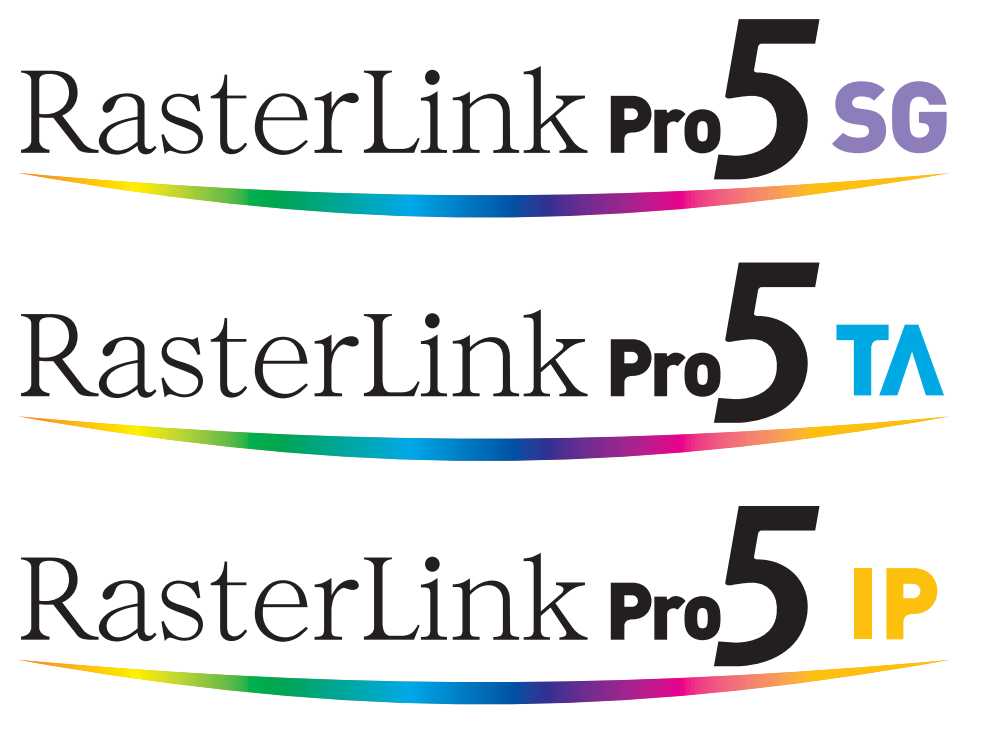

**Software RIP**

# **RasterLinkPro5**

# **Referenzhandbuch**

**Gemeinsame Merkmale aller Drucker**

**In diesem Handbuch werden die allen Druckern gemeinsamen Merkmale von RasterLinkPro5 erklärt.**

**MIMAKI ENGINEERING CO., LTD.**

URL: http://www.mimaki.co.jp/

Version 1.5 D202027-15

# <span id="page-1-0"></span>**Arten von Handbüchern und ihr Gebrauch**

Dieses Produkt wird mit den folgenden Handbüchern geliefert:

Installationsanleitung

In diesem Handbuch werden Installation und Einrichtung von RasterLinkPro5 SG, RasterLinkPro5 IP und RasterLinkPro5 TA erklärt.

Anleitung zum Anschluss an das Netzwerk

In diesem Handbuch werden die notwendigen Computereinstellungen zur Verwendung von RasterLinkPro5 über das Netzwerk erklärt. (Es ist als PDF-Dokument auf der CD mit den Benutzerhandbüchern enthalten.)

#### Referenzhandbuch

Es gibt zwei Arten von Referenzhandbüchern: Eines für die allen Druckern gemeinsamen Einstellungen, ein zweites für die spezifischen Einstellungen der einzelnen Drucker.

Es werden die für die Funktionen und die Verwendung von RasterLinkPro5 SG/RasterLinkPro5 IP/ RasterLinkPro5 TA erforderlichen Einstellparameter beschrieben.

Lesen Sie das für Ihren Drucker gültige Referenzhandbuch.

(Es ist als PDF-Dokument auf der CD mit den Benutzerhandbüchern enthalten.)

Handbuch zum FirmwareUpdater

In diesem Handbuch wird die Installation bzw. die Verwendung der Update-Funktion für MIMAKI-Drucker erläutert.

(Es ist als PDF-Dokument auf der CD mit den Benutzerhandbüchern enthalten.)

Sie lesen gerade dieses Handbuch.

# <span id="page-2-0"></span>**Hinweis**

- Es ist ausdrücklich untersagt, dieses Handbuch oder Teile hiervon ohne unsere ausdrückliche Genehmigung zu kopieren oder anderweitig zu vervielfältigen.
- Der Inhalt dieses Dokuments kann ohne Ankündigung geändert werden.
- Durch Verbesserungen oder Änderungen der Software können Beschreibungen in diesem Dokument teilweise von der tatsächlichen Software abweichen. Wir bitten um Ihr Verständnis.
- Es ist streng untersagt, diese Software auf ein anderes Speichermedium zu kopieren (außer als Sicherheitskopie) oder sie zu anderen Zwecken als ihrer Ausführung in den Arbeitsspeicher zu laden.
- Mit Ausnahme dessen, was in den Garantiebedingungen von MIMAKI ENGINEERING CO., LTD. festgehalten ist, haften wir nicht für Ansprüche aus Schäden (einschließlich, aber nicht beschränkt auf entgangene Gewinne, mittelbare, besondere oder andere finanzielle Schäden), die aus dem Gebrauch oder Nichtgebrauch dieses Produkts entstehen. Dies gilt auch, wenn MIMAKI ENGINEERING CO., LTD. im Voraus über diese möglichen Schäden in Kenntnis gesetzt wurde. Beispielsweise haften wir nicht für den Verlust von Medien (Arbeiten), die mithilfe dieses Produkts erstellt wurden, oder indirekte Schäden, die durch mit diesen Medien erstellte Produkte entstehen.

Adobe, das Adobe-Logo, Photoshop, Illustrator und PostScript sind Handelsbezeichnungen von Adobe Systems Incorporated.

Microsoft, Windows, Windows NT, Internet Explorer, Windows 2000, Windows XP, Windows Vista und Windows 7 sind Handelsbezeichnungen der Microsoft Corporation.

PC MACLAN ist eine geschützte Handelsbezeichnung von Miramar Systems, Inc.

Alle Markennamen und Produktbezeichnungen sind Handelsbezeichnungen oder geschützte Handelsbezeichnungen der jeweiligen Unternehmen.

Apple, Macintosh, Power Macintosh, Mac OS und Mac OS X sind geschützte Handelsbezeichnungen von Apple Inc.

# <span id="page-3-0"></span>**Zu dieser Anleitung**

In dieser Anleitung wird die Verwendung von RasterLinkPro5 beschrieben.

# **Schreibweisen**

Menüpunkte sind in Anführungszeichen angegeben, z. B. "Vollfarbe". Schaltflächen in Dialogfeldern sind gerahmt, z. B.  $\Box$ Close .

# **Symbol**

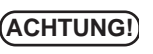

**ACHTUNG!** Verweist auf bei der Verwendung des Produkts einzuhaltende Vorsichtsmaßnahmen.

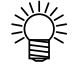

 $C_{\mathbb{C}}$ 

Gibt nützliche Hinweise.

Gibt die Seite an, auf der zugehörige Inhalte zu finden sind.

# **Begriffe**

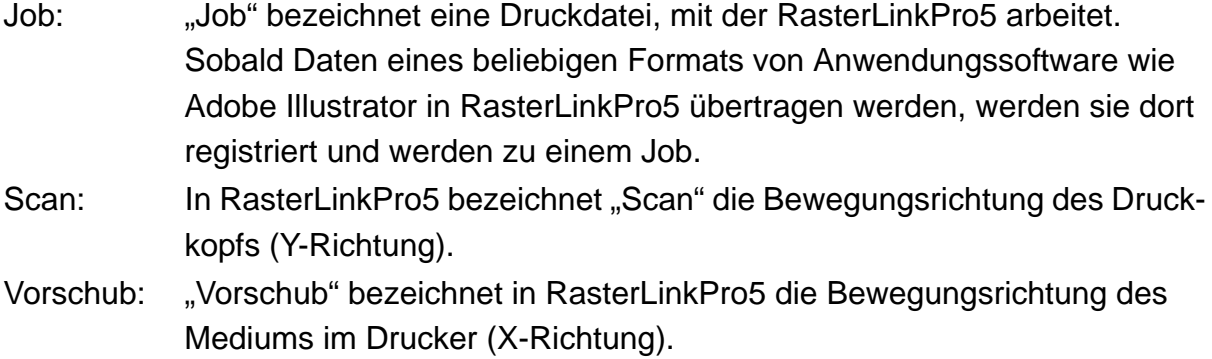

# **Dialoge**

Dieses Handbuch basiert auf RasterLinkPro5 SG. Bitte die hier verwendeten Softwareund Druckerbezeichnungen durch die Bezeichnungen für Software und Drucker ersetzen, die Sie verwenden.

# **Inhalt**

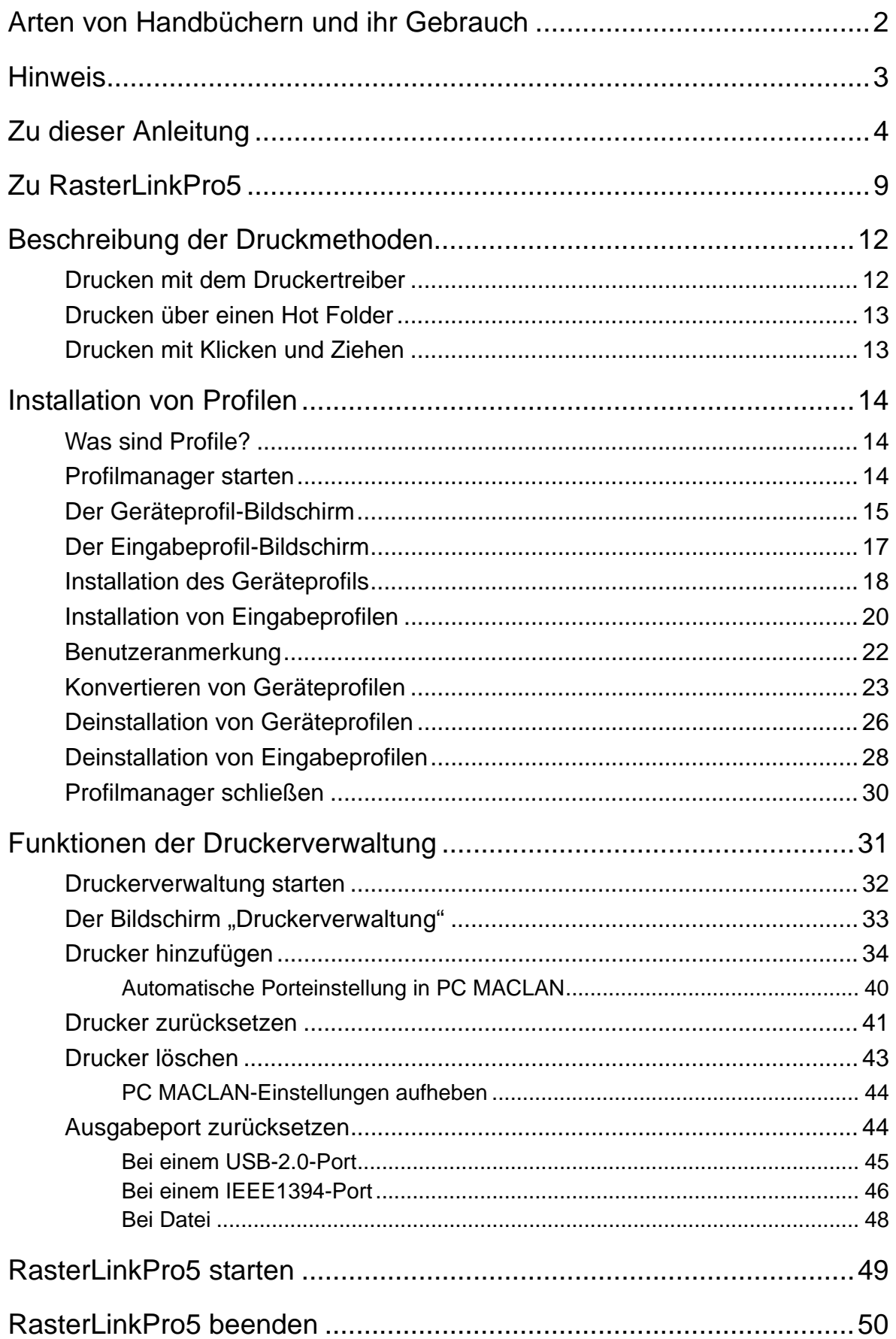

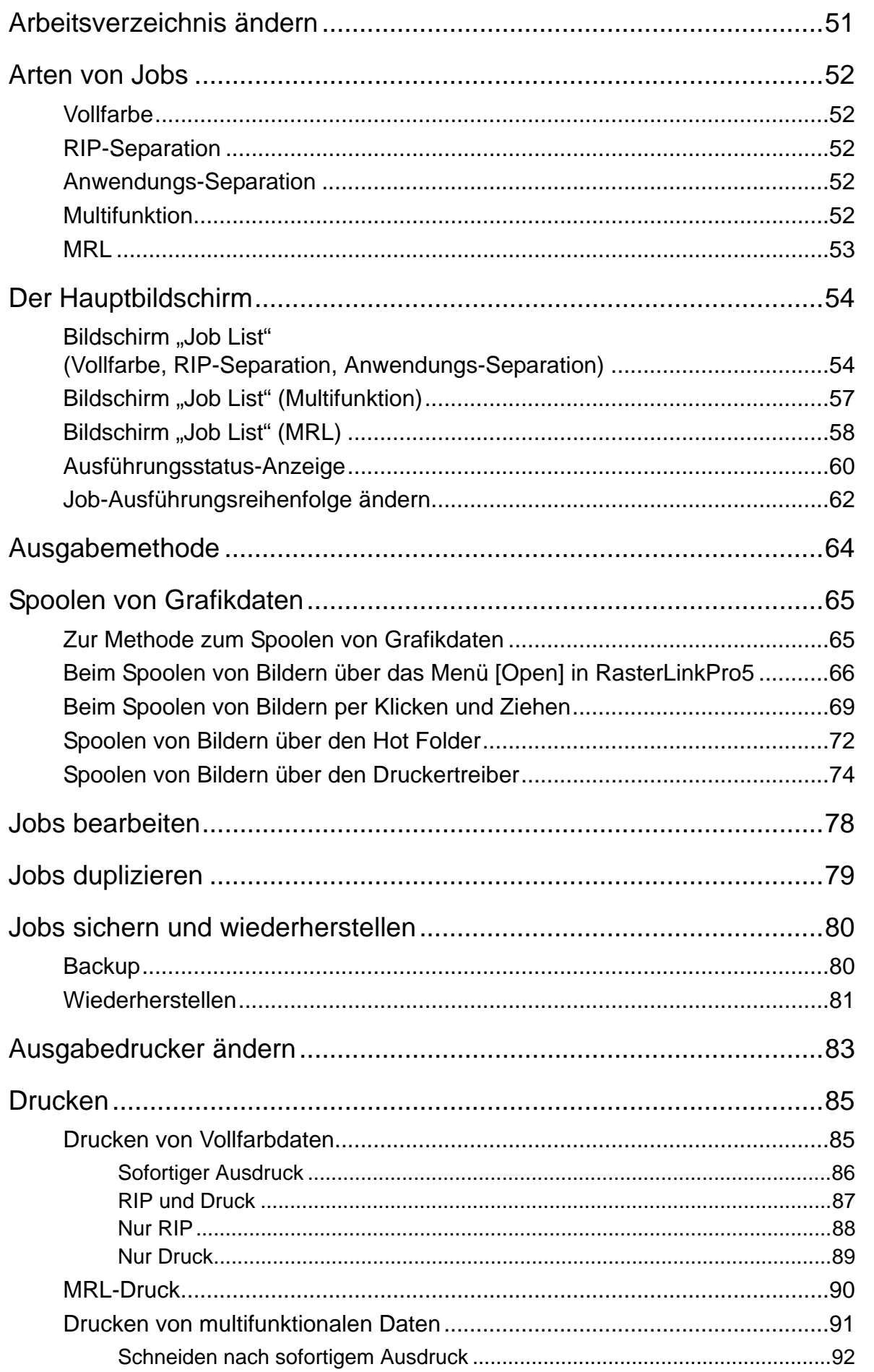

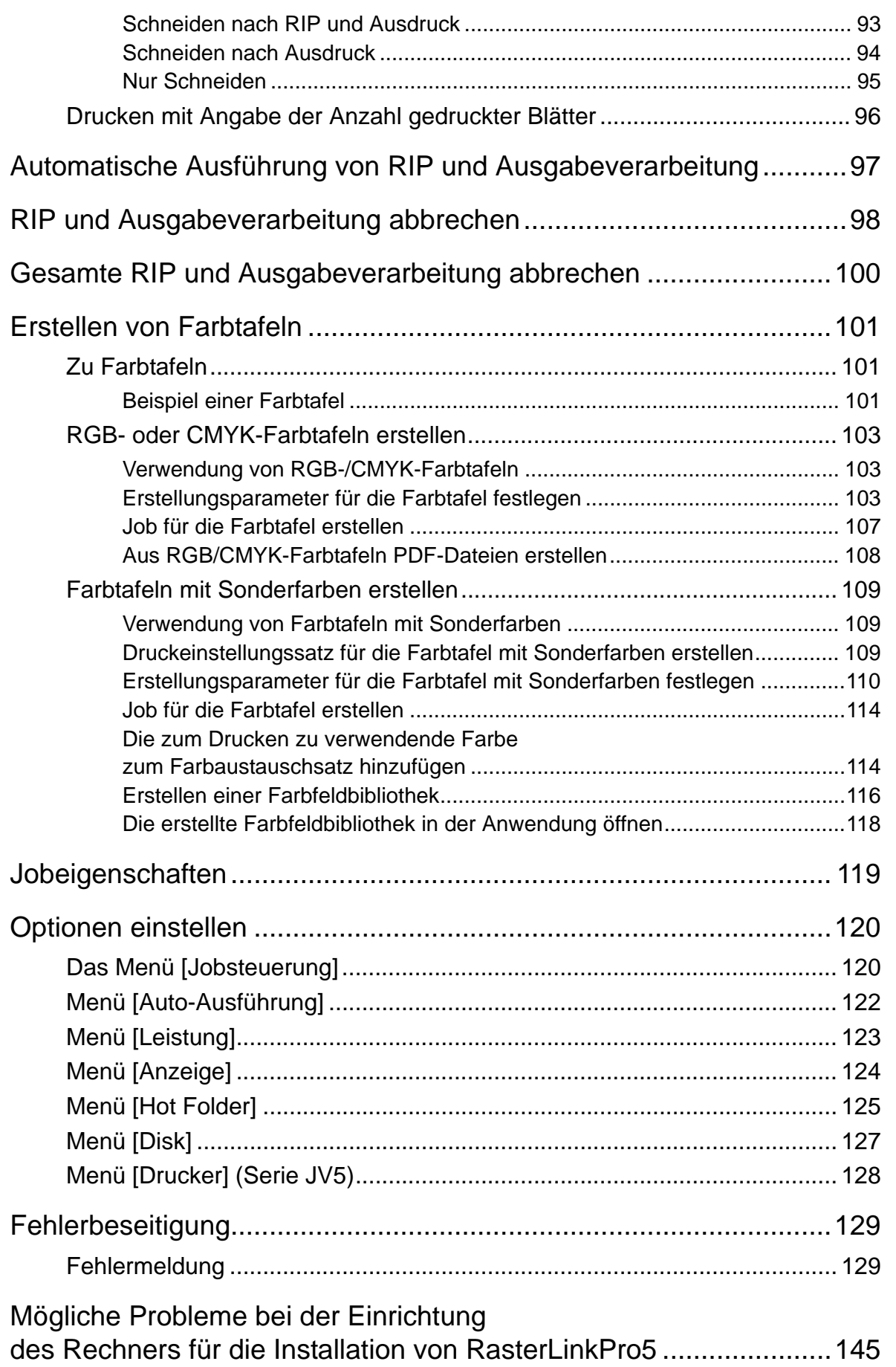

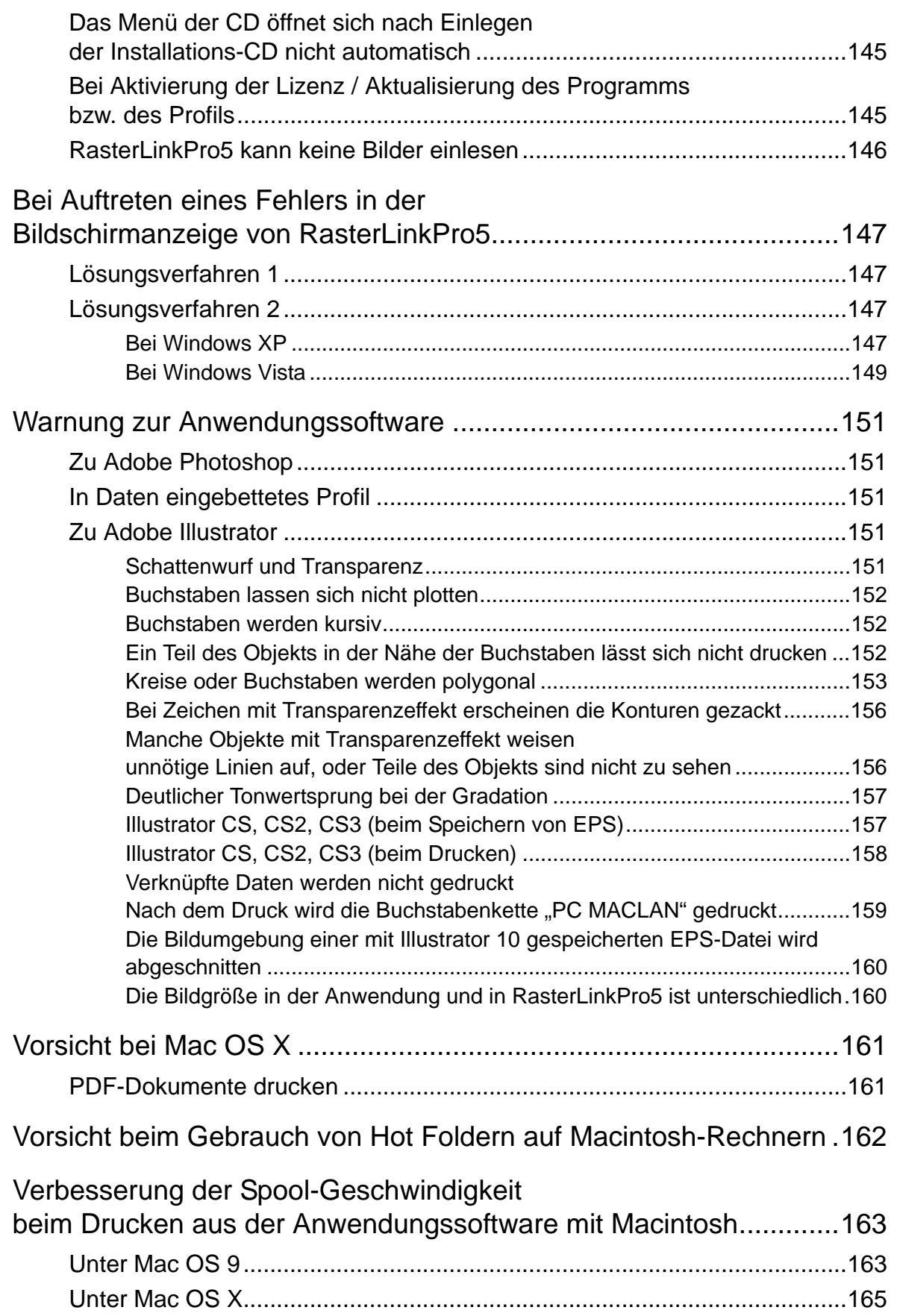

# <span id="page-8-0"></span>**Zu RasterLinkPro5**

RasterLinkPro5 ist eine Anwendungssoftware, die Daten im Format PostScript3 empfängt und sie als Druckdaten an einen Tintenstrahldrucker von MIMAKI ENGINEERING weiterleitet.

#### **Client-PC**

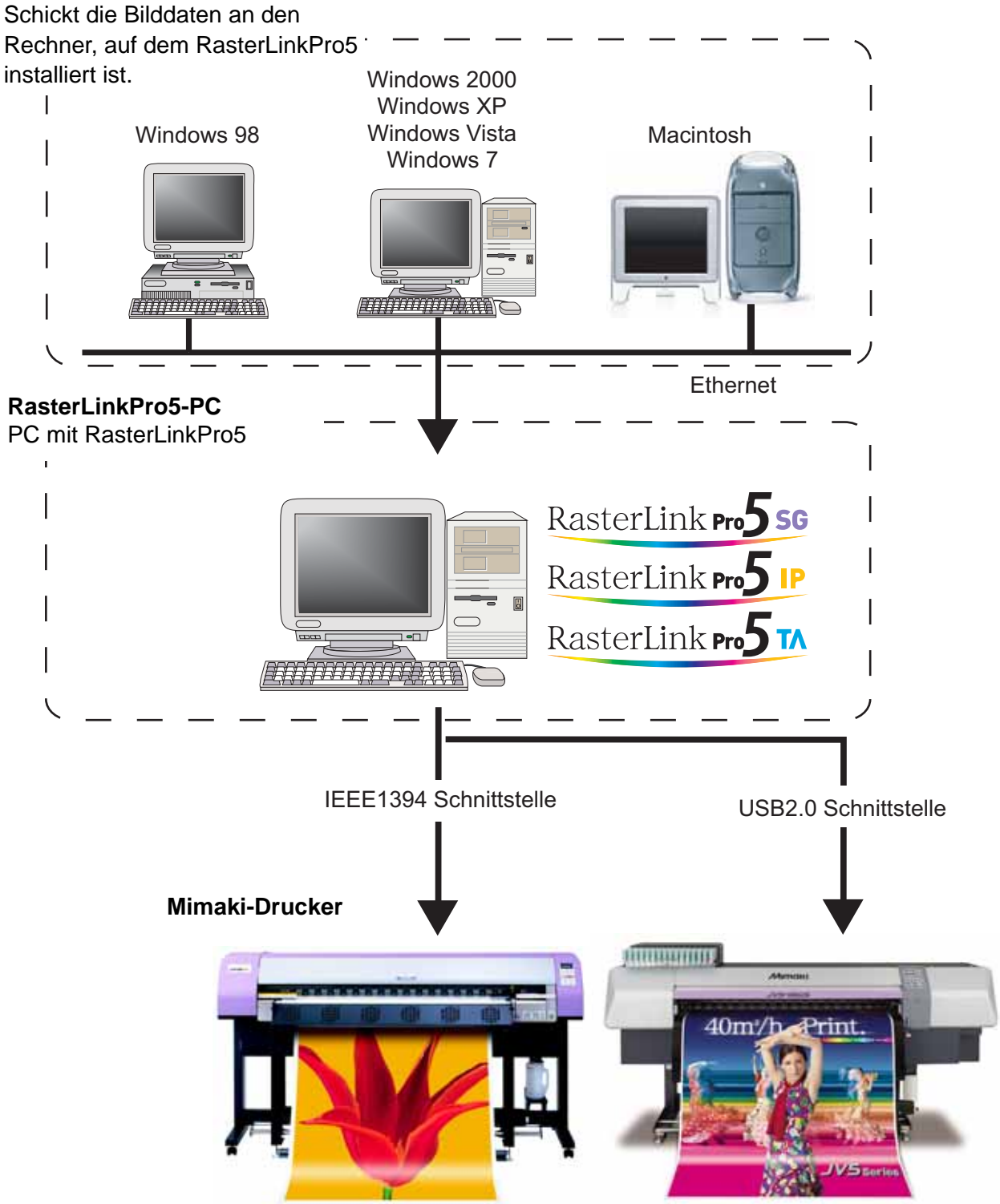

### **Farbprofile vereinfachen die Farbanpassung**

Das installierte Farbprofil ist für unterschiedliche Medien geeignet und sorgt ohne komplizierte Einstellungen für ein optimales Druckergebnis.

### **Farbanpassung zur Feineinstellung**

RasterLinkPro5 hat eine Farbanpassungsfunktion (Tonwertkurve, Kontrast der einzelnen Farben, Dichte der CMY-Tinte).

Die Software ist flexibel und eignet sich für unterschiedliche Medien.

### **Unterstützte Drucker**

RasterLinkPro5 wurde für die Verwendung mit Tintenstrahldruckern von MIMAKI ENGINEERING entwickelt.

Es können bis zu 4 Drucker gleichzeitig angeschlossen werden.<sup>\*1</sup>

RasterLinkPro5 stellt je nach Drucker verschiedene Funktionen zur Verfügung. Die Funktionen und Betriebseinstellungen wie Druckbedingungen und die Bearbeitung von Jobs variieren von Drucker zu Drucker. Daher hat jeder Druckertyp ein eigenes Referenzhandbuch. Das Referenzhandbuch ist als PDF-Dokument auf der CD mit den Benutzerhandbüchern enthalten.

### **Eingabe-/Ausgabedaten**

#### **Eingabedaten**

PostScript Level 3 (PS-Datei), EPS, MRL, TIFF, JPEG, BMP, PDF (PDF 1.5 oder spätere Versionen sind nicht zulässig <sup>2</sup>) Alle Datenformate außer MRL werden automatisch erkannt. AI-Dateien werden nicht unterstützt. Der Alpha-Kanal kann nicht für TIFF-Daten verwendet werden.

#### **PostScript Font**

60 europäische Standardfonts Es dürfen keine Fonts hinzugefügt werden.

#### **Anwendung**

Adobe Illustrator 8, 9, 10, CS, CS2, CS3, CS4 Adobe Photoshop 5, 6, 7, CS, CS2, CS3, CS4

#### **Maximale Bildgröße**

Breite: 50 Meter Länge: 50 Meter

**ACHTUNG!** Formatabhängig kann es vorkommen, dass sich Ausgabedaten nicht verarbeiten lassen.

In diesem Fall müssen die Daten geändert oder zum Drucken nach Softwareanwendungen aufgeteilt werden.

#### **Die maximale Bildgröße bei gekachelten Bildern** \*3

- Breite: 50 Meter, Länge: 50 Meter
- Wenn die zu druckende Breite den Bereich des Druckers überschreitet, muss die Kachelungsfunktion benutzt werden.
- Die Bildgröße bei Kachelung variiert je nach Auflösung.
- Die maximale Größe für gekachelte Bilder hängt von den Eingabedaten ab. Sind die Eingabedaten zu komplex, kann es vorkommen, dass die maximale Bildgröße nicht gedruckt werden kann.

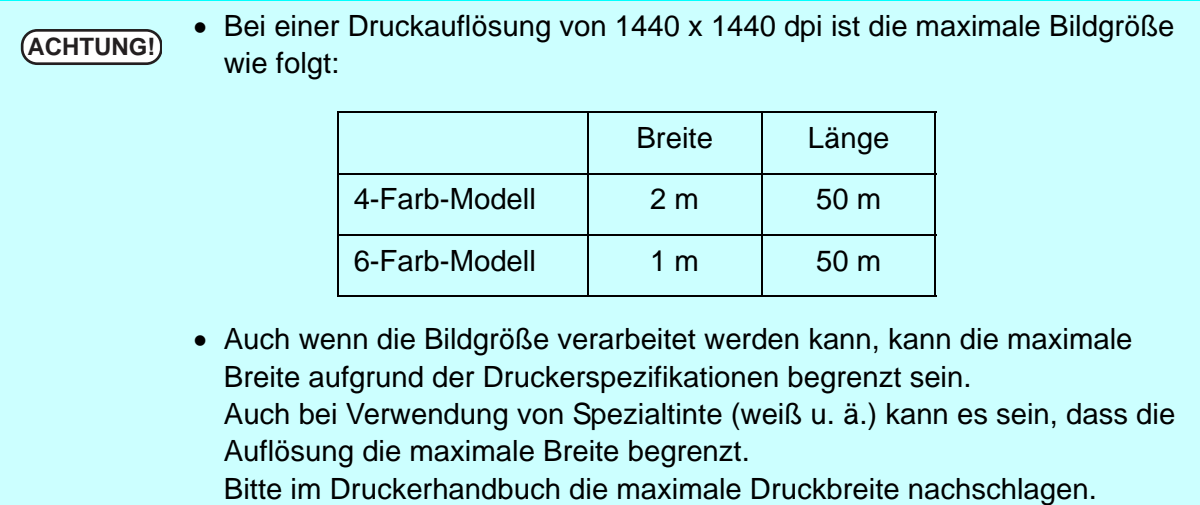

- \*1: Wenn über eine IEEE1394-Schnittstelle mehrere Drucker angeschlossen sind, sind ebenso viele IEEE1394-Schnittstellenkarten erforderlich.
- \*2: Die PDF- und Acrobat-Versionen korrespondieren wie folgt:
	- PDF 1.3 ----- Acrobat 4
	- PDF 1.4 ----- Acrobat 5
	- PDF 1.5 ----- Acrobat 6

Mit Illustrator gespeicherte PDF-Dateien werden nicht unterstützt.

\*3: Manche Drucker unterstützen die Kachelungsfunktion nicht.

# <span id="page-11-0"></span>**Beschreibung der Druckmethoden**

Hier werden die Druckmethoden mit RasterLinkPro5 beschrieben.

Zum Drucken eines Jobs den PC bedienen, auf dem RasterLinkPro5 installiert ist.

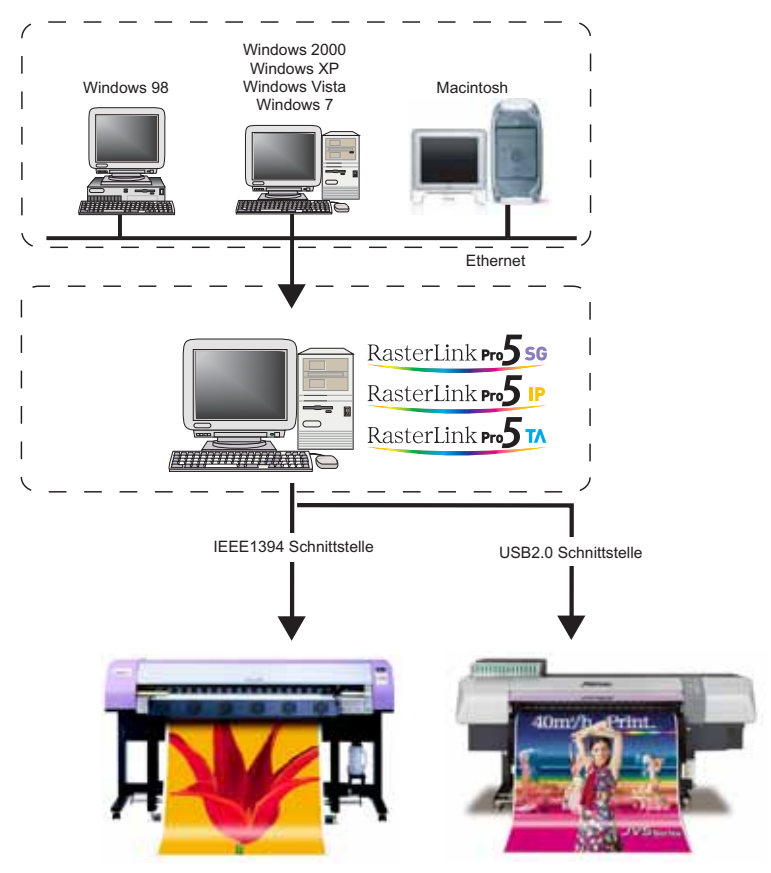

# <span id="page-11-1"></span>**Drucken mit dem Druckertreiber**

Zum Drucken mit der Anwendungssoftware von einem PC aus, auf dem RasterLinkPro5 installiert ist, den gemeinsam mit RasterLinkPro5 installierten Treiber benutzen.

PC mit RasterLinkPro5

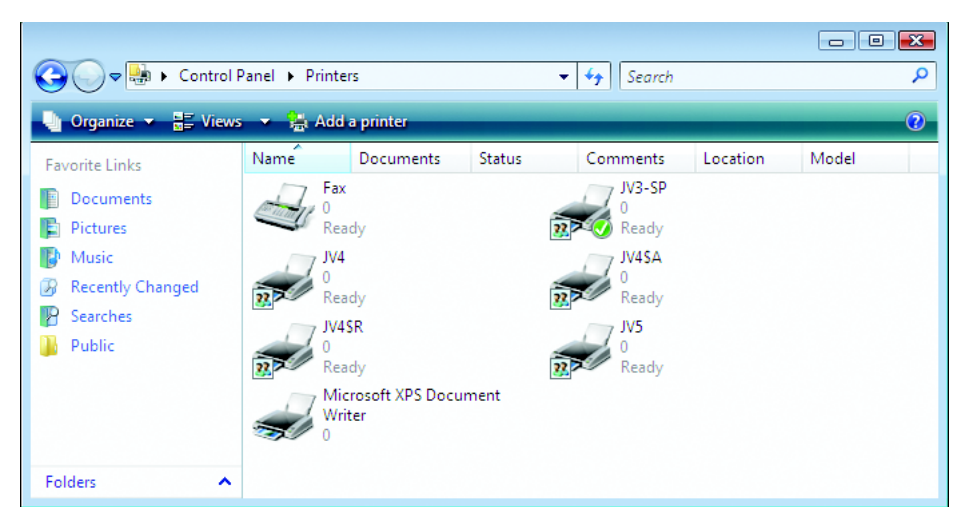

### <span id="page-12-0"></span>**Drucken über einen Hot Folder**

Die Hot Folder befinden sich im Installationsverzeichnis von RasterLinkPro5. Da die gemeinsam mit RasterLinkPro5 installierten Hot Folder im Netzwerk freigegeben sind, können Client-PCs unter Windows auf diese Ordner zugreifen.

Von einem Windows-PC aus können Jobs durch einfaches Ziehen in den Hot Folder an RasterLinkPro5 gesendet werden.

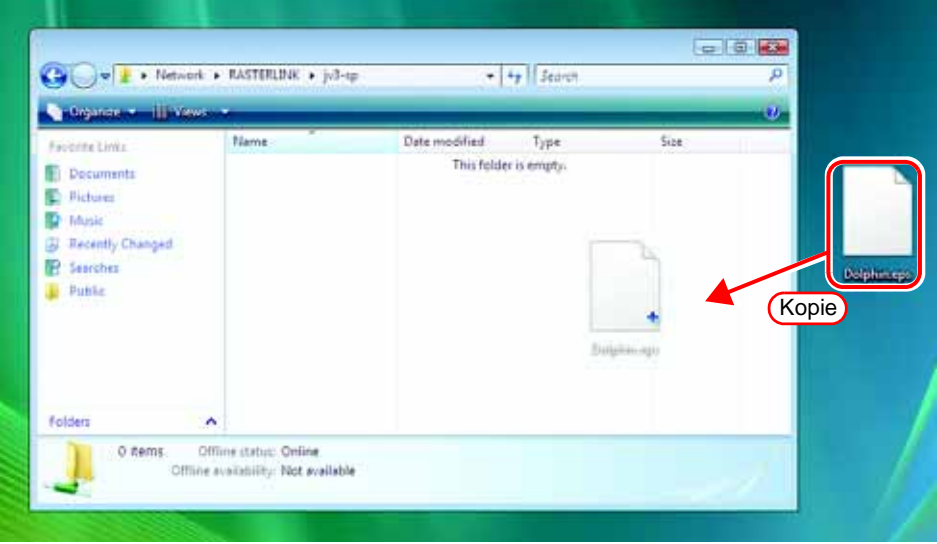

## <span id="page-12-1"></span>**Drucken mit Klicken und Ziehen**

Jobs können einfach durch Klicken und Ziehen in das RasterLinkPro5-Fenster geöffnet werden.

Wird RasterLinkPro5 unter Windows Vista oder Windows 7 installiert,<br>ACHTUNG!) Literature John Interior with the Installer was **Zichar geomech werden** können Jobdateien nicht durch Klicken und Ziehen gespoolt werden.

# <span id="page-13-0"></span>**Installation von Profilen**

# <span id="page-13-1"></span>**Was sind Profile?**

Als Profil bezeichnet man die vordefinierten Farben bei der Eingabe bzw. die Druckfarben.

Es gibt zwei Arten von Profilen: Eingabeprofile und Geräteprofile.

Eingabeprofil.. Über dieses Profil erhält der RIP die Farbinformationen für ein Bild. Geräteprofil .... Dieses Profil dient zur Wiedergabe von Farben. Auf der Grundlage der Farbinformationen des Eingabeprofils wird die Leistung des Druckers optimal genutzt. Für unterschiedliche Druckbedingungen (verwendetes Datenmedium, Auflösung usw.) gibt es zahlreiche Profile dieses Typs. Zusätzlich zur Farbinformation sind Angaben zur Druckumgebung enthalten, z. B. die Heiztemperatur.

## <span id="page-13-2"></span>**Profilmanager starten**

Der Profilmanager ist ein Werkzeug zum Installieren und Deinstallieren von Profilen. Um RasterLinkPro5 zu starten muss jeweils mindestens ein Profil der folgenden Typen installiert sein:

- Geräteprofil des verwendeten Modells
- RGB-Eingabeprofil
- CMYK-Eingabeprofil
- *1* "Profile Manager" auswählen. Menü [Start] – [Alle Programme] – [Mimaki RasterLinkPro5] – [Profile Manager]

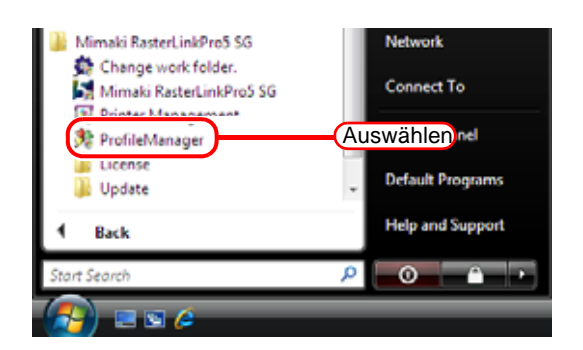

2 Hauptbildschirm des Profilmanagers öffnet sich.

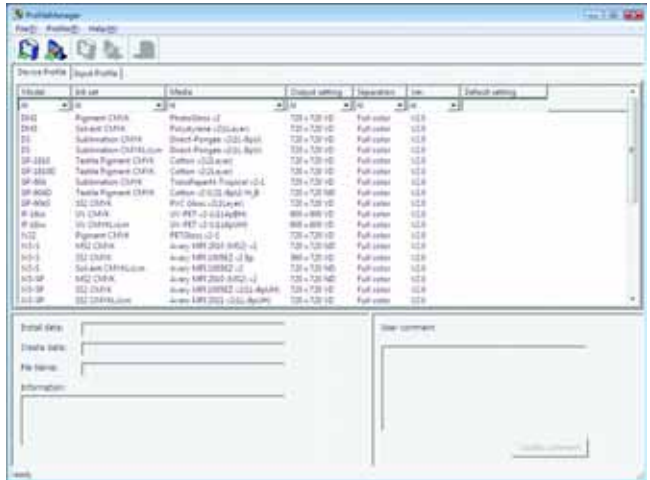

# <span id="page-14-0"></span>**Der Geräteprofil-Bildschirm**

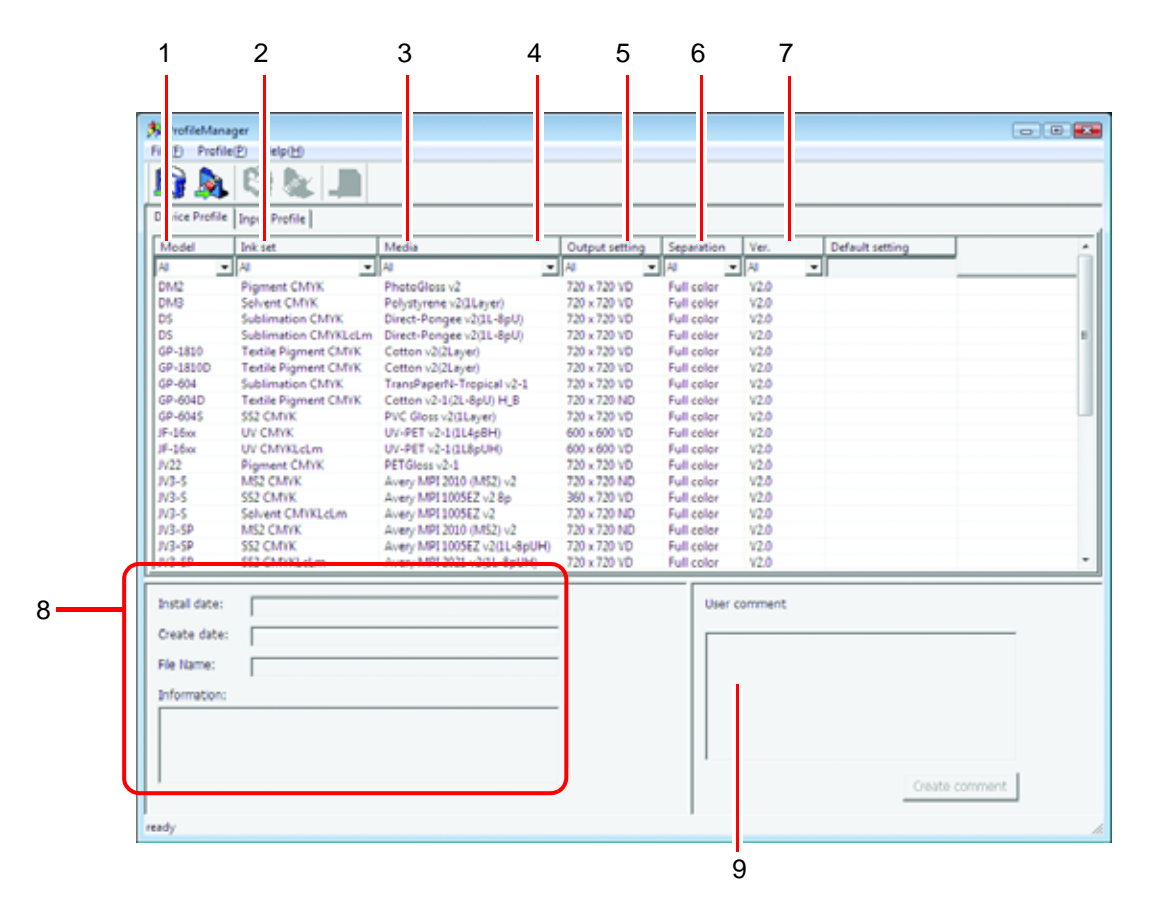

#### **1. Modell**

Gibt das Modell an.

Das Modell (der Farbmodus) wird angezeigt, wenn für ein Modell zwei oder mehr Farbmodi existieren und die Profilversion v3.0 ist.

#### **2. Tintensatz**

Gibt den Tintensatz an.

#### **3. Medium**

Gibt das Medium an.

#### **4. Ausgabeeinstellung**

Gibt die Ausgabeeinstellungen an (Auflösung und Punkttyp).

#### **5. Separation**

Gibt die Separationsverfahren an. Zur Verfügung stehen "Vollfarbe" und "Artwork".

#### **6. Ver.**

Gibt die Profilversionen an.

- v1.0: Es kann ein Farbanpassungsverfahren verwendet werden, das mit dem ICC-Profil kompatibel ist.
- v2.0: Es kann ein Farbanpassungsverfahren verwendet werden, das mit dem ICC-Profil kompatibel ist.
- v3.x: Es kann ein Farbanpassungsverfahren verwendet werden, das mit dem ICC-Profil kompatibel ist.

Erstellt mit 16-Bit-Farbdaten.

#### **7. Standardeinstellung**

Es werden der empfohlene Pass-Wert und der zum v3-Profil addierte Wert für Überdrucken angezeigt.

#### **8. Profilinformation**

Zeigt das Installations- und Erstellungsdatum, den Dateinamen des Profils selbst sowie die Informationen über das ausgewählte Profil an.

#### **9. Benutzeranmerkung**

Es können Anmerkungen hinzugefügt werden.

Bei Auswahl eines Profils wird die Anmerkung in einer entsprechenden Spalte angezeigt.

# <span id="page-16-0"></span>**Der Eingabeprofil-Bildschirm**

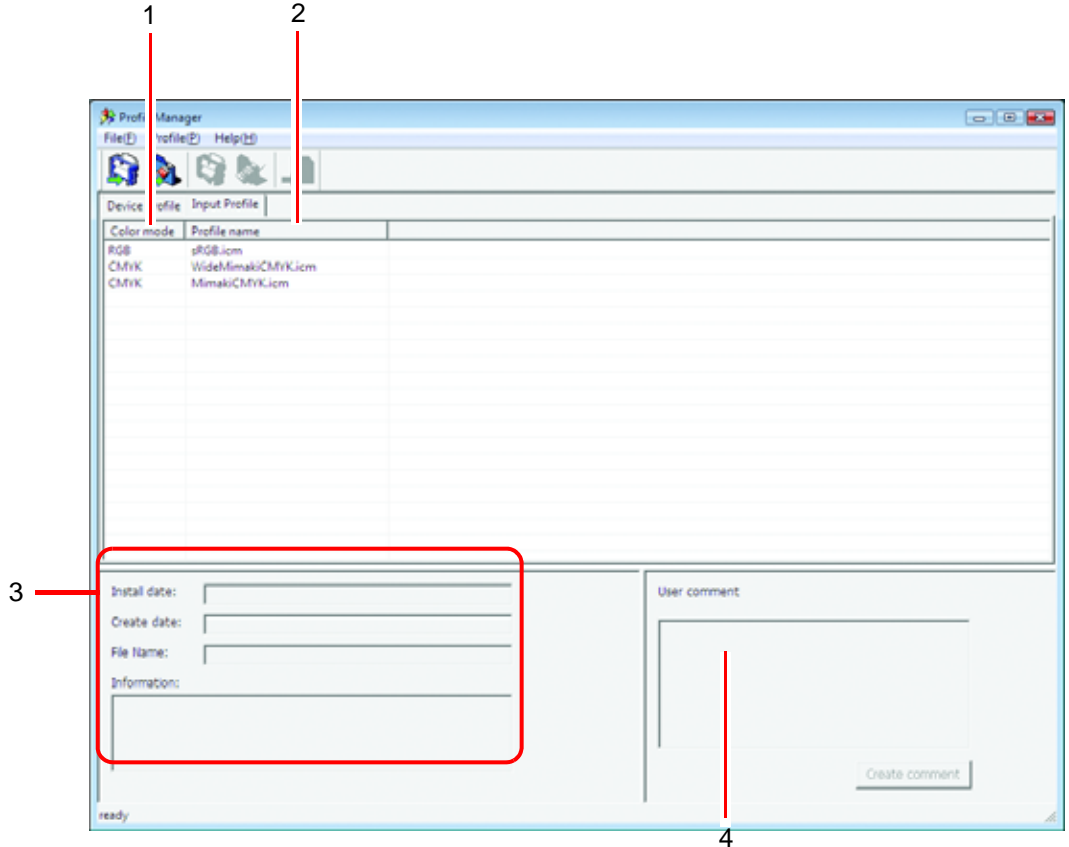

#### **1. Farbmodus**

Gibt den Farbmodus für das jeweilige Eingabeprofil an.

#### **2. Profilname**

Gibt den Profilnamen an.

#### **3. Profilinformation**

Zeigt das Installations- und Erstellungsdatum, den Dateinamen des Profils selbst sowie die Informationen über das ausgewählte Profil an.

#### **4. Benutzeranmerkung**

Es können Anmerkungen hinzugefügt werden.

Bei Auswahl eines Profils wird die Anmerkung in einer entsprechenden Spalte angezeigt.

# <span id="page-17-0"></span>**Installation des Geräteprofils**

*1* [Install device profiles] auswählen. Menü [Profile] – [Install device

profiles] Oder auf die abgebildete Schaltfläche klicken.

Der Dialog "Nach Ordner suchen" wird angezeigt.

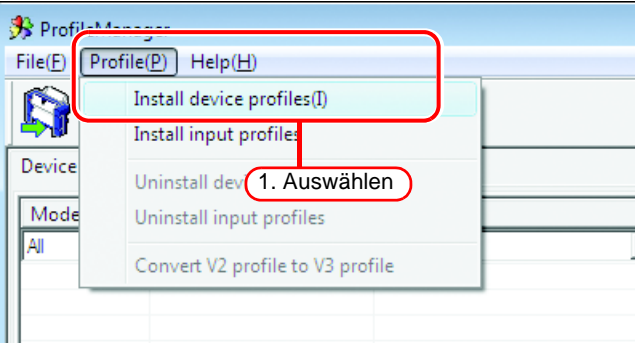

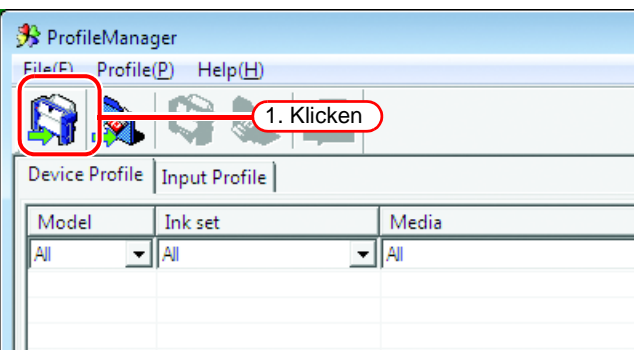

*2* Das Verzeichnis mit den zu installierenden Geräteprofilen auswählen.

> Auf | OK | klicken. Das Fenster "Select install device profiles" erscheint.

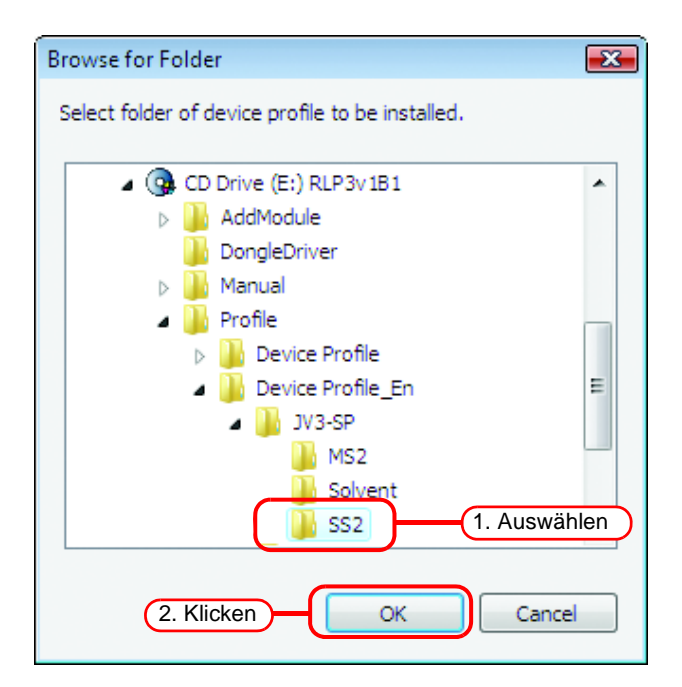

*3* Im oberen Bereich wird eine Liste der Geräteprofile im ausgewählten Verzeichnis angezeigt.

> Zu installierende Profile auswählen.

Auf **I** klicken. Das ausgewählte Profil wird in den unteren Bereich verschoben.

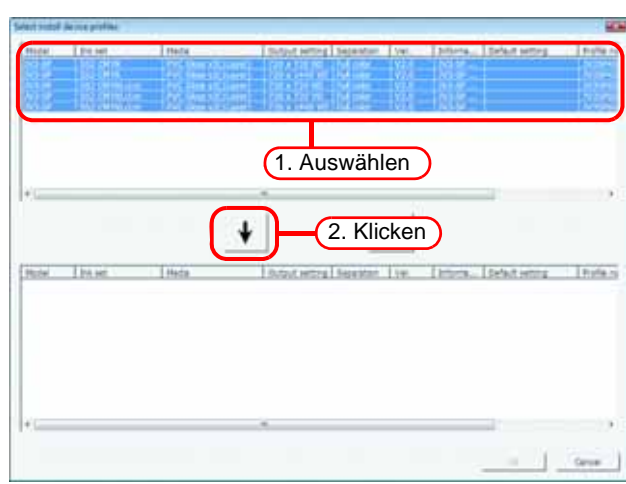

4 Auf OK klicken. Die ausgewählten Dateien werden installiert.

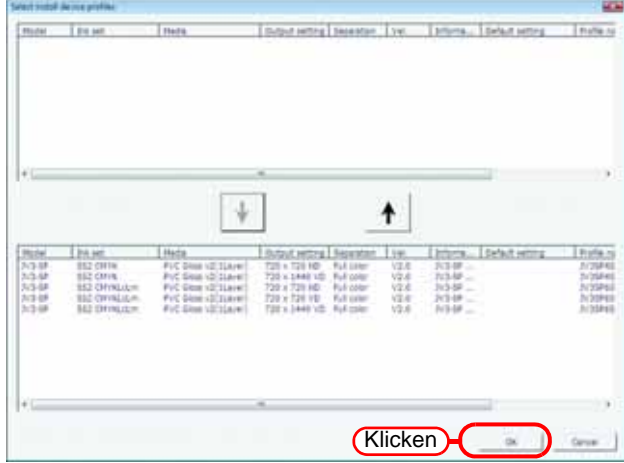

5 In der Maske "Device Profile" wird eine Liste der installierten Geräteprofile angezeigt.

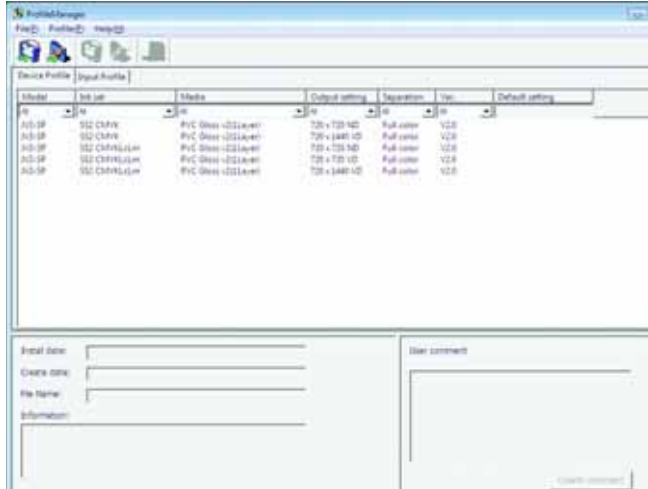

# <span id="page-19-0"></span>**Installation von Eingabeprofilen**

*1* [Install input profiles] auswählen.

> Menü [Profile] – [Install input profiles] Oder auf die abgebildete Schaltfläche klicken.

Der Dialog "Nach Ordner suchen" wird angezeigt.

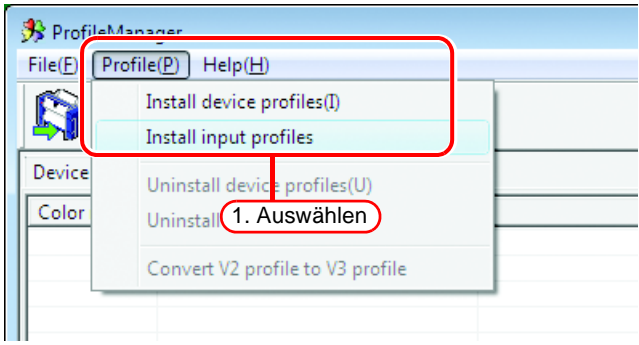

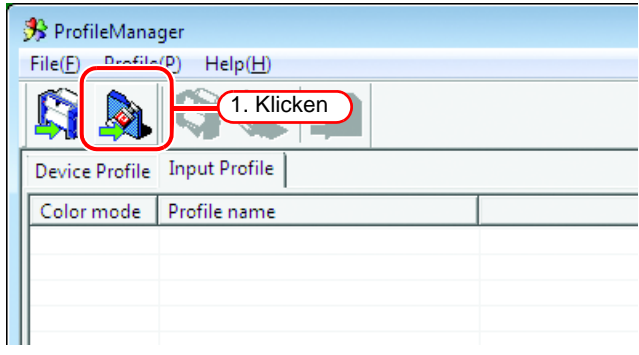

*2* Das Verzeichnis mit den zu installierenden Eingabeprofilen auswählen.

> $Aut \fbox{OR}$  klicken. OK

Das Fenster "Select input profiles" erscheint.

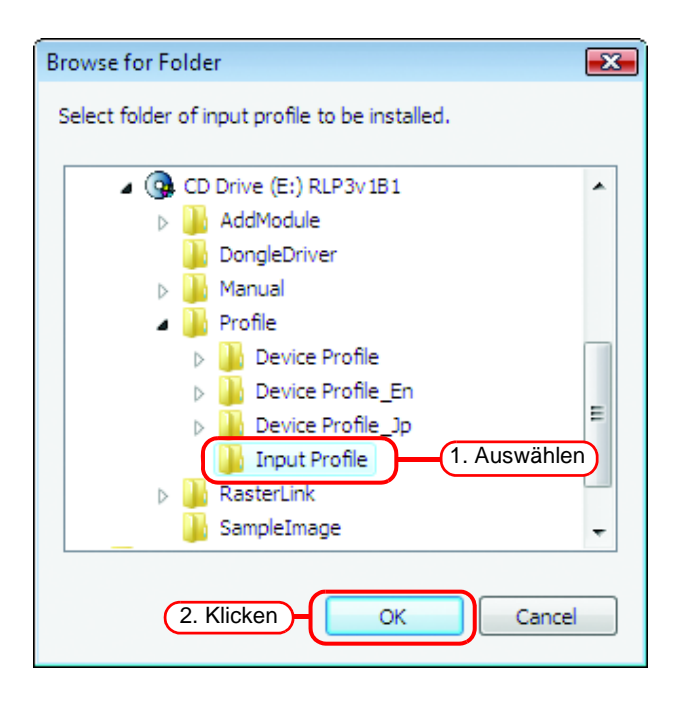

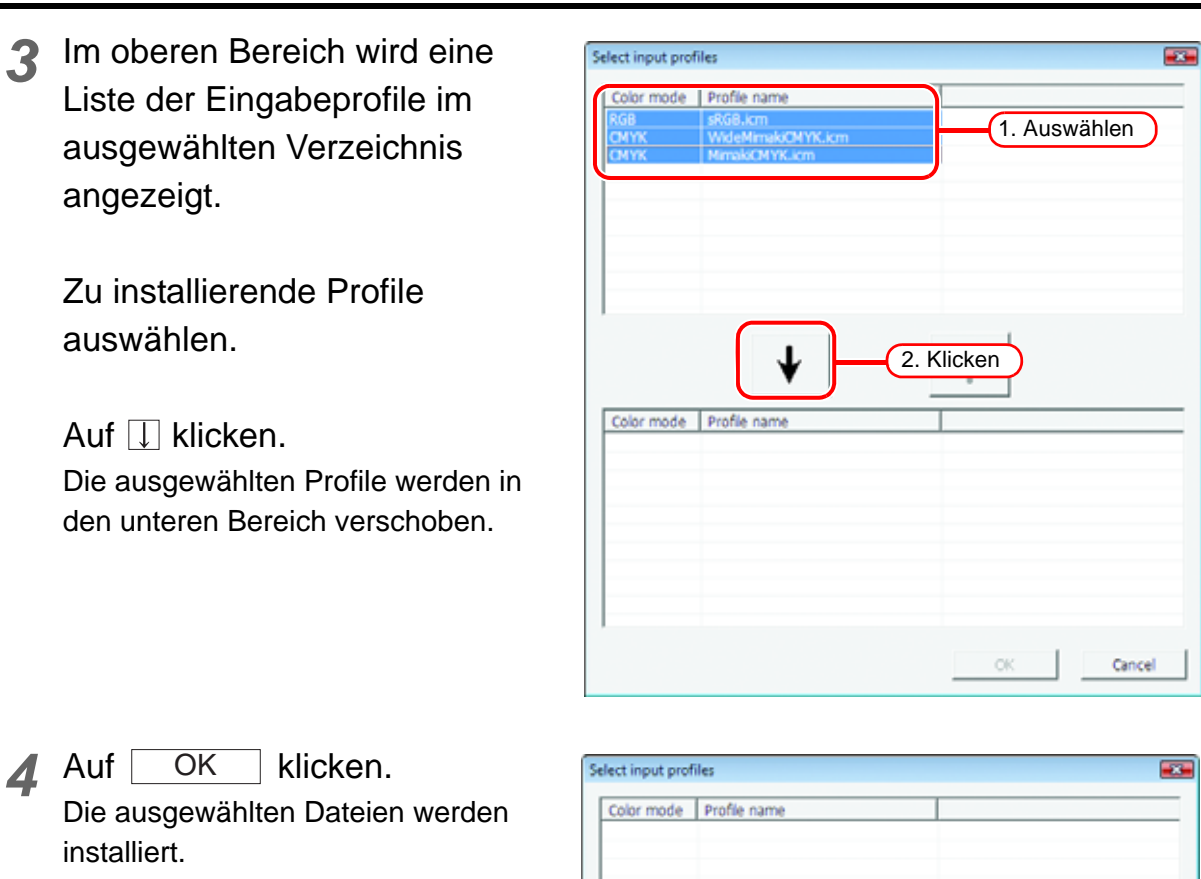

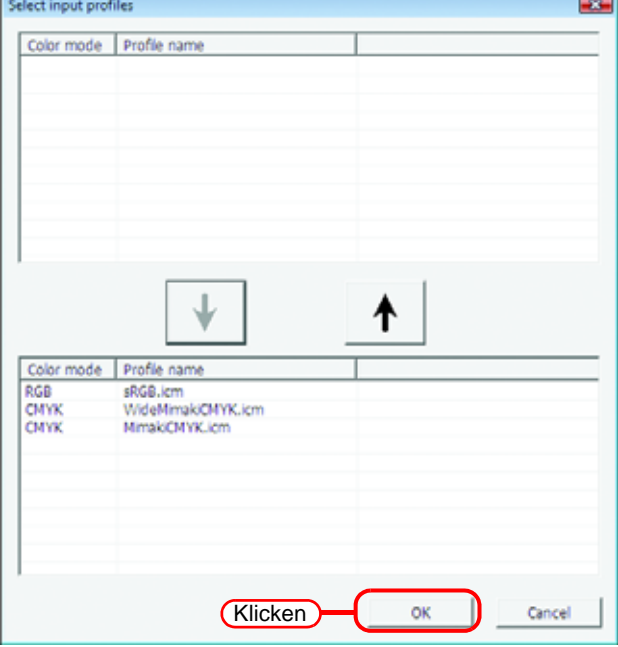

5 In der Maske "Input Profile" wird eine Liste der installierten Eingabeprofile angezeigt.

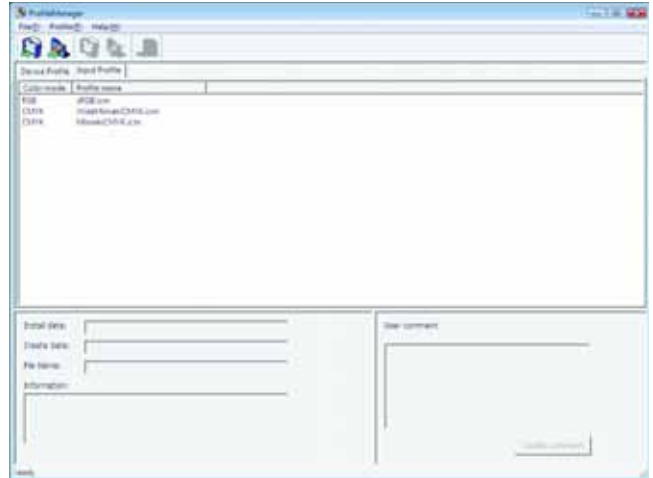

## <span id="page-21-0"></span>**Benutzeranmerkung**

Jedem Profil kann eine Anmerkung hinzugefügt werden.

Aus praktischen Gründen empfehlen wir, eine knappe Beschreibung des Profils anzugeben.

*1* Ein zu kommentierendes Profil auswählen.

Auf Create Comment klicken. Der Dialog "Input memo for profile" wird angezeigt.

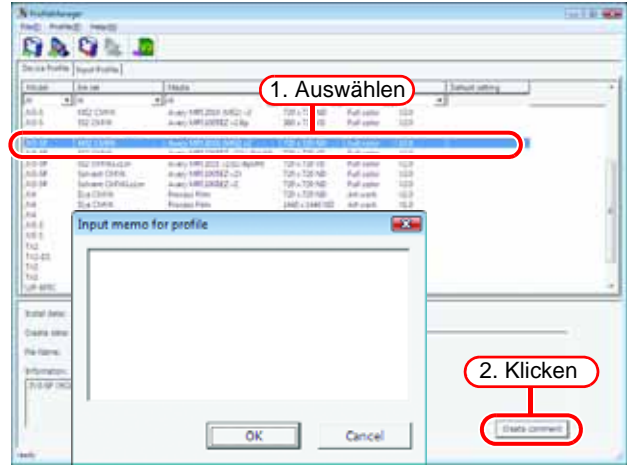

2 Im Dialogfenster "Input memo for profile" eine Anmerkung eingeben.

Auf OK klicken. OK

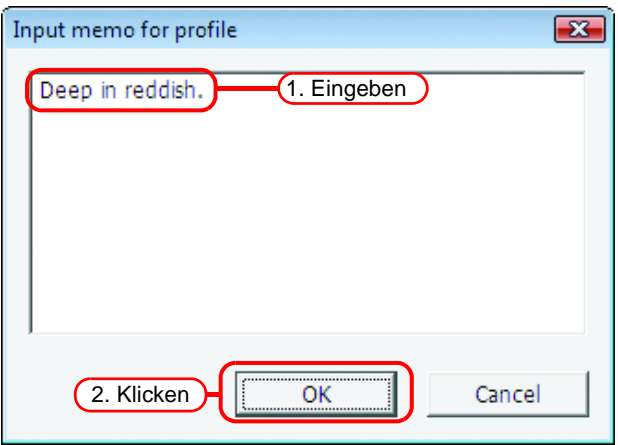

*3* Bei Auswahl eines kommentierten Profils wird die Anmerkung im Bereich "User Comment" angezeigt.

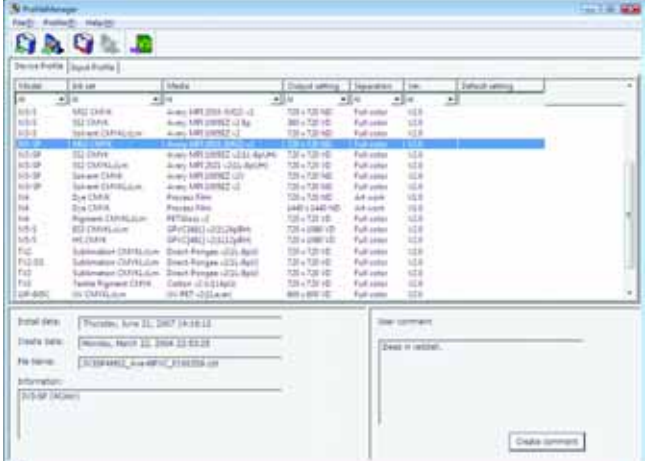

# <span id="page-22-0"></span>**Konvertieren von Geräteprofilen**

Konvertieren von v2.0-Profilen zu v3.0-Profilen

**ACHTUNG!** Bei Auswahl eines Profils, das in den Druckeinstellungen von einem v2.0- in ein v3.0-Geräteprofil konvertiert wurde, lässt sich im Farbanpassungs-Bildschirm der Wert für Graubalance nicht einstellen.

1 In der Maske "Device Profile" das zu konvertierende Profil auswählen.

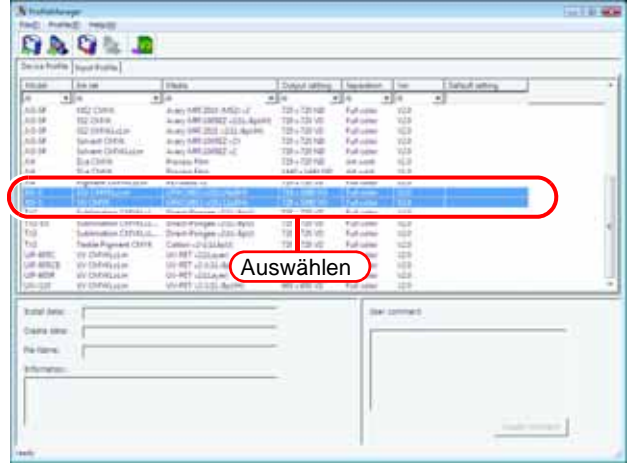

*2* [Convert V2 profile to V3 profile] auswählen.

> Menü [Profile] – [Convert V2 profile to V3 profile]

> Oder auf die abgebildete Schaltfläche klicken.

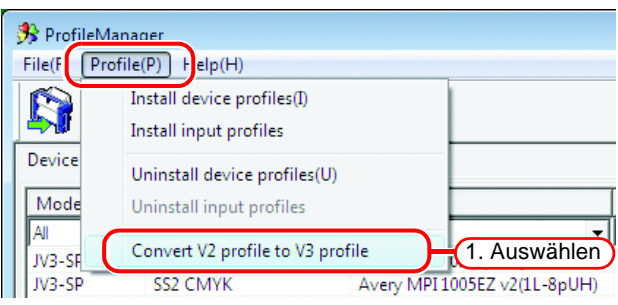

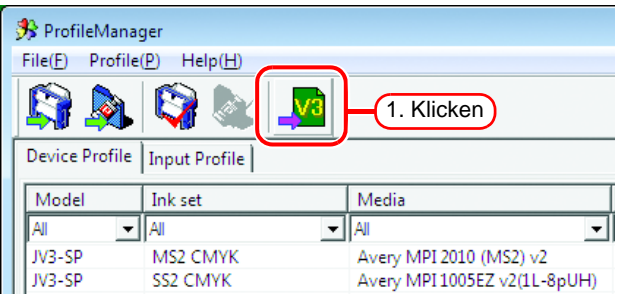

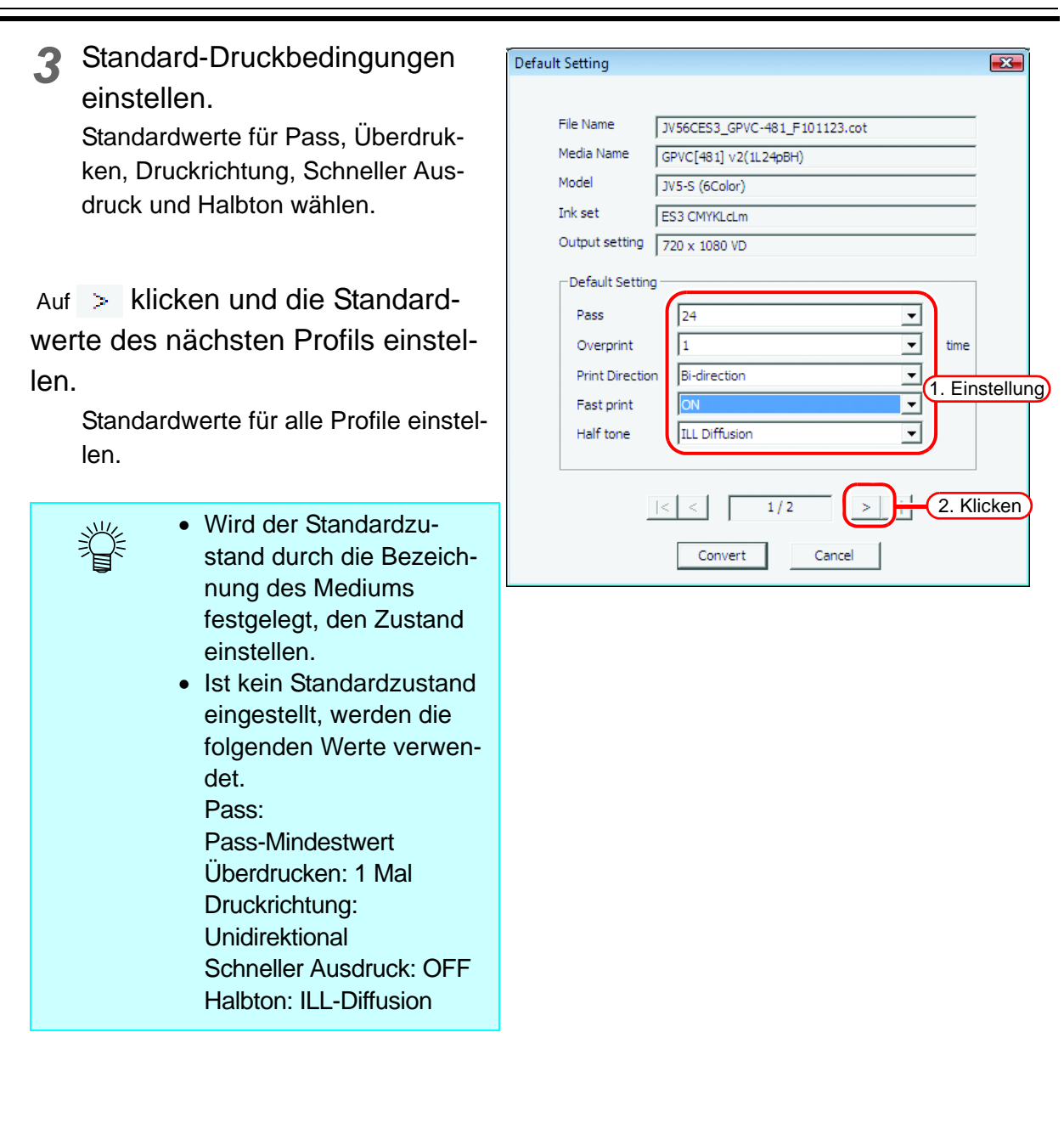

÷. 

#### 4 Auf Convert klicken.  $\overline{23}$ Default Setting Profil konvertieren. File Name JV54CHS\_GPVC-481\_F101098.cot Media Name GPVC[481] v2(1L12pBH) Wird ein zu v3 konvertiertes 燚 Model JV5-S (4Color) Geräteprofil verwendet, Ink set **HS CMYK** können die Farbeinstel-Output setting 720 x 1080 VD lungs-Tabelle und die Far-Default Setting bersetzungs-Tabelle aus Pass  $\overline{12}$ 그 nicht konvertierten v2-Profi-Overprint  $\vert$ 1  $\overline{\phantom{a}}$ time len nicht verwendet werden.  $\overline{\mathbf{r}}$ **Bi-direction** Print Direction Bei Verwendung der Funk- $\overline{6}$  $\overline{\phantom{a}}$ Fast print tionen Farbanpassung oder **ILL Diffusion** Half tone ↴ Farbersetzung muss eine neue Einstellungsdatei  $\vert < \vert < \vert$  $2/2$  $>$   $|$   $>$   $|$ erzeugt werden. **Klicken** Convert Cancel

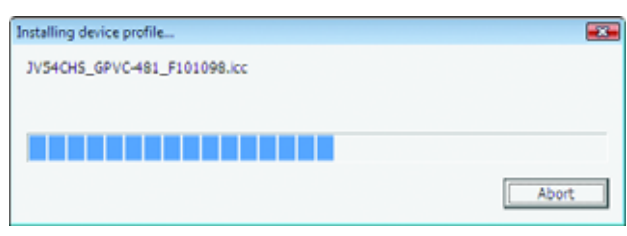

**5** Ein Dialogfenster öffnet sich.<br>Auf OK klicken.  $|$  klicken. **OK** 

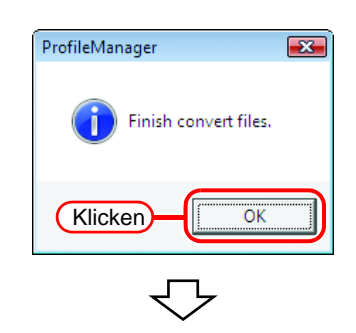

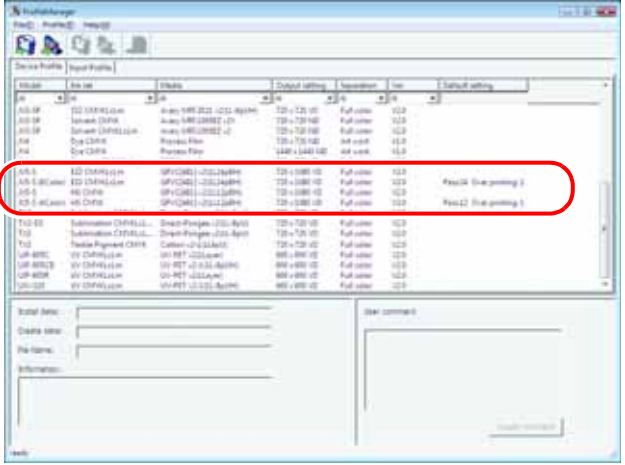

# <span id="page-25-0"></span>**Deinstallation von Geräteprofilen**

Das Verfahren zur Deinstallation von Geräteprofilen ist wie folgt:

1 In der Maske "Device Profile" die zu deinstallierenden Profile auswählen.

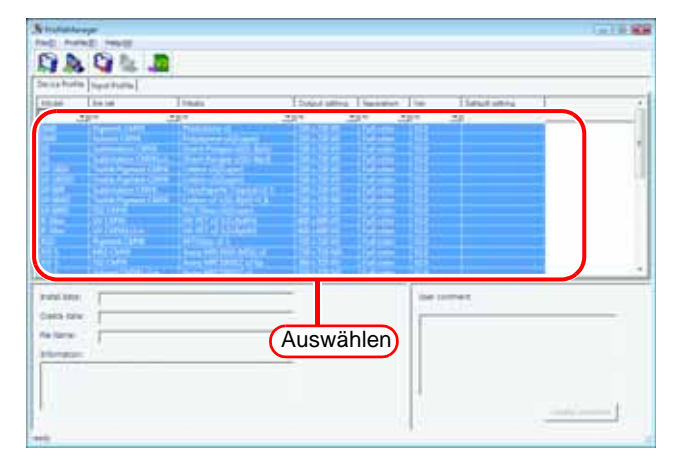

*2* [Uninstall device profiles] auswählen.

> Menü [Profile] – [Uninstall device profiles]

Oder auf die abgebildete Schaltfläche klicken.

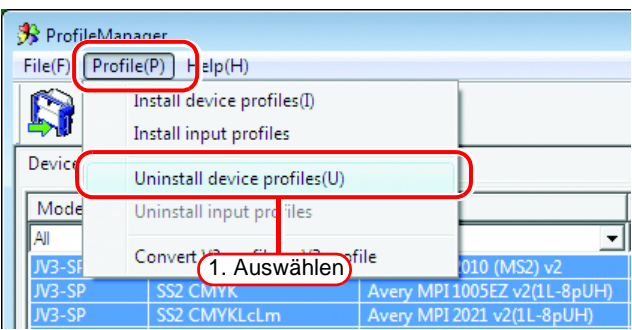

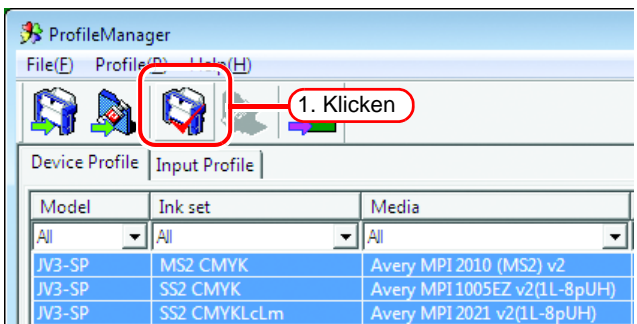

# *3* Ein Dialogfenster öffnet sich.

Auf Yes klicken. Die Profile werden deinstalliert. Yes

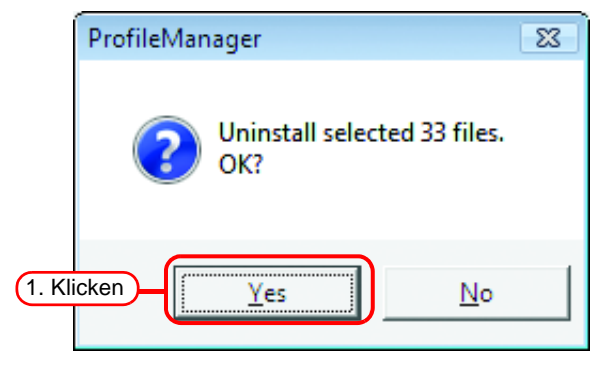

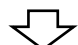

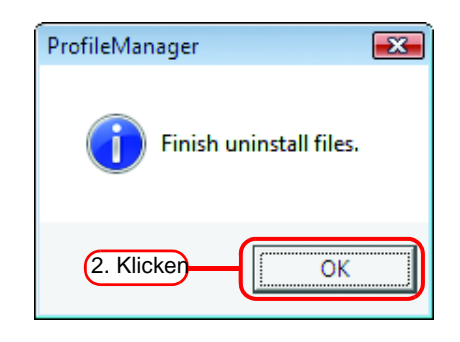

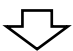

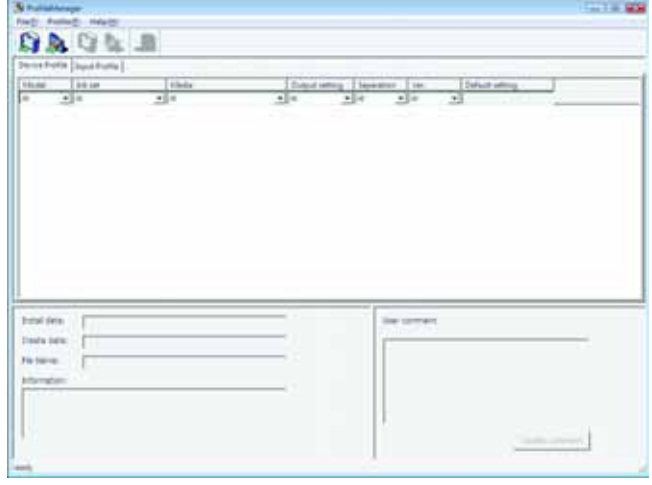

# <span id="page-27-0"></span>**Deinstallation von Eingabeprofilen**

Das Verfahren zur Deinstallation von Eingabeprofilen ist wie folgt:

1 In der Maske "Input Profile" die zu deinstallierenden Profile auswählen.

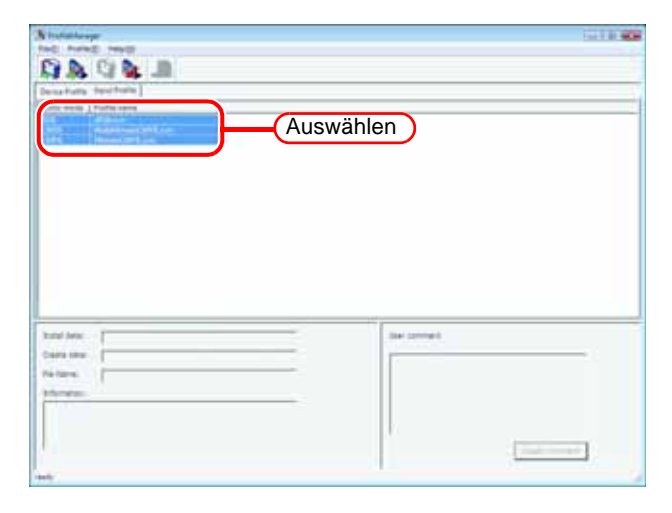

### *2* [Uninstall input profiles] auswählen.

Menü [Profil] – [Uninstall input profiles] Oder auf die abgebildete Schaltfläche klicken.

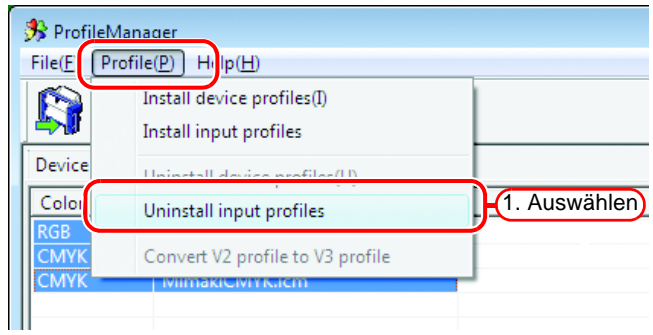

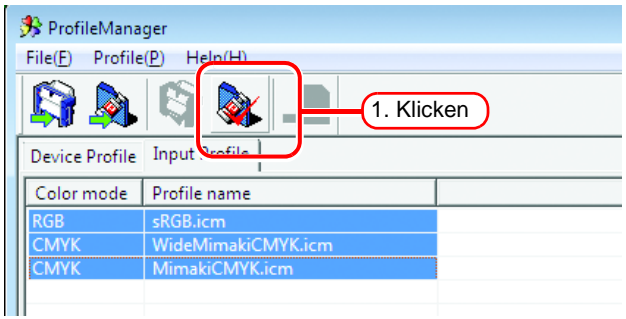

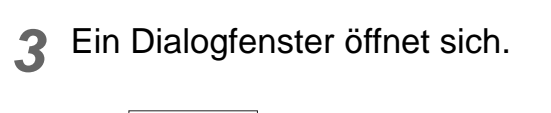

Auf Yes klicken. Die Profile werden deinstalliert. Yes

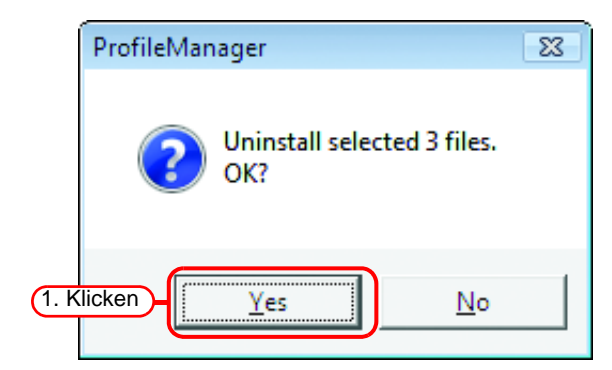

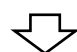

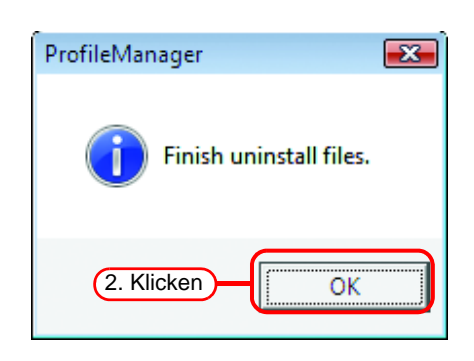

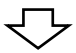

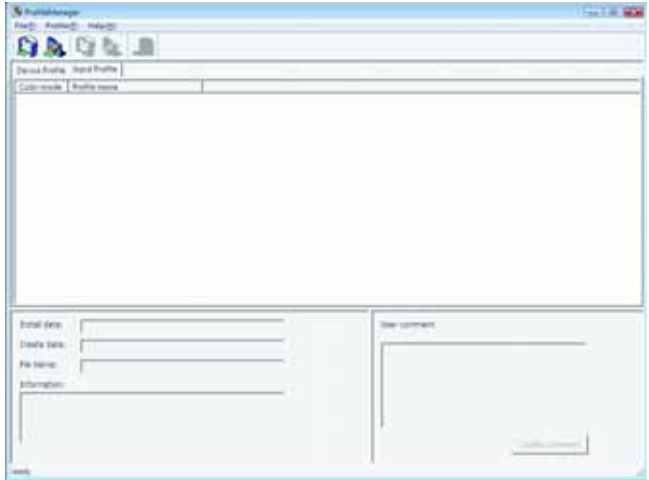

# <span id="page-29-0"></span>**Profilmanager schließen**

Vor dem Schließen des Profilmanagers prüfen, ob ein Geräteprofil, ein RGB-Profil und ein CMYK-Profil erfolgreich installiert wurden.

Das Fenster schließen.

Alternativ im Menü [File] die Option [Exit] auswählen.

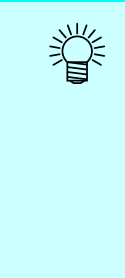

Bei Verwendung von JV4 empfiehlt es sich, für jedes Separationsverfahren mindestens ein Geräteprofil zu erstellen.

- Vollfarbe
- Artwork

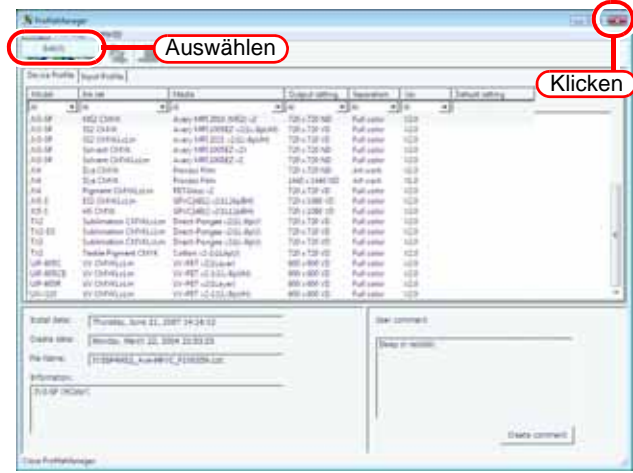

# <span id="page-30-0"></span>**Funktionen der Druckerverwaltung**

Hinzufügen, Zurücksetzen und Löschen von Druckern, die mit RasterLinkPro5 verwendet werden.

Die Funktionen der Druckerverwaltung sind wie folgt.

# **Drucker hinzufügen**

Neuen Drucker hinzufügen. ( $\textcircled{r}$  [S. 34](#page-33-0))

Unmittelbar nach der Installation von RasterLinkPro5 sind keine Drucker registriert. Drucker müssen über die Funktion "Add Printer" registriert werden. Es können bis zu vier von RasterLinkPro5 unterstützte Drucker von MIMAKI ENGINEERING registriert werden. Beim Registrieren eines Druckers werden standardmäßig ein Hot Folder und ein Druckertreiber automatisch miterstellt.

### **Drucker zurücksetzen**

Einstellungen eines registrierten Druckers ändern. Ausgabeport und Farbmodus können geändert werden.  $(\mathbb{Q}^n)$  [S. 41](#page-40-0))

### **Drucker löschen**

Einen registrierten Drucker löschen. Beim Löschen eines Druckers werden außerdem die Jobs, Einstellungen, der Hot Folder und der Treiber des Druckers gelöscht.  $(SF S. 43)$  $(SF S. 43)$  $(SF S. 43)$ 

### **Ausgabeport zurücksetzen**

Einstellungen eines Ausgabeports ändern. Normalerweise ist eine Änderung nicht erforderlich. ( $\mathbb{CP}$  [S. 44\)](#page-43-1)

### <span id="page-31-0"></span>**Druckerverwaltung starten**

*1* Unter Windows über [Start] – [Alle Programme] – [Mimaki RasterLinkPro5] – [Printer Management] auswählen.

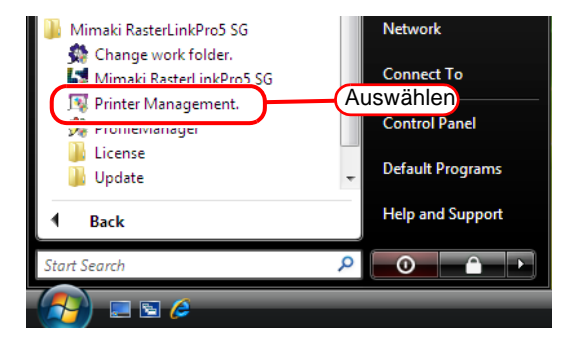

*2* Die Maske "Benutzerkontensteuerung" erscheint. Auf Continue klicken.

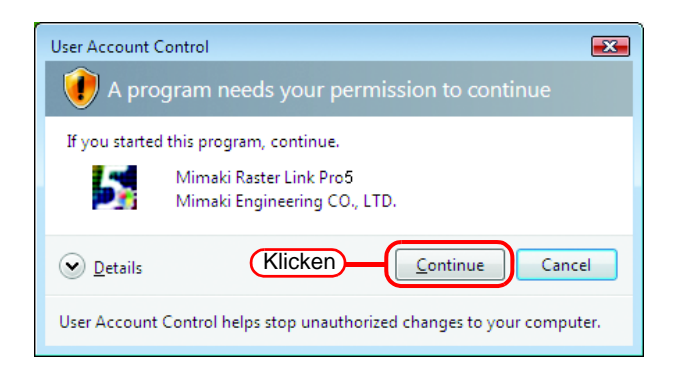

*3* Wird die Druckerverwaltung erstmalig gestartet, erscheint die Maske "Einrichtung Arbeitsverzeichnis".

> Auf einem Laufwerk mit ausreichend freiem Speicherplatz ein Verzeichnis auswählen.

Im gewählten Verzeichnis wird automatisch ein Verzeichnis zum Speichern der Arbeitsdateien von Druckaufträgen erstellt.

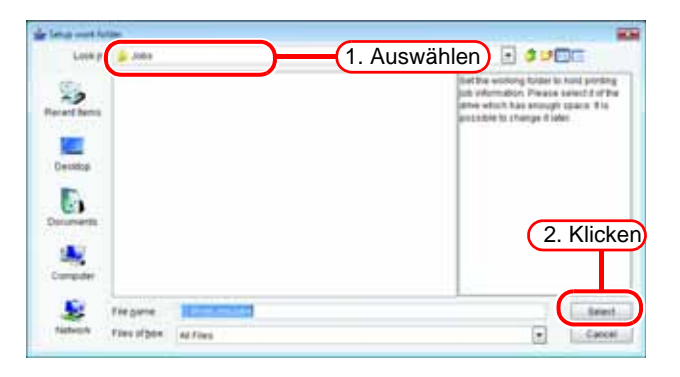

#### **Drinter Manager**  $\overline{\mathcal{L}^2}$ No. Printer Name Model Color Output Port 1  $1$ JV3-SP JV3-SP 8Color IEEE1394  $2$ JV4 JV4 IEEE1394  $3$  JV<sub>5</sub>  $JV5-S$ 6Color USB2.0  $4$ JV22 JV22 **IEEE1394** 6Color 2 Add Delete Properties 4 Â 3 6 Close 5

# <span id="page-32-0"></span>**Der Bildschirm "Druckerverwaltung"**

#### **1. Liste der Drucker**

Zeigt eine Liste der registrierten Drucker an.

**2. Taste**  Add

Fügt einen Drucker hinzu.

#### **3. Taste**  Delete

Löscht den in der Liste ausgewählten Drucker.

**4. Taste**  Properties

Ändert die Einstellungen des in der Liste ausgewählten Druckers.

#### **5. Anzeige von Informationen**

Gibt den Betriebszustand der Druckerverwaltung an.

#### **6. Taste**  Close

Schließt den Bildschirm "Druckerverwaltung".

# <span id="page-33-0"></span>**Drucker hinzufügen**

Unmittelbar nach der Installation von RasterLinkPro5 sind keine Drucker registriert. Drucker müssen über die Funktion "Drucker hinzufügen" registriert werden.

*1* Drucker einschalten und prüfen, ob der PC mit RasterLinkPro5 und der Drucker über ein USB-2.0- oder ein IEEE1394-Kabel verbunden sind.

- **ACHTUNG!** Bevor mehrere Drucker über USB 2.0 mit RasterLinkPro5 verbunden werden können, muss in der Systemsteuerung jedem Drucker ein eindeutiger Name zugewiesen werden.
	- Wenn über eine IEEE1394-Schnittstelle mehrere Drucker an RasterLinkPro5 angeschlossen sind, sind ebenso viele IEEE1394-Schnittstellenkarten erforderlich. Es ist nicht möglich, mehrere Drucker an eine IEEE1394-Schnittstellenkarte anzuschließen.

# *2* Im Bildschirm "Druckerverwaltung" auf Add klicken.

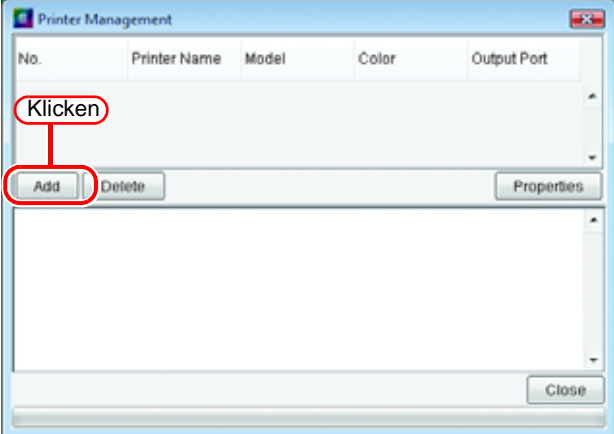

*3* Der Bildschirm "Druckereinstellungen" erscheint. Ist als Ausgabeport "IEEE1394" eingestellt, werden Modelbezeichnung und Druckerstatus (in Klammern) aller angeschlossenen Drucker in der Liste [Verfügbare Drucker] angezeigt.

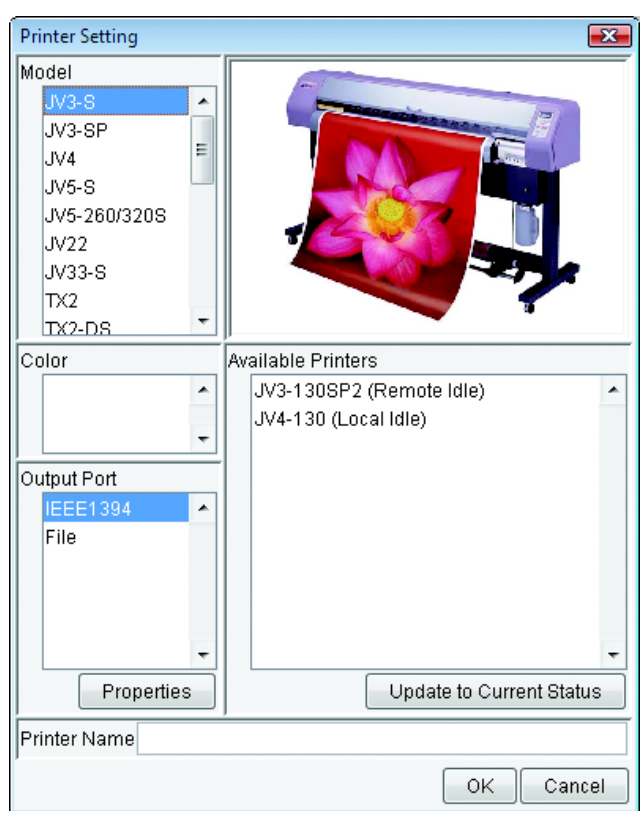

Werden verschiedene Drucker des gleichen Modells angeschlossen, werden sie in der Liste [Verfügbare Drucker] unter dem gleichen Namen angezeigt, wodurch es schwierig ist, sie zu unterscheiden. In diesem Fall in den Druckereinstellungen zwischen <REMOTE> und <LOKAL> umschalten und anschließend auf Update to Current Status | klicken, um die Anzeige des Druckerstatus zu aktualisieren.

Ist der Port als "USB 2.0" eingestellt, werden die Namen aller angeschlossenen Drucker in der Liste der verfügbaren Drucker angezeigt.

*4* Für [Modell], [Farbe] und [Verfügbare Drucker] entsprechend dem tatsächlich angeschlossenen Drucker eine Auswahl treffen. Normalerweise sollte unter [Ausgabeport] "USB 2.0" oder "IEEE1394" angegeben werden. Unter [Druckername] einen

einfachen Namen zur Kennzeichnung des Druckers angeben.

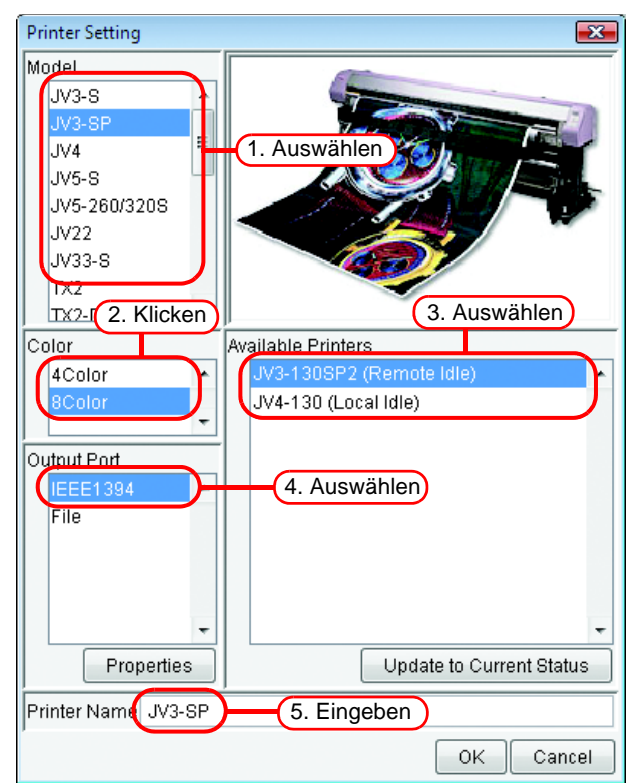
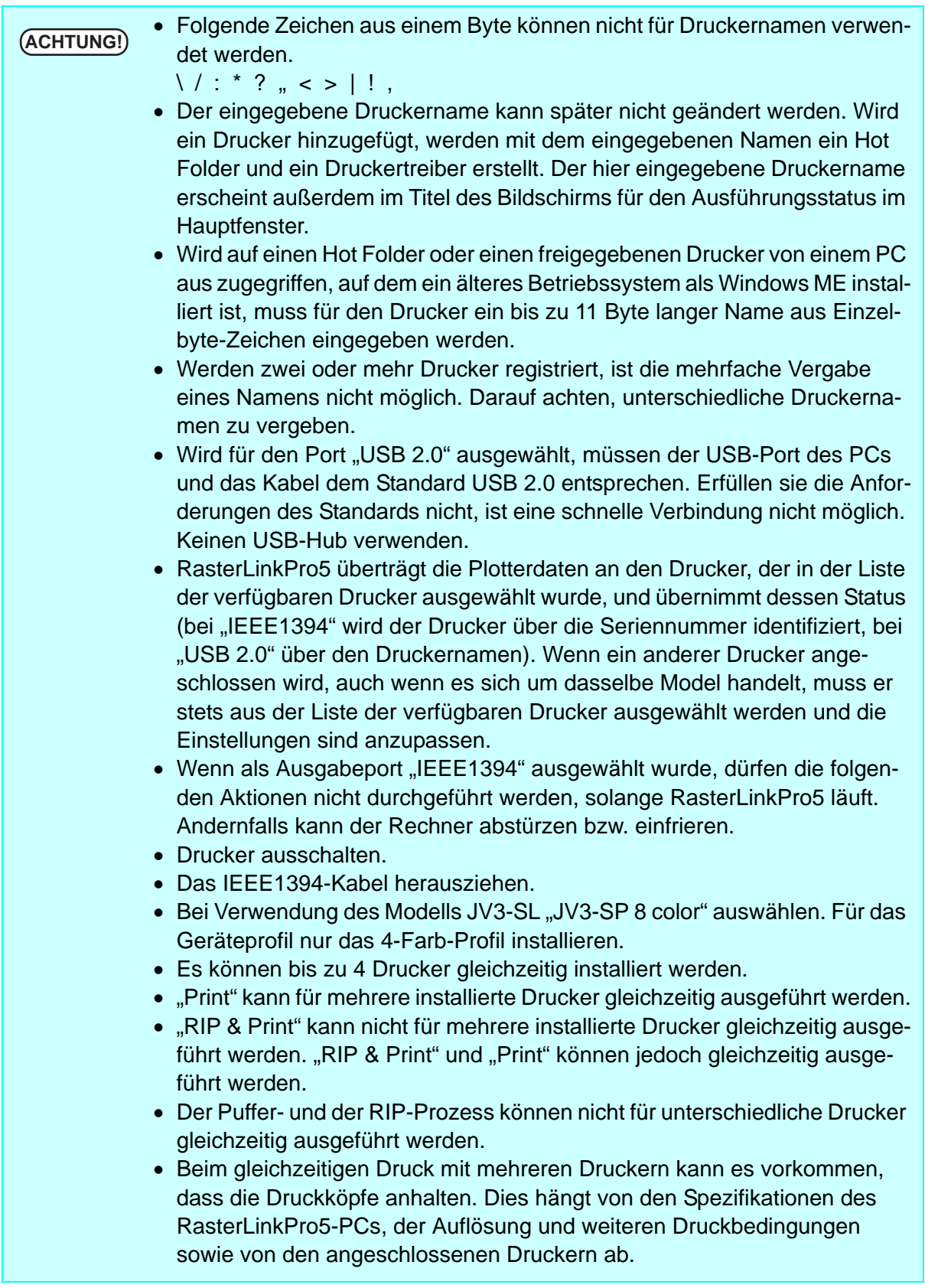

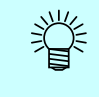

Wird für den Ausgabeport "Datei" gewählt, kann eine Datei erstellt werden, die sich über die NetLink-Steuerungssoftware für Drucker von MIMAKI ENGINEERING drucken lässt.

### 5 Auf OK klicken. In der Bestätigungsmaske auf Yes klicken.

Die Maske "Druckereinstellungen" wird geschlossen und der Drucker wird dem System hinzugefügt. Der Fortschritt wird im Informationsfeld des Bildschirms "Druckerverwaltung" angezeigt. Am Ende des Vorgangs erscheint die Meldung "Abgeschlossen".

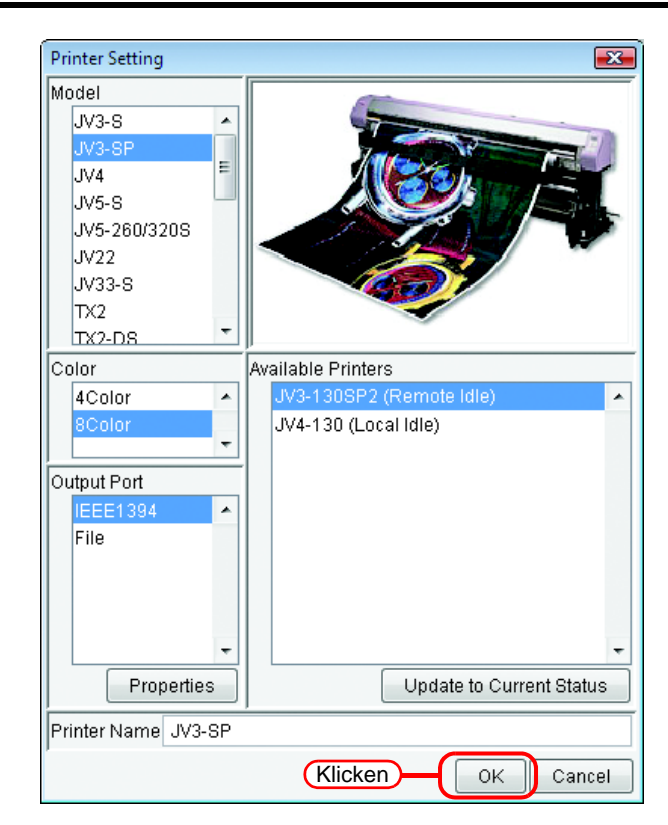

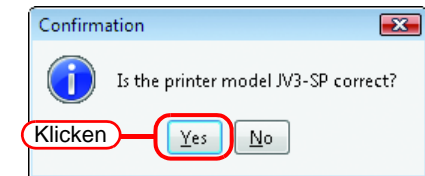

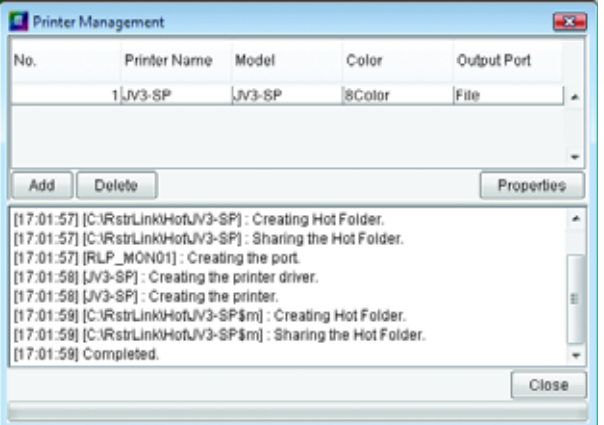

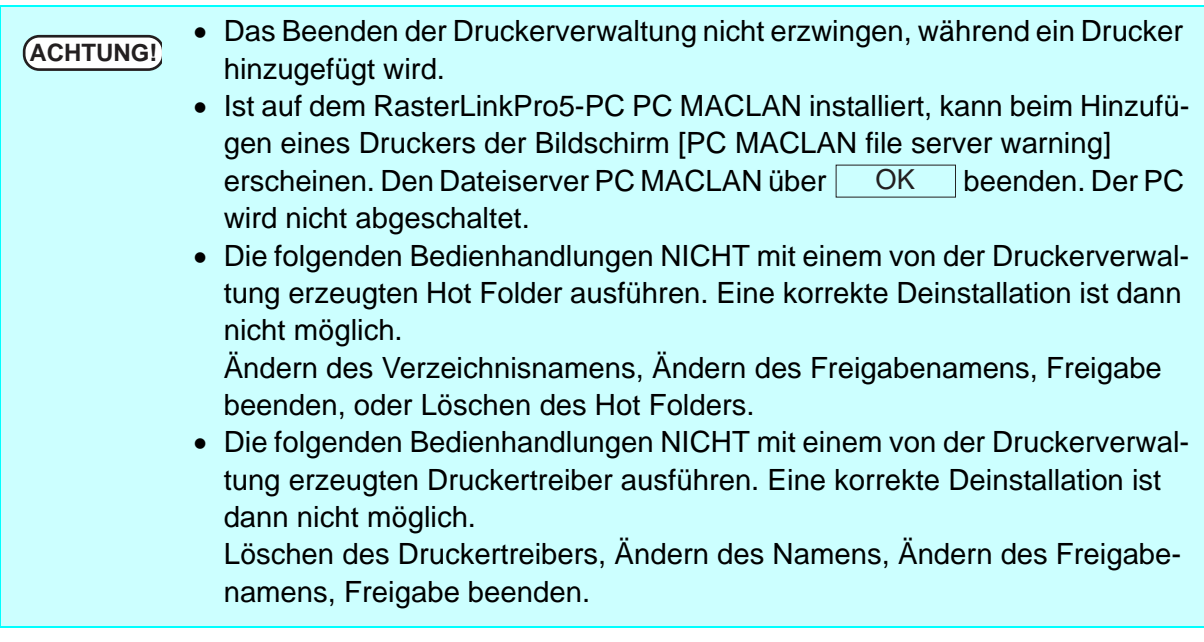

### **Automatische Porteinstellung in PC MACLAN**

Ist PC MACLAN auf dem RasterLinkPro5-PC installiert, wird beim Hinzufügen eines Druckers PC MACLAN automatisch eingestellt.

In diesem Fall werden die folgenden Namen automatisch vergeben.

#### **PC MACLAN Dateiserver**

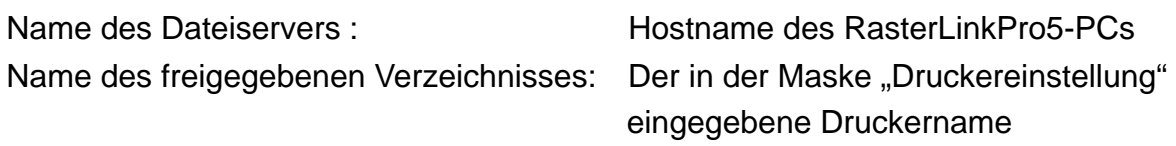

#### **PC MACLAN Druckerserver**

Name des Spoolers: Der in der Maske "Druckereinstellung" eingegebene Druckername\_Hostname des RasterLinkPro5-PCs

- **ACHTUNG!** Die maximale Länge für den Namen eines mit dem Druckerserver PC MACLAN verwendeten Spoolers ist 27 Byte. Ist der Druckername oder der Hostname zu lang, wird er nach dem 28. Byte abgeschnitten. Bei Ausgabe von einem Macintosh-Druckertreiber wird empfohlen, keinen langen Drukkernamen zu verwenden.
	- Wird ein Drucker hinzugefügt, startet die Druckerverwaltung PC MACLAN neu. Da in diesem Fall die Verbindung zum Macintosh-Client unterbrochen wird, können Probleme auftreten, z. B. dass sich im Hot Folder verbleibende Dateien nicht löschen lassen. Daher vor dem Hinzufügen eines Druckers den Hot Folder für den Macintosh-Client unmounten.

### **Drucker zurücksetzen**

Zum nachträglichen Ändern des Farbmodus (z. B. von 4 Farben auf 6 Farben), des Ausgabeports oder seiner Detaileinstellungen bei einem registrierten Drucker die Druckereinstellung mit folgenden Schritten ändern.

- *1* Drucker einschalten und prüfen, ob der PC mit RasterLinkPro5 und der Drucker über ein USB-2.0- oder ein IEEE1394-Kabel verbunden sind.
- **ACHTUNG** Vor dem Anschließen mehrerer Drucker an RasterLinkPro5 über eine USB-<br>Cook als ihr ihre dem Brucker Brucker Parties Berlingfeld eine institutionen 2.0-Schnittstelle muss jedem Drucker auf dem Bedienfeld ein einzigartiger "Machine Name" zugewiesen werden.
	- Wenn über eine IEEE1394-Schnittstelle mehrere Drucker an RasterLinkPro5 angeschlossen sind, sind ebenso viele IEEE1394-Schnittstellenkarten erforderlich. Es ist nicht möglich, mehrere Drucker an eine IEEE1394-Schnittstellenkarte anzuschließen.
- *2* Auf dem Bildschirm "Druckerverwaltung" den zurückzusetzenden Drucker auswählen und auf Properties klicken. Der Bildschirm "Druckereinstellung" öffnet sich.

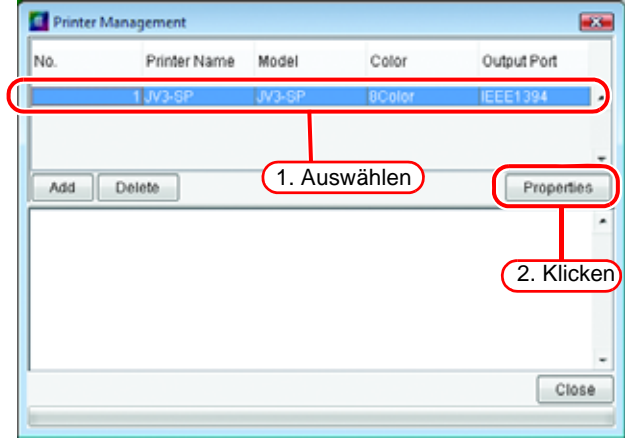

*3* Zum Ändern des Farbmodus einen Wert aus der Liste [Farbe] auswählen. Zum Ändern des Ausgabeports einen Wert aus der Liste [Ausgabeport] auswählen. Wenn die Porteinstellung "USB 2.0" oder "IEEE1394" ist, außerdem den entsprechenden Drucker aus der Liste [Verfügbare Drucker] auswählen.

> Der Modellname und der Druckername können nicht geändert werden. Um sie zu ändern muss der Drukker gelöscht und wieder hinzugefügt werden.

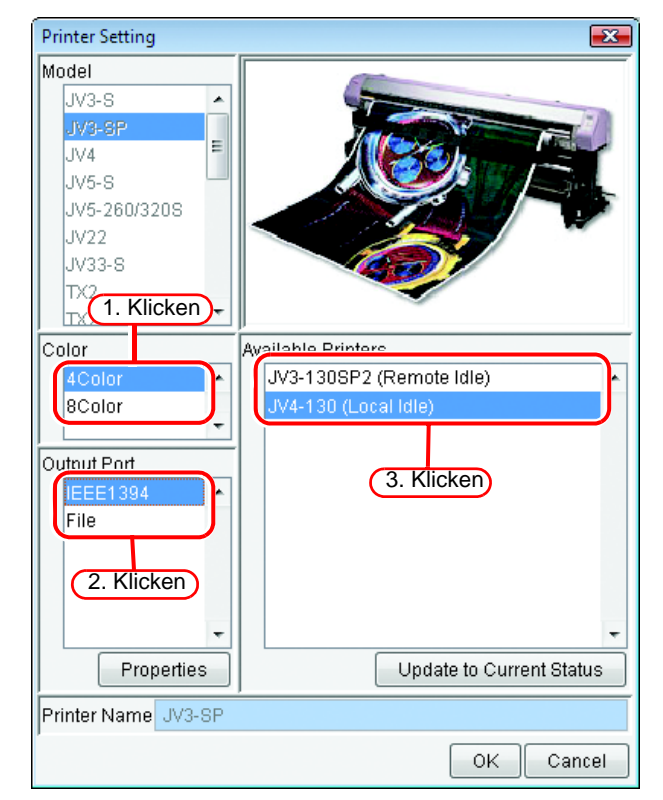

#### *4* Auf OK klicken. **OK**

In der Bestätigungsmaske auf

Yes klicken.

燚

Die Druckereinstellungen werden geändert und der Bildschirm "Drukkereinstellung" wird geschlossen.

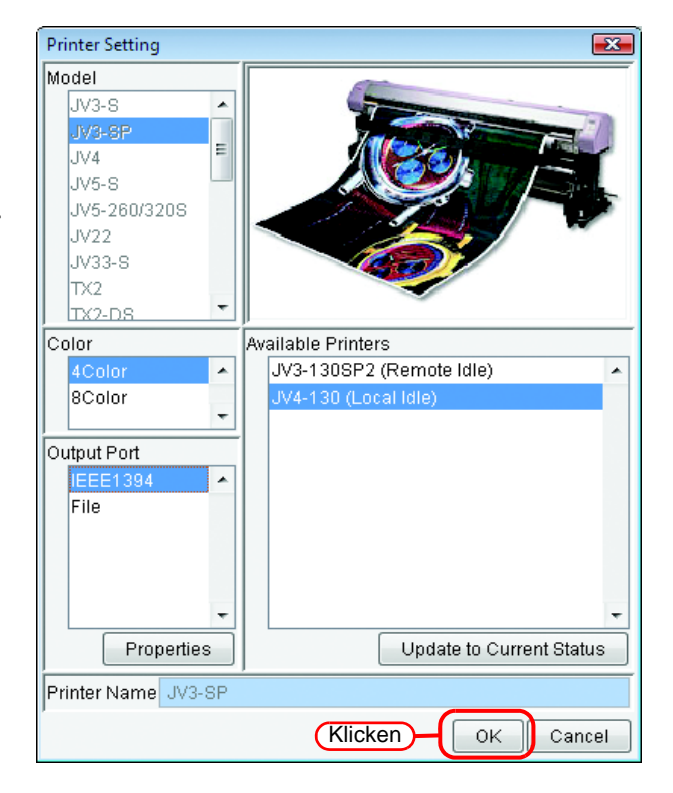

### **Drucker löschen**

Zum Löschen eines in RasterLinkPro5 registrierten Druckers wie folgt vorgehen.

**ACHTUNG!** Wenn ein Drucker gelöscht wurde, werden alle Jobs des gelöschten Druckers mit gelöscht, und beim nächsten Starten von RasterLinkPro5 wird eine entsprechende Fehlermeldung angezeigt. Vor dem Löschen eines Druckers Sicherheitskopien der weiter benötigten Jobs anfertigen.

*1* In der Maske "Druckerverwaltung" den zu löschenden Drucker auswählen und auf **Delete** klicken.

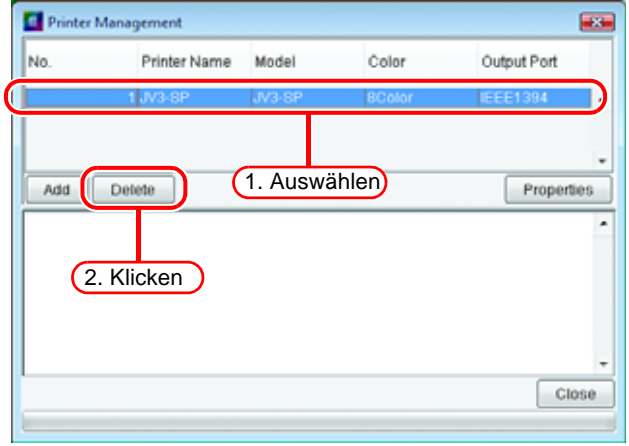

#### 2 In der Bestätigungsmaske auf klicken. Yes

Der Prozess zum Löschen des Drukkers beginnt. Der Fortschritt wird im Informationsfeld des Bildschirms "Druckerverwaltung" angezeigt. Am Ende des Vorgangs erscheint die Meldung "Abgeschlossen".

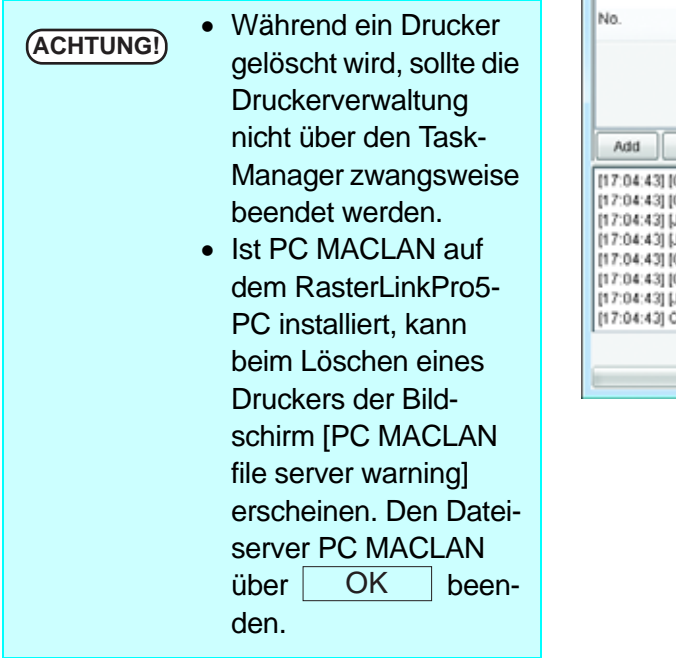

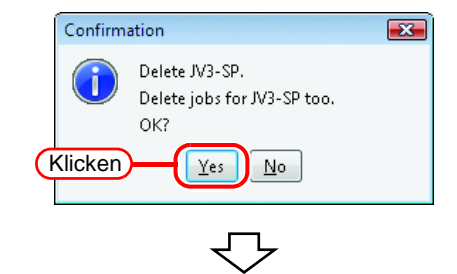

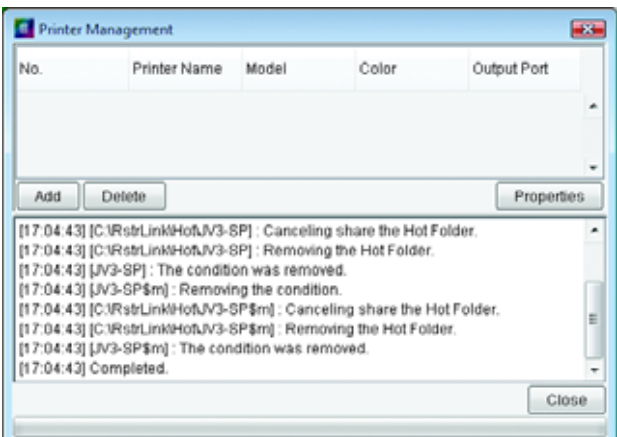

### **PC MACLAN-Einstellungen aufheben**

Ist PC MACLAN auf dem RasterLinkPro5-PC installiert, werden beim Löschen eines Druckers die entsprechenden Einstellungen in PC MACLAN automatisch entfernt.

- **ACHTUNG!** Wird ein Drucker gelöscht, startet die Druckerverwaltung PC MACLAN neu. Da in diesem Fall die Verbindung zum Macintosh-Client unterbrochen wird, können Probleme auftreten, z. B. dass sich im Hot Folder verbleibende Dateien nicht löschen lassen. Daher vor dem Löschen eines Druckers den Hot Folder für den Macintosh-Client unmounten.
	- Die Ordnerinformationen auf dem PC-MACLAN-Dateiserver werden nicht automatisch entfernt. Die Ordnerinformationen entsprechend den Angaben im Kapitel zur Benutzung des Dateiservers im Benutzerhandbuch für PC MACLAN entfernen.

### **Ausgabeport zurücksetzen**

Die detaillierten Einstellungen für jeden Ausgabeport wie Zeitüberschreitung und Puffergröße können geändert werden.

- **ACHTUNG!** Alle Ausgabeports sind standardmäßig auf die empfohlenen Werte eingestellt. Die Einstellungen dürfen nicht geändert werden, es sei denn, es gibt ein Problem.
	- Nach Klicken auf  $\overline{\phantom{a}}$  OK in der Maske "Ausgabeport Einstellungen" und Klicken auf  $\vert$  OK  $\vert$  in der Maske für Druckereinstellungen werden Änderungen von Ausgabeport-Einstellungen freigegeben. **OK** OK

Durch Klicken auf | Back to Default | werden alle Einstellungen auf die empfohlenen Standardwerte zurückgesetzt.

1 Um in der Maske "Druckereinstellung" einen Drucker hinzuzufügen oder die Druckereinstellungen zu ändern, den zu ändernden Ausgabeport auswählen und auf Properties klikken. Ein Bildschirm mit den Eigenschaften des ausgewählten Ausgabeports erscheint.

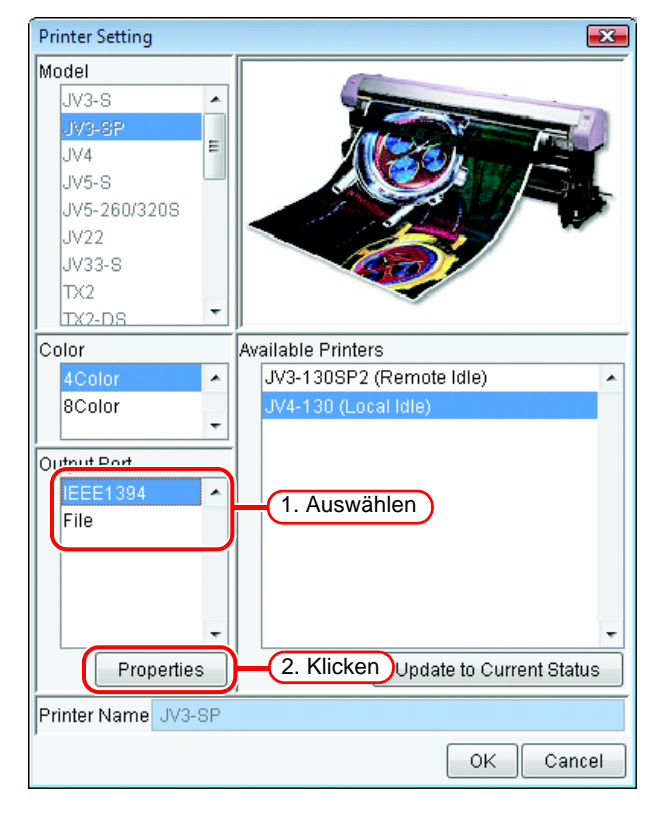

### **Bei einem USB-2.0-Port**

Falls erforderlich, die Werte "Ausgabepuffer" und "Port-Zeitüberschreitung" ändern.

- Die Änderung des Werts 类 "Ausgabepuffer" wird beim Starten von RasterLinkPro5 wirksam.
	- Die Änderung des Werts "Port-Zeitüberschreitung" wird nach einem Neustart des Betriebssystems wirksam.

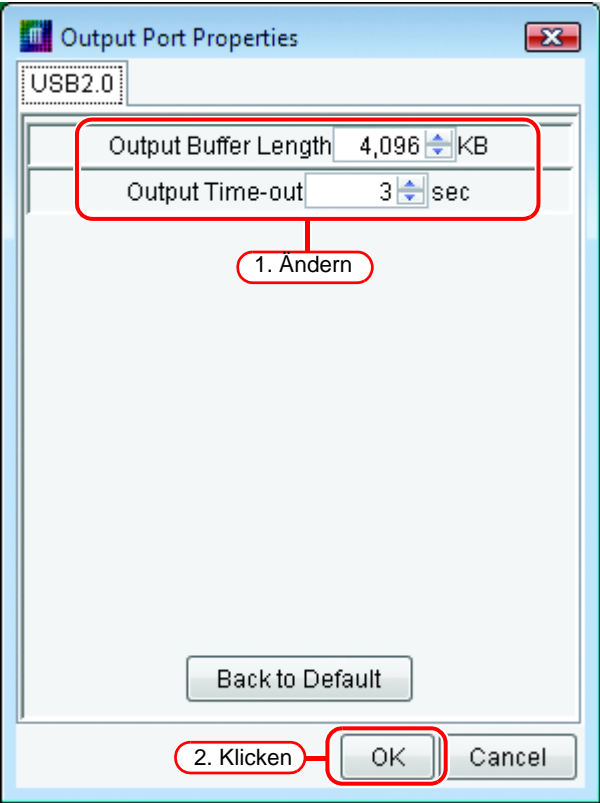

### **Bei einem IEEE1394-Port**

*1* Falls erforderlich, die Werte "Ausgabepuffer" und "Port-Antwortzeitüberschreitung" ändern.

**ACHTUNG!** Unter den folgenden Bedingungen kann der Drucker beim Drucken einen Kommunikationsfehler erkennen (ERROR 20). • Das Kabel ist zu lang. • Der PC-seitige Anschluss hat 4 Pins. • Es ist ein Laptop angeschlossen. • Bei Anschluss an einen auf dem PC-Motherboard installierten IEEE1394-Port. • Bei Verwendung einer Schnittstellenkarte mit unzuverlässigem Steuerchip. In diesen Fällen müsste eigentlich die Zuverlässigkeit der IEEE1394- Kommunikation verbessert werden. Eine Erhöhung des Werts "Port-Antwortzeitüberschreitung" kann jedoch ebenfalls die Fehlerwahrscheinlichkeit herabsetzen. • Die Änderung des Werts ..Ausgabepuffer" wird beim Starten von RasterLinkPro5 wirksam. • Die Änderung des Werts "Port-Antwort-

> zeitüberschreitung" wird nach einem Neustart des Betriebssystems wirksam.

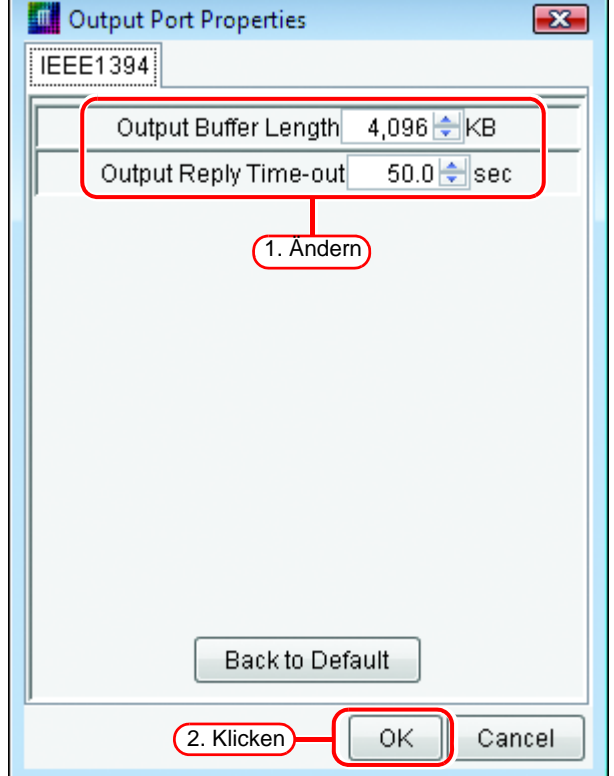

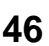

2 Im Bildschirm "Ausgabeport Einstellungen" auf **OK** klicken und Bildschirm schließen. Anschließend im Bildschirm "Druckereinstellung" auf  $\overline{\text{OK}}$  klicken. OK **O** 

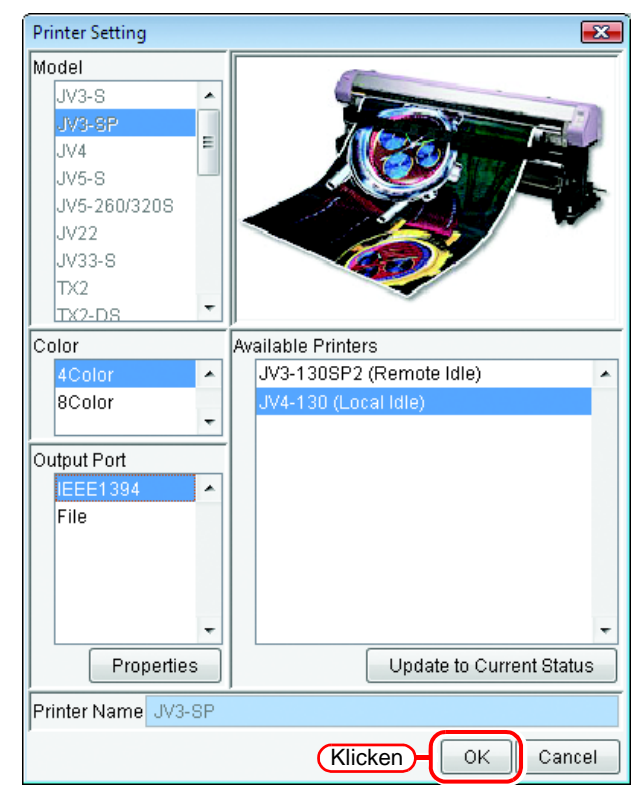

### **Bei Datei**

类

*1* "Ausgabepuffer" ändern, falls erforderlich.

> Die Änderung des Werts "Ausgabepuffer" wird beim Starten von RasterLinkPro5 wirksam.

Output Port Properties  $\mathbf{z}$  $[\overline{\mathsf{File}}]$ Output Buffer Length 1,024 HKB 1. Ändern Back to Default 2. Klicken 0K Cancel

2 Im Bildschirm "Ausgabeport Einstellungen" auf **OK** klicken und Bildschirm schließen. Anschließend im Bildschirm "Druckereinstellung" auf OK klicken.

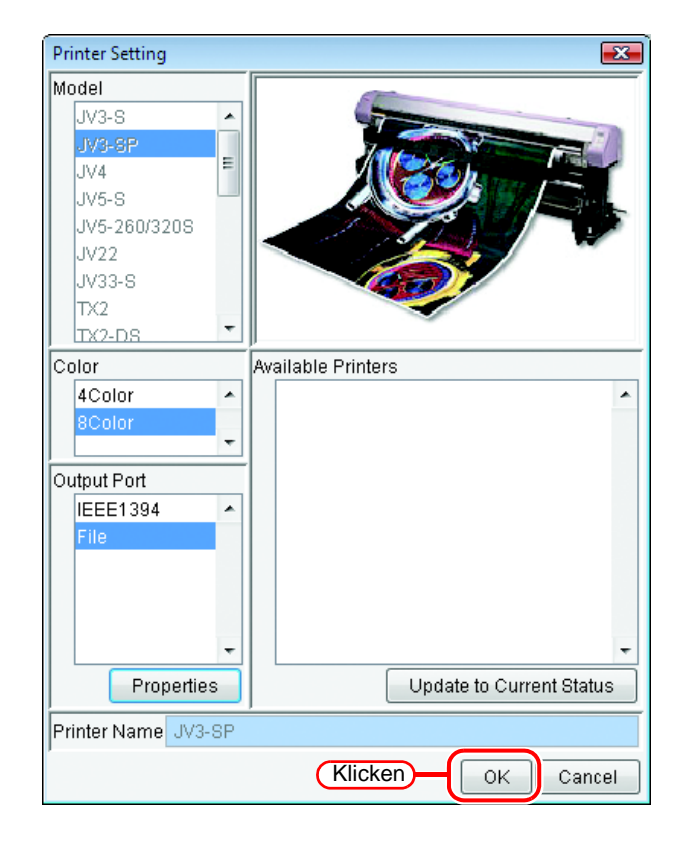

## **RasterLinkPro5 starten**

In diesem Abschnitt wird das Starten von RasterLinkPro5 beschrieben.

*1* [RasterLinkPro5] auswählen; Menü [Start] – [Alle Programme] – [MimakiRasterLinkPro5] – [MimakiRasterLinkPro5]. Alternativ auf das Desktop-Symbol für "RasterLinkPro5" klicken.

Der Startbildschirm von RasterLinkPro5 öffnet sich.

*2* Die Maske "Benutzerkontensteuerung" erscheint. Auf Continue klicken.

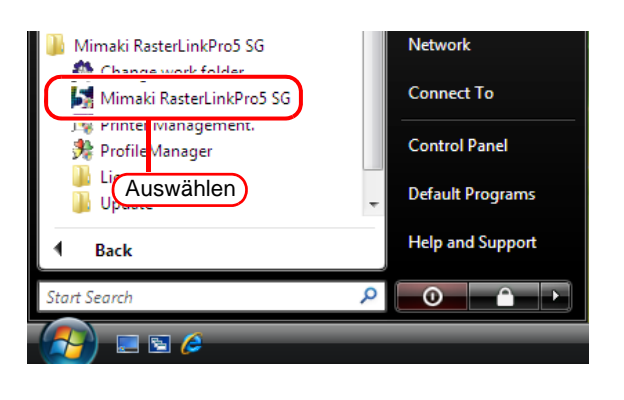

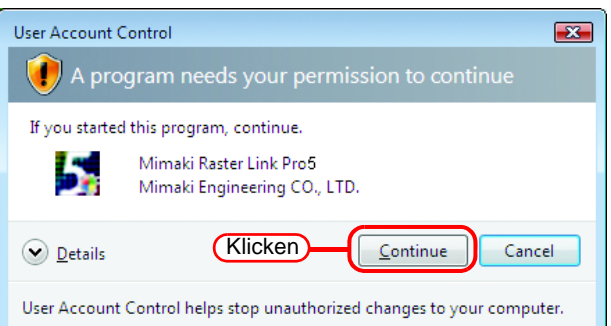

*3* Das Hauptfenster von RasterLinkPro5 wird angezeigt.

# **MIMCIKI** RasterLink Pro<sup>5</sup>5G

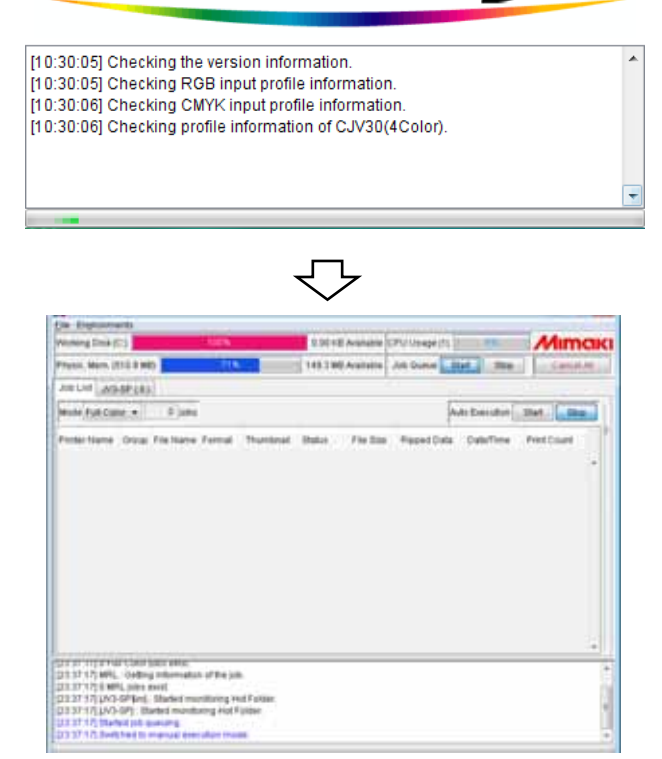

## **RasterLinkPro5 beenden**

**ACHTUNG!** Während des Druckens oder Spoolens RasterLinkPro5 nicht beenden.

*1* Sicherstellen, dass kein Job in Bearbeitung oder in der Warteschleife ist.

In der Jobliste den "Status" prüfen. Es dürfen keine Jobs in Bearbeitung oder in der Warteschleife sein.

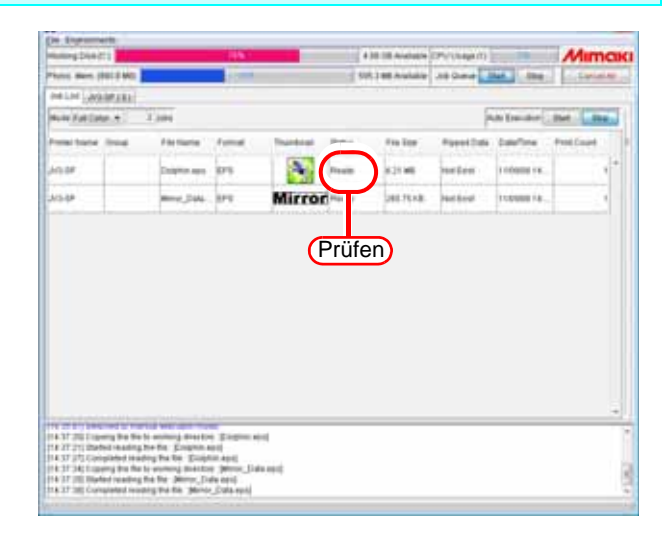

*2* [Exit] auswählen. Menü [File] – [Exit] Oder das Fenster über [x] schließen.

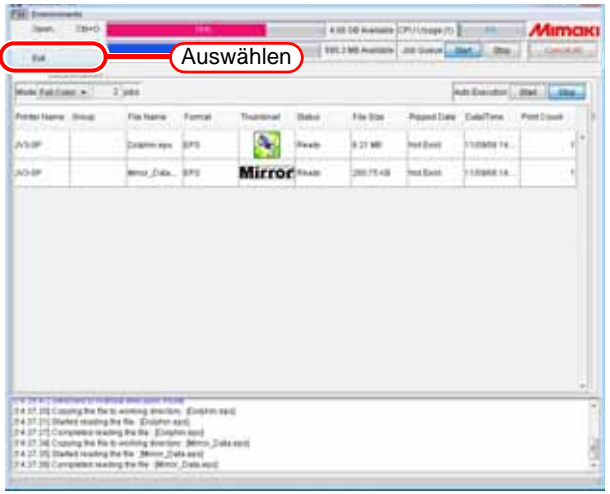

## **Arbeitsverzeichnis ändern**

Dieser Abschnitt beschreibt, wie man das Arbeitsverzeichnis von RasterLinkPro5 ändert.

*1* [Arbeitsverzeichnis ändern] auswählen.

> Menü [Start] – [Alle Programme] – [Mimaki RasterLinkPro5] – [Arbeitsverzeichnis ändern]

Das Dialogfenster "Einrichtung Arbeitsverzeichnis" öffnet sich.

*2* Die Maske "Benutzerkontensteuerung" erscheint.

Auf Continue klicken.

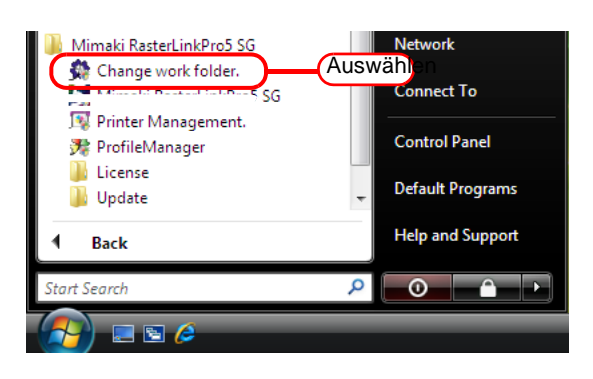

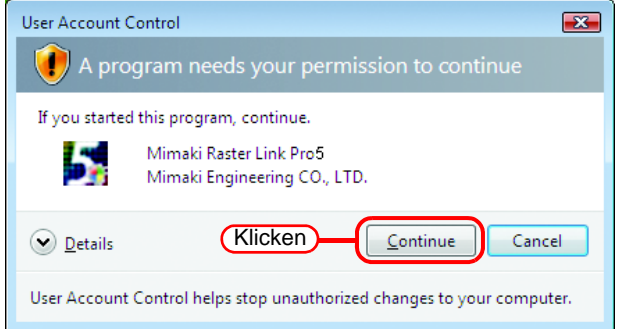

*3* Ein Verzeichnis bestimmen, welches das neue Arbeitsverzeichnis werden soll. Auf einem Laufwerk mit ausreichend

freiem Speicherplatz ein Verzeichnis auswählen.

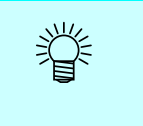

Das Arbeitsverzeichnis kann auch neu erstellt werden.

Auf | Select | klicken. Arbeitsdateien im alten Arbeitsverzeichnis werden in das neue Arbeitsverzeichnis verschoben.

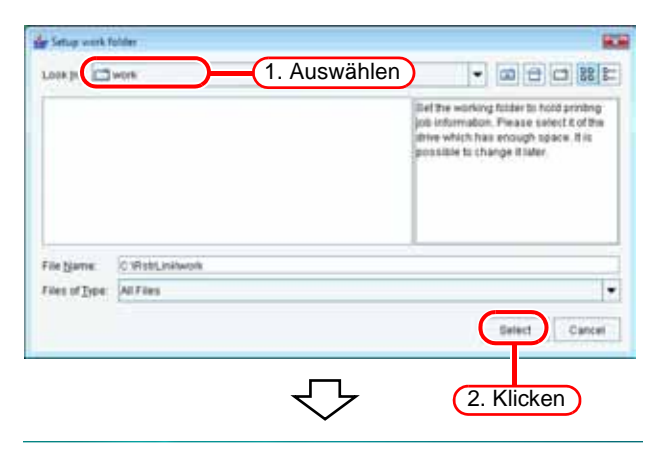

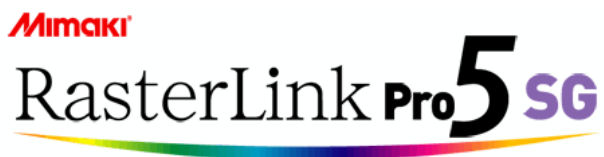

[10:30:05] Checking the version information [10:30:05] Checking RGB input profile information.

- [10:30:06] Checking CMYK input profile information
- [10:30:06] Checking profile information of CJV30(4Color).

## **Arten von Jobs**

Es gibt fünf Arten Jobs für jedes Dateiformat und jeden Ausgabemodus.

- Vollfarbe
- RIP-Separation
- Anwendungs-Separation
- Multifunktion
- MRL

Über "Mode" oben auf dem Bildschirm mit der Jobliste kann zwischen den angezeigten Jobs umgeschaltet werden.

Außerdem werden für jede Jobart Hot Folders und Drucker erstellt.

Der beim Hinzufügen eines Druckers in die Druckerverwaltung eingegebene Druckername wird als Name für den standardmäßigen Hot Folder und Drucker verwendet.

### **Vollfarbe**

Gibt die Farben des Bildes unverändert aus.

Unterstützte Dateiformate: PS, EPS, TIFF, JPEG, BMP, PDF Hot Folder und Druckername: "Druckername" und "Name der Einstellung" (Beispiel: JV4)

### **RIP-Separation**

Nur für JV4 zu verwenden.

Das Bild wird durch RasterLinkPro5 separiert.

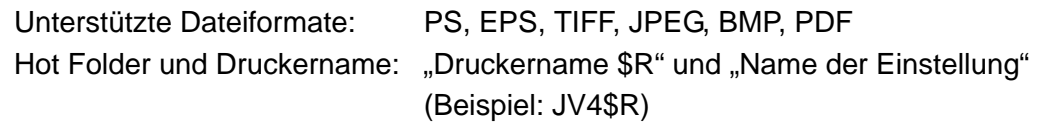

### **Anwendungs-Separation**

Nur für JV4 zu verwenden.

Das Bild wird durch die Anwendung separiert.

Unterstützte Dateiformate: PS Hot Folder und Druckername: "Druckername \$A" und "Name der Einstellung" (Beispiel: JV4\$A)

### **Multifunktion**

Zu verwenden bei Druckern mit Druck- und Schneidefunktion. Unterstützte Dateiformate: PS, EPS, TIFF, JPEG, BMP, PDF Hot Folder und Druckername: "Druckername" und "Name der Einstellung" (Beispiel: CJV30)

### **MRL**

Gibt die MRL (Mimaki-Steuerdatei) unverändert an den Drucker aus. Unterstützte Dateiformate: MRL Name des Hot Folders: "Druckername \$m" (Beispiel: JV4\$m)

# **Der Hauptbildschirm**

### **Bildschirm ..Job List" (Vollfarbe, RIP-Separation, Anwendungs-Separation)**

Dieser Bildschirm wird nach dem Start angezeigt. Er erscheint, wenn der Ausgabemodus auf Vollfarbe, RIP-Separation oder Anwendungs-Separation eingestellt ist.

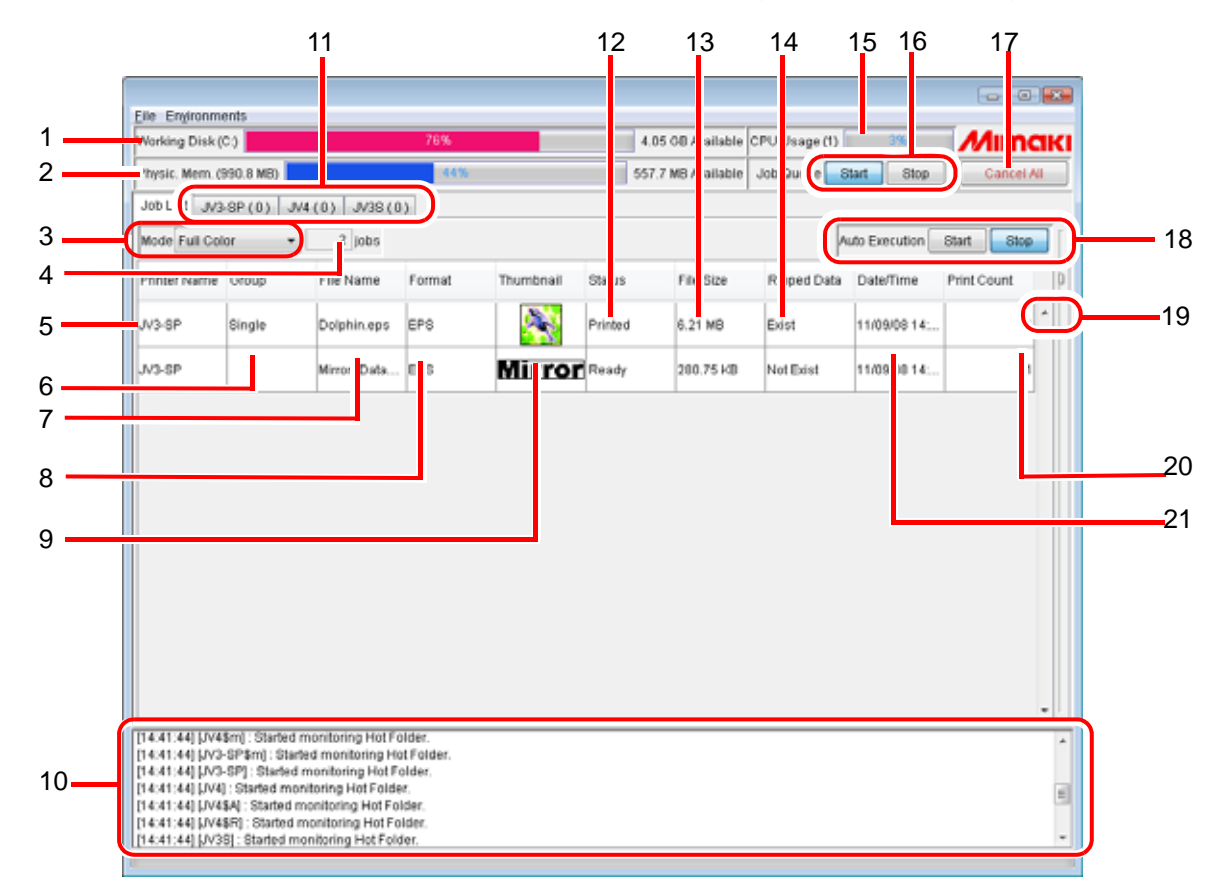

#### **1. Arbeitsdisk**

Diese Zeile zeigt die Auslastung der Festplatte an, die das Arbeitsverzeichnis enthält. Die nutzbare Größe wird durch die folgende Gleichung angegeben:

Nutzbare Größe = Disk-Größe - genutzter Disk-Platz - freizuhaltender Disk-Platz

\* "Disk-Platz freihalten" an folgender Stelle angeben:

"Environments" – "Option" – "Disk"

#### **2. Physischer Speicher**

Hier werden Größe und Auslastung des physischen Speichers des RasterLink-PCs angezeigt.

#### **3. Modus**

Ändert die Anzeige auf dem Hauptbildschirm entsprechend der Einstellung des Ausgabemodus.

#### **4. Anzahl der Jobs**

Gibt die Anzahl Jobs für jeden Ausgabemodus an.

**ACHTUNG!** Die Gesamtzahl der Jobs für Drucker, die in jedem Ausgabemodus registriert werden können, beträgt 200.

#### **5. Druckername**

Gibt den Namen des Druckers für die Ausgabe an.

Zum Ändern des Ausgabedruckers auf "Printer Name" klicken und einen Drucker aus dem Menü auswählen.

#### **6. Gruppe**

Zeigt den Gruppenstatus an.

#### **7. Dateiname**

Gibt den Dateinamen des Bildes an.

#### **8. Format**

Gibt das Format des Bildes an.

#### **9. Miniaturbild**

Zeigt eine Miniaturversion jedes Bildes.

#### **10. Anzeige von Informationen**

Zeigt Meldungen von RasterLinkPro5 an: Logs, Warnungen und Fehler.

#### **11. Ausführungsstatus-Anzeigen umschalten**

Schaltet zwischen den Ausführungsstatus-Anzeigen der einzelnen Drucker um. Es werden maximal 4 Drucker angezeigt.

Der Status der einzelnen Drucker wird ebenfalls angezeigt.

Der Druckername des jeweiligen Druckers wird auf der Registerkarte angezeigt. Die Gesamtanzahl der Jobs, die ausgeführt werden oder auf ihre Ausführung warten, ist in Klammern angegeben.

Die Anzeige des Druckerstatus wird beim Umschalten der Registerkarten aktualisiert, wenn im geschalteten Bildschirm keine Jobs verarbeitet werden.

#### **12. Status**

Zeigt den Status des Jobs an.

#### **13. Dateigröße**

Zeigt die Datengröße des Jobs an.

#### **14. Gerippte Daten**

Wenn gerippte Daten vorliegen, wird "Exist" angezeigt.

#### **15. CPU-Auslastung**

Zeigt die CPU-Auslastung des RasterLink-PCs an.

Die Zahl in Klammern neben "CPU Usage" gibt die Anzahl an logischen CPUs an. Selbst bei einer einzelnen CPU kann diese Zahl auch "2" lauten, z. B. bei Hyper-Threading oder einer Dual-Core-CPU, oder "4" im Falle einer Quad-Core-CPU.

#### **16. Jobwarteschlange**

Zum Ändern der Ausführungsreihenfolge der Jobs muss die Jobwarteschlange angehalten werden. Nähere Informationen zur Änderung der Ausführungsreihenfolge der Jobs sind unter "Job-Ausführungsreihenfolge ändern" zu finden ( $\mathbb{CP}$ S. 62).

#### **17.** Cancel All

Bricht alle derzeit von einem Drucker ausgeführten oder in der Warteschlange befindlichen Jobs ab.

#### **18. Auto-Ausführung**

Wählt aus, ob ein gespoolter Job automatisch (RIP, Drucken oder Schneiden) oder manuell ausgeführt wird.

Einzelzeiten zur Auto-Ausführung sind unter "Automatische Ausführung von RIP und Ausgabeverarbeitung" zu finden ( $CP$ S. 97).

#### **19. Einstellschieber**

Ändert die Höhe der Jobs in der Jobliste.

#### **20. Druckzähler**

Gibt an, wie viele Exemplare des in der Layout-Vorschau angezeigten Bildes gedruckt werden.

#### **21. Datum/Uhrzeit**

Gibt Datum und Uhrzeit an, wann der Job eingelesen wurde.

### **Bildschirm "Job List" (Multifunktion)**

Dieser Bildschirm erscheint, wenn ein Multifunktionsdrucker registriert ist. Er erscheint, wenn der Ausgabemodus auf Multifunktion eingestellt ist.

Ein Multifunktionsdrucker ist ein Drucker, der drucken und schneiden kann.

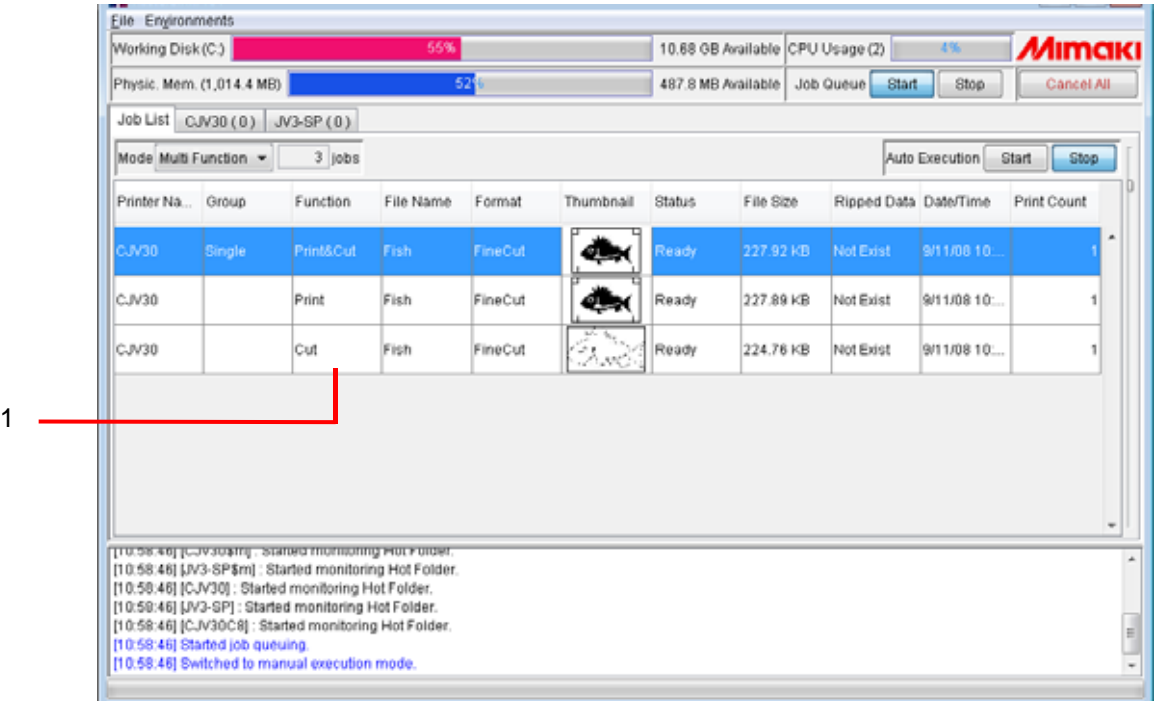

Der Joblisten-Bildschirm ist an sich der gleiche wie im Vollfarb-Modus, aber mit einer zusätzlichen Anzeige des Funktionstyps.

Beschreibungen der anderen Anzeigen sind in der Beschreibung des Bildschirms "Job List" für Vollfarbe zu finden.

#### **1. Funktion**

Gibt die Art der Funktion an.

Druck und Schnitt: Der Job besteht aus zu druckenden Bildern und Schneidedaten. Möglich sind Drucken und Schneiden, nur Drucken oder nur Schneiden.

Drucken: Der Job besteht aus zu druckenden Bildern. Nur Drucken ist möglich.

Schneiden: Der Job besteht nur aus Schneidedaten. Nur Schneiden ist möglich. Die Schneidedaten müssen in FineCut von MIMAKI ENGINEERING oder in Simple Studio erstellt worden sein. Weitere Informationen sind in den Handbüchern für FineCut bzw. Simple Studio zu finden.

## **Bildschirm "Job List" (MRL)**

Dieser Bildschirm wird angezeigt, wenn für den Modus "MRL" eingestellt ist. Es wird eine Liste von MRL-Befehlsdateien verwaltet.

**ACHTUNG!** MRL ist ein Befehlsformat für Drucker von MIMAKI ENGINEERING. In Job-Editor können MRL-Formate nicht bearbeitet werden.

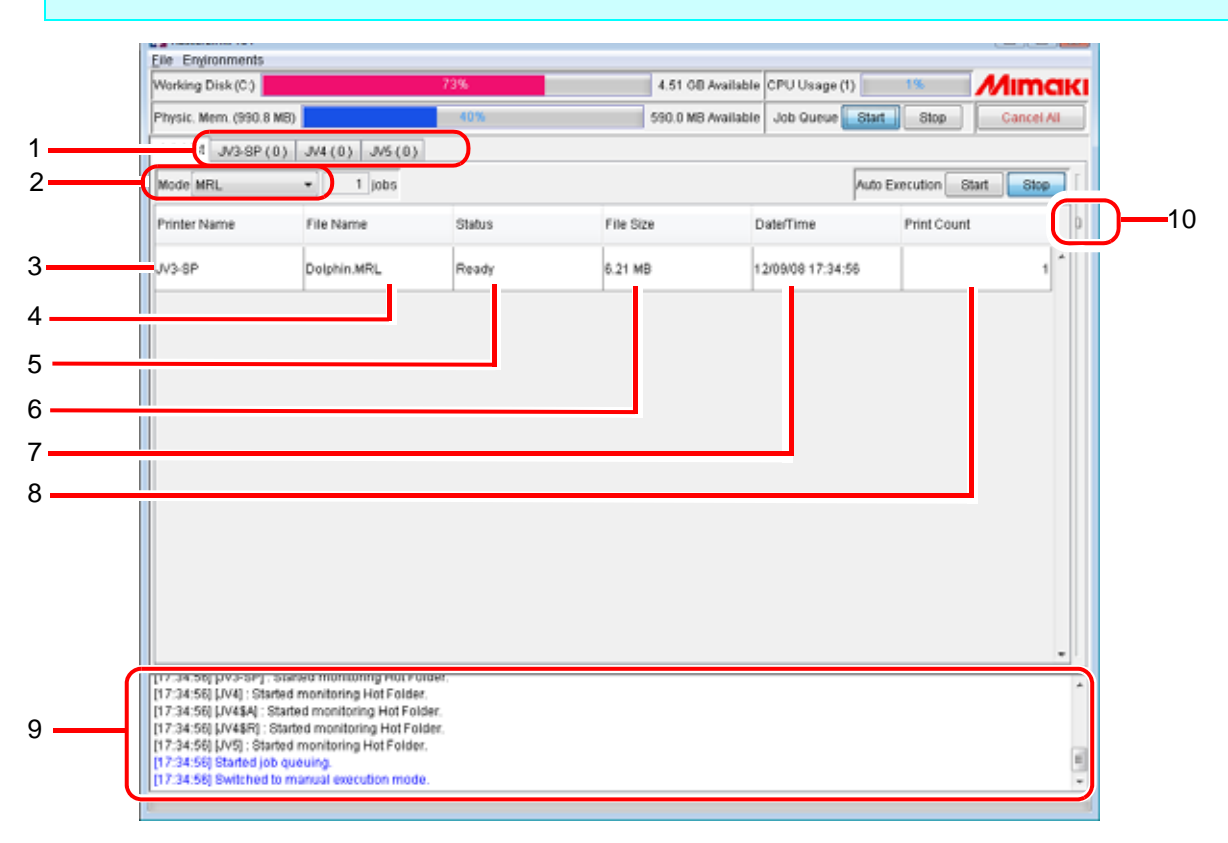

#### **1. Ausführungsstatus-Anzeigen umschalten**

Schaltet zwischen den Ausführungsstatus-Anzeigen der einzelnen Drucker um. Es werden maximal 4 Drucker angezeigt.

Der Status der einzelnen Drucker wird ebenfalls angezeigt.

Der Druckername des jeweiligen Druckers wird auf der Registerkarte angezeigt. Die Gesamtanzahl der Jobs, die ausgeführt werden oder auf ihre Ausführung warten, ist in Klammern angegeben.

Die Anzeige des Druckerstatus wird beim Umschalten der Registerkarten aktualisiert, wenn im geschalteten Bildschirm keine Jobs verarbeitet werden.

#### **2. Modus**

Ändert die Anzeige auf dem Hauptbildschirm entsprechend der Einstellung des Ausgabemodus.

#### **3. Druckername**

Gibt den Namen des Druckers für die Ausgabe an.

Zum Ändern des Ausgabedruckers auf "Printer Name" klicken und einen Drucker aus dem Menü auswählen.

**4. Dateiname**

Gibt den Dateinamen des Bildes an.

- **5. Status** Zeigt den Status des Jobs an.
- **6. Dateigröße**

Zeigt die Datengröße des Jobs an.

#### **7. Datum/Uhrzeit**

Gibt Datum und Uhrzeit an, wann der Job eingelesen wurde.

#### **8. Druckzähler**

Gibt an, wie viele Exemplare gedruckt werden.

#### **9. Anzeige von Informationen**

Zeigt ein Protokoll der Arbeitsschritte in RasterLinkPro5 an.

#### **10. Einstellschieber**

Ändert die Höhe der Jobs in der Jobliste.

### **Ausführungsstatus-Anzeige**

Dieser Bildschirm zeigt eine Liste der in Bearbeitung befindlichen Jobs an, d. h. Jobs die gerade gespoolt oder gedruckt werden.

Die Reihenfolge, in der die Jobs im RIP bearbeitet werden, lässt sich ändern.

Befindet sich kein Job in Bearbeitung, wird auch kein Job angezeigt.

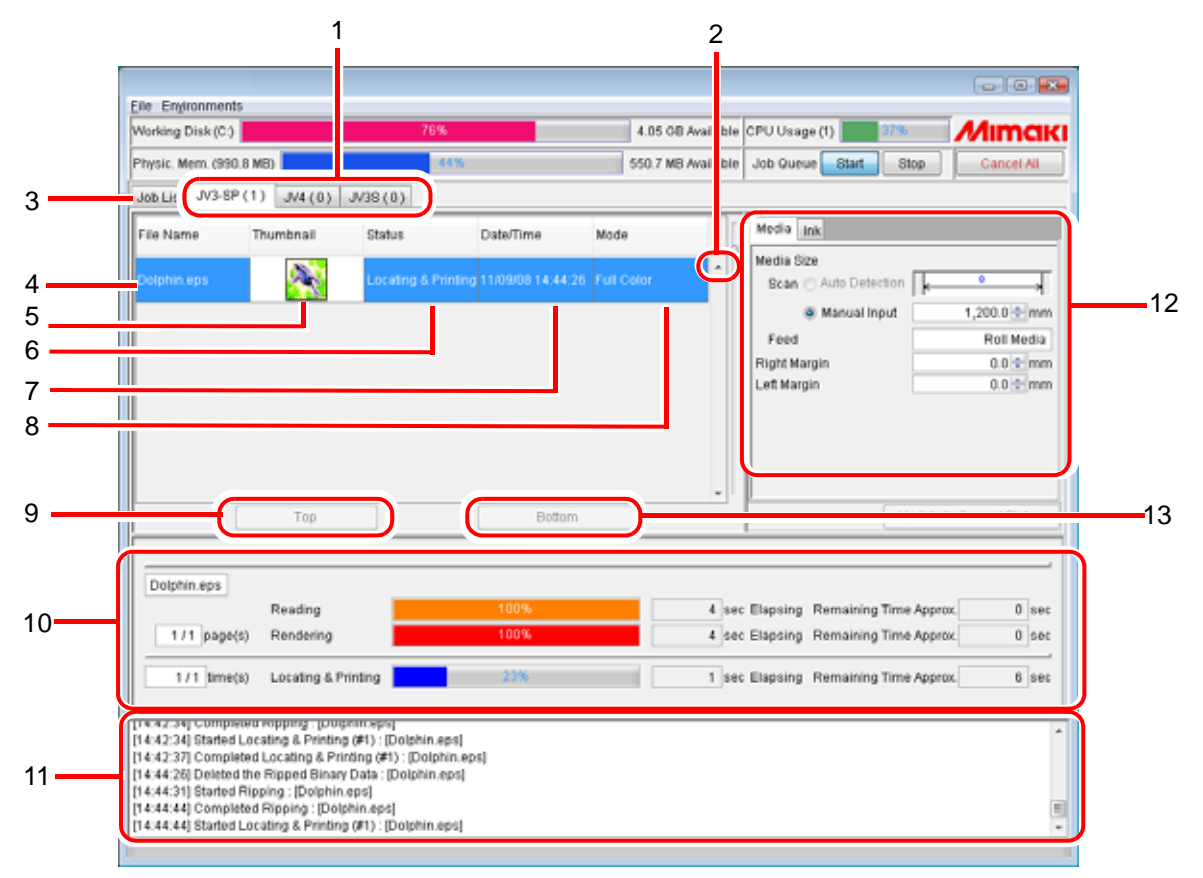

#### **1. Ausführungsstatus-Anzeigen umschalten**

Schaltet zwischen den Ausführungsstatus-Anzeigen der einzelnen Drucker um. Es werden maximal 4 Drucker angezeigt.

Der Status der einzelnen Drucker wird ebenfalls angezeigt. Der Druckername des jeweiligen Druckers wird auf der Registerkarte angezeigt. Die Gesamtanzahl der Jobs, die ausgeführt werden oder auf ihre Ausführung warten, ist in Klammern angegeben.

Die Anzeige des Druckerstatus wird beim Umschalten der Registerkarten aktualisiert, wenn im geschalteten Bildschirm keine Jobs verarbeitet werden.

#### **2. Einstellschieber**

Ändert die Höhe der Jobs in der Jobliste.

#### **3. Jobliste**

Schaltet zum Bildschirm "Job List" um.

#### **4. Dateiname**

Gibt den Dateinamen des in Bearbeitung befindlichen Jobs an.

#### **5. Miniaturbild**

Zeigt eine Miniaturversion des in Bearbeitung befindlichen Bildes an. Im Falle eines MRL-Jobs wird nichts angezeigt.

#### **6. Status**

Zeigt den aktuellen Bearbeitungsstatus an. Der Detailstatus wird in der Statusanzeige angezeigt.

#### **7. Datum/Uhrzeit**

Zeigt die Zeit des Bearbeitungsbeginns an.

#### **8. Modus**

Zeigt den Ausgabemodus an (Vollfarbe, MRL, RIP-Separation, Anwendungs-Separation und Multifunktion).

#### **9. Oben**

Wenn die Stopp-Schaltfläche für die Jobwarteschlange gedrückt ist, rückt diese Funktion den in der Jobliste ausgewählten Job an die oberste Stelle der Liste.

#### **10. Statusanzeige**

Diese Anzeige zeigt den Fortschritt bei der Bearbeitung des ausgewählten Jobs an. In der Darstellung sind außerdem die in der Bearbeitung vergangene Zeit und die voraussichtliche Zeit bis zur Fertigstellung zu sehen.

#### **11. Anzeige von Informationen**

Zeigt Meldungen von RasterLinkPro5 an: Logs, Warnungen und Fehler.

#### **12. Druckerstatus**

Zeigt den Druckerstatus an. Zu den angezeigten Informationen siehe "Anzeige des Drukkerstatus" im Referenzhandbuch für das jeweilige Modell.

#### **13. Unten**

Wenn die Stopp-Schaltfläche für die Jobwarteschlange gedrückt ist, rückt diese Funktion den in der Jobliste ausgewählten Job an die unterste Stelle der Liste.

### <span id="page-61-0"></span>**Job-Ausführungsreihenfolge ändern**

Im Folgenden wird erklärt, wie der zweite Job nach oben verschoben wird.

*1* In der Jobwarteschlange auf klicken. **Stop** 

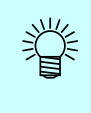

Der zu diesem Zeitpunkt im Druck befindliche Job wird nicht unterbrochen.

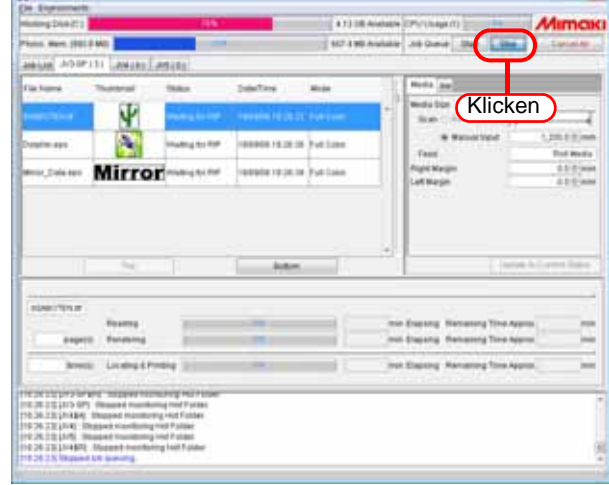

*2* Den Job auswählen, dessen Stelle in der Ausführungsreihenfolge geändert werden soll. Der Ausführungsbefehl kann nicht geändert werden, wenn mehrere

> Jobs ausgewählt sind. Gruppierte und zusammengesetzte Jobs lassen sich nicht verschieben.

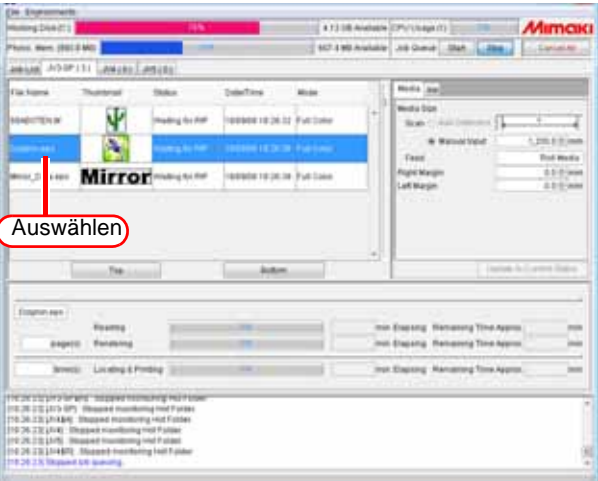

3 Auf <u>Top</u> klicken. Durch Klicken auf **Bottom** wird der ausgewählte Job ans Ende der Liste gestellt.

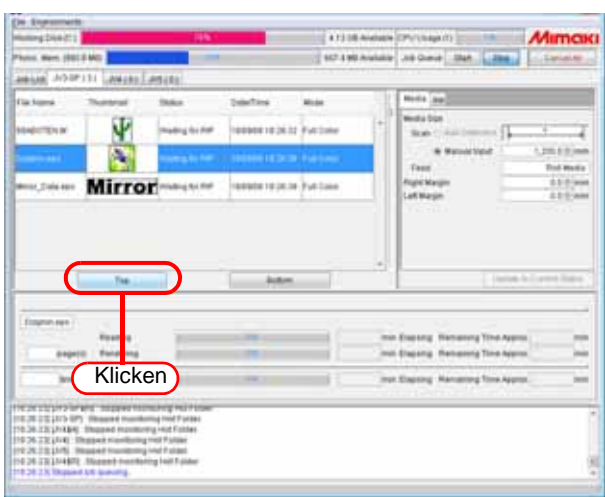

*4* In der Jobwarteschlange auf Start klicken.

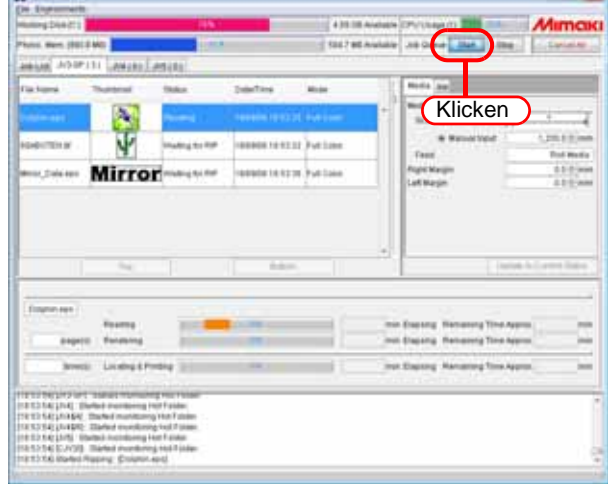

## **Ausgabemethode**

Dieser Abschnitt beschreibt ein Verfahren zur Ausgabe von Daten mit RasterLinkPro5. Das Ausgabeverfahren ist wie folgt:

**ACHTUNG!** Beim Drucken oder beim Drucken mit RIP über RasterLinkPro5 den Drucker einschalten und den RasterLinkPro5-PC über ein USB-2.0- oder IEEE1394-Kabel mit dem Drucker verbinden.

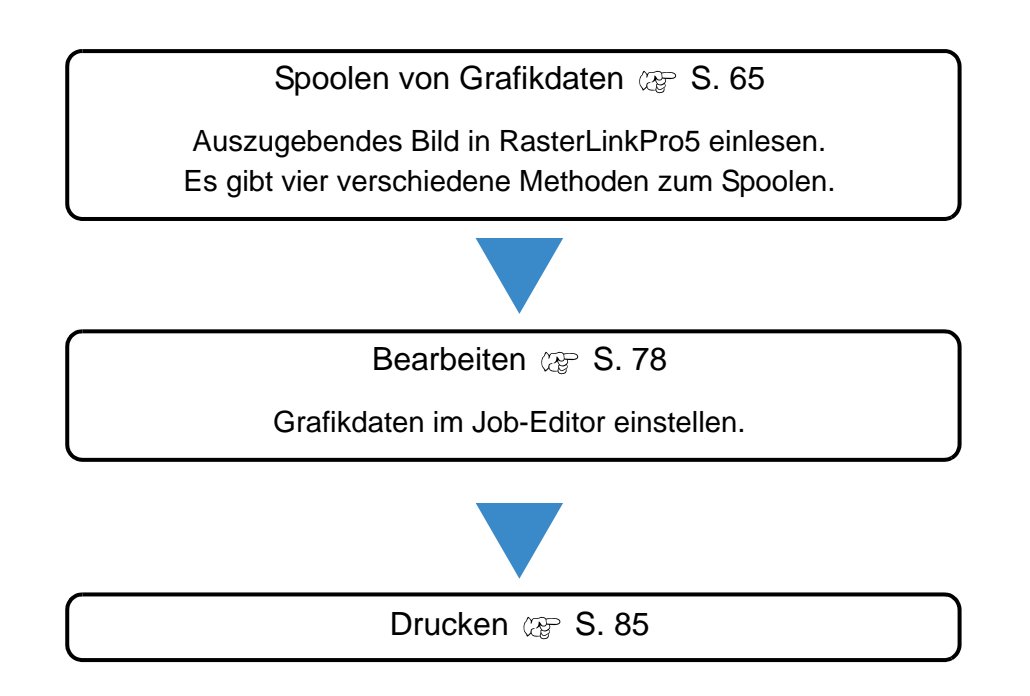

## **Spoolen von Grafikdaten**

### <span id="page-64-0"></span>**Zur Methode zum Spoolen von Grafikdaten**

Zum Spoolen des Bildes in RasterLinkPro5 stehen vier Methoden zur Verfügung.

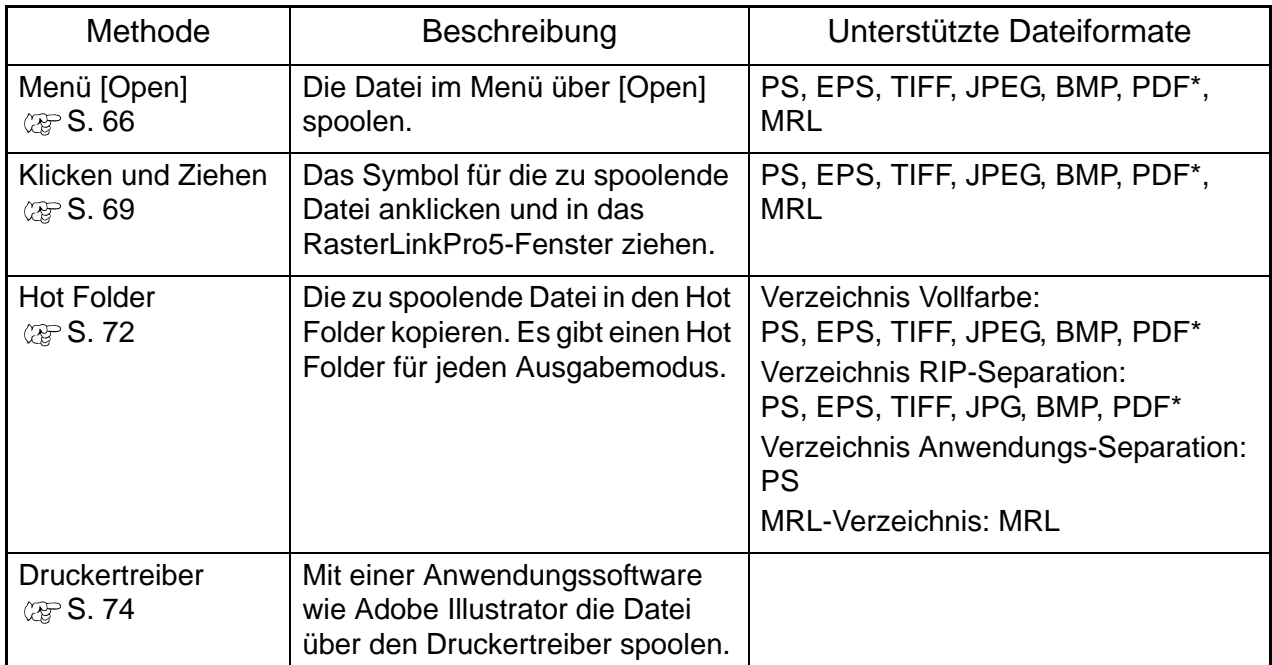

\* Wird bis PDF1.4 unterstützt. Bei PDF1.5 oder höheren Versionen wird nicht ordnungsgemäß gespoolt.

**ACHTUNG!** • Dateien können nicht über ihre Verknüpfung gespoolt werden. Es muss immer die Originaldatei der Grafikdaten gespoolt werden.

### <span id="page-65-0"></span>**Beim Spoolen von Bildern über das Menü [Open] in RasterLinkPro5**

Das Verfahren zum Spoolen von Bildern über das Menü in RasterLinkPro5 ist wie folgt:

*1* [Open] auswählen. Menü [File] – [Open]

> Es erscheint der Dialog "Dateinamen zum Öffnen wählen".

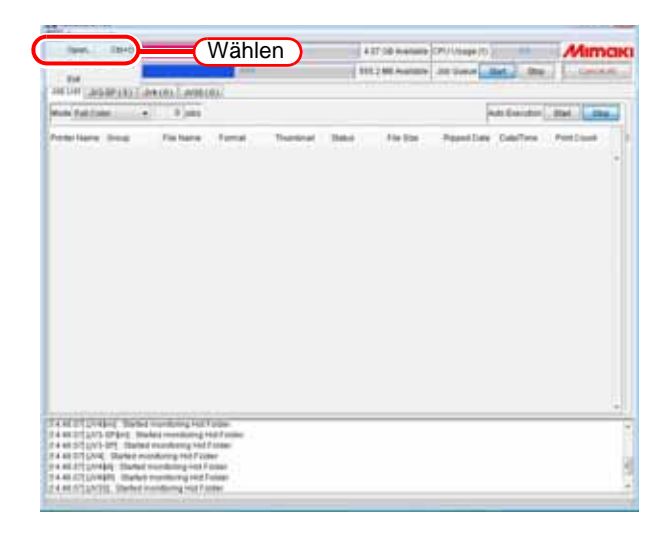

### 2 Zu spoolende Dateien auswählen.

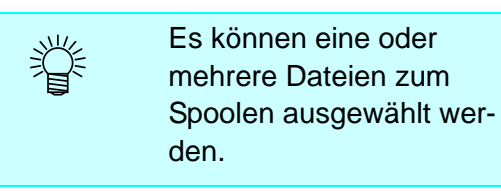

**ACHTUNG!** • Dateien können nicht über ihre Verknüpfung gespoolt werden. Es muss immer die Datei der Grafikdaten gespoolt werden.

• Wenn im ausgewählten Verzeichnis viele oder große Dateien liegen, kann es eine Weile dauern, bis die Maske "Dateinamen zum Öffnen wählen" aktualisiert ist. Warten, bis er vollständig angezeigt wird.

Unter "Druckername" einen Drucker zum Spoolen auswählen.

Einen Modus wählen.

Nach Hinzufügen eines Verwaltungssatzes in der Einstellungsverwaltung ( $\textcircled{r}$ siehe "Erstellen eines neuen Satzes von Einstellungen" im Referenzhandbuch für das jeweilige Modell) den Einstellungssatz auswählen, der angewendet werden soll.

"Dateien in das Arbeitsverzeichnis kopieren" markieren.

> Wenn die Originaldatei nach dem Spoolen geändert oder gelöscht werden kann, dieses Kontrollkästchen markieren.

Auf Open klicken.

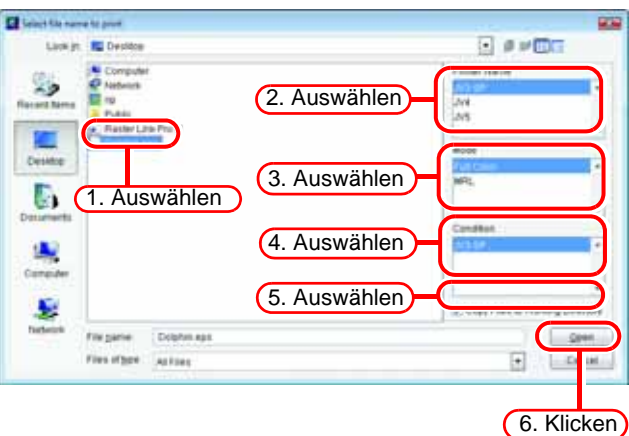

3 Der Bildschirm "Job List" zeigt die ausgewählte Datei an. Bei Abschluss des Spoolens wird eine Miniaturdarstellung angezeigt.

**ACHTUNG!** Falls "Dateien in das Arbeitsverzeichnis kopieren" nicht markiert wurde, dürfen folgende Schritte mit der Originaldatei nicht durchgeführt werden.

- ∗ Datei in ein anderes Verzeichnis verschieben oder löschen.
- ∗ Datenänderung

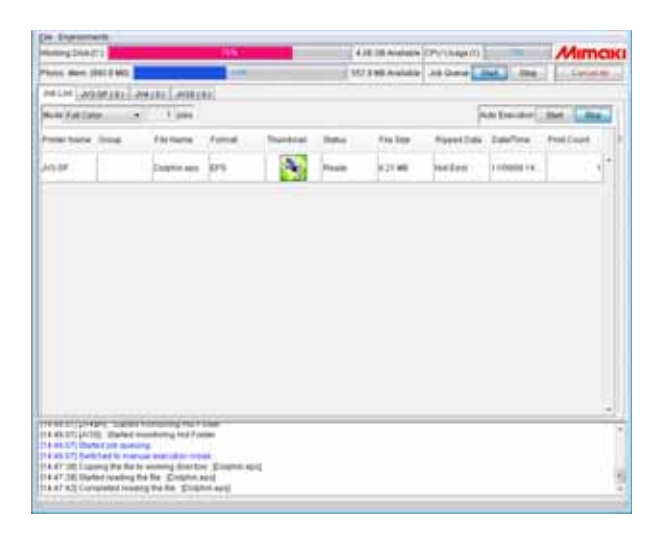

 $-0.0$ 

### <span id="page-68-0"></span>**Beim Spoolen von Bildern per Klicken und Ziehen**

Unten ist ein Verfahren zum Spoolen von Bildern durch Klicken und Ziehen der Datei in das RasterLinkPro5-Fenster beschrieben.

**ACHTUNG** Wird RasterLinkPro5 unter Windows Vista oder Windows 7 installiert, können Jobdateien nicht durch Klicken und Ziehen gespoolt werden.

*1* Eine Datei zur Darstellung in Explorer o. ä. auswählen.

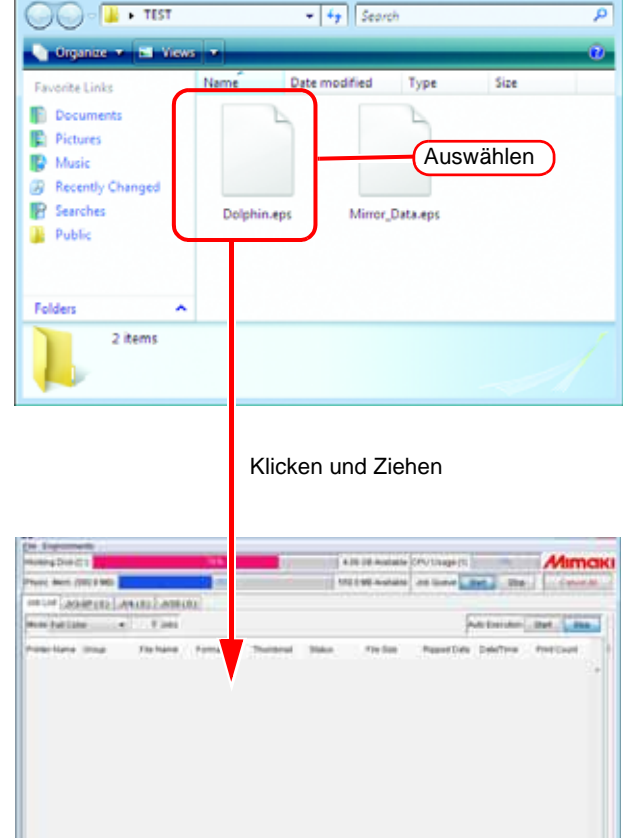

*2* Die ausgewählte Datei in den Bildschirm "Job List" von RasterLinkPro5 ziehen. Es erscheint der Dialog "Dateinamen zum Öffnen wählen".

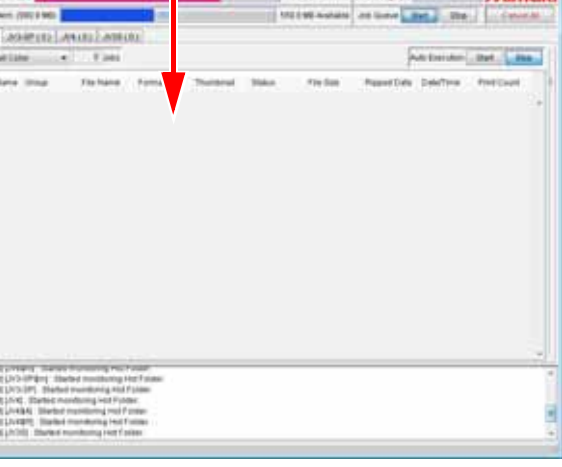

*3* Die in das Verzeichnis gezogene Datei ist markiert. Unter "Druckername" einen Drucker zum Spoolen auswählen. Einen Modus wählen.

> Nach dem Hinzufügen eines Satzes von Einstellungen in der Einstellungsverwaltung  $(\mathbb{Q}_F^{\omega}$  siehe "Erstellen eines neuen Satzes von Einstellungen" im Referenzhandbuch für das jeweilige Modell) den Einstellungssatz auswählen, der angewendet werden soll.

"Dateien in das Arbeitsverzeichnis kopieren" markieren. Wenn die Originaldatei nach dem Spoolen geändert oder gelöscht werden kann, dieses Kontrollkästchen markieren.

Auf | Open | klicken.

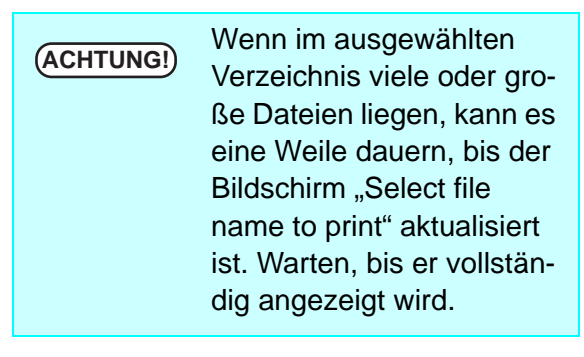

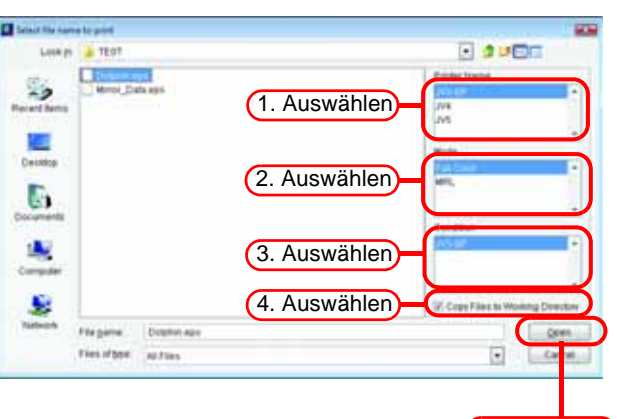

5. Auswählen

4 Der Bildschirm "Job List" zeigt die ausgewählte Datei an. Nach Abschluss des Spoolens wird eine Miniaturdarstellung angezeigt.

**ACHTUNG!** Falls "Dateien in das Arbeitsverzeichnis kopieren" nicht markiert wurde, dürfen folgende Schritte mit der Originaldatei nicht durchgeführt werden.

- ∗ Datei in ein anderes Verzeichnis verschieben oder löschen.
- ∗ Daten ändern.

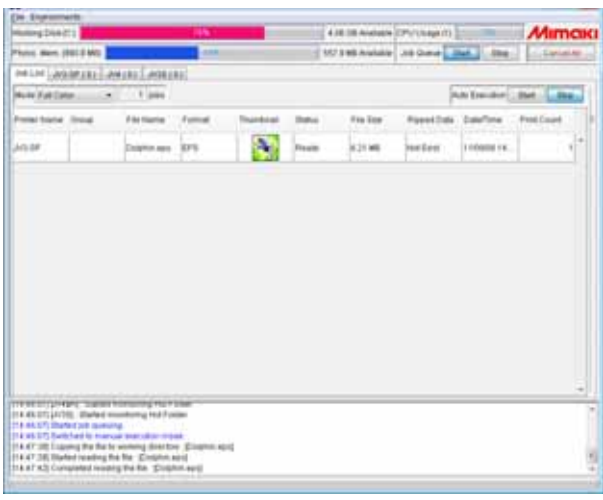

### <span id="page-71-0"></span>**Spoolen von Bildern über den Hot Folder**

Dieser Abschnitt beschreibt das Verfahren zum Spoolen von Bildern über den Hot Folder.

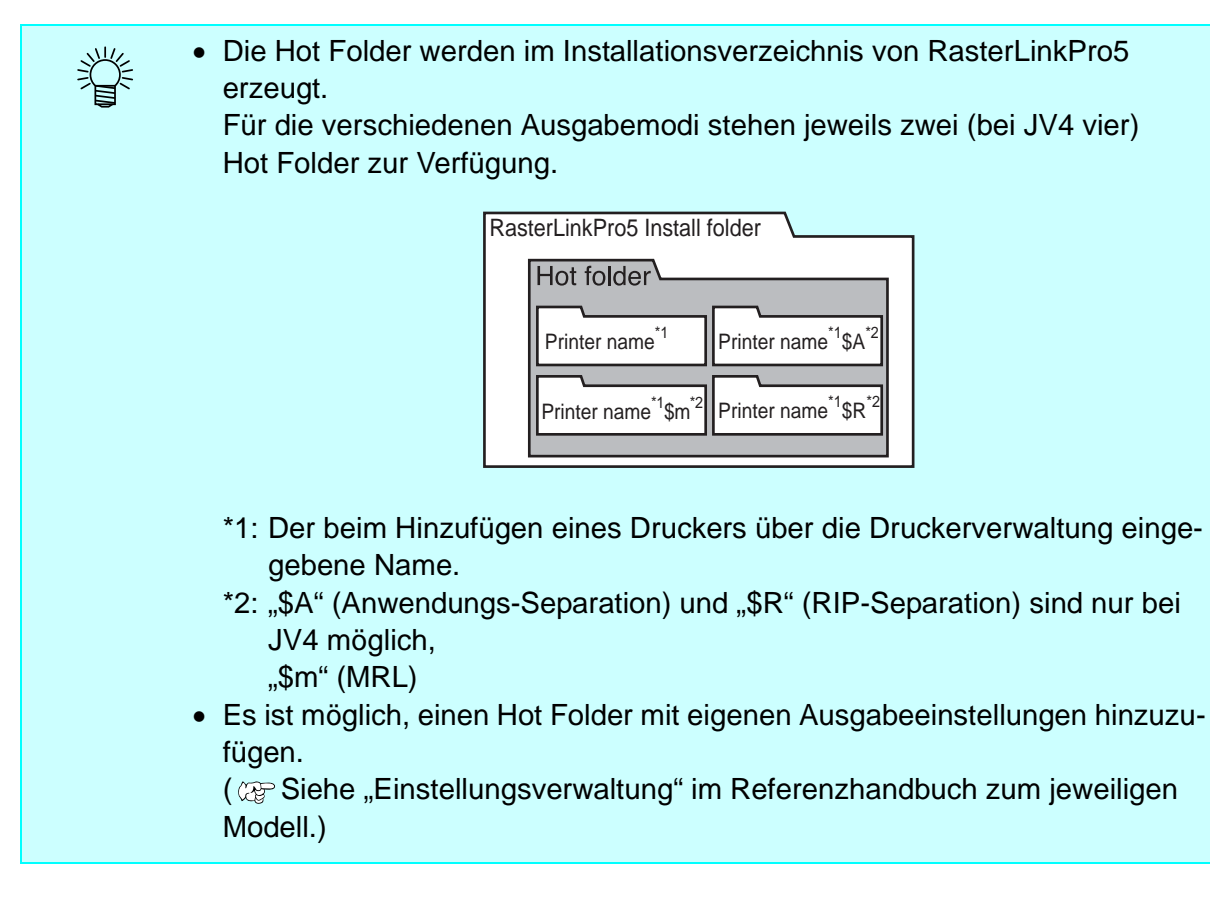

*1* Einen geeigneten Hot Folder öffnen.

Werden Vollfarb-Bilddateien wie EPS und TIFF gespoolt, "Druckername" öffnen.

Werden MRL-Steuerdateien gespoolt, "Druckername \$m" öffnen. Zum Spoolen von Dateien, deren Farben durch eine Anwendung getrennt wurden, "Drukkername \$A" öffnen. Bei der Separation von Vollfarb-Bildern in Prozessfarben mit

RasterLinkPro5, "Druckername \$R" öffnen.

"Druckername" ist der Druckername, der beim Hinzufügen eines Druckers in der Druckerverwaltung angegeben wurde.

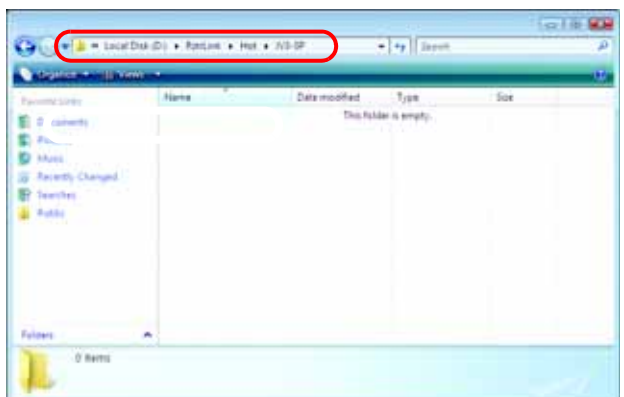
*2* Eine zu spoolende Datei in den Hot Folder kopieren.

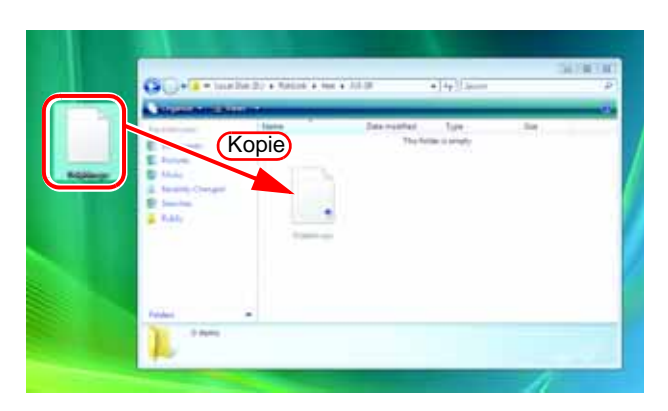

*3* Bei Abschluss des Ladevorgangs nach RasterLinkPro5 wird die Kopie aus dem Hot Folder entfernt.

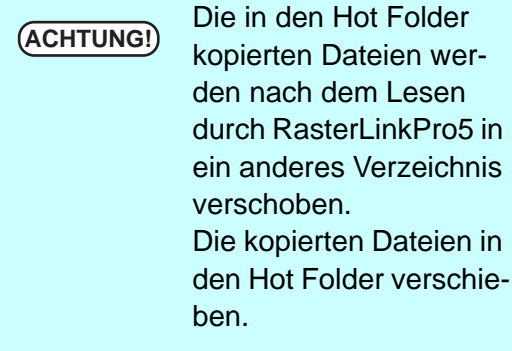

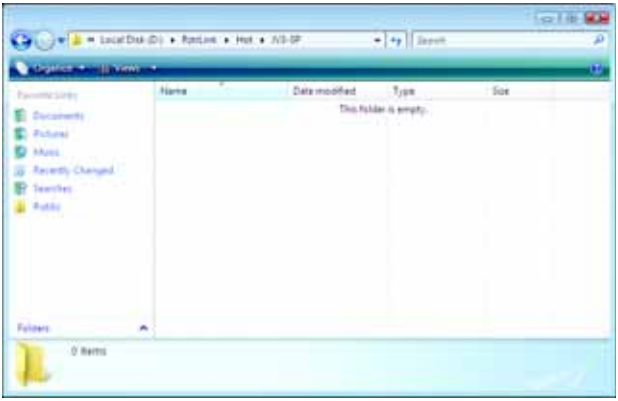

*4* In den Hot Folder kopierte Verzeichnisse erscheinen im Bildschirm "Job List". Nach Abschluss des Spoolvorgangs erscheint eine Miniaturdarstellung des Bildes.

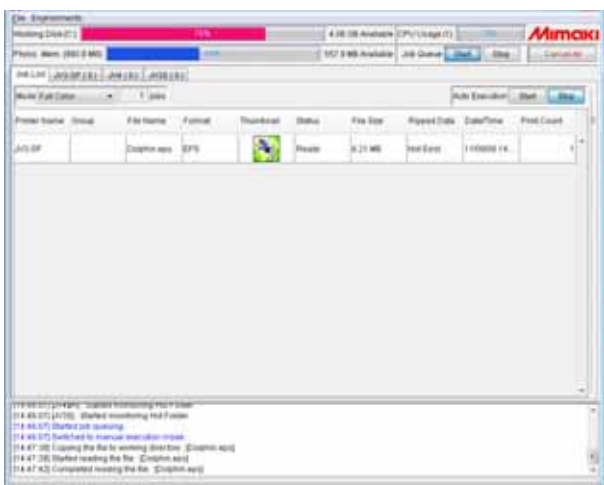

# **Spoolen von Bildern über den Druckertreiber**

Unten wird das Spoolen von Bilddateien mit dem Druckertreiber von Adobe Illustrator beschrieben.

> • RasterLinkPro5 erstellt beim Hinzufügen eines Druckers Druckertreiber mit den folgenden Namen: "Druckername", "Druckername \$A", "Druckername \$R" (Der "Druckername" ist hierbei der beim Hinzufügen eines Druckers über die Druckerverwaltung eingegebene Name.)

- Ein Druckertreiber kann mit neuen Ausgabeeinstellungen hinzugefügt werden. ( $\textcircled{r}$  Siehe "Einstellungsverwaltung" im Referenzhandbuch für das jeweilige Modell.)
- *1* Adobe Illustrator starten und die zu spoolende Datei öffnen.

类

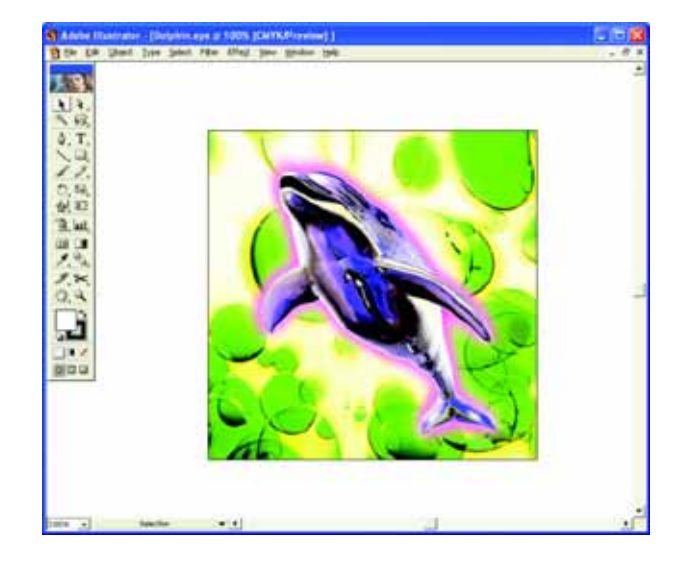

*2* [Drucken] auswählen. Menü [Datei] – [Drucken]

> Das Dialogfenster "Drucken" öffnet sich.

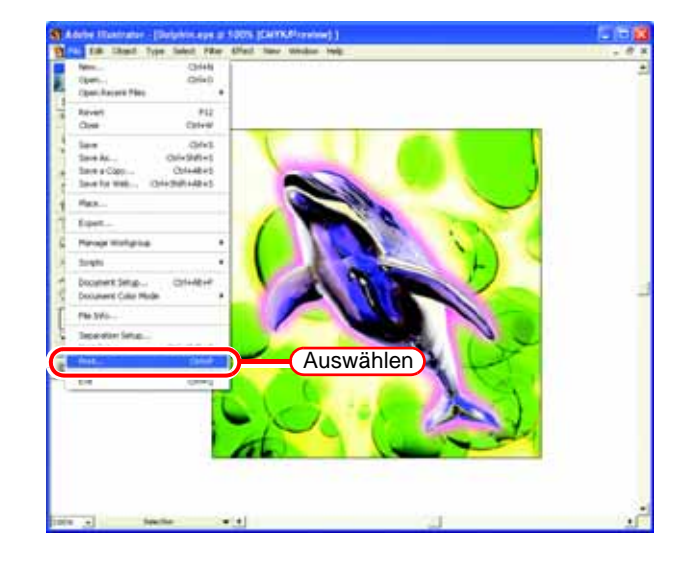

*3* Den Druckernamen auswählen. Werden Vollfarb-Bilddateien wie EPS und TIFF gespoolt, "Druckername" auswählen.

> Zum Spoolen von Dateien, deren Farben durch eine Anwendung getrennt wurden, "Druckername \$A" auswählen.

Bei der Separation von Vollfarb-Bildern in Prozessfarben mit RasterLinkPro5 "Druckername \$R" auswählen.

燚

Der aktuell eingestellte Druckername erscheint im Bereich "Druckername".

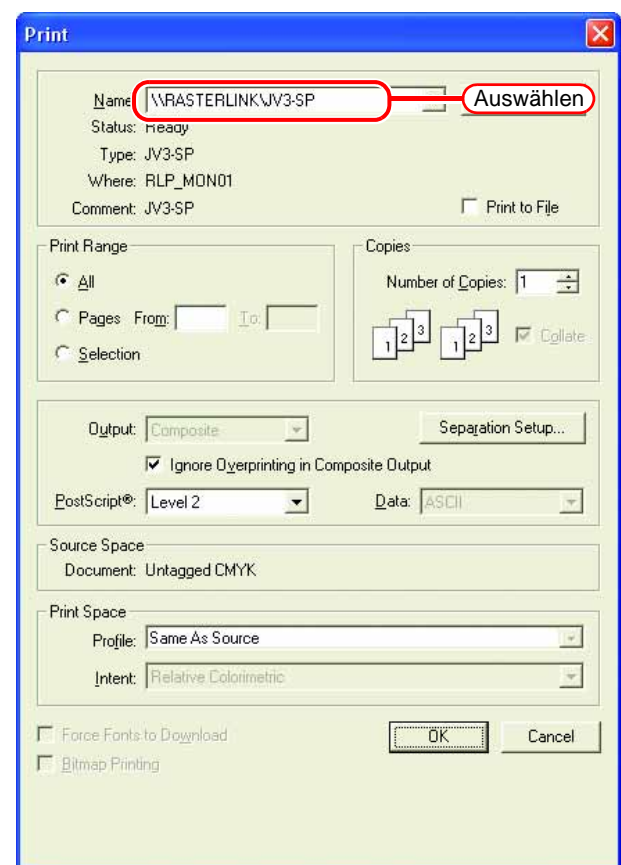

4 Auf Properties klicken.

Der Dialog "Dokumenteigenschaften Druckername" erscheint.

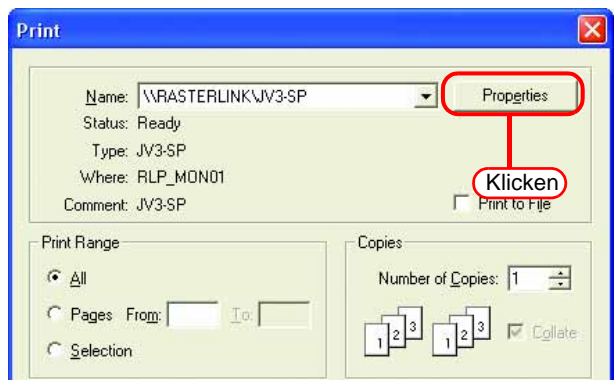

5 Auf Advanced klicken. Das Dialogfenster "Erweiterte Optionen Druckername" erscheint.

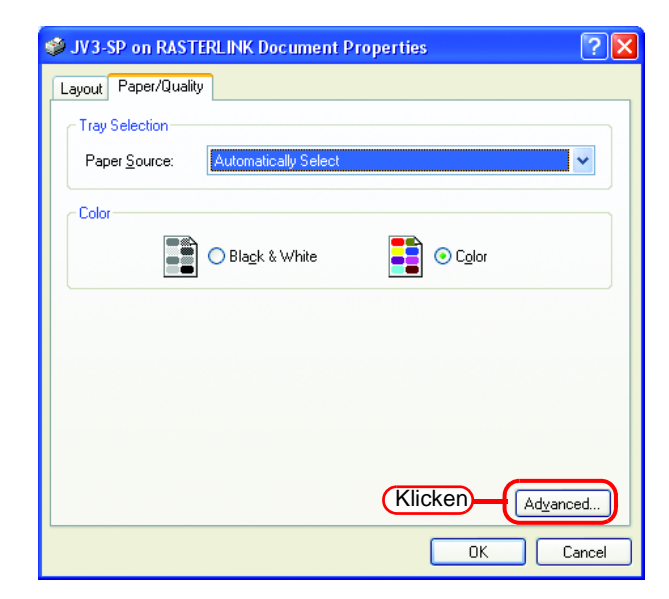

*6* Einstellungen unter "Benutzerdefinierte Seitengröße für PostScript" sowie andere erforderliche Einstellungen vornehmen und auf <u>OK</u> klicken.

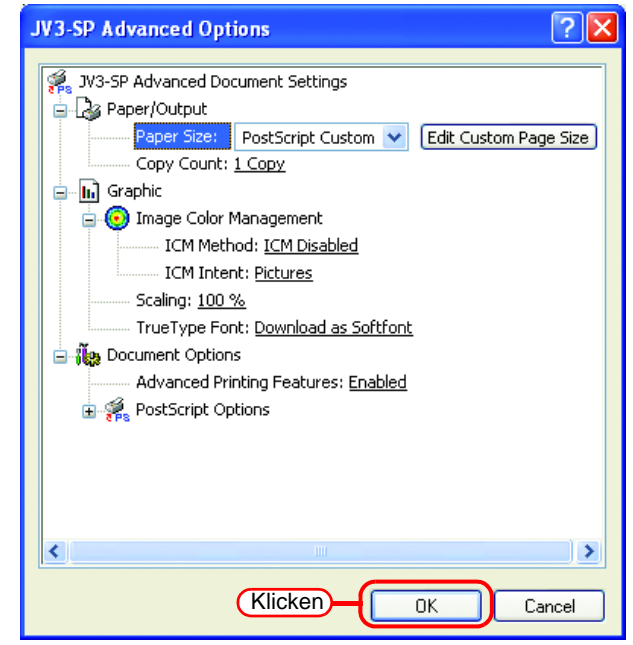

7 In allen Dialogen, in denen Einstellungen vorgenommen wurden, auf  $\left\lfloor \frac{CK}{CK} \right\rfloor$  klicken. Im Dialog "Drucken" auf OK | klicken. Die Grafikdaten werden gespoolt. **OK** 

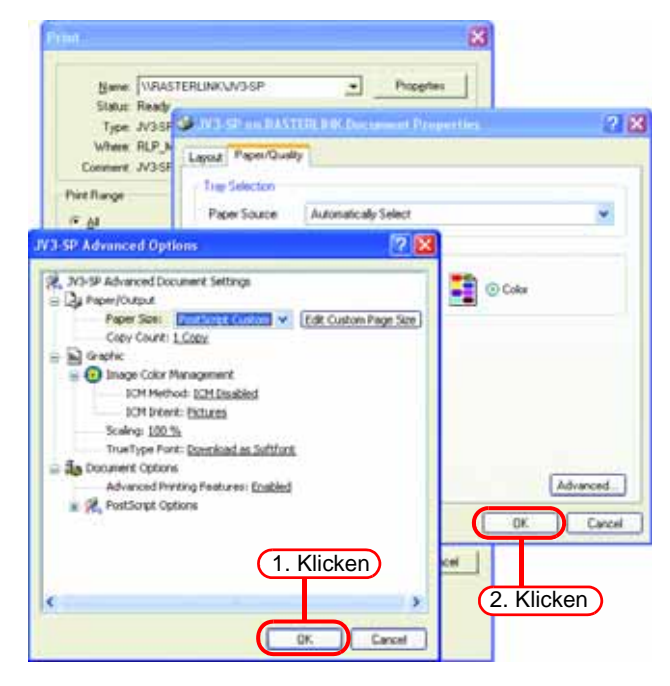

*8* Gespoolte Verzeichnisse erscheinen im Bildschirm "Job List". Nach Abschluss des Spoolvorgangs erscheint eine Miniaturdarstellung des Bildes.

**ACHTUNG!** Unabhängig vom Format des Originalbildes wird das Format der über den Drukkertreiber gespoolten Datei zu "PS".

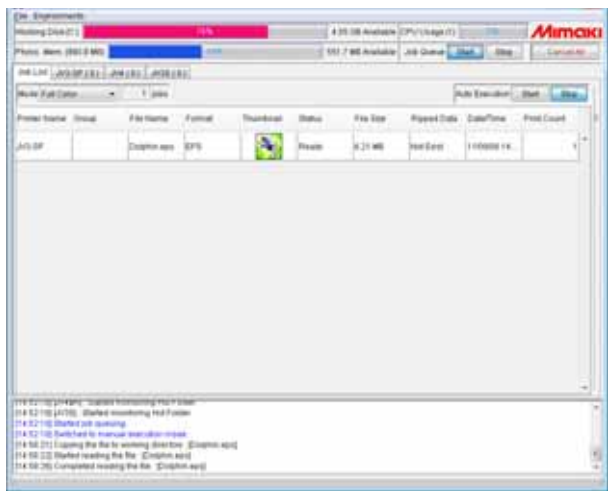

# **Jobs bearbeiten**

Für Jobs stehen verschiedene Bearbeitungsfunktionen zur Verfügung.

Zum Bearbeiten einen Job aus der Jobliste auswählen und den Job-Editor auf eine der unten beschriebenen Weisen öffnen.

- Auf den Job in der Jobliste doppelklicken.
- Rechtsklicken und im Kontextmenü "Edit" auswählen.
- Die Taste  $\vert$  Ctrl  $\vert$  halten und  $\vert$ E $\vert$  drücken.

Im Fenster "Job-Editor" werden die Bearbeitungsfunktionen freigegeben.

Das Fenster "Job-Editor" variiert in Abhängigkeit vom angeschlossenen Drucker. Siehe das Referenzhandbuch für den jeweiligen Drucker.

**ACHTUNG!** • Der Job-Editor kann in MRL-formatierten Jobs nicht geöffnet werden.

• Das Fenster "Job-Editor" kann nur bei Jobs geöffnet werden, deren Status "Gedruckt", "Bereit", "Abbruch" oder "Fehler" ist.

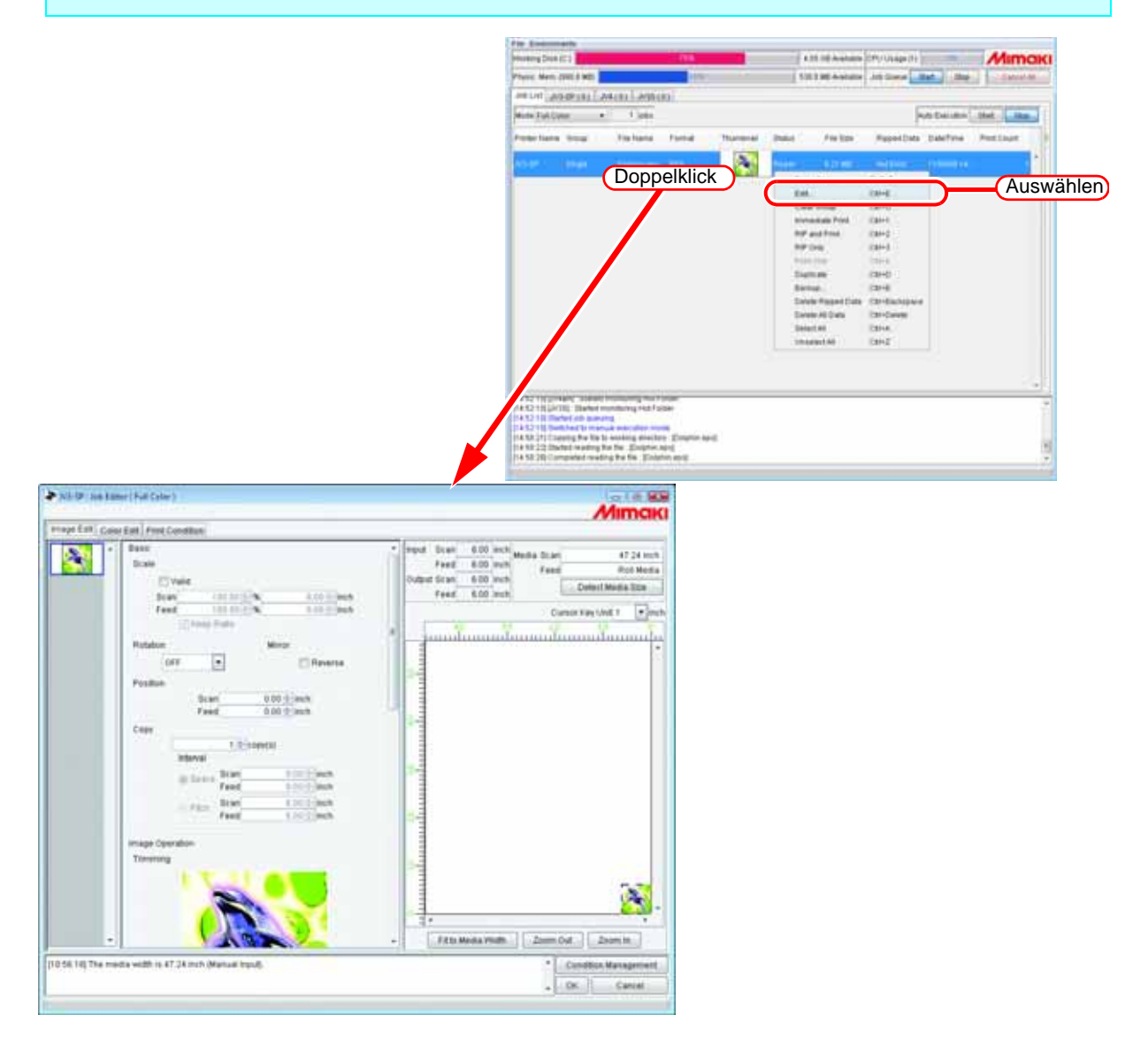

# **Jobs duplizieren**

Gespoolte Jobs können dupliziert werden.

Dies erspart das wiederholte Spoolen des gleichen Bildes, wenn es mit unterschiedlichen Einstellungen gedruckt werden soll.

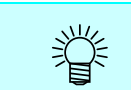

Gruppierte Jobs lassen sich nicht duplizieren. Vor dem Duplizieren die Gruppierung aufheben.

*1* Einen Job zum Duplizieren auswählen. Mit der rechten Maustaste anklicken und "Duplicate" auswählen.

Oder die Taste Ctrl halten und D drücken. **Ctrl** 

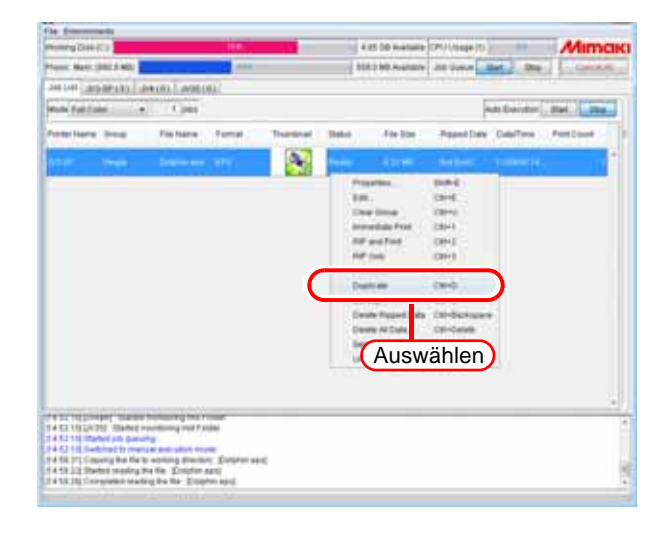

*2* Der Job wird dupliziert.

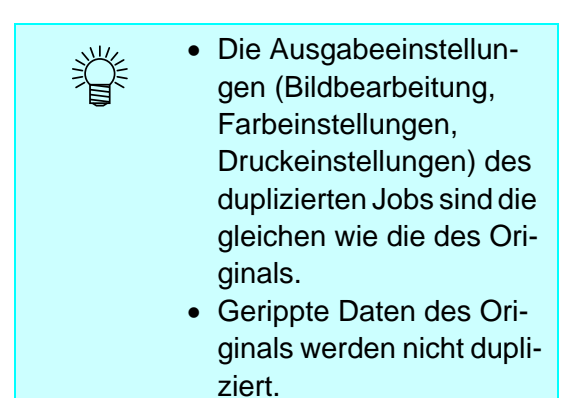

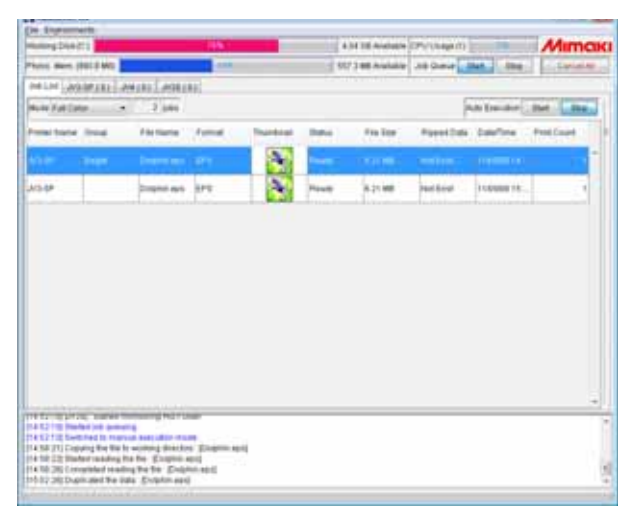

# **Jobs sichern und wiederherstellen**

Job-Backups können in einer Datei erstellt werden. Mit der Wiederherstellungsfunktion lassen sich Jobs wiederherstellen.

# **Backup**

Job-Backups in einer Datei.

Für gruppierte Jobs können gruppenweise Backups erstellt werden.

*1* Einen Job für das Backup auswählen.

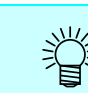

Es können auch mehrere Jobs ausgewählt werden.

Mit der rechten Maustaste anklicken und "Backup" auswählen. Oder die Taste | Ctrl | halten und B drücken. Der Dialog "Dateinamen zum Speichern wählen" erscheint.

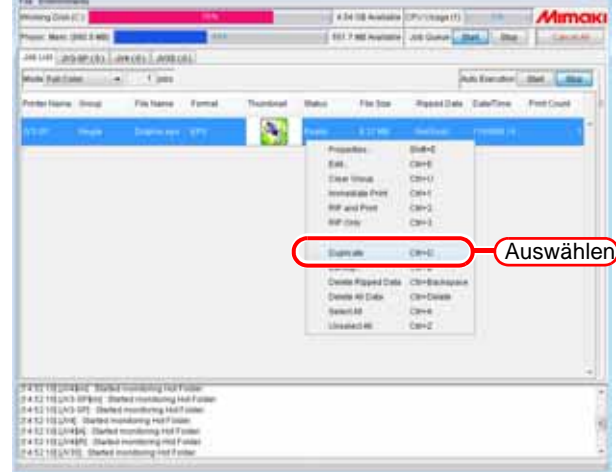

*2* Um gerippte Daten mit zu sichern, "Einschließlich gerippter Daten" markieren.

> Um den Job nach dem Backup zu löschen, "Job nach Backup löschen" markieren.

Zur Speicherung der Datei einen Dateinamen eingeben.

Auf Save klicken. Die Datei wird gespeichert.

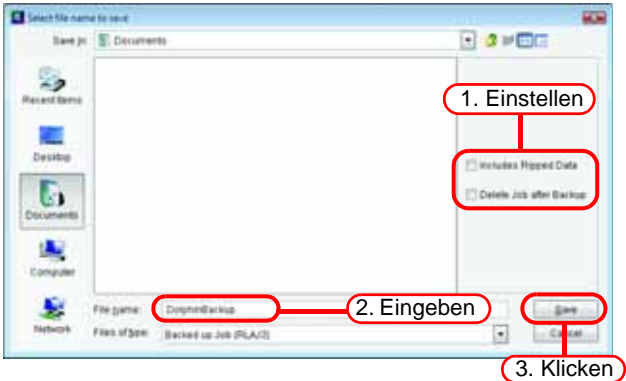

*3* Die Dateinamenserweiterung der Datensicherungsdatei lautet "RLAJ5".

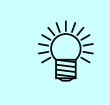

Folgende Dateien gehören zu den Datensicherungsdateien:

- Quellbild
- Datei mit Jobeinstellungen
- Für den Job verwendete Einstellungsdateien
- Gerippte Daten (wenn "Einschließlich gerippter Daten" markiert ist)
- Für den Job benutztes Eingabeprofil und Geräteprofil

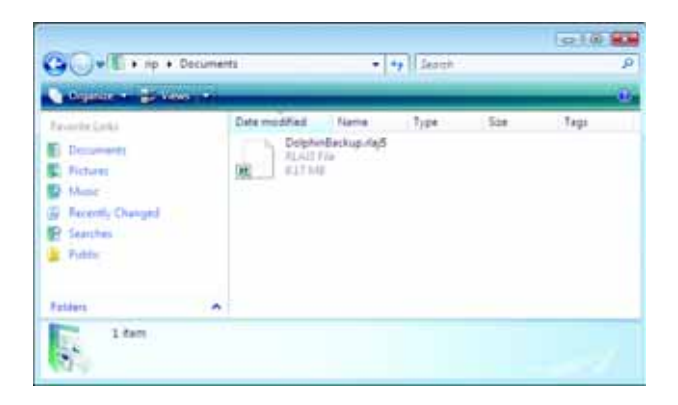

# **Wiederherstellen**

Wiederherstellen und Laden von Sicherheitskopien.

- Eine Wiederherstellung ist nur möglich, wenn ein Drucker für Backup-Jobs registriert wurde. Zum Wiederherstellen in der Druckerverwaltung einen Drucker desselben Modells als Drucker für Backup-Jobs hinzufügen.
	- Sind mehrere Drucker desselben Modells wie der Drucker für Backup-Jobs registriert, wird der Job auf dem Drucker mit der niedrigsten Nummer wiederhergestellt. Die Druckernummer wird am Bildschirm "Druckerverwaltung" angezeigt. Nach dem Wiederherstellen kann zu einem anderen Drucker gewechselt werden ( $\mathbb{Q}$  Ausgabedrucker ändern [S. 83](#page-82-0)).
- *1* [Restore] auswählen. Menü [File] – [Restore]

Oder die Taste  $\vert$  Ctrl  $\vert$  halten und R drücken.

Der Dialog "Dateinamen zum Wiederherstellen wählen" erscheint.

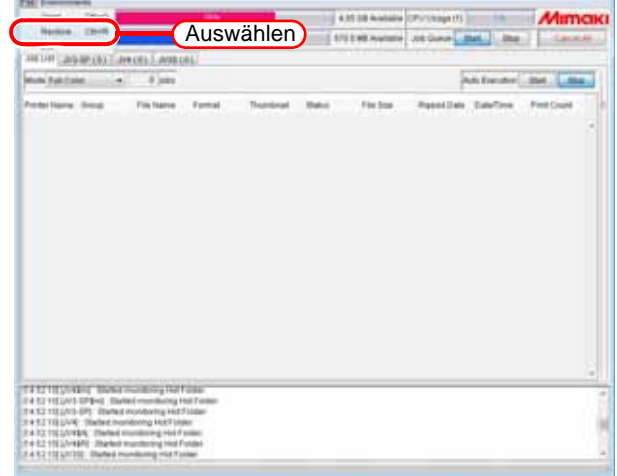

*2* Eine Datensicherungsdatei zum Wiederherstellen auswählen.

> Um in der Datensicherungsdatei enthaltene gerippte Daten auch wiederherzustellen, "Gerippte Daten wiederherstellen" markieren.

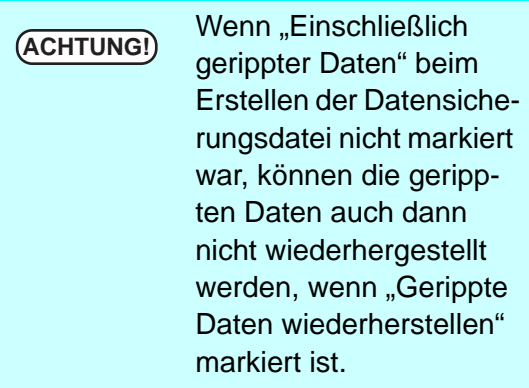

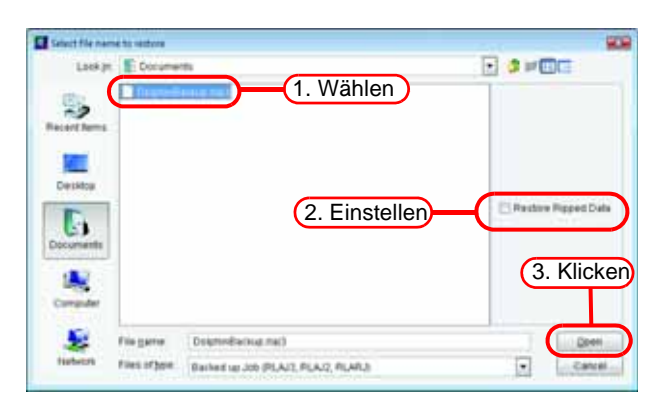

Die Jobsicherungsdateien mit den Erweiterungen unten können ebenfalls wiederhergestellt werden.

- "RLAJ" Raster LinkProll v1.0
- "RLAJ2" Raster LinkProII v2.0–v2.1; v3.0–v3.4
- "RLAJ3" Serie RasterLink III
- "RLAJ4" Serie RasterLinkPro4
- "RLAJ5" Serie RasterLinkPro5

Auf Open klicken.

- Falls der Zieldrucker, auf dem der Job wiederhergestellt werden soll, nicht registriert ist, ist die Wiederherstellung nicht möglich. Wenn Zieldrucker angezeigt werden, RasterLinkPro5 beenden, Zieldrucker registrieren und Wiederherstellung erneut durchführen.
	- Wenn die Wiederherstellung versucht wird, ohne dass in dem Job, der wiederhergestellt werden soll, ein Profil installiert ist, tritt ein Fehler auf und die Wiederherstellung ist nicht möglich. Ein Profil in der Datensicherungsdatei wird im temporären Verzeichnis gespeichert. Wenn das Speicherziel für das Profil angezeigt wird, RasterLinkPro5 beenden, den Profilmanager starten ( $CP$  [S. 14\)](#page-13-0) und Wiederherstellung erneut durchführen. Beim Starten von RasterLinkPro5 wird das im temporären Verzeichnis gespeicherte Profil automatisch gelöscht.
- *3* Der Job wird wiederhergestellt.

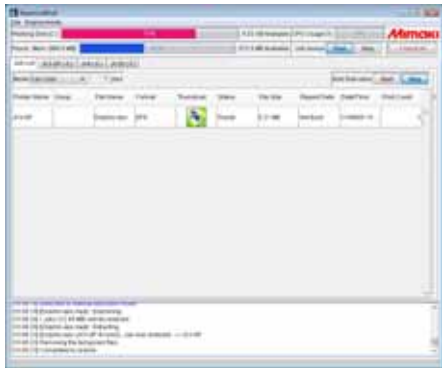

# <span id="page-82-0"></span>**Ausgabedrucker ändern**

Wenn mehrere Drucker registriert sind, kann der Ausgabedrucker geändert werden. Dieser Abschnitt zeigt ein Beispiel, in dem zwei Drucker mit der Modellbezeichnung "JV3-SP" und 4 Farben mit den folgenden Druckernamen registriert werden.

Drucker 1: JV3-A Drucker 2: JV3-B

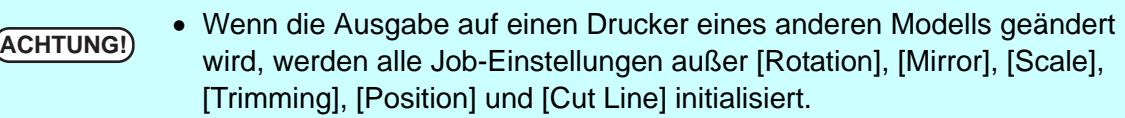

• "Gleiches Modell" bedeutet, dass die Modellbezeichnung und die Farben bei der Registrierung in der Druckerverwaltung identisch sind. Zwei Drukker mit der Modellbezeichnung JV3-SP werden beispielsweise als unterschiedliche Modelle behandelt, wenn die Farben als 4 und 8 eingestellt sind.

• Nach dem Ändern des Ausgabedruckers den Job-Editor öffnen und in der Layoutvorschau prüfen, dass das Bild nicht über das Medium hinausragt. Wenn sich der Ausgabedrucker ändert, ändert sich die Layoutposition des Bildes nicht.

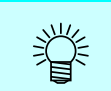

Wenn der Ausgabedrucker für einen Job in einer Gruppe geändert wird, gilt diese Änderung für alle Jobs der Gruppe.

*1* Um den Ausgabedrucker für einen Job zu ändern, auf den Druckernamen klicken.

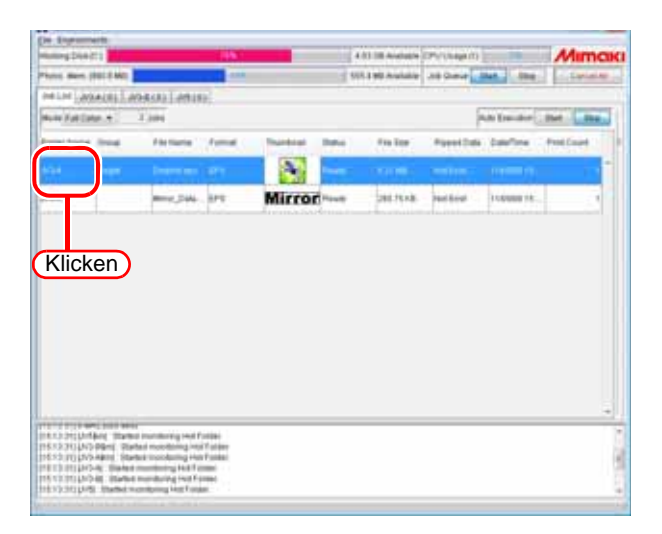

*2* Die verfügbaren Druckernamen werden in einem Pulldown-Menü angezeigt. Einen anderen Ausgabedrucker wählen. Ausgabedrucker wählen.

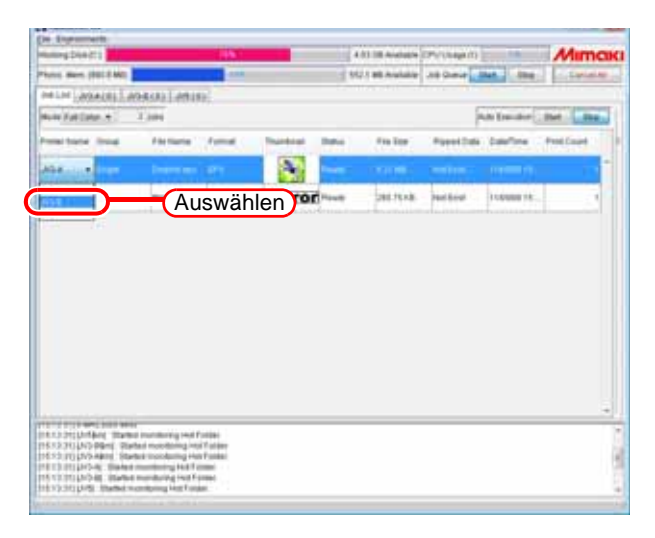

# <span id="page-84-1"></span>**Drucken**

Die verfügbaren Druckmodi variieren je nach Art des Jobs.

Einzelheiten zu den MRL-Jobs sind unter "MRL-Drucken" zu finden [\(](#page-89-0)  $\text{CP}$  [S. 90\)](#page-89-0).

Einzelheiten zu multifunktionalen Jobs sind unter "Multifunktionale Daten drucken" zu finden  $(\alpha \rightarrow S. 91)$  $(\alpha \rightarrow S. 91)$ .

# <span id="page-84-0"></span>**Drucken von Vollfarbdaten**

Es stehen die folgenden vier Druckmodi zur Verfügung:

- Sofortiger Ausdruck Nur RIP
- RIP und Druck Nur Druck
- **ACHTUNG!** Jobs können nur in den Status "Printed", "Ready", "Cancel" oder "Error" ausgedruckt werden.
	- Beim Drucken oder beim Drucken mit RIP über RasterLinkPro5 den Drukker einschalten und den RasterLinkPro5-PC über ein USB-2.0- oder IEEE1394-Kabel mit dem Drucker verbinden.

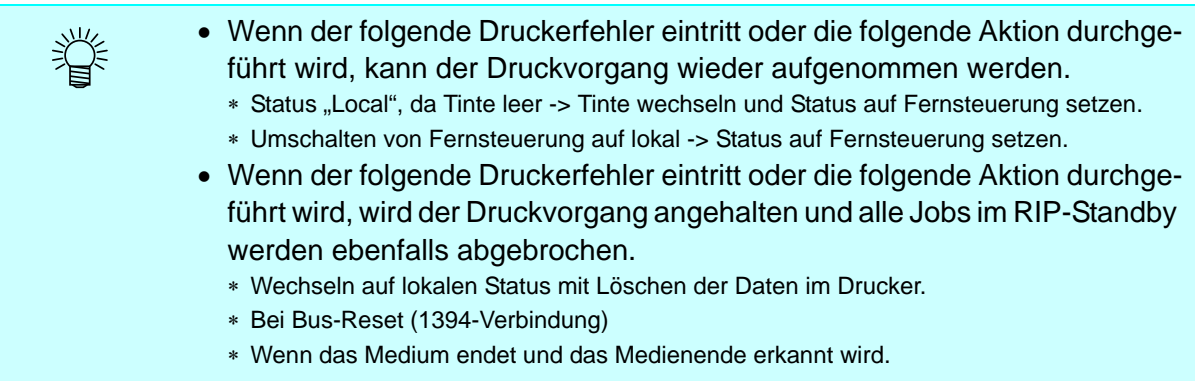

#### **Sofortiger Ausdruck**

Die Daten werden zeitgleich mit der RIP-Verarbeitung an den Drucker übertragen.

**ACHTUNG!** Jobs mit den folgenden Einstellungen können nicht als sofortiger Ausdruck ("Immediate Print") gedruckt werden: Gruppiert / Anwendungs-Separation / RIP-Separation / MRL-Job / 2 oder mehr Kopien in "Print Count" / Jobs mit Rapportieren / Jobs mit Kachelung und solche, bei denen [Free Location] spezifiziert ist.

*1* Aus der Jobliste einen Job zur Ausgabe auswählen. Rechtsklicken und im Kontextmenü "Immediate Print" auswählen.

*2* In der Ausführungsstatus-Maske des Druckers, der den Job ausgibt, wird der Fortschritt in der Statusanzeige dargestellt.

Der Druckvorgang startet, wenn sich der Balken neben "Immediate printing" aufzubauen beginnt.

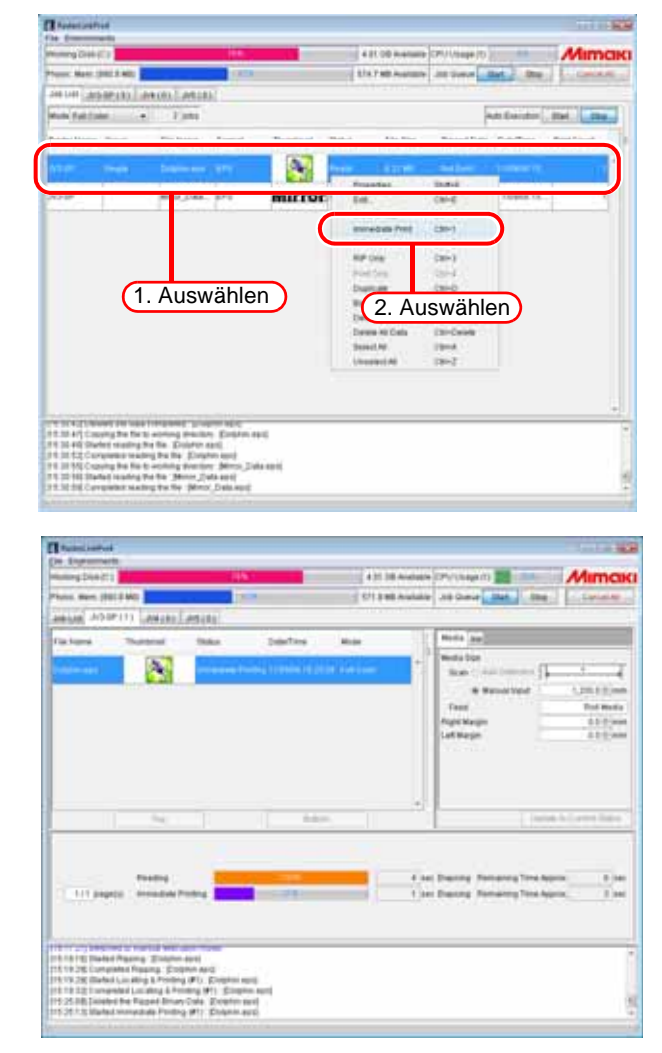

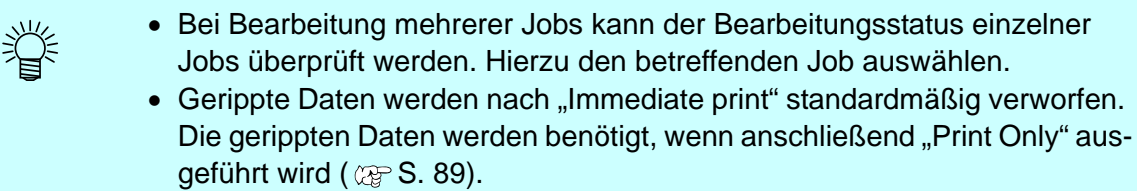

Im Menü "Jobsteuerung" kann die Einstellung geändert werden, sodass die gerippten Daten erhalten bleiben (  $\mathbb{Q}$  [S. 120](#page-119-0)).

# **RIP und Druck**

Während der RIP-Verarbeitung werden die gerippten Daten auf der Festplatte gespeichert. Der Druckvorgang beginnt nach Abschluss der RIP-Verarbeitung. Diese Funktion sollte benutzt werden, wenn die Datenübertragung von

RasterLinkPro5 zum Drucker langsamer ist als der Druck.

Nach der RIP-und-Druck-Verarbeitung wird im Bereich "Ripped Data" der Jobliste "Exist" angezeigt.

**ACHTUNG** "RIP and Print" steht bei MRL-Jobs nicht zur Verfügung.

*1* Aus der Jobliste einen Job zur Ausgabe auswählen.

Rechtsklicken und im Kontextmenü "RIP and Print" auswählen.

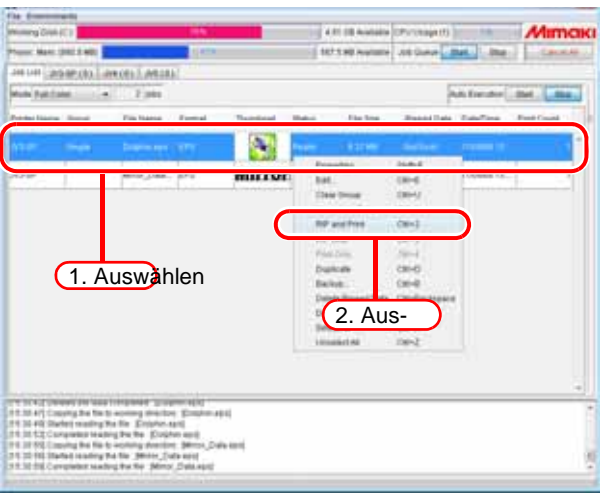

*2* Auf dem Ausführungsstatus-Bildschirm des Druckers, der den Job ausgibt, wird der Fortschritt in der Statusanzeige dargestellt.

> Der Druckvorgang startet, wenn sich der Balken neben "Locating & Printing" aufzubauen beginnt.

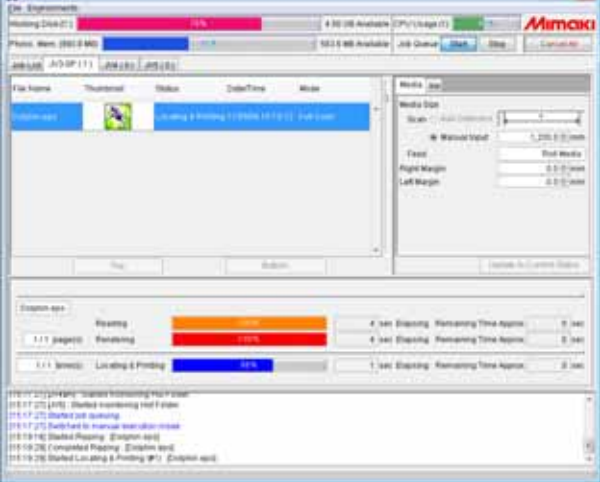

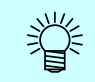

- Bei Bearbeitung mehrerer Jobs kann der Bearbeitungsstatus einzelner Jobs überprüft werden. Hierzu den betreffenden Job auswählen.
- Gerippte Daten bleiben nach "RIP and Print" standardmäßig erhalten. Sollen gerippte Daten nicht erhalten bleiben, z. B. wegen eines Mangels an Speicherplatz o. ä., kann im Menü "Option – Jobsteuerung" das Löschen gerippter Daten nach dem Drucken eingestellt werden ( $\mathbb{CP}$  [S. 120](#page-119-0)).

# **Nur RIP**

Es wird nur die RIP-Verarbeitung ausgeführt.

Nach der RIP-Verarbeitung wird im Bereich "Ripped Data" der Jobliste "Exist" angezeigt.

漴

**ACHTUNG!** "RIP only" steht bei MRL-Jobs nicht zur Verfügung.

*1* Aus der Jobliste einen Job zur Ausgabe auswählen.

Rechtsklicken und im Kontextmenü "RIP only" auswählen.

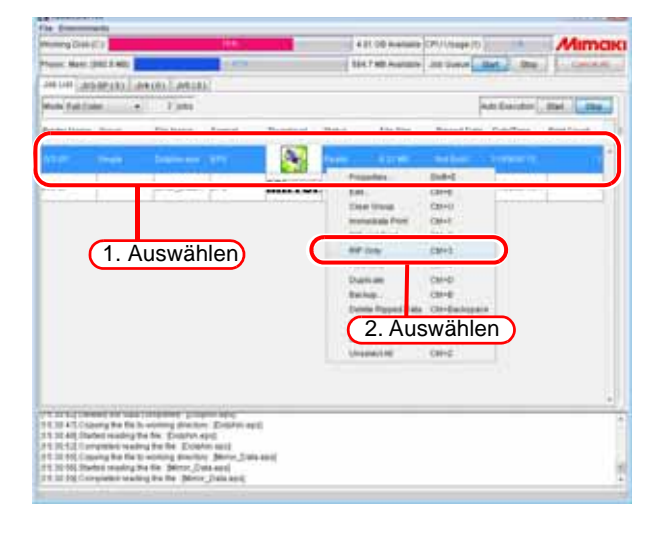

*2* Auf dem Ausführungsstatus-Bildschirm des Druckers, der den Job ausgibt, wird der Fortschritt in der Statusanzeige dargestellt.

> Bei Bearbeitung mehrerer Jobs kann der Bearbeitungsstatus einzelner Jobs überprüft werden. Hierzu den betreffenden Job auswählen.

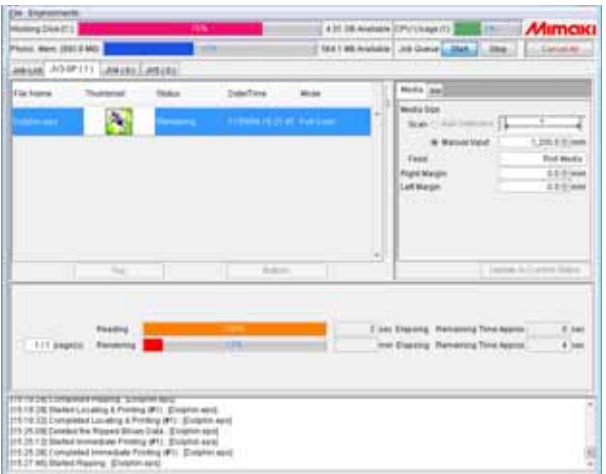

## <span id="page-88-0"></span>**Nur Druck**

Diese Funktion steht nur dann zur Verfügung, wenn gerippte Daten vorhanden sind.

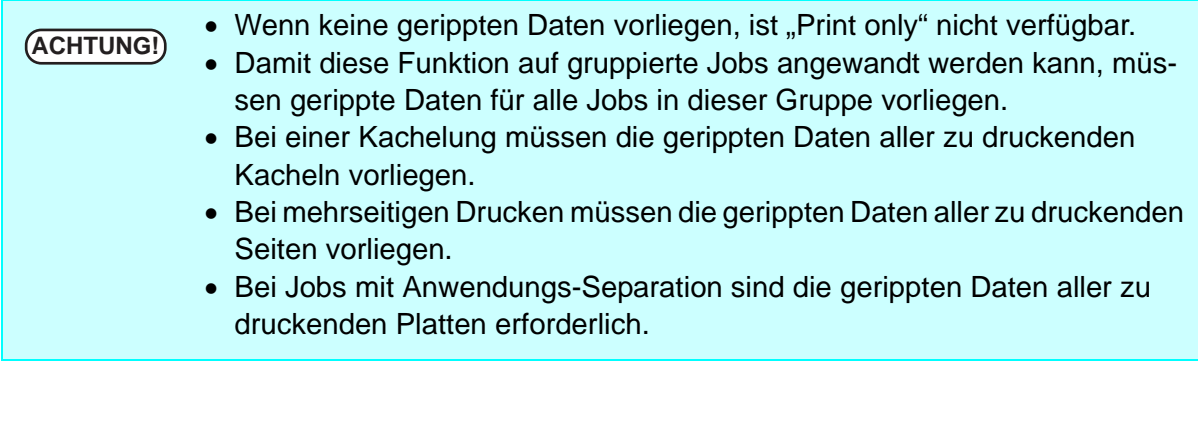

*1* Aus der Jobliste einen gerippten Job zur Ausgabe auswählen.

> Im Bereich "Ripped Data" einen mit "Exist" markierten Job auswählen.

> Rechtsklicken und im Kontextmenü "Print only" auswählen.

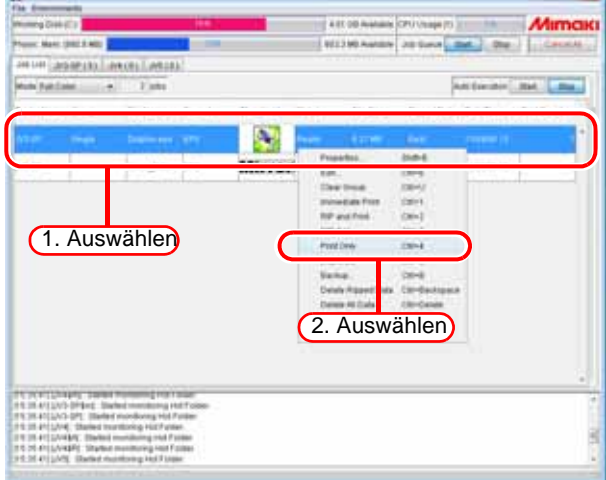

- *2* Auf dem Ausführungsstatus-Bildschirm des Druckers, der den Job ausgibt, wird der Fortschritt in der Statusanzeige dargestellt.
	- Bei Bearbeitung mehrerer 芺 Jobs kann der Bearbeitungsstatus einzelner Jobs überprüft werden. Hierzu den betreffenden Job auswählen.

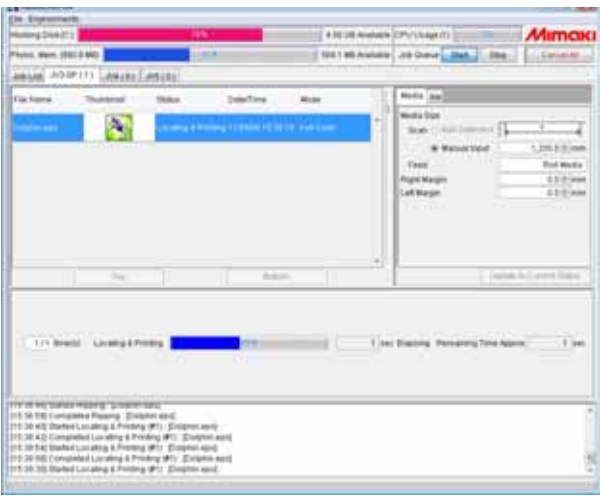

# <span id="page-89-0"></span>**MRL-Druck**

Die MRL-Befehlsdatei ist die Datei, die von dem von MIMAKI ENGINEERING hergestellten Drucker empfangen und ausgedruckt werden kann.

Es können MRL-Befehlsdateien gedruckt werden, die von einem anderen RIP als RasterLinkPro5 erstellt wurden.

Das Drucken von MRL-Dateien verläuft wie folgt:

1 Den Modus in der "Job List" auf "MRL" setzen.

*2* Aus der Jobliste einen Job zum Drucken auswählen.

Rechtsklicken und im Kontextmenü "Print only" auswählen.

- *3* Auf dem Ausführungsstatus-Bildschirm des Druckers, der den Job ausgibt, wird der Fortschritt in der Statusanzeige dargestellt.
	- Bei MRL-Jobs wird kein Miniaturbild angezeigt.
	- Werden mehrere Jobs gedruckt, kann der Bearbeitungsstatus einzelner Jobs überprüft werden. Hierzu den betreffenden Job auswählen.

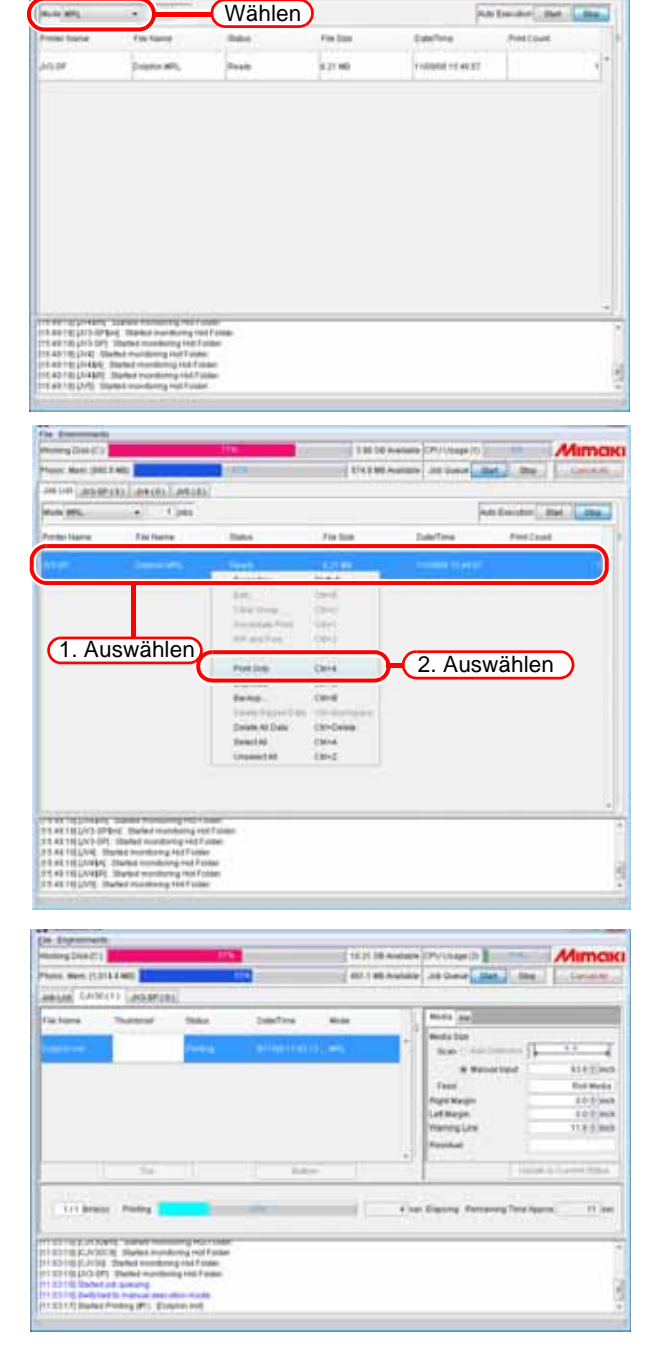

# <span id="page-90-0"></span>**Drucken von multifunktionalen Daten**

Die Daten werden an einen multifunktionalen Drucker mit Druck- und Schneidefunktionen ausgegeben.

Die verfügbaren Druckmodi variieren je nach Funktion.

Jobs mit Druck- und Schneidfunktion

- Sofortiger Ausdruck
- RIP und Druck
- Nur RIP
- Nur Druck
- Schneiden nach sofortigem Ausdruck
- Schneiden nach RIP und Ausdruck
- Schneiden nach Ausdruck
- Nur Schneiden

Jobs mit Druckfunktion

- Sofortiger Ausdruck
- RIP und Druck
- Nur RIP
- Nur Druck

Jobs mit Schneidfunktion

• Nur Schneiden

"Immediate Print", "RIP and Print", "RIP Only" und "Print Only" entsprechen den gleichnamigen Funktionen in Vollfarbe.

Zu Einzelheiten siehe ["Drucken von Vollfarbdaten"](#page-84-0).

#### **Schneiden nach sofortigem Ausdruck**

RIP-Verarbeitung und Druck werden gleichzeitig ausgeführt. Das Schneiden findet nach Abschluss des Drucks statt.

*1* Aus der Jobliste einen Job zur Ausgabe auswählen. Rechtsklicken und im Kontextmenü "Cut" auswählen. Aus dem Untermenü, das sich öffnet, "Cut after Immediate Print" auswählen.

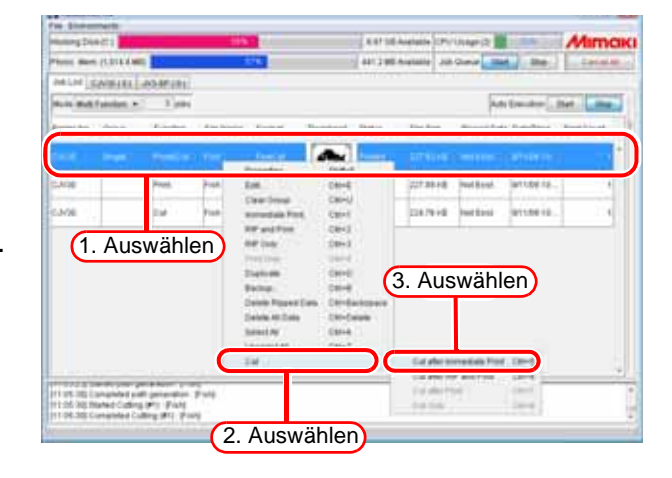

*2* Auf dem Ausführungsstatus-Bildschirm des Druckers, der den Job ausgibt, wird der Fortschritt in der Statusanzeige dargestellt. Der Druckvorgang startet, wenn sich der Balken neben "Immediate printing" aufzubauen beginnt.

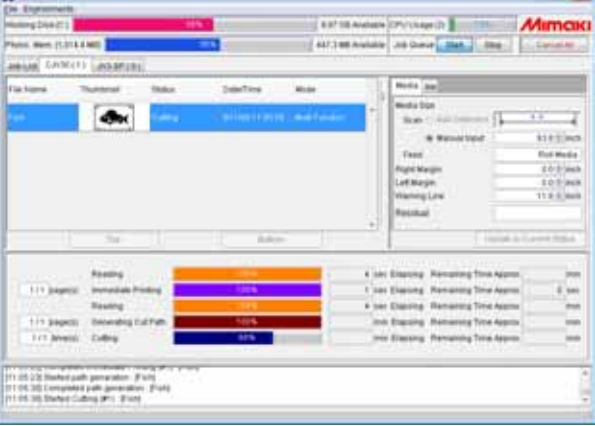

*3* Der Schneidvorgang beginnt bei Abschluss von "Immediate Print".

## **Schneiden nach RIP und Ausdruck**

Die RIP-Verarbeitung wird zuerst ausgeführt. Der Druckvorgang beginnt nach Abschluss der RIP-Verarbeitung. Das Schneiden findet nach Abschluss des Drucks statt.

*1* Aus der Jobliste einen Job zur Ausgabe auswählen.

Rechtsklicken und im Kontextmenü "Cut" auswählen.

Aus dem Untermenü, das sich öffnet, "Cut after RIP and Print" auswählen.

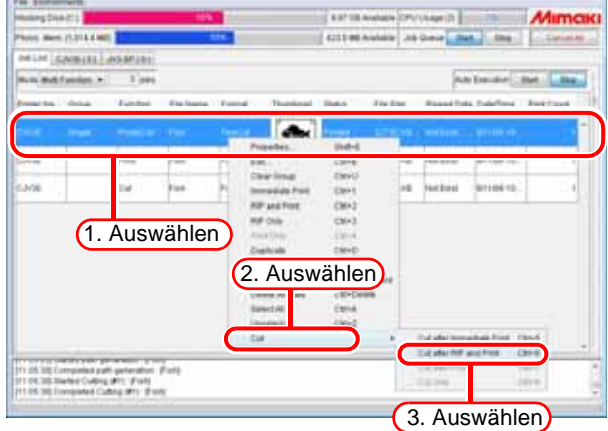

*2* Auf dem Ausführungsstatus-Bildschirm des Druckers, der den Job ausgibt, wird der Fortschritt in der Statusanzeige dargestellt. Der Druckvorgang startet, wenn sich der Balken neben "Locating & Printing" aufzubauen beginnt.

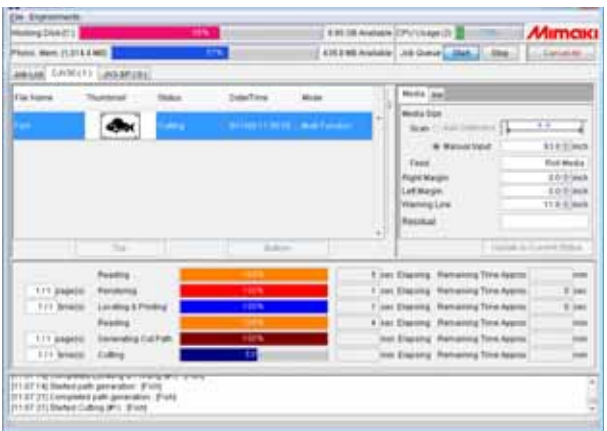

*3* Der Schneidvorgang beginnt bei Abschluss des Drucks.

### **Schneiden nach Ausdruck**

Nur der Druck wird zuerst ausgeführt. Das Schneiden beginnt nach Abschluss des Drucks. Diese Funktion steht zur Verfügung, wenn gerippte Daten aus zuvor durchgeführten RIP-Prozessen vorliegen.

*1* Aus der Jobliste einen Job zur Ausgabe auswählen. Rechtsklicken und im Kontextmenü "Cut" auswählen. Aus dem Untermenü, das sich öffnet,

"Cut after Print" auswählen.

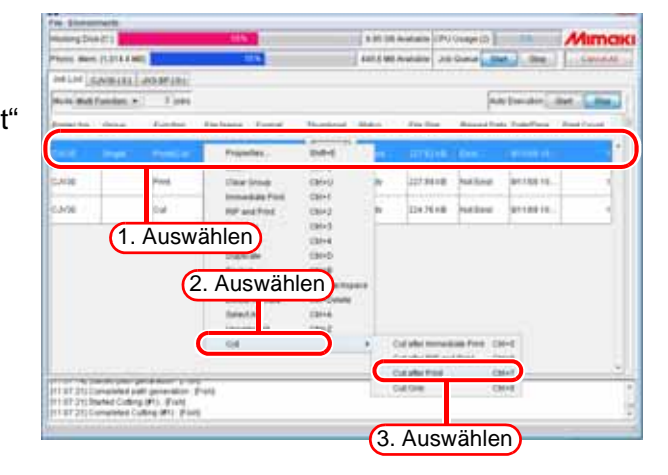

*2* Auf dem Ausführungsstatus-Bildschirm des Druckers, der den Job ausgibt, wird der Fortschritt in der Statusanzeige dargestellt. Der Druckvorgang startet, wenn sich der Balken neben "Locating & Printing" aufzubauen beginnt.

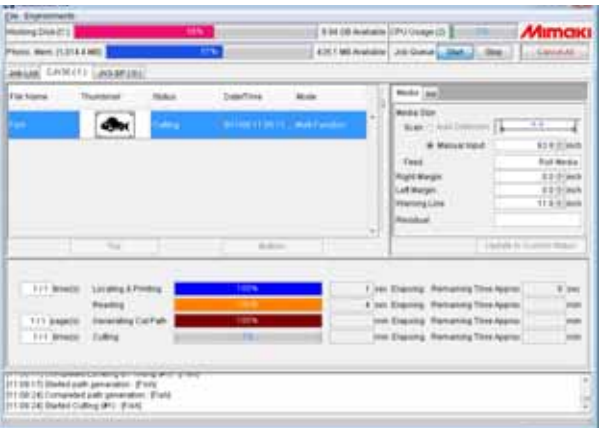

*3* Der Schneidvorgang beginnt bei Abschluss des Drucks.

### **Nur Schneiden**

Es wird nur geschnitten. Diese Funktion steht bei Jobs mit der Funktion "Print&Cut" zur Verfügung, wenn gerippte Daten aus zuvor durchgeführten RIP-Prozessen vorliegen.

*1* Aus der Jobliste einen Job zur Ausgabe auswählen. Rechtsklicken und im Kontextmenü "Cut" auswählen. Aus dem Untermenü, das sich öffnet, "Cut Only" auswählen.

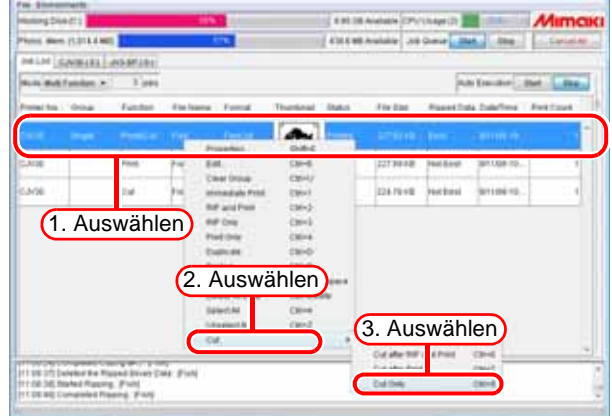

2 Auf dem Ausführungsstatus-Bildschirm des Druckers, der den Job ausgibt, wird der Fortschritt in der Statusanzeige dargestellt. Der Schneidevorgang startet, wenn sich der Balken neben "Cut" aufzubauen beginnt.

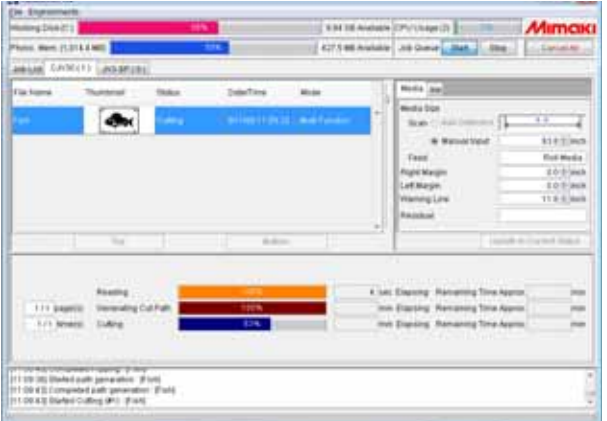

# **Drucken mit Angabe der Anzahl gedruckter Blätter**

Mehrfacher Ausdruck des bearbeiteten Jobs.

*1* Aus der Jobliste einen Job zur Ausgabe auswählen.

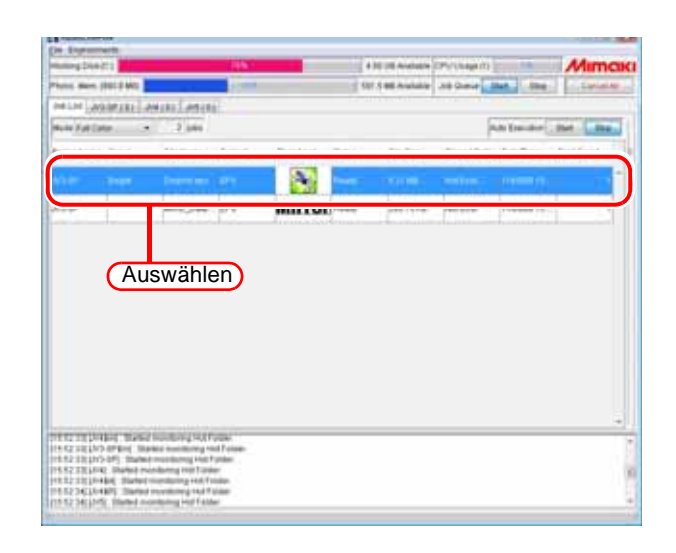

2 Auf "Print Count" klicken und die Anzahl einstellen. Die Änderung des Wertes "Print Count" durch Drücken der Taste ENTER bestätigen.

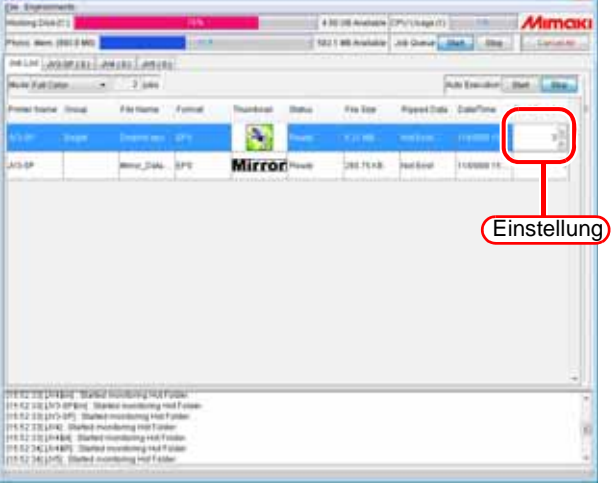

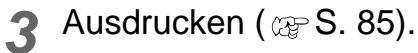

Bei Druck von zwei oder mehr Exemplaren ist ein Ausdruck mit "Immediate Print" nicht möglich.

# **Automatische Ausführung von RIP und Ausgabeverarbeitung**

- *1* Unter Auto-Ausführung auf klicken. **Start**
- **ACHTUNG!** Ein Job, der in der Jobliste bereits gespoolt ist, kann nicht automatisch ausgeführt werden.
	- Für neu gespoolte Jobs wird die Auto-Ausführung angewandt.
	- Wenn während der Auto-Ausführung ein Fehler auftritt, wird die **Jobwarteschlange** automatisch angehalten.

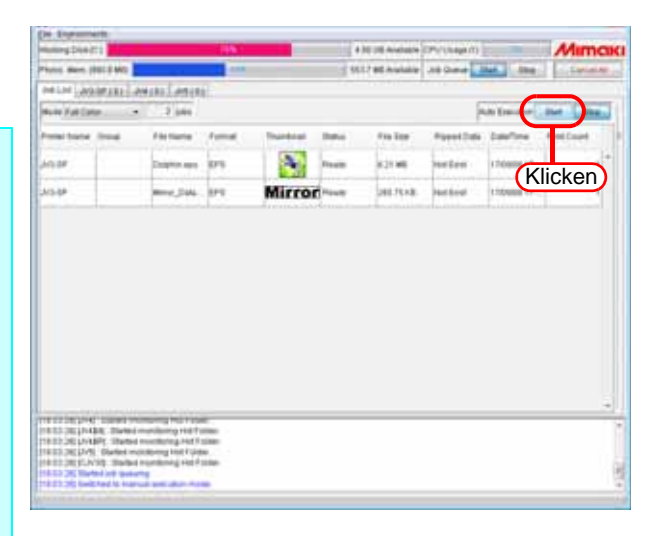

*2* Jobs in RasterLinkPro5

spoolen.

Hot-Folder-Ausgabe, Treiberausgabe und RasterLink-Ausgabe über Fine-Cut und die RasterLink-Ausgabe über SimpleStudio ausführen (  $\circledR$  [S. 65](#page-64-0)). Gespoolte Jobs werden automatisch mit der angegebenen Ausführungsmethode ausgeführt. Klicken auf  $\left| \right|$  Stoppt die Auto-Ausführung.

**ACHTUNG!** Es ist nicht möglich, zuerst Gruppierungen, Kachelung, Rapportieren oder Kopien einzustellen und anschließend eine Auto-Ausführung durchzuführen. Falls jedoch die Anzahl der Exemplare in FineCut oder SimpleStudio angegeben und der Job anschließend mit RasterLink ausgegeben wurde, ist die Ausführung der angegebenen Anzahl an Kopien möglich.

# **RIP und Ausgabeverarbeitung abbrechen**

1 In "Execution Status" den Job auswählen, der angehalten werden soll.

Rechtsklicken und im Kontextmenü "Cancel" auswählen. Alternativ die Taste | Ctrl | halten und S drücken.

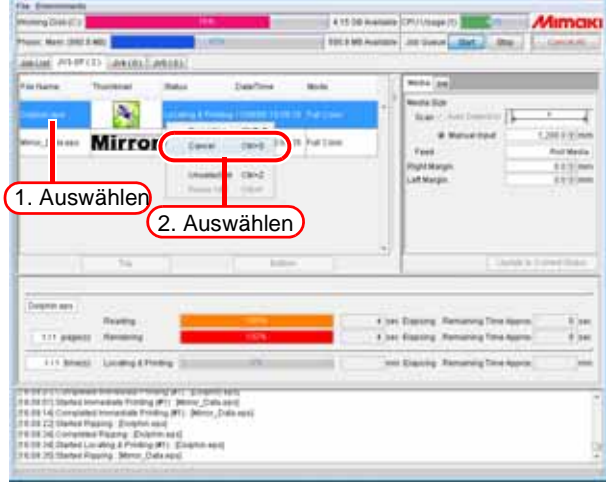

*2* Nach einer Weile wird der Job aus "Execution Status" gelöscht.

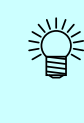

Um die Ausgabe sofort abzubrechen, auf dem Drucker mehrmals "Data clear" ausführen.

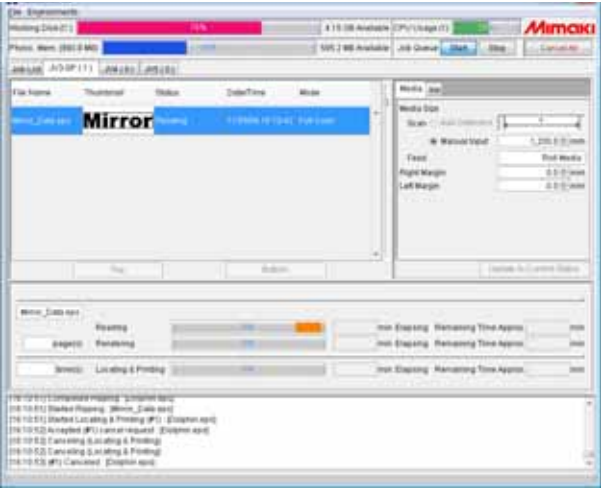

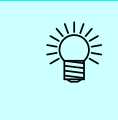

Beim Wiederaufrufen der Jobliste wird unter "Status" "Cancel" angezeigt.

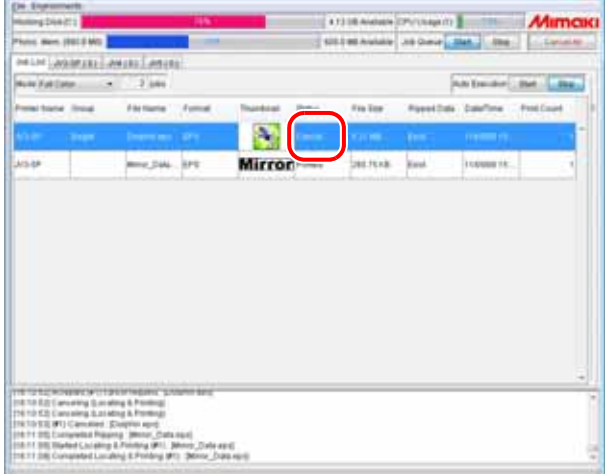

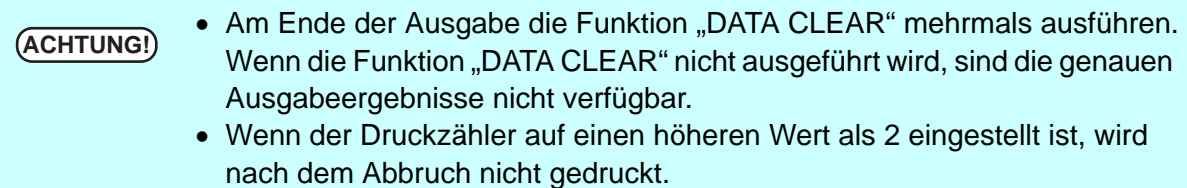

# **Gesamte RIP und Ausgabeverarbeitung abbrechen**

Beim Drucken mit mehreren Druckern ist es möglich, mit einer Aktion alle Jobs auf allen Druckern, die gerade ausgeführt werden oder in der Warteschlange sind, abzubrechen.

In der Maske "Job List" die Schaltfläche Cancel All anklicken.

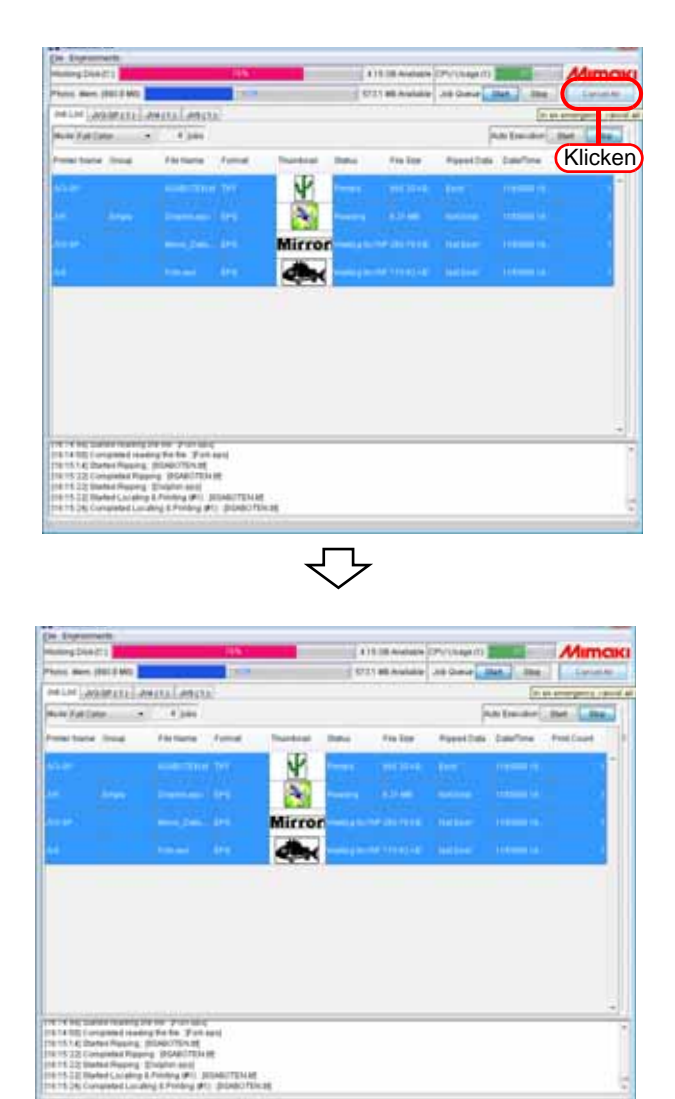

# **Erstellen von Farbtafeln**

In Raster Link Pro5 können folgende drei Farbtafeln erstellt werden:

- Farbtafeln mit Farben, die im RGB-Farbraum definiert werden.
- Farbtafeln mit Farben, die im CMYK-Farbraum definiert werden.
- Farbtafeln zum Drucken mit spezieller Farbtinte.

# **Zu Farbtafeln**

Eine Farbtafel ist eine Liste von Farbmustern, die dadurch entsteht, dass eine bestimmte Farbe (Grundfarbe) in der Mitte angeordnet wird und ihre Farbkomponenten dann einem bestimmten Prinzip entsprechend abgeändert werden.

> • Es können auch zwei oder vier Grundfarben festgelegt werden. In diesem Fall kann eine Farbtafel aus der Abstufung der Farbkomponenten zwischen zwei (oder vier) Grundfarben erstellt werden.

# **Beispiel einer Farbtafel**

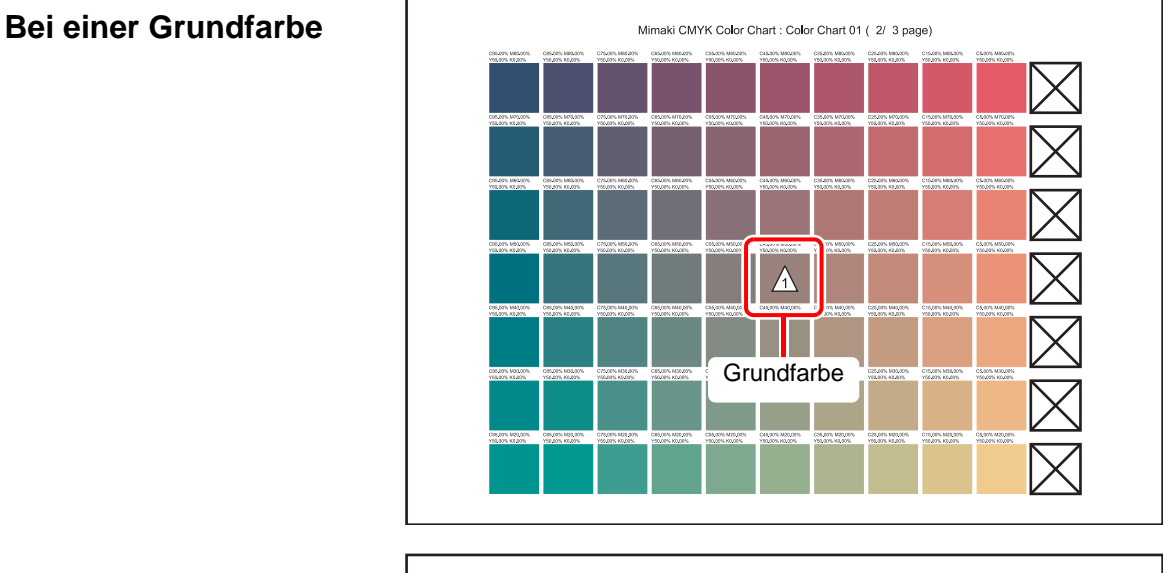

# **Bei zwei Grundfarben**

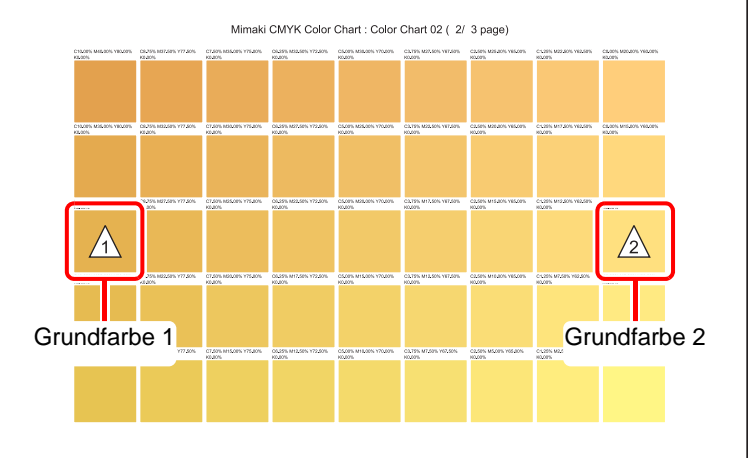

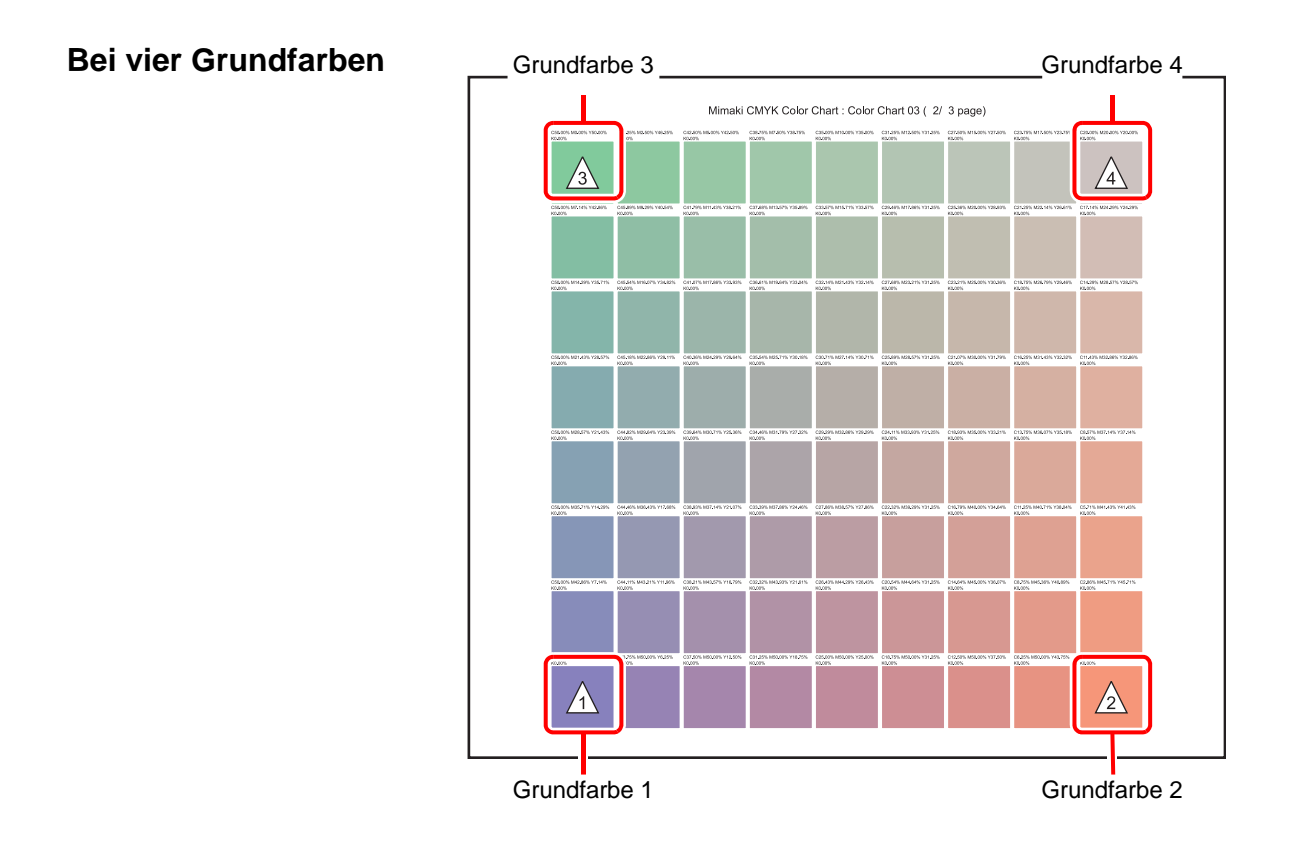

# **RGB- oder CMYK-Farbtafeln erstellen**

Es können Farbtafeln mit Farben, die im RGB- oder CMYK-Farbraum definiert werden, erstellt werden.

# **Verwendung von RGB-/CMYK-Farbtafeln**

Hier wird das Vorgehen zur Erstellung von RGB-/CMYK-Farbtafeln und ihre Verwendung dargestellt.

Die erstellte Farbtafel kann zur Prüfung der tatsächlichen Farben über den Drucker ausgegeben werden. Nach Erstellung einer PDF-Datei aus der Farbtafel kann sie auch mit Anwendungen wie Adobe Illustrator angesehen werden.

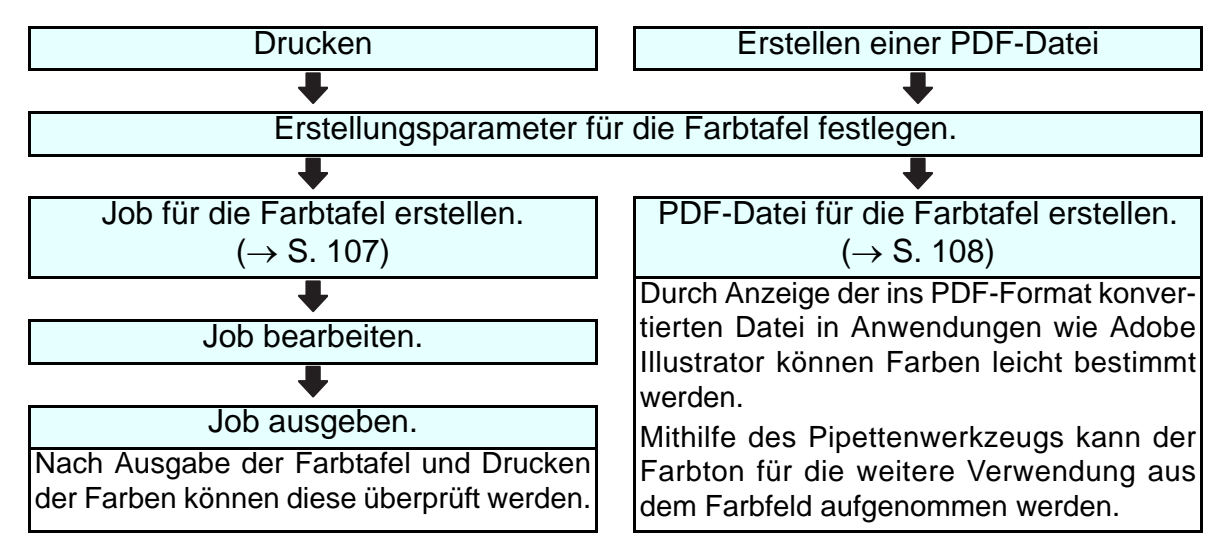

# **Erstellungsparameter für die Farbtafel festlegen**

Im Folgenden wird dargestellt, wie die Parameter für die CMYK-Farbtafel festgelegt werden.

- *1* Aus dem RasterLinkPro5-Menü [Tool] – [CMYK color chart] auswählen.
	- Beim Festlegen der Erstellungsparameter für RGB-Farbtafeln unter [Tool] die Option [RGB color chart] auswählen.

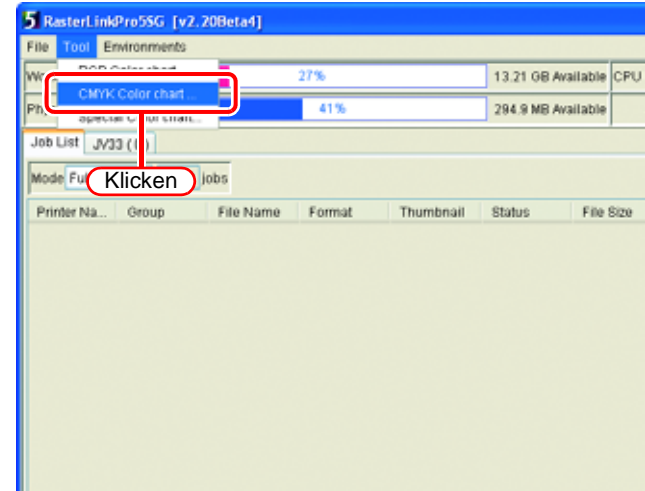

2 Unter "Color chart name" die Bezeichnung für die Farbtafel und unter "Base colors" die Anzahl an<br>Grundfarben angeben. Dann auf **Add** klicken. Grundfarben angeben. Dann auf Add

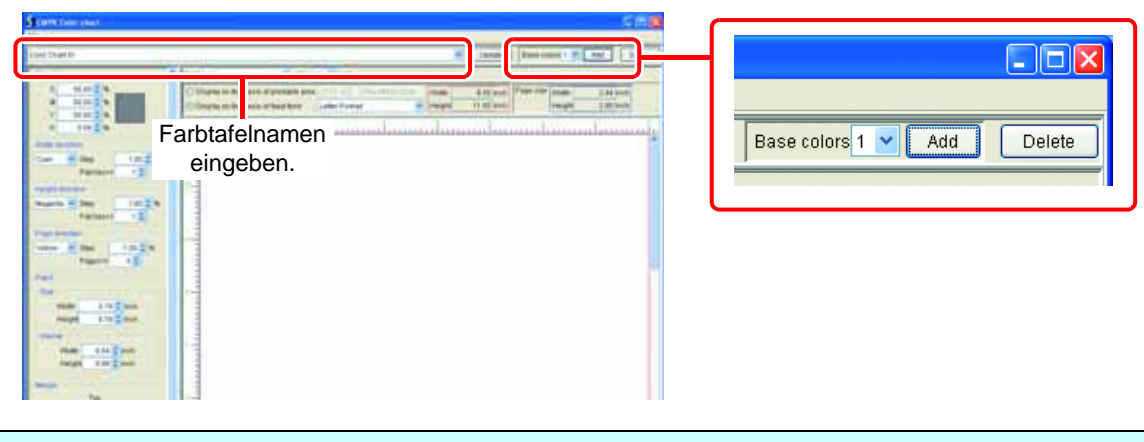

**ACHTUNG!** • Nach Klicken auf **CAdd** kann die Grundfarbenanzahl nicht mehr geändert werden. Erst die Anzahl an Grundfarben angeben und dann auf **E** Add klicken.

*3* Erstellungsparameter für die Farbtafel festlegen.

Die einzelnen Erstellungsparameter der Farbtafel unten einstellen:

#### Bei einer Grundfarbe

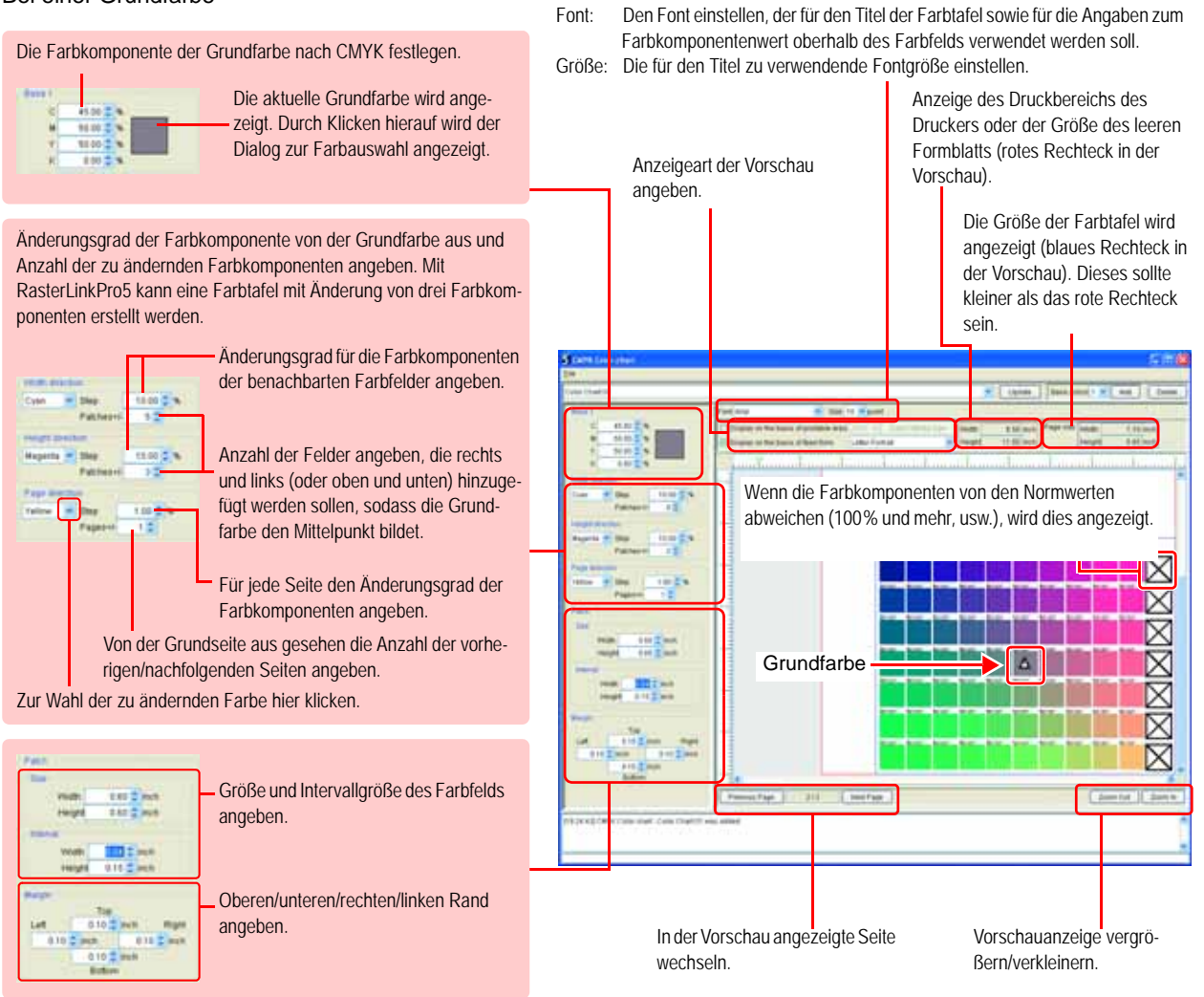

#### Bei zwei Grundfarben

• Hier werden die Aspekte erklärt, bei denen das Vorgehen von demjenigen bei einer Grundfarbe abweicht. Zu den allgemeinen Parametern bei einer Grundfarbe (wie beispielsweise die Feldgröße) siehe die Erläuterungen auf der vorherigen Seite.

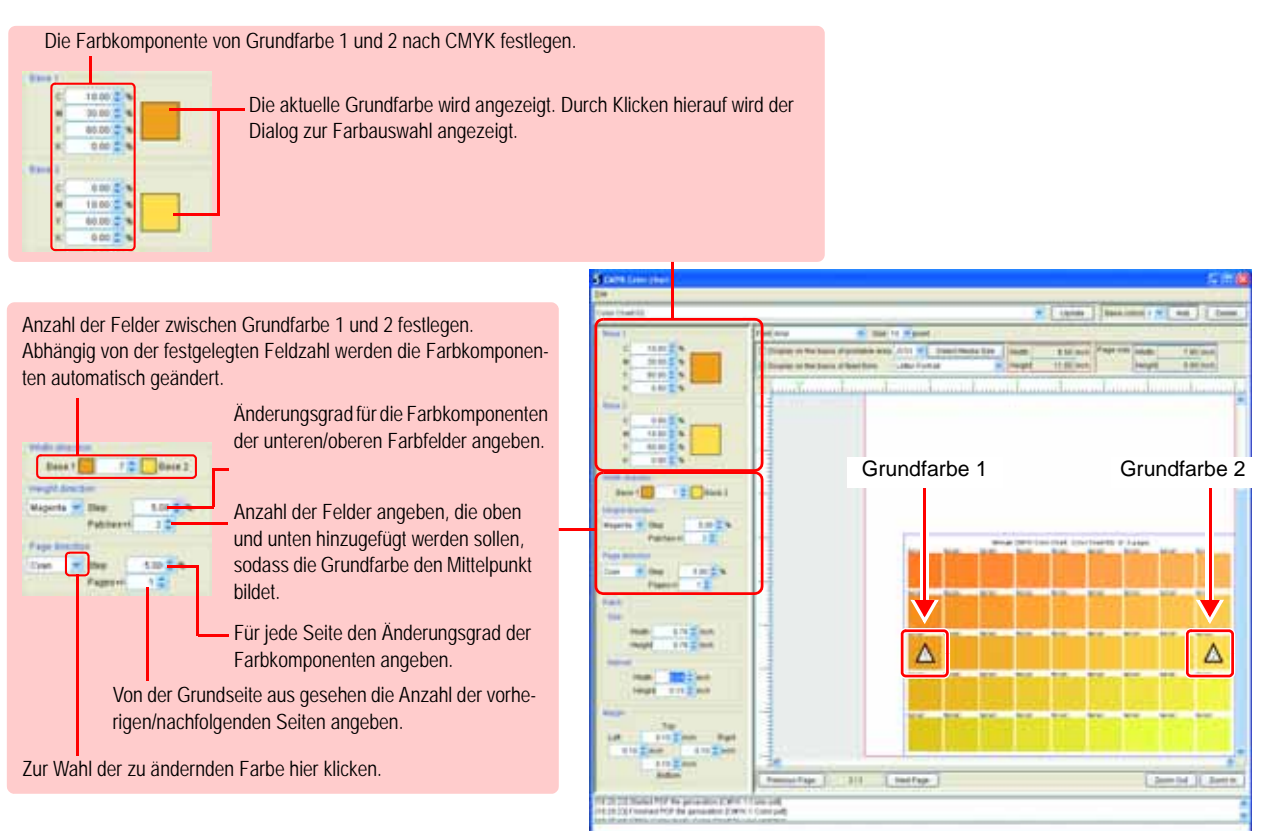

Bei vier Grundfarben

 $25.1$ 

**Best 1** 

• Hier werden die Aspekte erklärt, bei denen das Vorgehen von demjenigen bei einer Grundfarbe abweicht. Zu den allgemeinen Parametern bei einer Grundfarbe (wie beispielsweise die Feldgröße) siehe die Erläuterungen auf der vorherigen Seite.

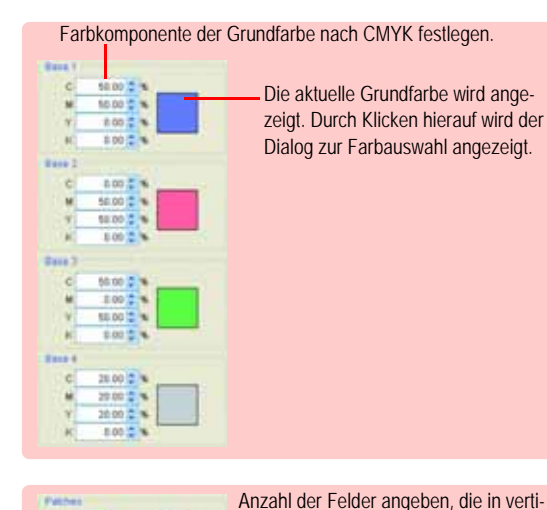

 $E$ luas kaler Richtung zwischen den Grundfarben angeordnet werden sollen.

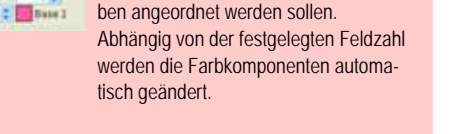

Anzahl der Felder angeben, die in horizontaler Richtung zwischen den Grundfarben angeordnet werden sollen.

Abhängig von der festgelegten Feldzahl werden die Farbkomponenten automatisch geändert.

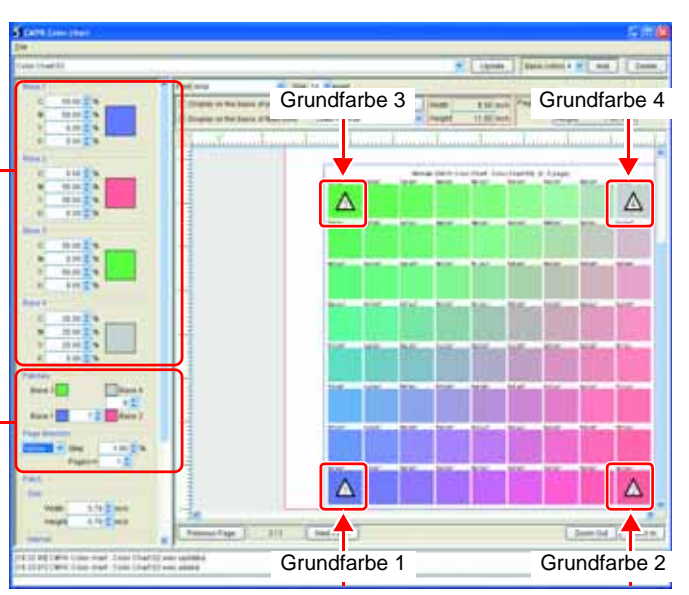

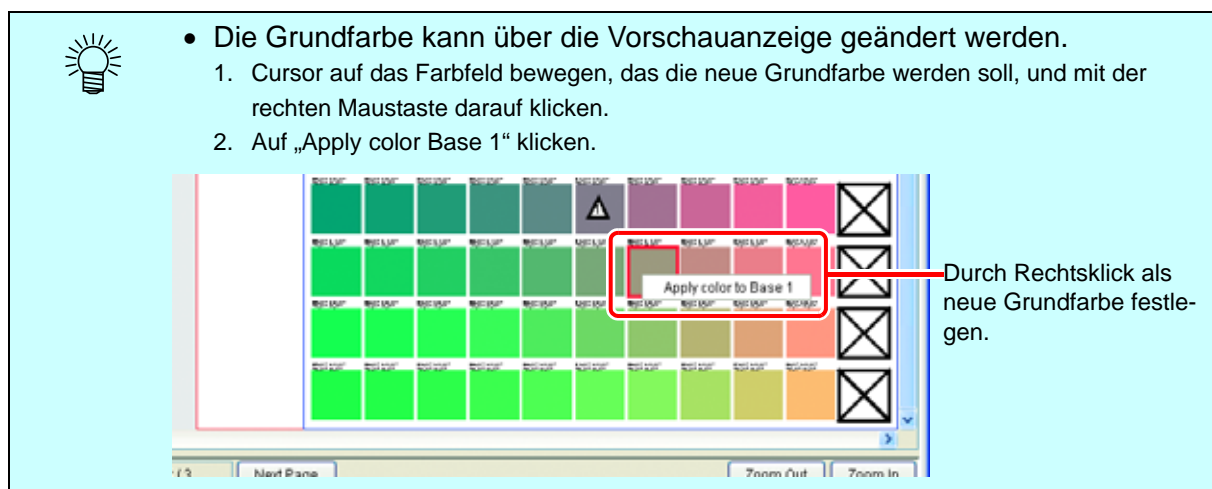

4 Farbtafeleinstellung über Update speichern.

Die gespeicherten Erstellungsparameter können später angezeigt werden.

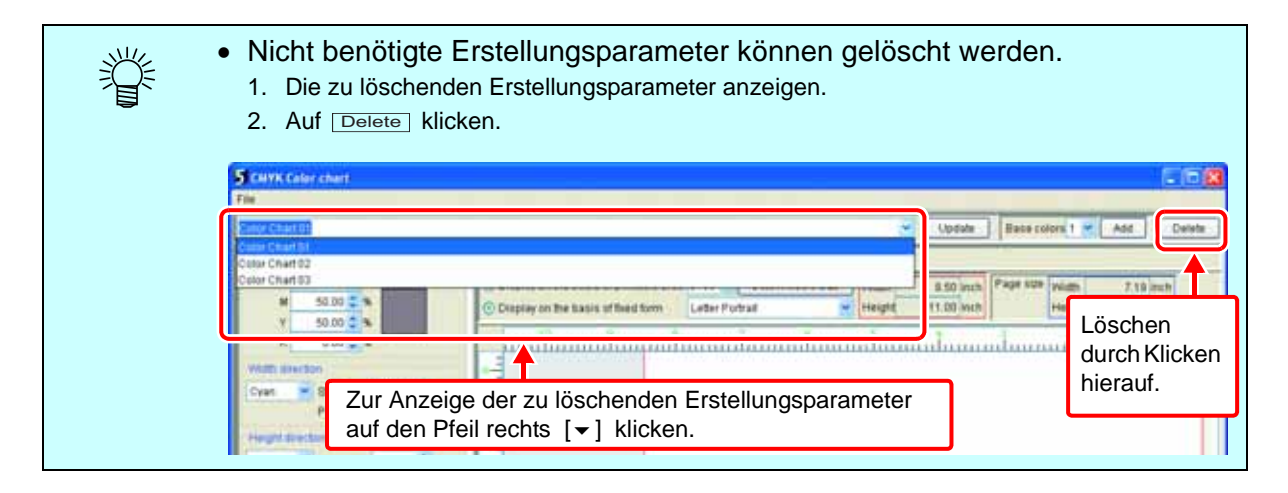

#### <span id="page-106-0"></span>**Job für die Farbtafel erstellen**

Einen Druckjob erstellen, um die erstellte Farbtafel über den Drucker auszugeben.

*1* Im Menü [File] der Farbtafel die Option [Creat job] auswählen. Das Dialogfenster "Druckoptionen wählen" wird angezeigt.

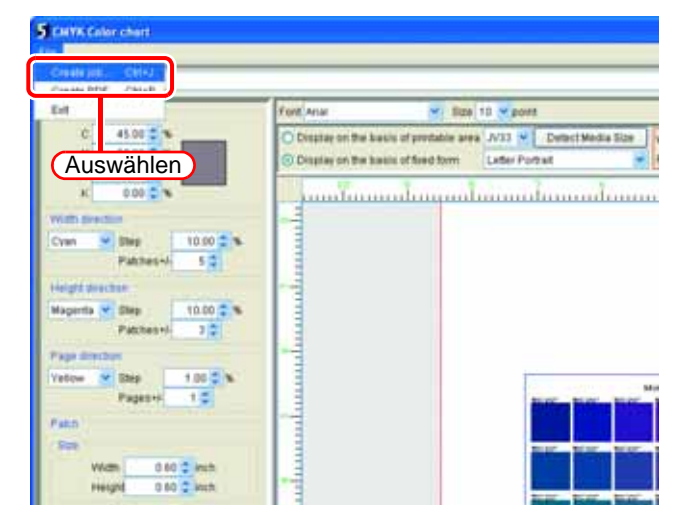

*2* Den zu verwendenden Drucker sowie die Druckeinstellungen festlegen.

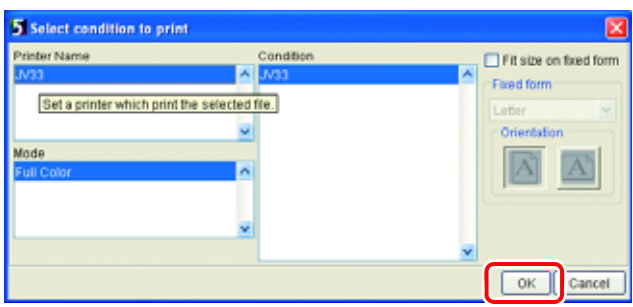

**3** Auf OK klicken.<br>Der Farbtafeljob wird bei RasterLinkPro5 registriert. Durch Markieren des Kästchens neben "Größe anpassen" kann die Seitengröße der PDF-Datei automatisch vergrößert/verkleinert und so an das eingestellte Papierformat angepasst werden. **OK** 

#### <span id="page-107-0"></span>**Aus RGB/CMYK-Farbtafeln PDF-Dateien erstellen**

**ACHTUNG!** • Von Farbtafeln mit Sonderfarben kann keine PDF-Datei erstellt werden.

*1* Im Menü [File] der Farbtafel die Option [Creating PDF file] auswählen.

Das Dialogfenster "Dateiname zum Speichern wählen" erscheint.

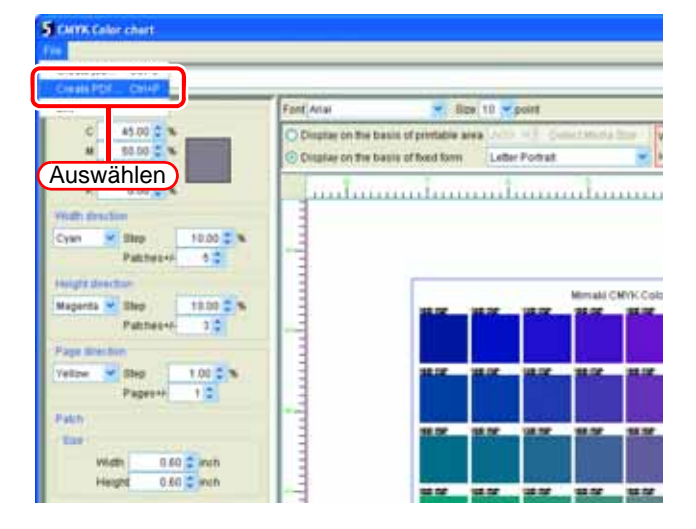

*2* Speicherziel und den Dateinamen der PDF-Datei angeben. Durch Markieren des Kästchens neben "Größe anpassen" kann die Seitengröße der PDF-Datei automatisch vergrößert/verkleinert und so an das eingestellte Papierformat angepasst werden.

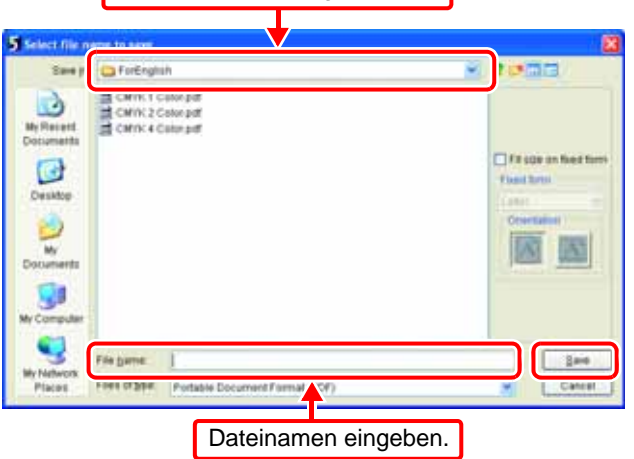

Speicherziel angeben.
# **Farbtafeln mit Sonderfarben erstellen**

Durch Erstellen von Farbtafeln mit Verwendung eines Tintensatzes für Sonderfarben können Farbaustauschdaten für Schmuckfarben für die Ausgabe per Farbaustausch registriert werden.

• Die Farbaustauschdaten für die Ausgabe per Farbaustausch können nur für den Farbsatz mit CMYK-Tinte registriert werden.

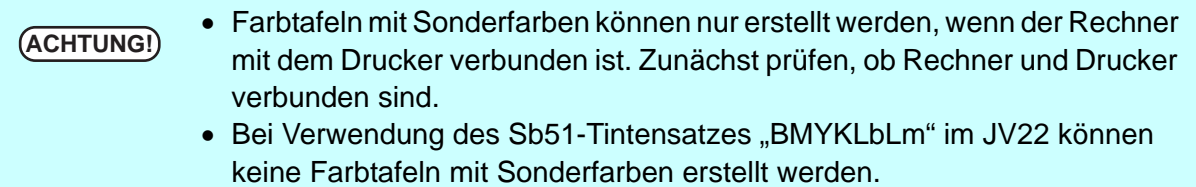

### **Verwendung von Farbtafeln mit Sonderfarben**

Im Folgenden wird das Vorgehen zur Erstellung von Farbtafeln mit Sonderfarben und ihre Verwendung dargestellt.

Durch Ausgabe der erstellten Tafel über den Drucker kann das Aussehen der tatsächlich ausgedruckten Farben überprüft werden.

Wenn die zum Drucken zu verwendende Farbe unter "Color replacing set" registriert wird, kann außerdem der Farbaustauschsatz in ein für die in Adobe Illustrator etc. verwendete Farbfeldbibliothek geeignetes Format konvertiert werden.

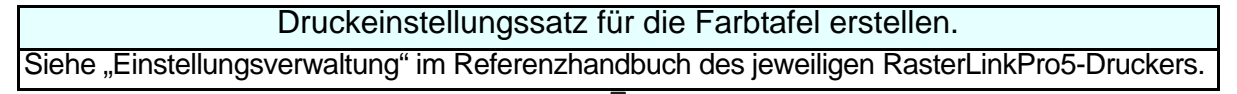

Erstellungsparameter für die Farbtafel mit Sonderfarben festlegen (→ [S. 110\)](#page-109-0)

Job für die Farbtafel erstellen ( $\rightarrow$  [S. 114](#page-113-0))

Job bearbeiten.

Job ausgeben.

Nach Ausgabe der Farbtafel und Drucken der Farben können diese überprüft werden.

Die zum Drucken verwendete Farbe zum Farbaustauschsatz hinzufügen ( $\rightarrow$  [S. 114\)](#page-113-1) Für den Farbaustauschsatz werden auch die Farbaustauschdaten registriert.

Mithilfe des Farbaustauschsatzes die Farbfeldbibliothek erstellen ( $\rightarrow$  [S. 116\)](#page-115-0) Sie kann in Anwendungen wie beispielsweise Adobe Illustrator verwendet werden.

### **Druckeinstellungssatz für die Farbtafel mit Sonderfarben erstellen**

Zum Drucken von Farbtafeln mit Sonderfarben müssen in RasterLinkPro5 die Druckbedingungen eingestellt werden.

Zum Vorgehen bei der Einstellung der Druckbedingungen siehe den Abschnitt "Einstellungsverwaltung" im Referenzhandbuch des jeweiligen Druckers.

## <span id="page-109-0"></span>**Erstellungsparameter für die Farbtafel mit Sonderfarben festlegen**

*1* In RasterLinkPro5 im Menü [Tool] die Option [Special Color chart] wählen.

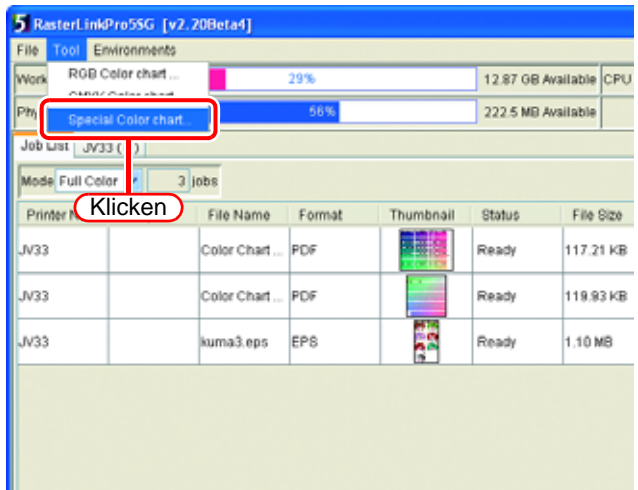

*2* Den Drucker, die Bezeichnung der Farbtafel und die Anzahl der Grundfarben angeben. Auf <u>Add klicken</u>.

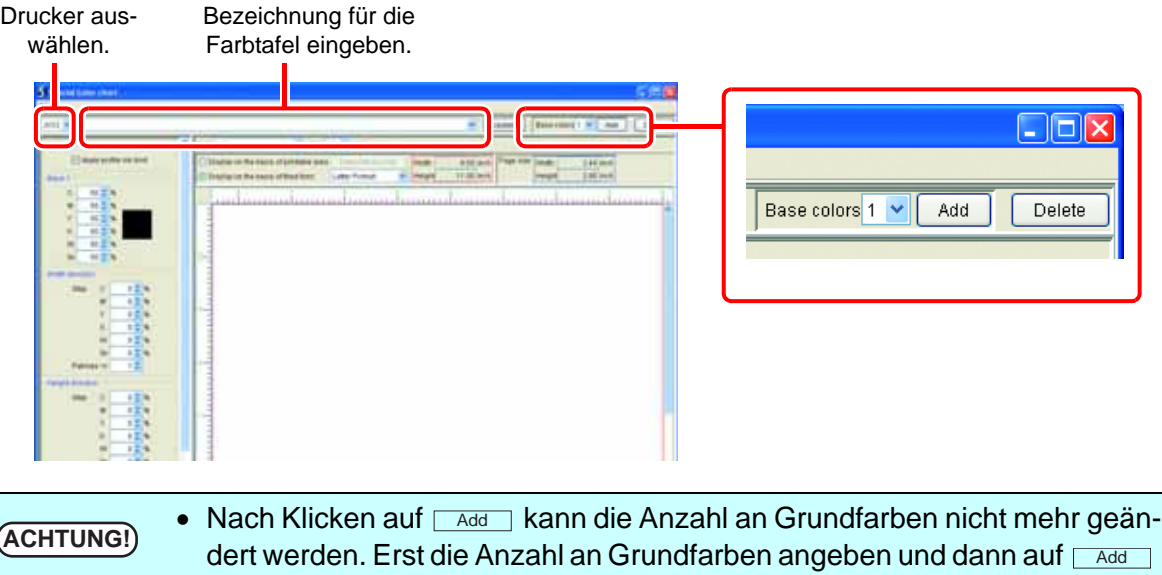

**3** Bedingungen für den Ausdruck der Farbtafel fest-<br>legen und auf **OK** klicken. legen und auf  $\lceil$ In der Liste "Condition" finden sich die in der Einstellungsverwaltung registrierten Einstellungssätze. Bei Auswahl des Einstellungssatzes für den **OK** 

klicken.

Ausdruck der Farbtafel wird der im Einstellungssatz festgelegte Satz an Sonderfarben automatisch ausgewählt.

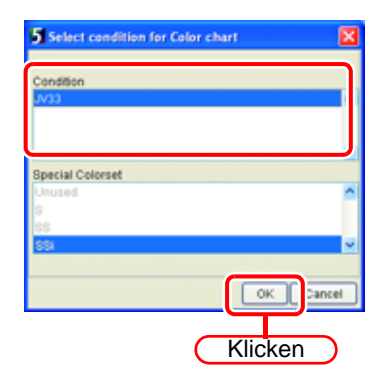

*4* Erstellungsparameter für die Farbtafel festlegen.

Bei Verwendung metallischer Tinte wird das Farbfeld bei der Gradation in der Vorschauansicht angezeigt.

Die einzelnen Erstellungsparameter der Farbtafel unten einstellen:

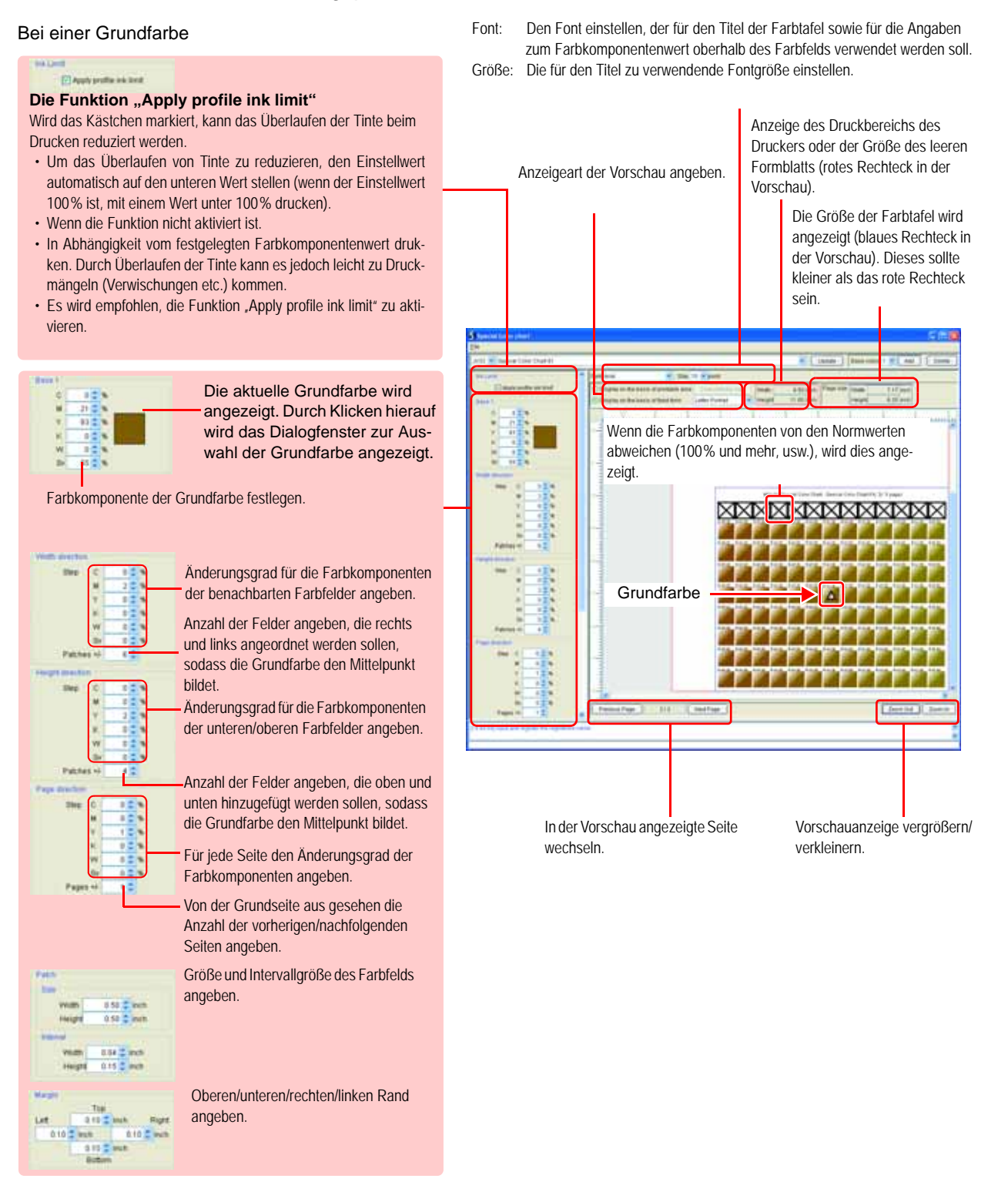

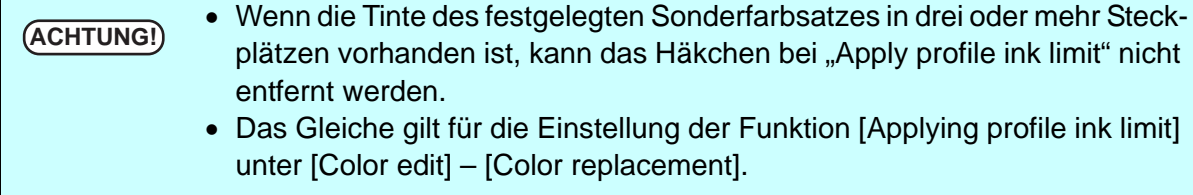

#### Bei zwei Grundfarben

• Hier werden die Aspekte erklärt, bei denen das Vorgehen von demjenigen bei einer Grundfarbe abweicht. Zu den allgemeinen Parametern bei einer Grundfarbe (wie beispielsweise die Feldgröße) siehe die Erläuterungen auf der vorherigen Seite.

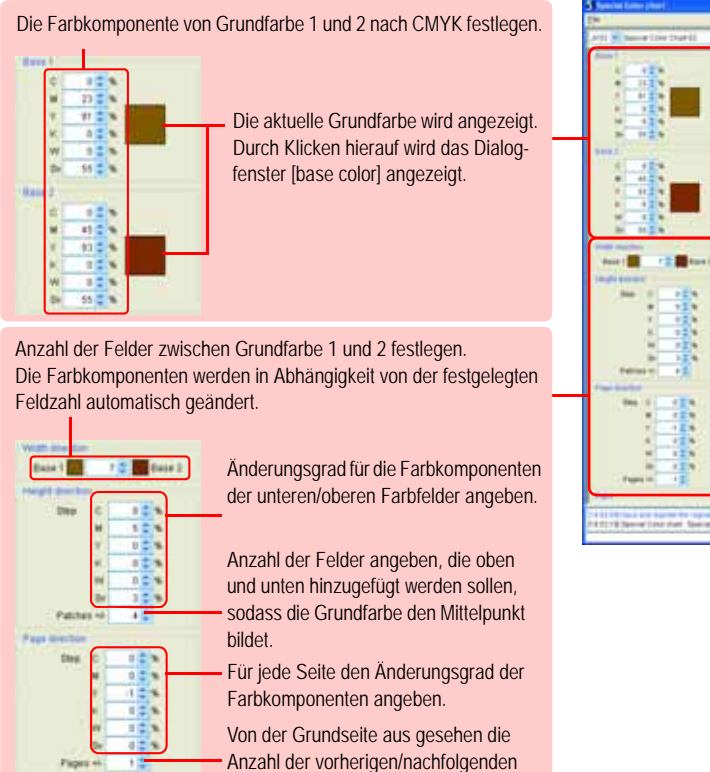

Seiten angeben.

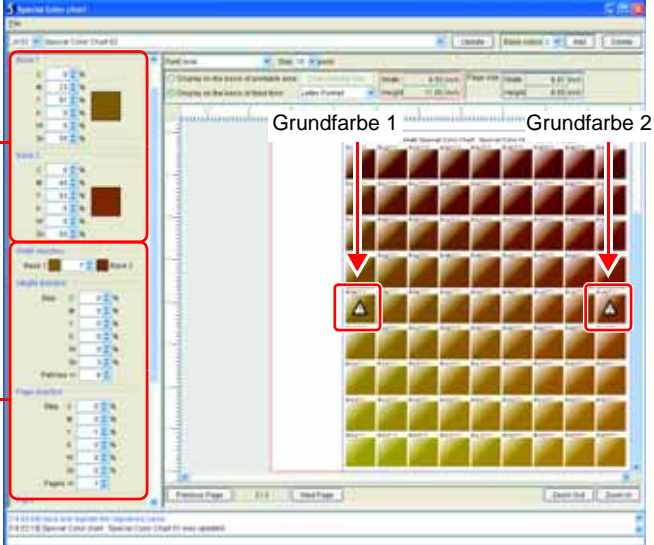

Bei vier Grundfarben

• Hier werden die Aspekte erklärt, bei denen das Vorgehen von demjenigen bei einer Grundfarbe abweicht. Zu den allgemeinen Parametern bei einer Grundfarbe (wie beispielsweise die Feldgröße) siehe die Erläuterungen auf der vorherigen Seite.

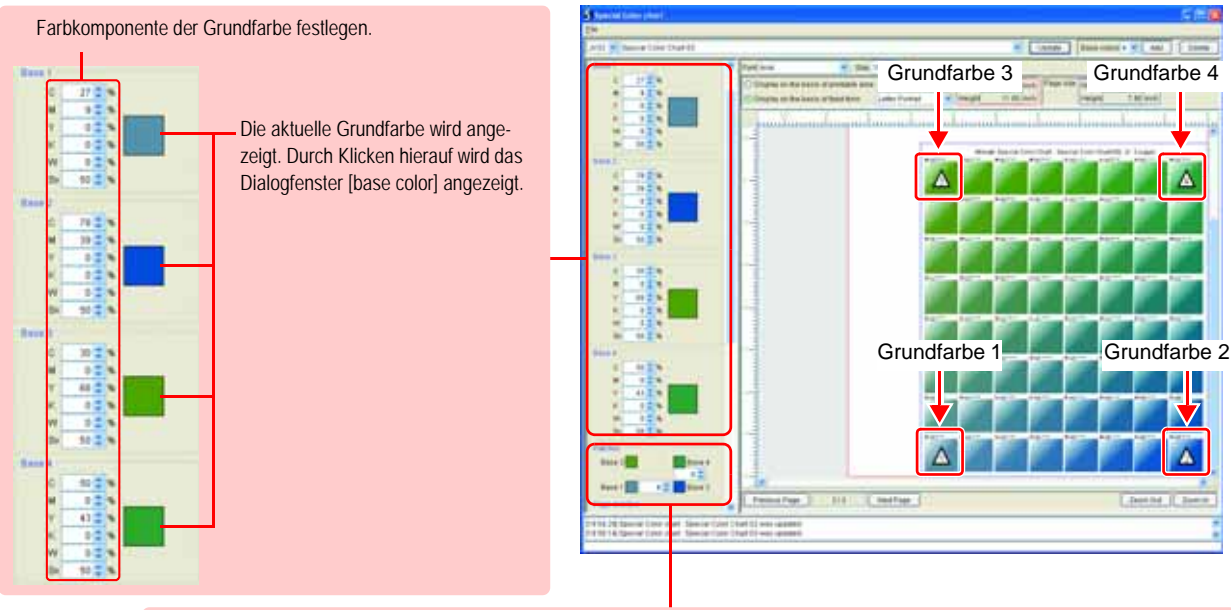

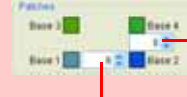

Anzahl der Felder angeben, die zwischen den Grundfarben in vertikaler Richtung angeordnet werden sollen. Die Farbkomponenten werden in Abhängigkeit von der festgelegten Feldzahl automatisch geändert.

Anzahl der Felder angeben, die in horizontaler Richtung zwischen den Grundfarben angeordnet werden sollen. Abhängig von der festgelegten Feldzahl werden die Farbkomponenten automatisch geändert.

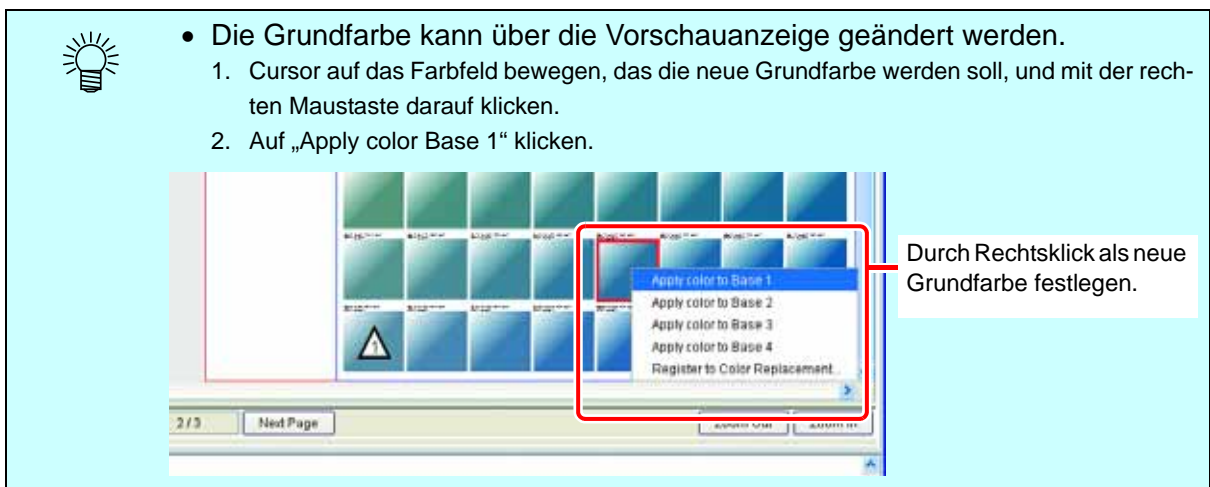

# 5 Farbtafeleinstellung über Update speichern.

Die gespeicherten Erstellungsparameter können später angezeigt werden.

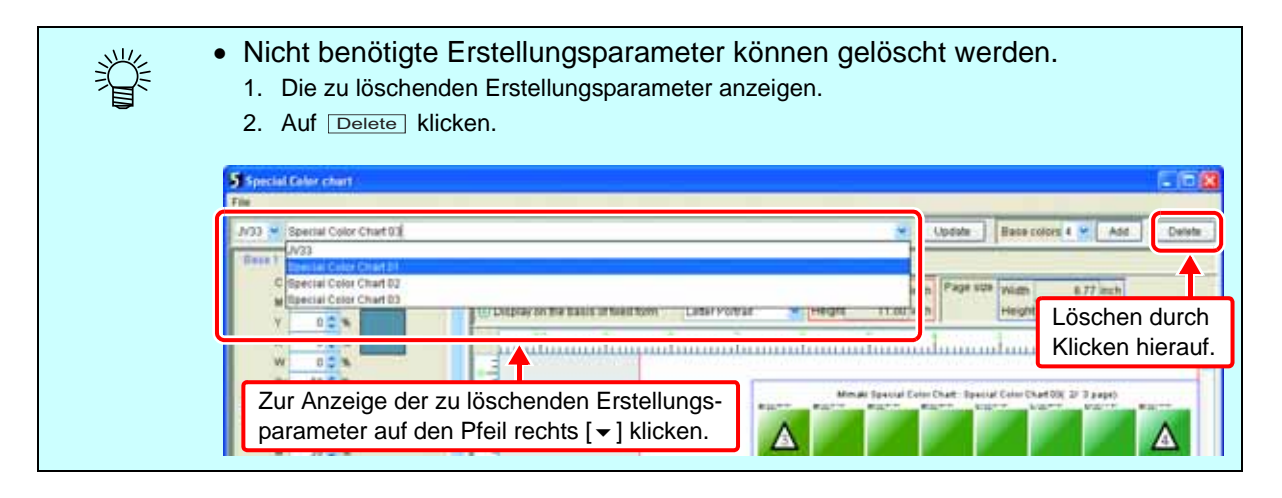

### <span id="page-113-0"></span>**Job für die Farbtafel erstellen**

Einen Druckjob erstellen, um die erstellte Farbtafel über den Drucker auszugeben.

*1* Im Menü [File] der Farbtafel die Option [Creat job] auswählen. Das Dialogfenster "Druckoptionen wählen" wird angezeigt.

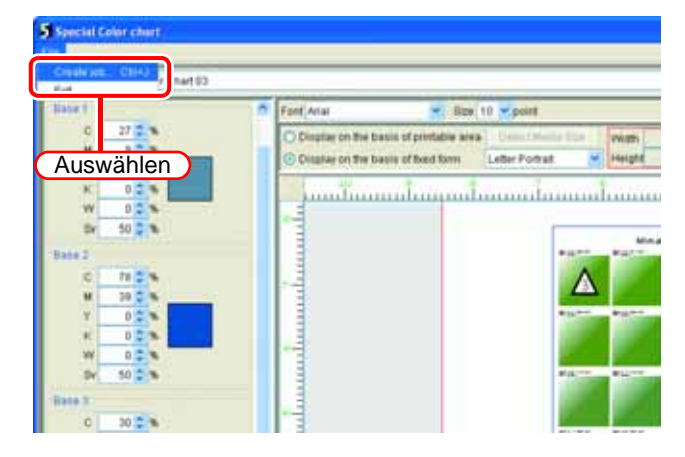

*2* Den zu verwendenden Drucker sowie die Druckeinstellungen festlegen.

Bei Farbtafeln mit Sonderfarben kann der Drucker nicht gewählt werden.

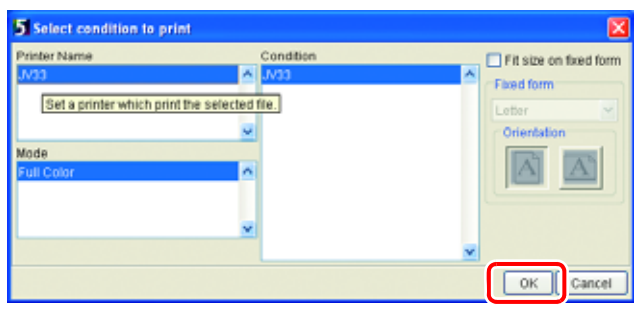

**OK** 

**3** Auf OK klicken.<br>Der Farbtafeljob wird bei RasterLinkPro5 registriert.

Durch Markieren des Kästchens neben "Größe anpassen" kann die Seitengröße der PDF-Datei automatisch vergrößert/verkleinert und so an das eingestellte Papierformat angepasst werden.

### <span id="page-113-1"></span>**Die zum Drucken zu verwendende Farbe zum Farbaustauschsatz hinzufügen**

Nach Ausgabe der Farbtafel und Bestimmung der zum Drucken zu verwendenden Farbe die gewählte Farbe zum Farbaustauschsatz (Color replacing set) hinzufügen.

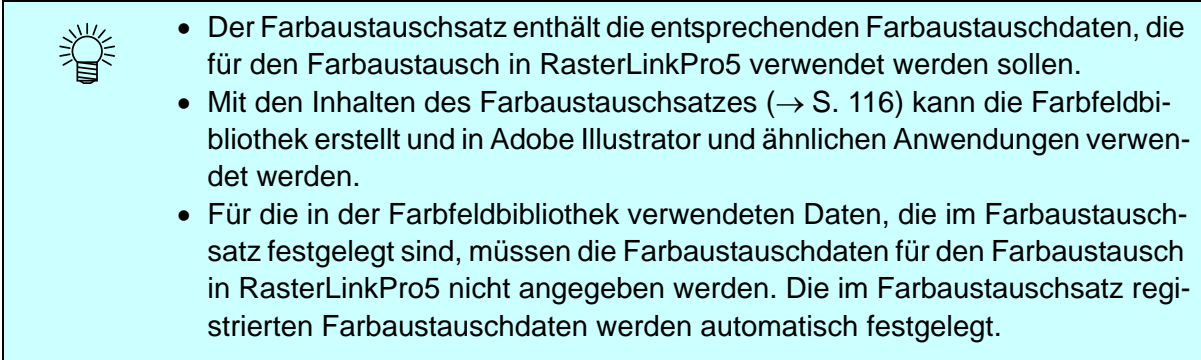

*1* Gespeicherte Erstellungsparameter anzeigen.

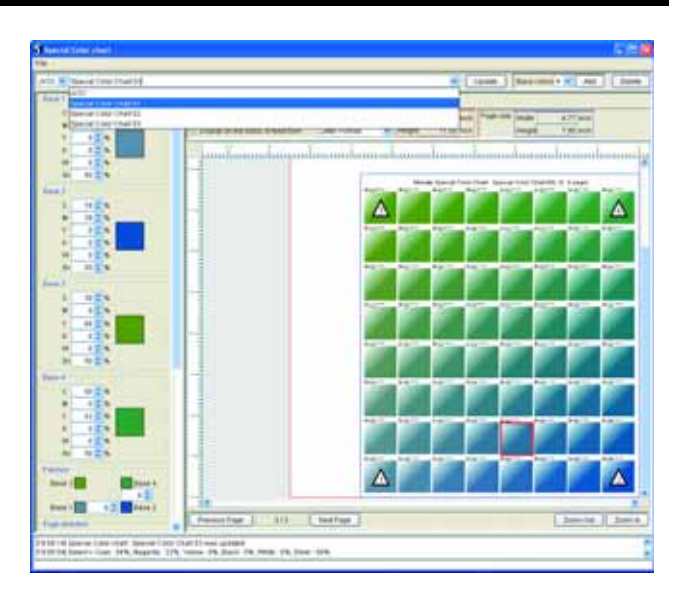

*2* Zur Registrierung im Farbaustauschsatz über dem Feld rechtsklicken und dann auf "Register to Color Replacement" klicken.

> Das Dialogfenster "Register to Color Replacement" öffnet sich.

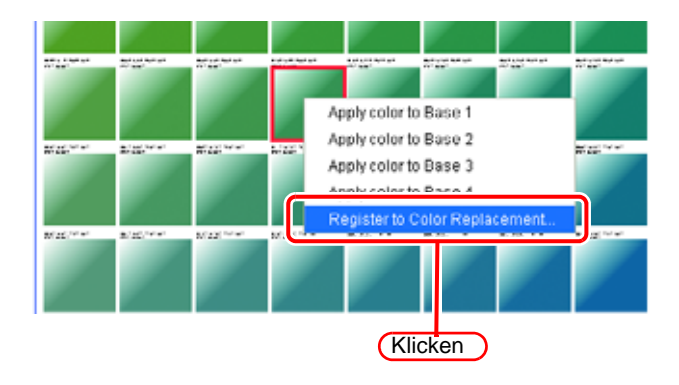

- *3* Den zu registrierenden Farbaustauschsatz auswählen.
- 4 Unter "Color name" die Farbbezeichnung eingeben und auf OK klicken.

Der Farbaustauschsatz der betreffenden Farbe wird registriert. Um eine registrierte Farbe zu ändern, die betreffende Farbe aus der Liste der Farbbezeichnungen auswählen und auf  $\boxed{\circ\kappa}$  klicken.

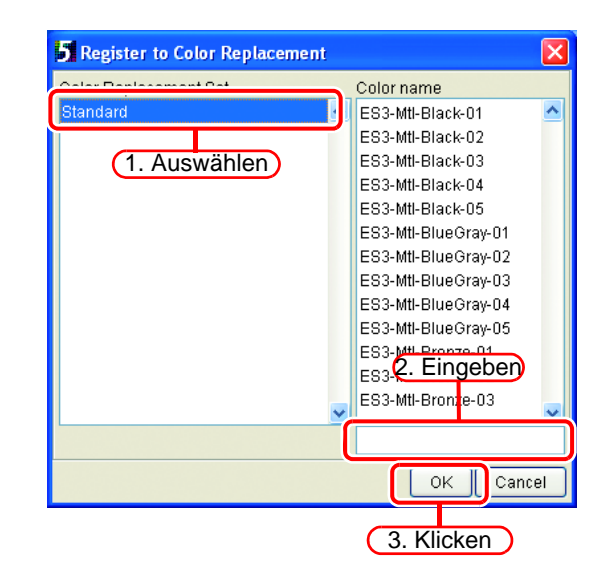

### <span id="page-115-0"></span>**Erstellen einer Farbfeldbibliothek**

Unter Verwendung der im Farbaustauschsatz registrierten Inhalte können Sie eine Farbfeldbibliothek erstellen.

Die erstellte Farbfeldbibliothek kann in Adobe Illustrator und ähnlichen Anwendungen verwendet werden.

**ACHTUNG!** • Farbfeldbibliotheken können nur erstellt werden, wenn der Rechner mit dem Drucker verbunden ist. Zunächst prüfen, ob Rechner und Drucker verbunden sind.

*1* Den Joblisten-Bildschirm von RasterLinkPro5 anzeigen lassen, um den Job ohne Sonderfarbtafeln auszuwählen.

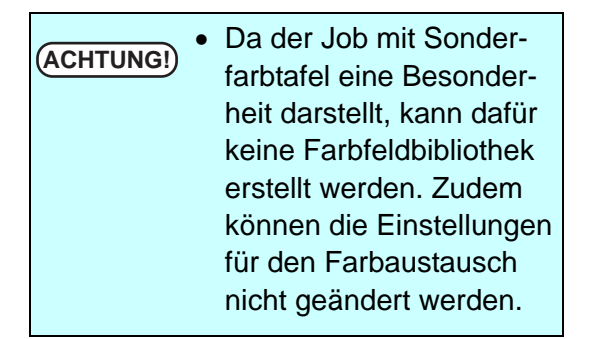

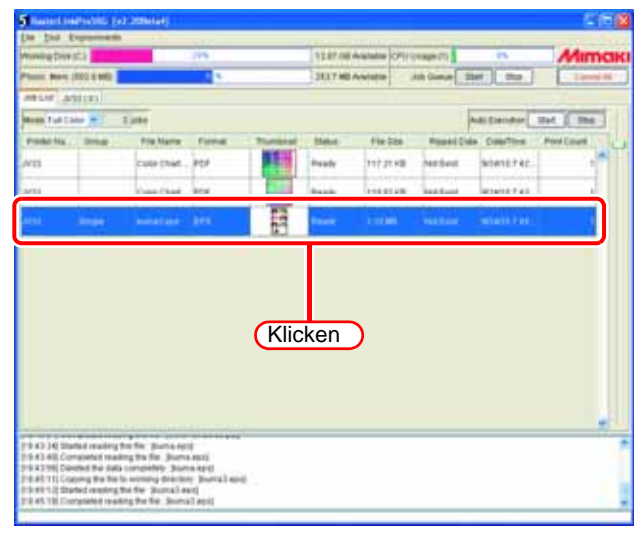

**2** Für den ausgewählten Job den "Job-Editor" anzeigen lassen. Zur Anzeige des Job-Editors siehe "Jobs bearbeiten" auf [S. 78](#page-77-0).

*3* Im Menü [Color Edit] die Option [Color Replacement] auswählen.

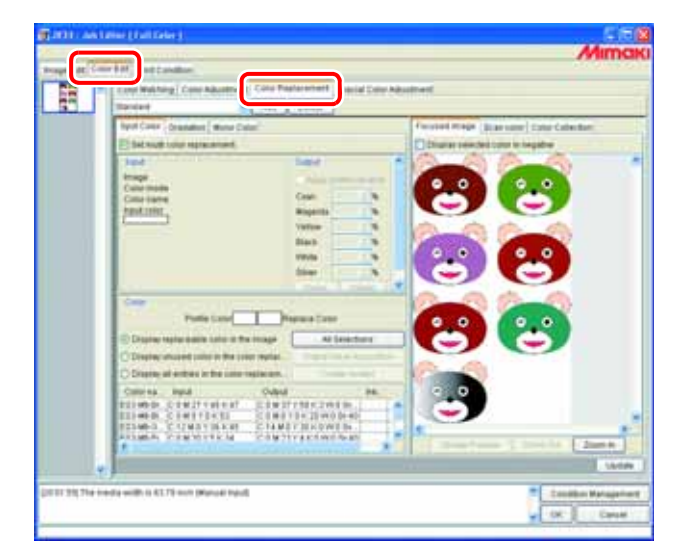

- **4** Die Option "Display all entries in the color replacement" markieren und die Farbbezeichnung wählen, für die die Farbfeldbibliothek erstellt werden soll. Durch gleichzeitiges Halten der Taste [Strg] können mehrere Farbbezeichnungen gewählt werden. Wenn für alle Farbbezeichnungen Farbfeldbibliotheken erstellt werden sollen, [Strg] + [A] drücken.
- 頂 Auswählen
- **5** Auf Create Swatch klicken. Das Dialogfenster "Dateiname zum Speichern wählen" erscheint.
- *6* Speicherziel angeben und Dateinamen eingeben.
- *7* Typ der zu erstellenden Farbfelddatei angeben und auf Save klicken. Die Farbfeldbibliothek ist erstellt worden. Die erstellte Farbfeldbibliothek kann

in Adobe Illustrator und ähnlichen Anwendungen verwendet werden.

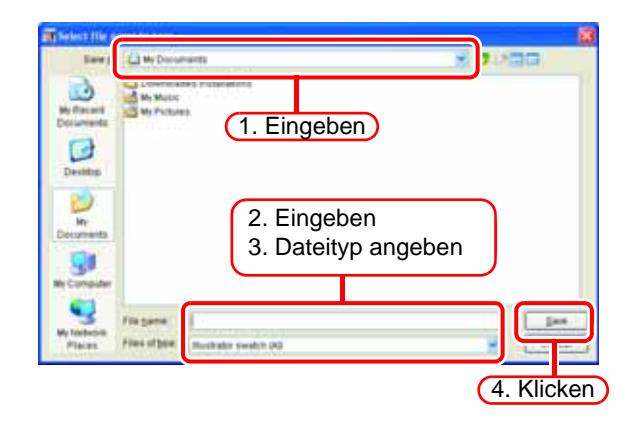

### **Die erstellte Farbfeldbibliothek in der Anwendung öffnen**

### **Bei Adobe Illustrator**

- *1* Farbfelddatei über das Menü [Fenster] – [Farbfeld-Bibliothek]
	- [Andere Bibliothek] öffnen.

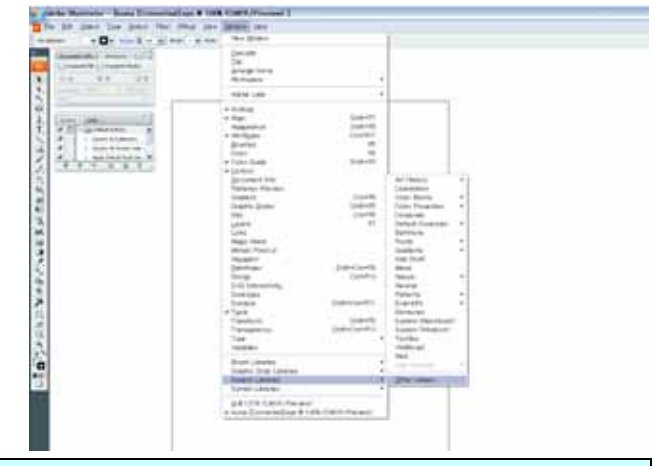

• Wenn Sie die Farbfelddatei im untenstehenden Verzeichnis speichern, können Sie sie im Illustrator direkt über das Menü [Fenster] – [Farbfeld-Bibliothek] öffnen. Illustrator-Installation Datei\Voreinstellung\Farbfeld

### **Bei CorelDRAW**

小学

*1* Farbfeldbibliothek über das Menü [Fenster] – [Farbpaletten] – [Palette öffnen] öffnen.

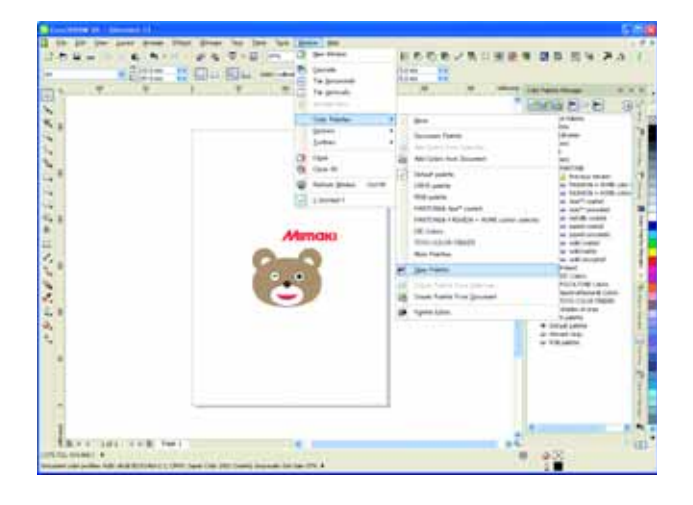

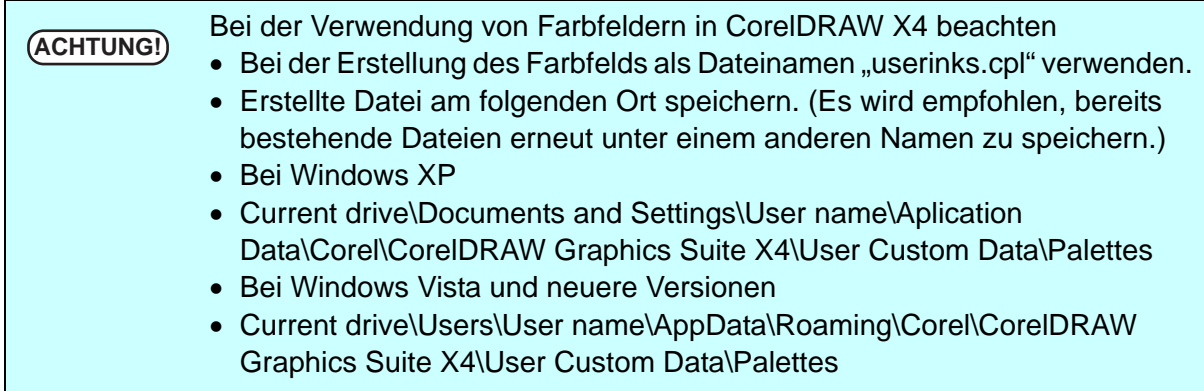

# <span id="page-118-0"></span>**Jobeigenschaften**

Die Einstellungen unter "File", "Results", "Image edit", "Color edit" und "Print condition" werden angezeigt.

Einen Job auswählen, dessen **ACHTUNG!** • Die angezeigten Eigenschaften sind von Drucker zu Drucker verschieden. • Die Eigenschaft wird bei dem derzeit in Bearbeitung befindlichen Job nicht angezeigt. • Bei einem MRL-Job wird nur die "MRL"-Information angezeigt. • Bei dem Job, der gerade ausgeführt wird, werden die Angaben unter "Results" nicht angezeigt.

Eigenschaften angezeigt werden sollen.

Rechtsklicken und im Kontextmenü "Properties" auswählen.

Alternativ die Taste | Shift | halten und E| drücken.

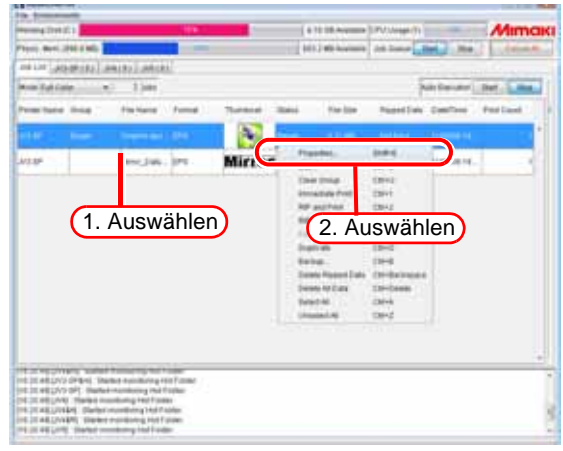

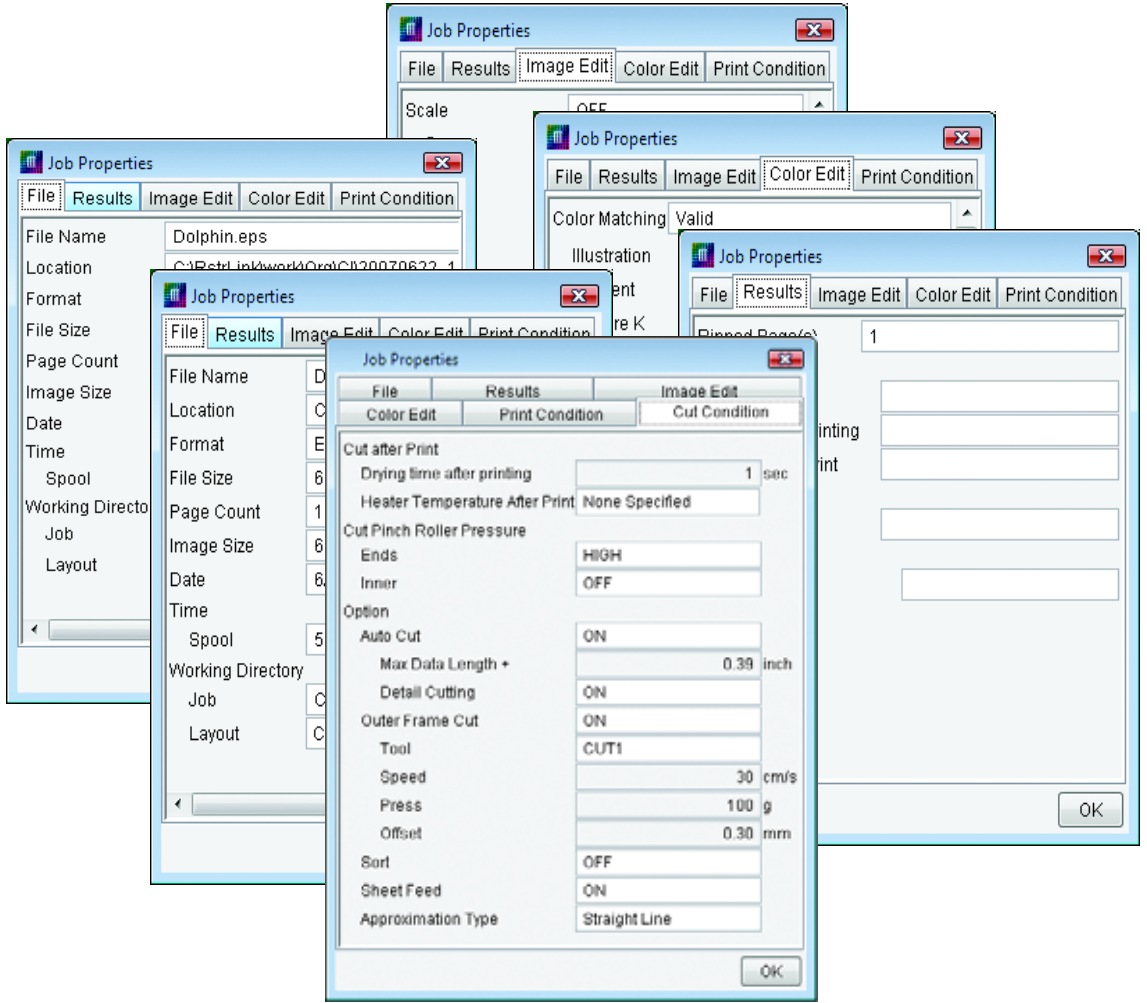

# **Optionen einstellen**

Im Fenster "Option" werden die Optionen für die RasterLinkPro5-Umgebung eingestellt.

Zur Darstellung des Fensters "Option" im Menü [Environments] von RasterLinkPro5 "Option" wählen.

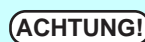

Während der Bearbeitung von Jobs lässt sich das Fenster "Option" nicht öffnen.

# **Das Menü [Jobsteuerung]**

Die neue Einstellung wird wirksam, wenn der Job nach dem Ändern der Einstellungen ausgeführt wird.

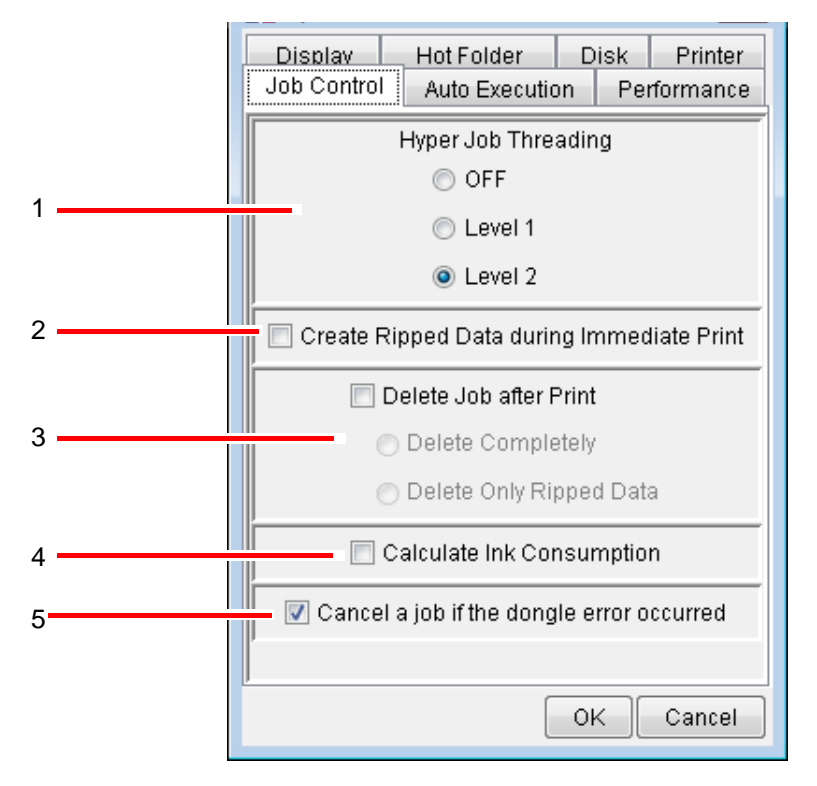

### **1. Hyper Job-Threading**

Gibt das Verfahren an, mit dem mehrere Jobs kontinuierlich auf einem Drucker verarbeitet werden. Die neue Einstellung wird wirksam, wenn der Job nach dem Ändern der Einstellungen ausgeführt wird.

- AUS: Jobs werden nicht parallel ausgeführt. Spool-, RIP-, und Druckprozesse werden sequenziell ausgeführt.
- Stufe 1: RIP- und Druck-Prozesse werden parallel ausgeführt. Es können maximal zwei Jobs parallel ausgeführt werden. Bei [Sofortiger Ausdruck] werden sie nicht parallel ausgeführt.

Level 2: Spool-, RIP- und Druck-Prozesse werden parallel ausgeführt. Es können maximal drei Jobs parallel ausgeführt werden. Spoolen ist möglich, während [Sofortiger Ausdruck] läuft. Bei Verwendung von "Stufe 2" wird ein PC mit der folgenden Spezifikation empfohlen: CPU: Multicoreprozessor Intel Core2

RAM: 1 GB oder mehr

Wenn beim kontinuierlichen Ausführen von Jobs der Druckkopf während des Drucks anhält, muss die Stufe des Hyper Job-Threading heruntergesetzt werden.

### **2. Gerippte Daten während des sofortigen Ausdrucks erstellen**

Ist dieses Kontrollkästchen markiert, werden beim "sofortigen Ausdruck" gerippte Daten erstellt.

Nach "sofortigem Ausdruck" ist lediglich "Print Only" erlaubt.

Ist dieses Kontrollkästchen nicht markiert, werden keine gerippten Daten erstellt und im Bereich "Ripped Data" der Jobliste bleibt der Ausdruck "Not Exist" stehen. Wenn jedoch im Job-Editor die Anzahl bei [Copy] auf einen Wert von 2 oder mehr

eingestellt ist, werden immer gerippte Daten erstellt.

### **3. Job nach Druckvorgang löschen**

Gibt an, ob der Job nach dem Drucken oder Schneiden gelöscht wird. Wenn die Ausführung abgebrochen wurde oder ein Fehler aufgetreten ist, wird der Job nicht gelöscht.

Vollständig löschen: Der Job wird vollständig aus der Jobliste gelöscht.

Nur gerippte Daten löschen: Wenn gerippte Daten vorliegen, werden nur die gerippten Daten gelöscht und der Job verbleibt in der Jobliste.

### **4. Tintenverbrauch berechnen**

Die für den Druckvorgang voraussichtlich erforderliche Tintenmenge erscheint bei den Jobeigenschaften unter "Results" ( $\textcircled{x}$  [S. 119\)](#page-118-0). Der Tintenverbrauch wird beim Rippen der Daten über "RIP Only", "Immediate Print" oder "RIP and Print" berechnet.

**ACHTUNG!** Der angezeigte Wert ist eine Näherung. Der Wert ist als Referenzwert zu behandeln.

Ist [Overprint] unter [Print Condition] – [Print Mode] auf einen Wert von 2 oder mehr eingestellt, wird dieser Wert mit [Overprint] multipliziert.

Ist unter "Job List" der [Print Count] auf einen Wert von 2 oder mehr eingestellt, wird dies als "1" gewertet.

### **5. Einen Job abbrechen, falls ein Dongle-Fehler auftritt**

Ist diese Option aktiviert, wird ein Job bei Auftreten eines Dongle-Fehlers abgebrochen. Wenn ein Dongle-Fehler auftritt, kann die Lizenz nicht bestätigt werden und es wird "NOT REGISTERED" gedruckt. Durch Markieren dieser Option können Sie die Verschwendung von Medien vermeiden.

# **Menü [Auto-Ausführung]**

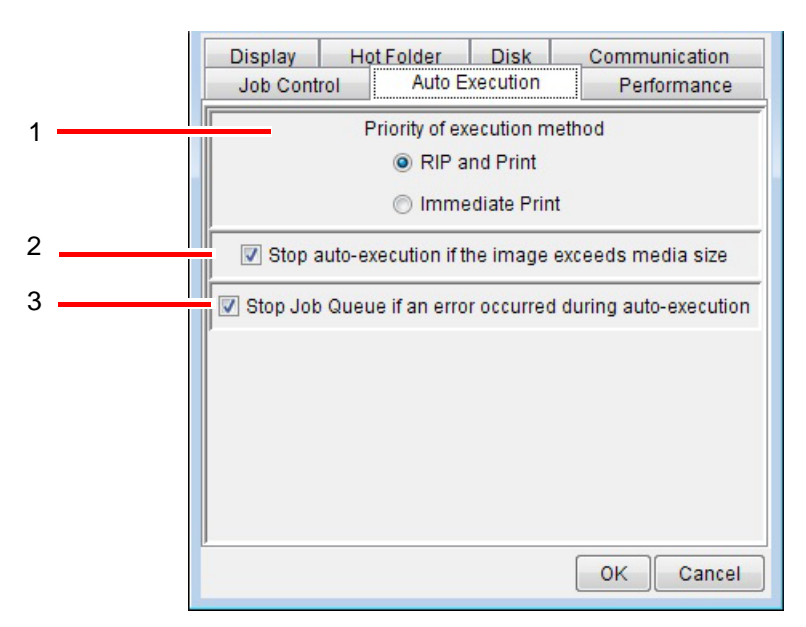

### **1. Priorität der Ausführungsmethode**

Hier wird die vorrangige Methode zum Ausführen von Jobs angegeben, wenn im Hauptbildschirm für die Auto-Ausführung die Starttaste gewählt wird. Bei einigen Jobs kann es sein, dass die Spezifikation nicht angewandt werden kann.

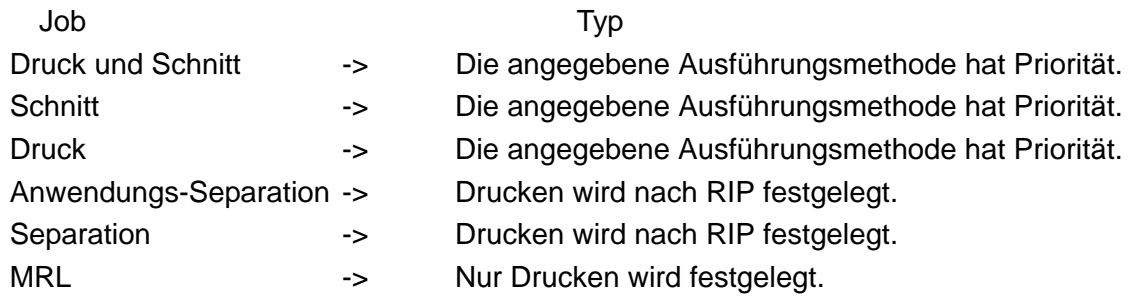

### **2. Stopp Auto-Ausführung, falls Bild größer als Medium**

Ist diese Option markiert, wird die Ausführung eines Jobs abgebrochen, wenn die Bildgröße nach RIP die Medienbreite überschreitet oder ein Bild nicht auf das Medium passt, weil die Spezifikation für die Anzahl der Exemplare in FineCut oder SimpleStudio ungeeignet war.

Wenn dieses Kontrollkästchen nicht markiert ist, wird ein Job auch dann ausgeführt, wenn er die Größe des Mediums überschreitet.

Die Voreinstellung ist EIN (Kontrollkästchen markiert)

**3. Jobwarteschlange anhalten, wenn während der Auto-Ausführung ein Fehler auftrat**

Wählen, ob die Jobwarteschlange angehalten werden soll, wenn während der Auto-Ausführung des Jobs ein Fehler auftritt.

# **Menü [Leistung]**

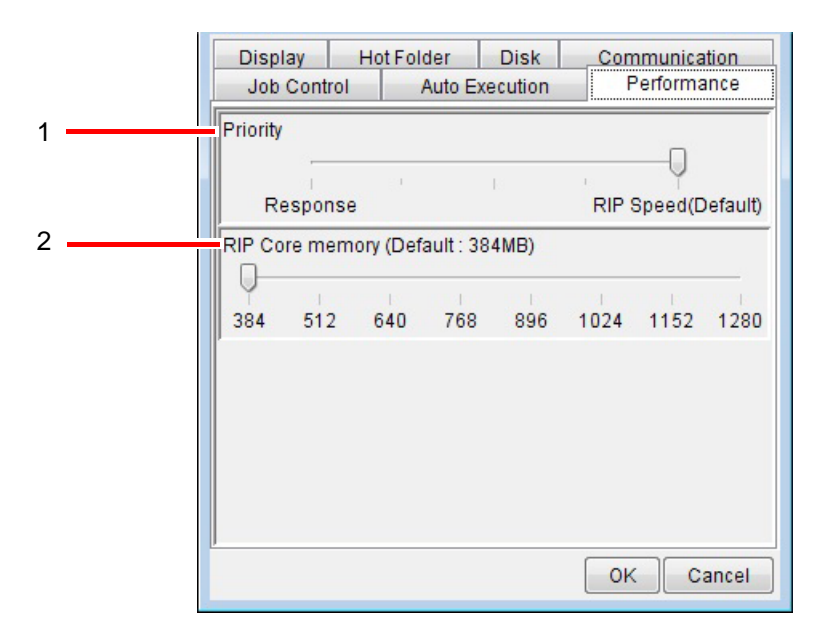

### **1. Priorität**

Wird während eines RIP-Prozesses mit einem langsamen PC das Fenster [Job-Editor] geöffnet, kann dies einige Zeit dauern. In diesem Fall kann die Antwortzeit durch Einstellen des Schiebers [Priority] in Richtung [Response] verkürzt werden. Dies geht jedoch zu Lasten der RIP-Geschwindigkeit. Es wird daher empfohlen, die Standardeinstellung beizubehalten, solange es keine Probleme mit der Leistung gibt. Bei einem leistungsstarken PC (z. B. Multicore, Hyper-Threading oder sehr schnelle CPU) verbessert diese Einstellung die Antwortzeit nicht.

### **2. RIP-Kernspeicher**

Den dem RIP-Kern zugewiesenen Speicherplatz festlegen. Beim RIP der Vektorgradation\* kann eine Erhöhung des Wertes die Prozessgeschwindigkeit erhöhen.

\* RasterLinkPro5 behandelt die Gradation von Illustrator als Raster oder Vektor. Siehe zur Bestätigung die Farbaustausch-Vorschau.

# **Menü [Anzeige]**

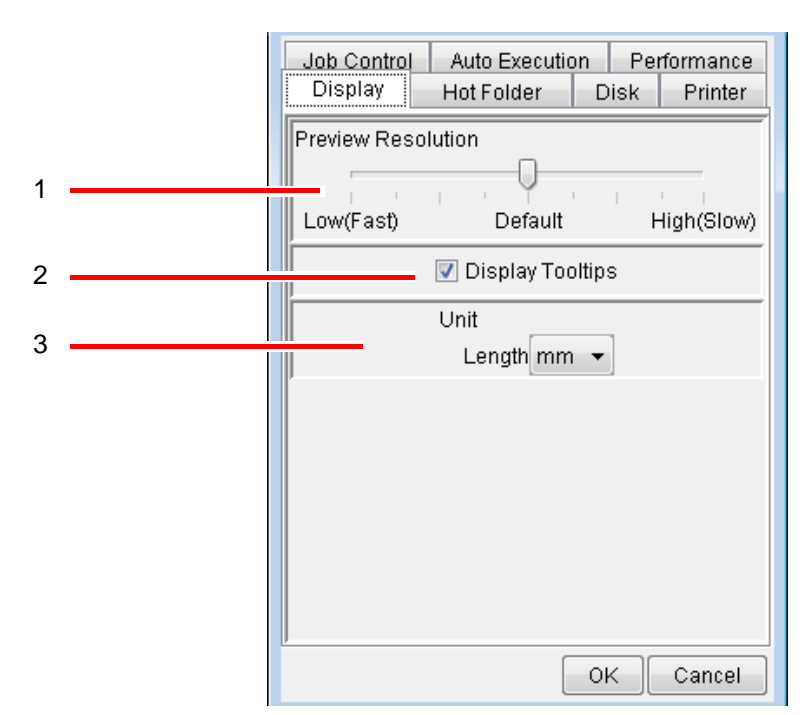

### **1. Vorschau-Auflösung**

Gibt die Auflösung des beim Spoolen erstellten Vorschau-Bildes an. Normalerweise sollte die Voreinstellung ("Default") beibehalten werden. Wird zur Prüfung der Details ein Bild vergrößert, beispielsweise zur Einstellung der Farbersetzungs-Tabelle, sollte die Auflösung erhöht werden. Eine Erhöhung der Auflösung kostet viel Speicherplatz. Daher können bei der gleichzeitigen Bearbeitung mehrerer Jobs die folgenden Probleme auftreten:

- Der "Job-Editor" öffnet sich nicht.
- Die Bearbeitung im "Job-Editor" ist langsam.
- Beim Bearbeiten erscheint im "Job Editor" die Meldung "Failed in the operation due to out of memory", und RasterLinkPro5 wird abgebrochen.

Wenn die Auflösung erhöht wurde, sollten nicht mehrere Jobs gleichzeitig bearbeitet werden.

Die Änderung der Auflösung wird ab dem nächsten Spool-Vorgang wirksam.

### **2. Werkzeugtipps anzeigen**

Blendet eine Erläuterung ein, wenn der Mauszeiger auf einem Element steht. Die neue Einstellung wird beim ersten Aufrufen eines Bildschirms nach Änderung der Einstellung wirksam.

Den derzeit offenen Bildschirm einmal schließen und wieder öffnen. Die neue Einstellung ist wirksam.

#### **3. Einheit**

Längeneinheit einstellen (mm oder Inch).

Die neue Einstellung wird beim ersten Aufrufen eines Bildschirms nach Änderung der Einstellung wirksam.

Den derzeit offenen Bildschirm einmal schließen und wieder öffnen. Die neue Einstellung ist wirksam.

# **Menü [Hot Folder]**

Wenn Daten aus der Anwendungssoftware direkt in einem Hot Folder gespeichert werden, wird manchmal beim Speichern der Daten im Hot Folder eine Zwischendatei angelegt. Um zu verhindern, dass bei der Erkennung der Hot Folder versehentlich eine temporäre Datei erkannt wird, unter "Ignorierte Zeichen bei Dateierkennung" entsprechende Strings angeben.

> Auto Execution Performance Job Control Hot Folder Display Disk Printer Ignored String When Detecting File ∥\.tmp\$  $\blacktriangle$ Al Temp ٨j 1 Delete 3 2 4 Add H. OK Cancel

Die neue Einstellung wird sofort wirksam.

#### **1. Ignorierte Zeichen bei Dateierkennung**

Gibt eine Liste von Zeichenketten in den Namen temporärer Dateien an, die ignoriert werden sollen.

#### 2. Eingabefeld "Ignorierte Zeichen bei Dateierkennung"

Zur Eingabe der bei der Dateierkennung zu ignorierenden Strings. Es können reguläre Ausdrücke verwendet werden.

**3. Taste** Delete

Zum Löschen eines bei der Dateierkennung zu ignorierenden Strings.

#### **4. Taste** Add

Zum Hinzufügen eines bei der Dateierkennung zu ignorierenden Strings.

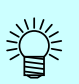

#### • Erläuterung der Standardeinstellung

Standardmäßig sind drei Arten Strings eingestellt. Der folgende Abschnitt erläutert die Standardeinstellungen.

#### \. tmp\$

Ignoriert Dateinamen mit der Endung "tmp".

In der Windows-Version von Illustrator erzeugen die Funktionen [Speichern] und [Speichern als…] eine temporäre Datei mit der Namenserweiterung "tmp".

#### ^AI Temp

Ignoriert Dateinamen, die mit "AI Temp" beginnen. In der Macintosh-Version von Illustrator erzeugen die Funktionen [Speichern] und [Speichern als…] eine temporäre Datei, deren Name mit "Al Temp" beginnt.

#### $\Lambda$ .

Ignoriert Dateinamen, die mit "." beginnen. Wenn Dateien mit einer Abspaltung von einem Macintosh-Client kopiert werden, kann eine Datei erzeugt werden, deren Name mit "." beginnt.

#### • Reguläre Ausdrücke

Die Standard-Strings verwenden reguläre Ausdrücke. Der folgende Abschnitt enthält eine einfache Erklärung der Metazeichen, die in den Standardstrings verwendet werden.

^ (Anker) Zeigt den Anfang eines Strings an.

\$ (Dollar-Symbol) Zeigt das Ende eines Strings an.

\ (Backslash) Deklariert ein nachfolgendes Metazeichen als normales Zeichen.

In regulären Ausdrücken wird "." als Metazeichen verwendet und steht für ein frei wählbares Zeichen. Ist das Zeichen "." selbst gemeint, muss ein Backslash vorangestellt werden: "\.".

# **Menü [Disk]**

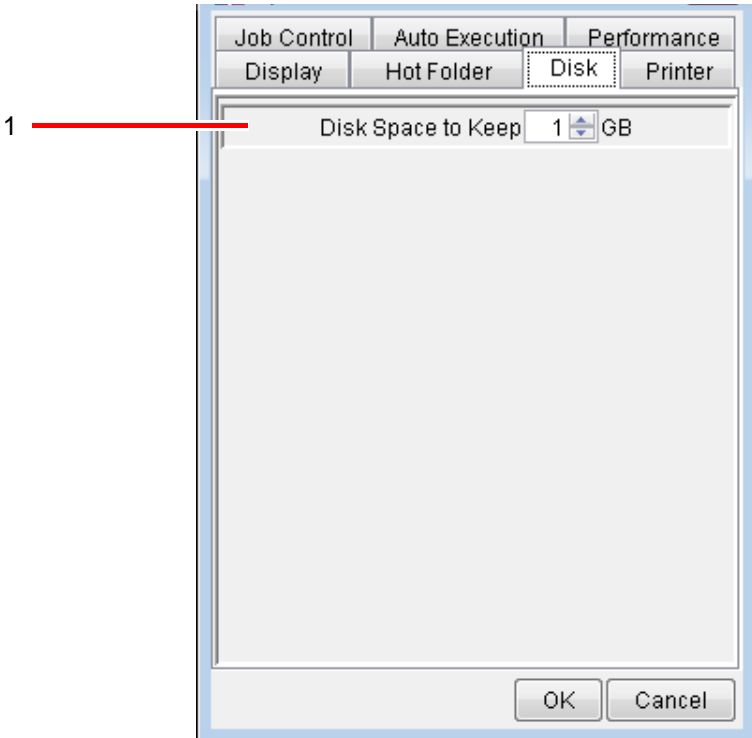

### **1. Disk-Platz freihalten**

Einstellung des Minimums an freizuhaltendem Speicherplatz auf der Festplatte, auf der das Arbeitsverzeichnis eingerichtet wurde.

Wenn der freie Speicherplatz kleiner als der eingestellte Wert ist, können Jobs nicht gespoolt, dupliziert oder wiederhergestellt werden.

Die Ausführung eines Jobs wird unterbrochen, wenn der freie Platz auf der Festplatte bei der Ausführung eines Jobs unter den eingestellten Wert fällt.

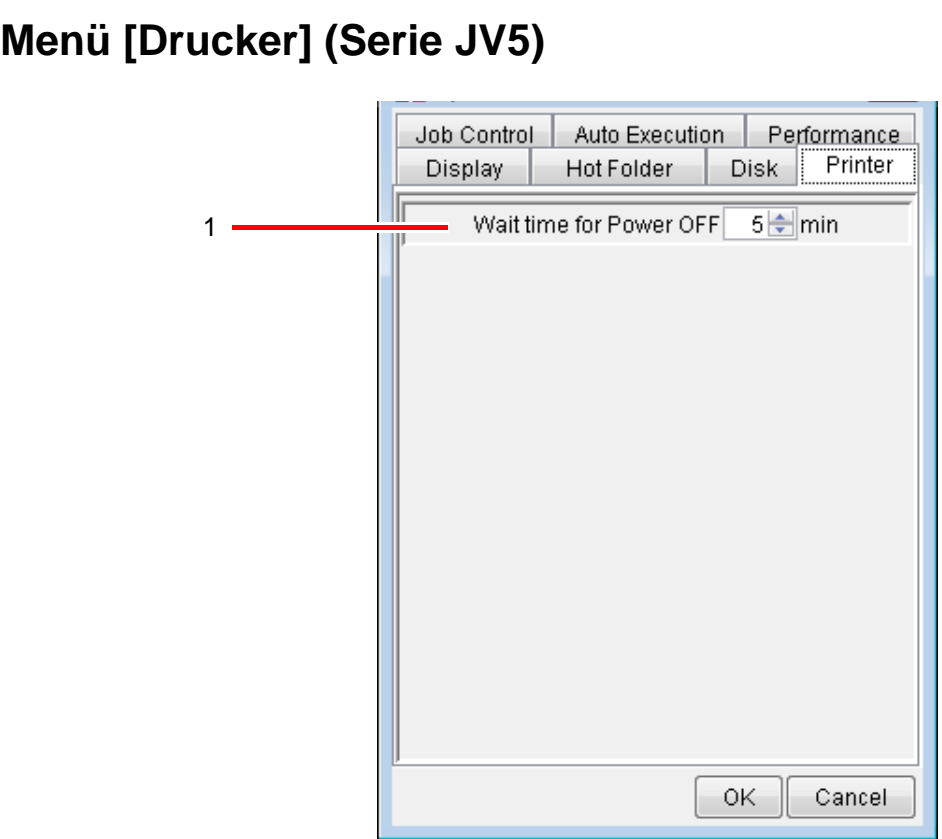

### **1. Wartezeit bis zum Ausschalten**

Einstellung der Wartezeit bis zum Ausschalten des Druckers, wenn der Druck beendet ist.

Diese Einstellung ist relevant, wenn im Bildschirm "Ausführungsstatus" [Gerät AUS] ausgewählt ist.

# **Fehlerbeseitigung**

# **Fehlermeldung**

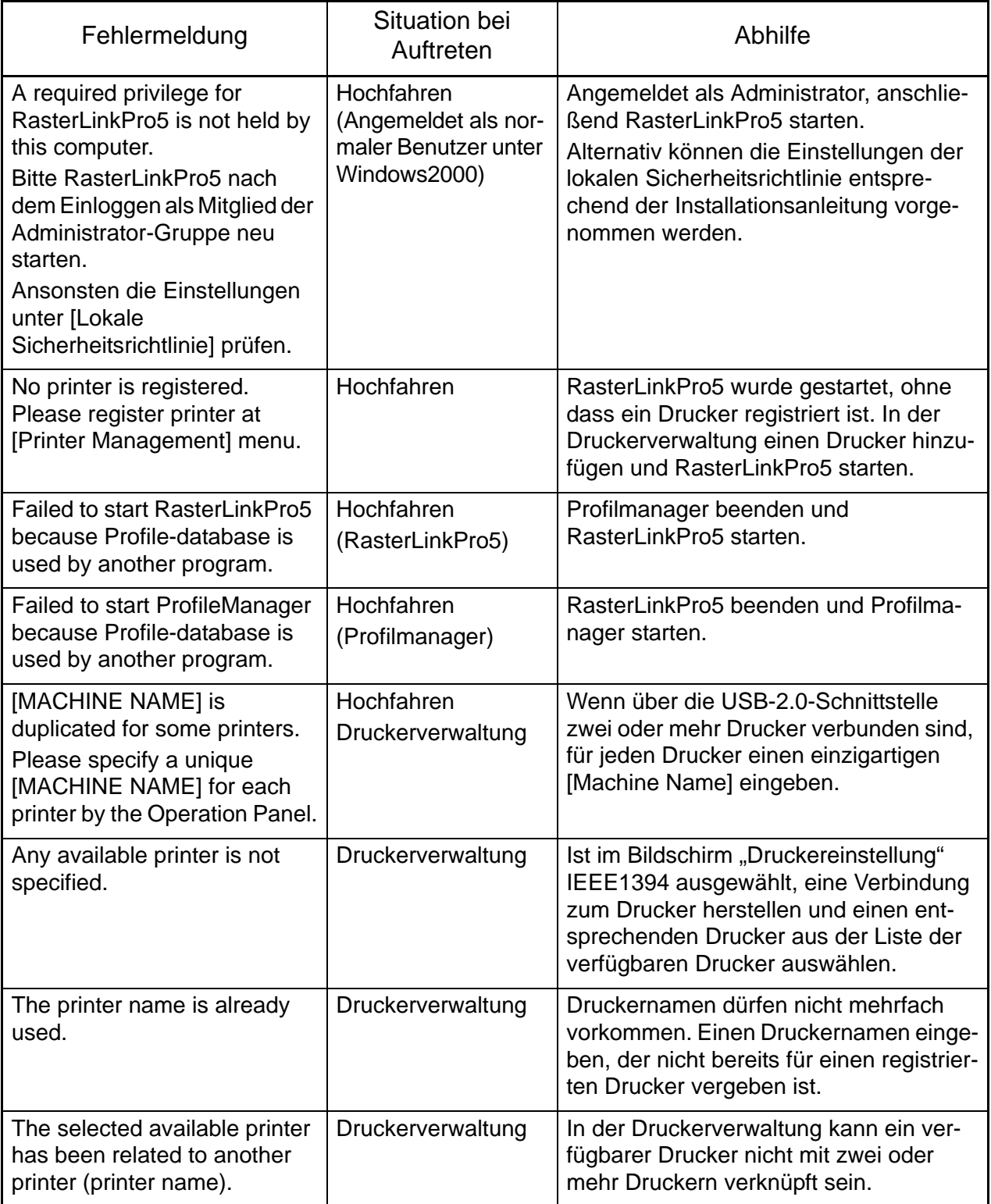

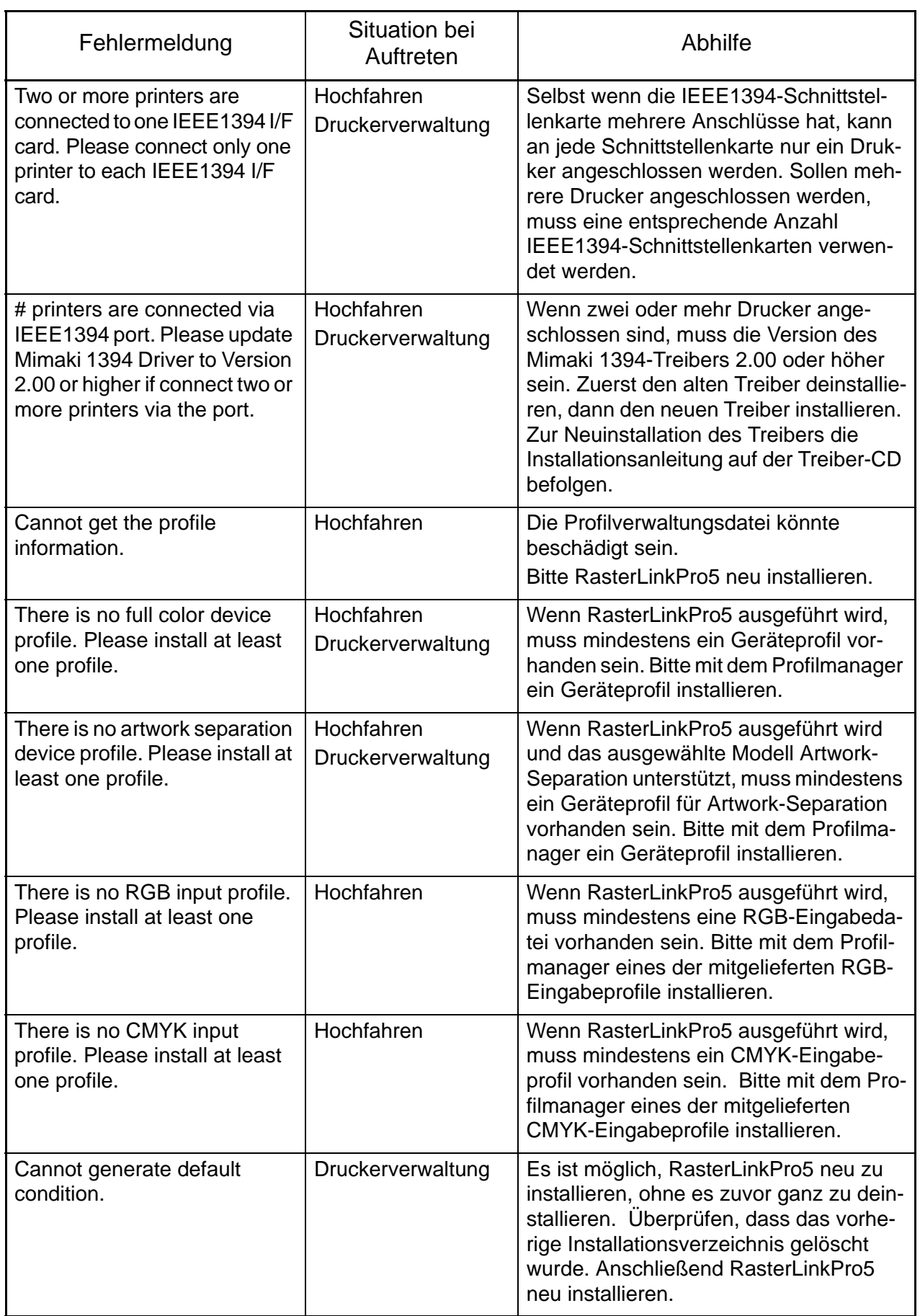

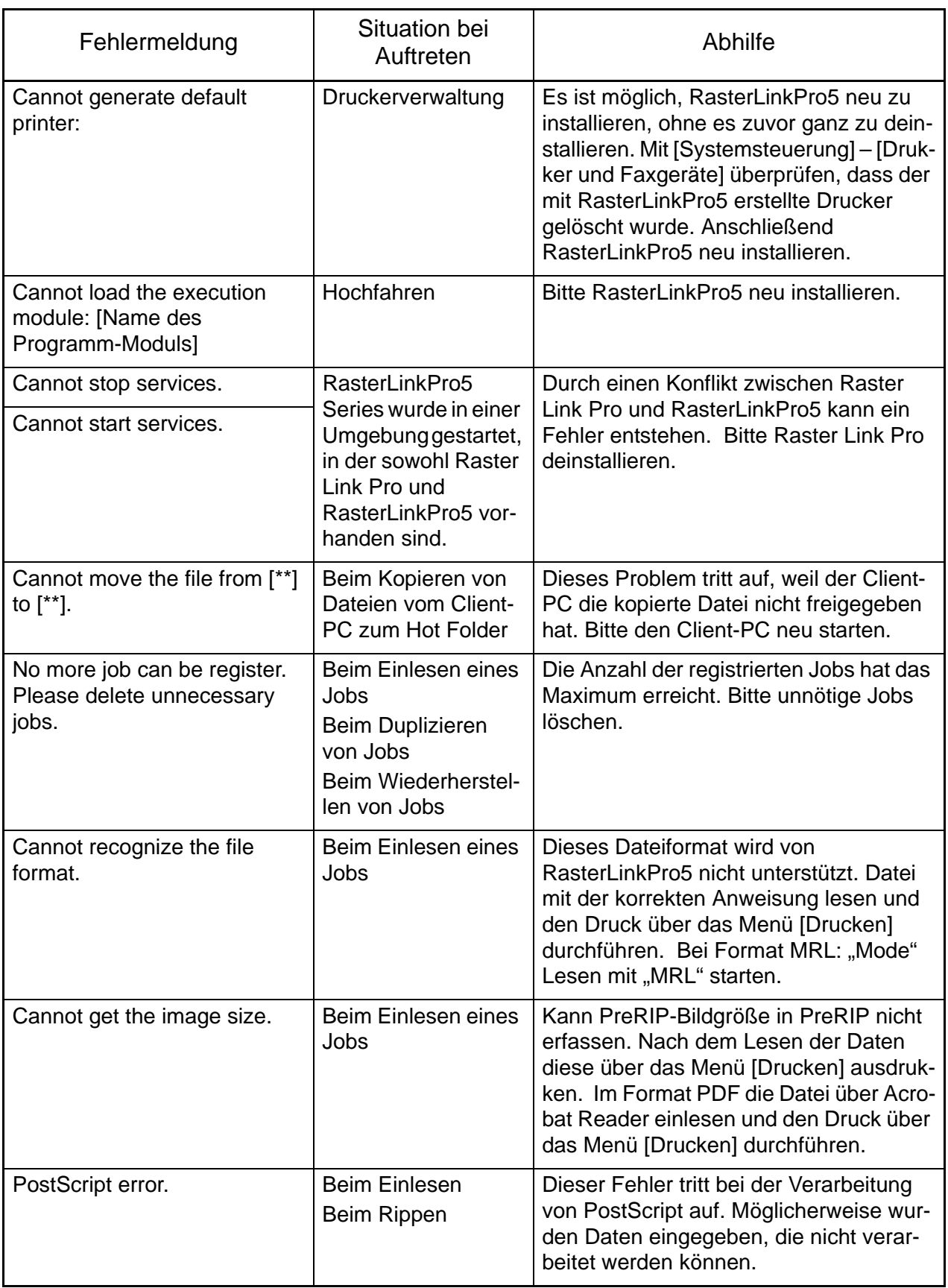

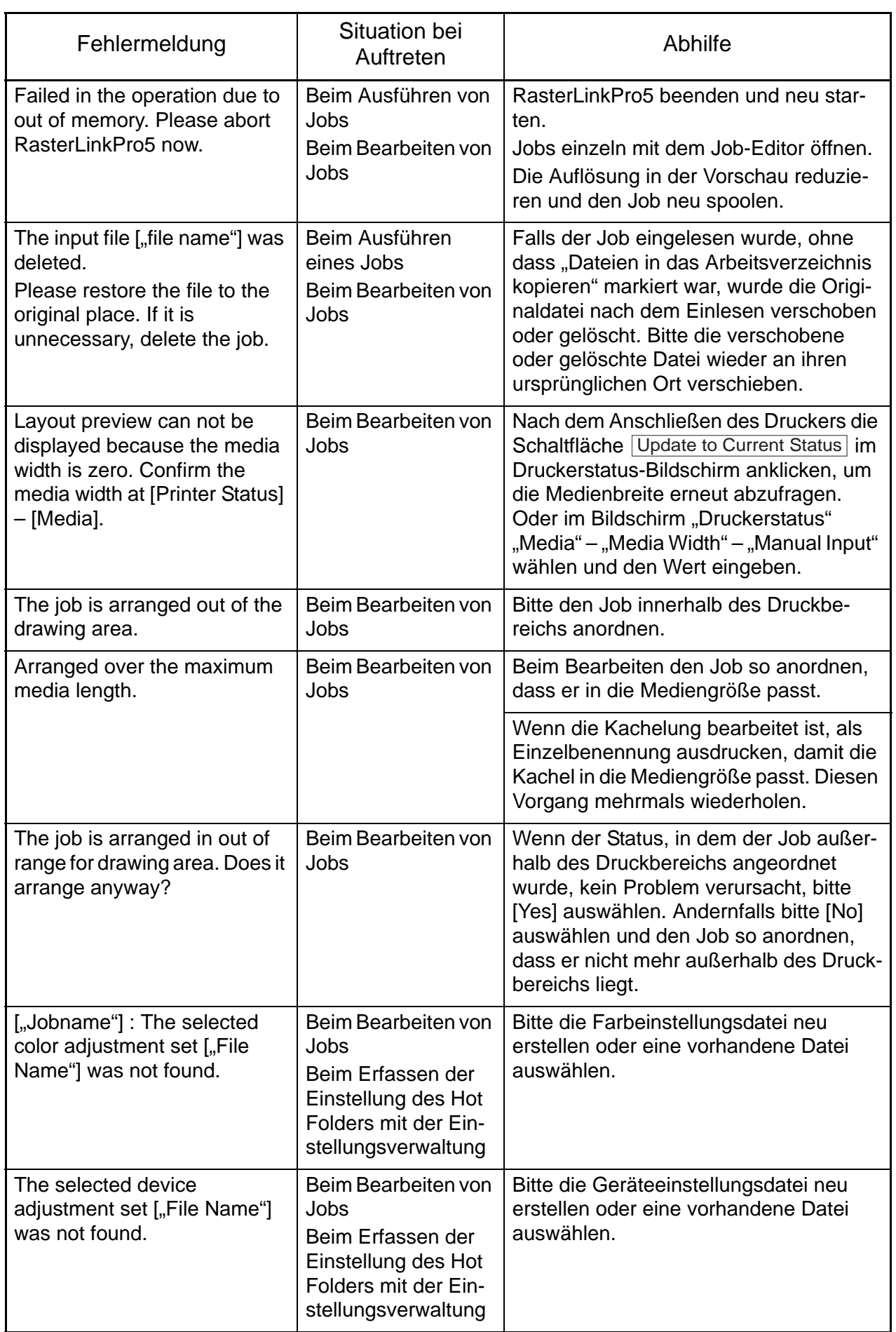

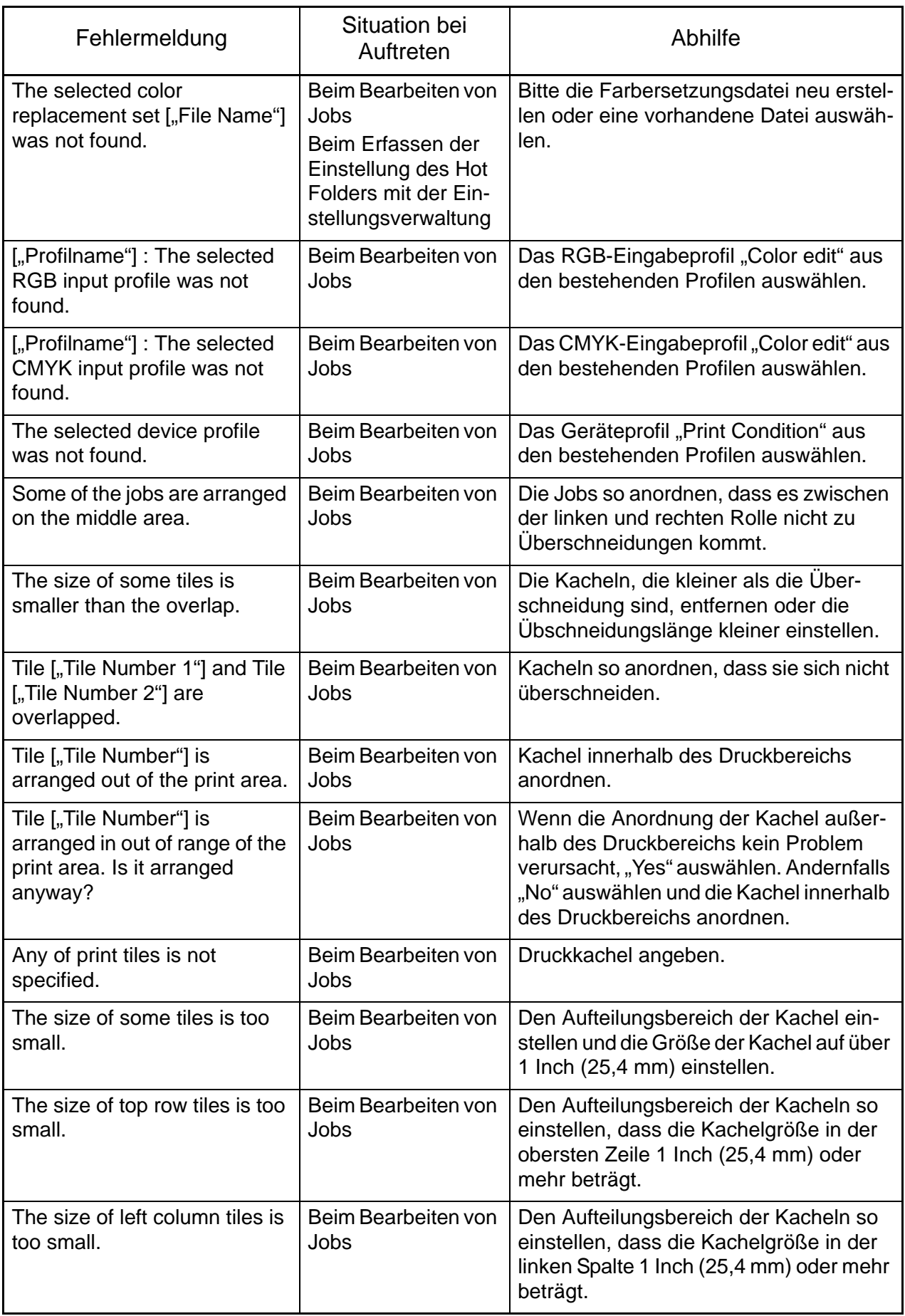

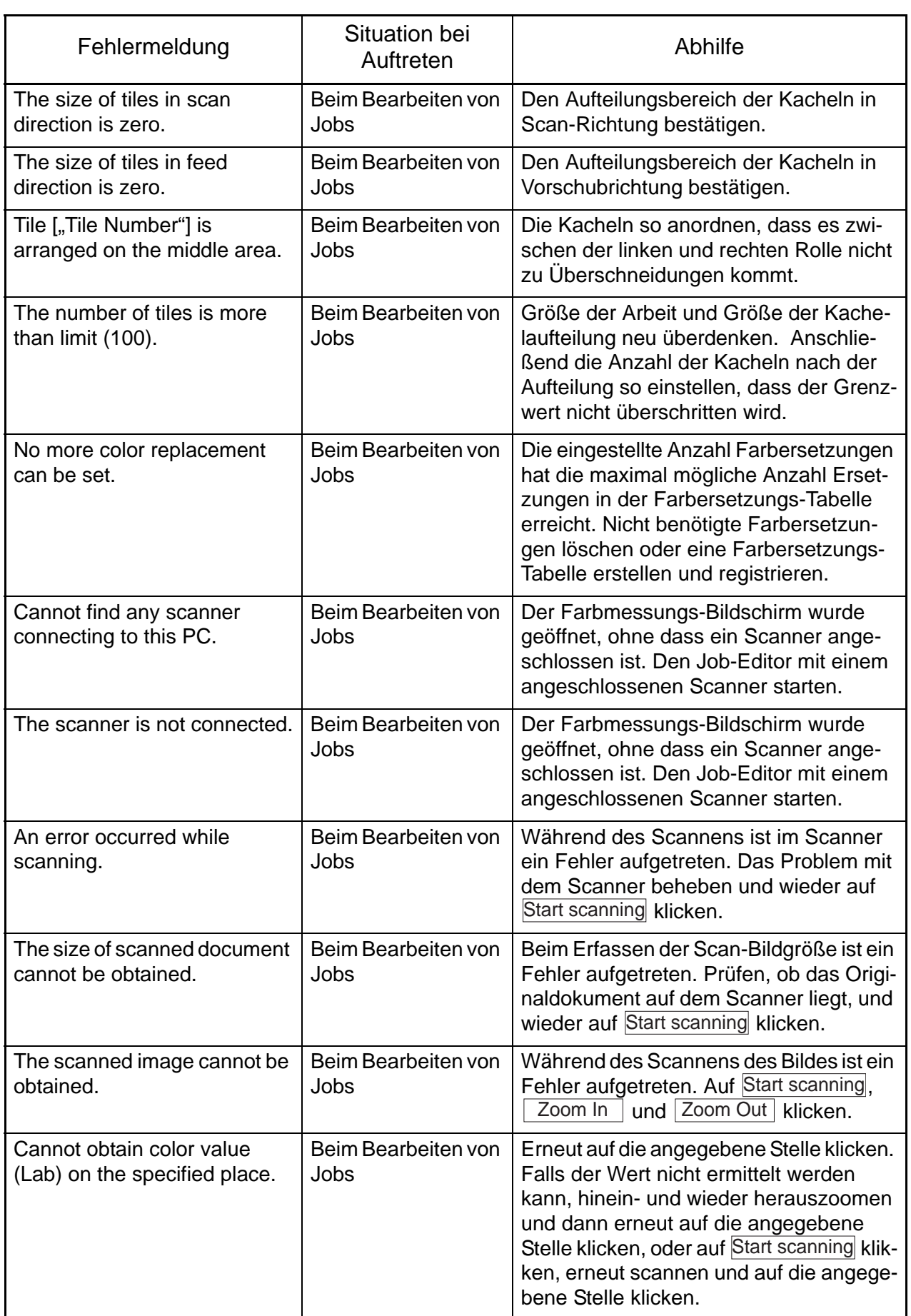

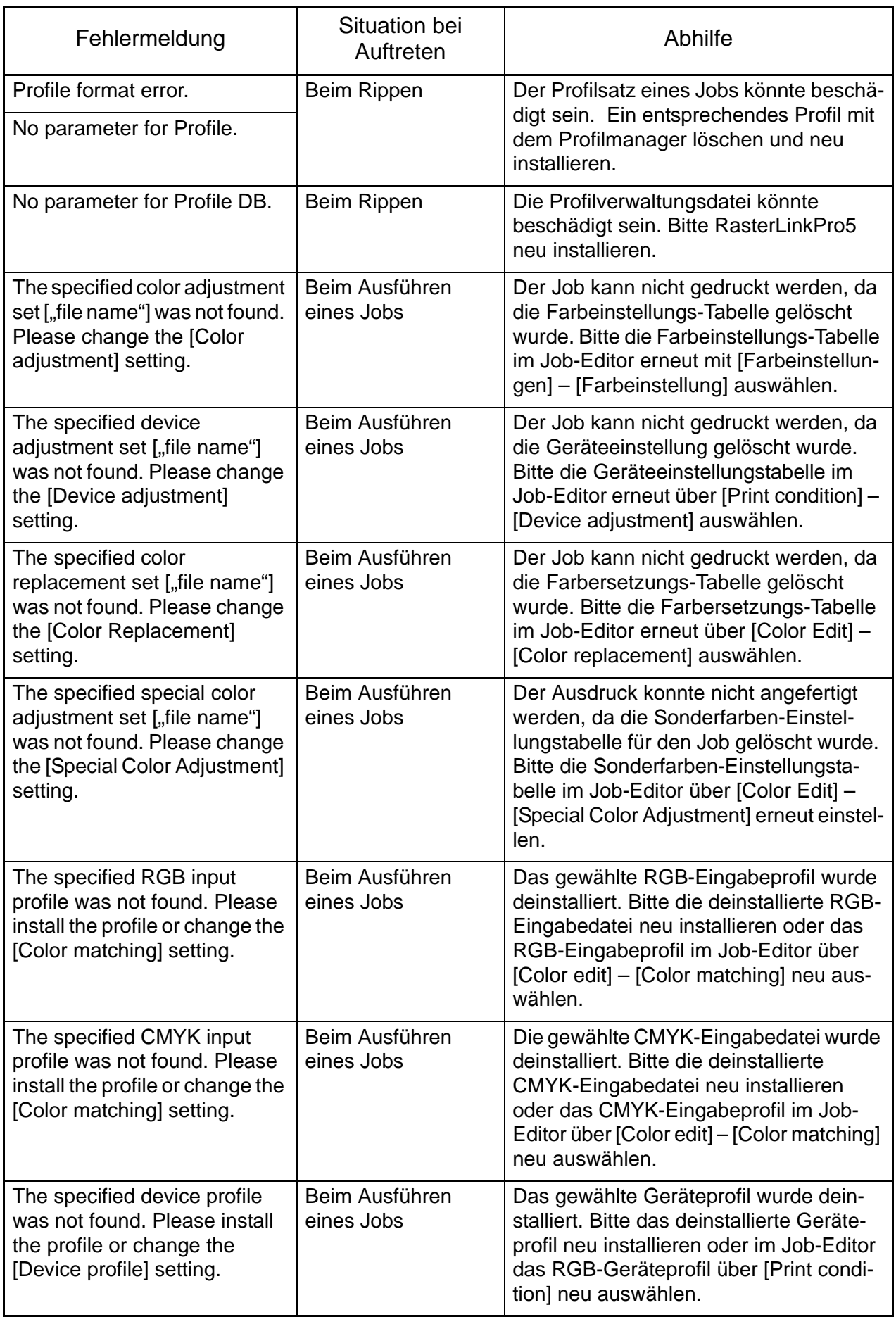

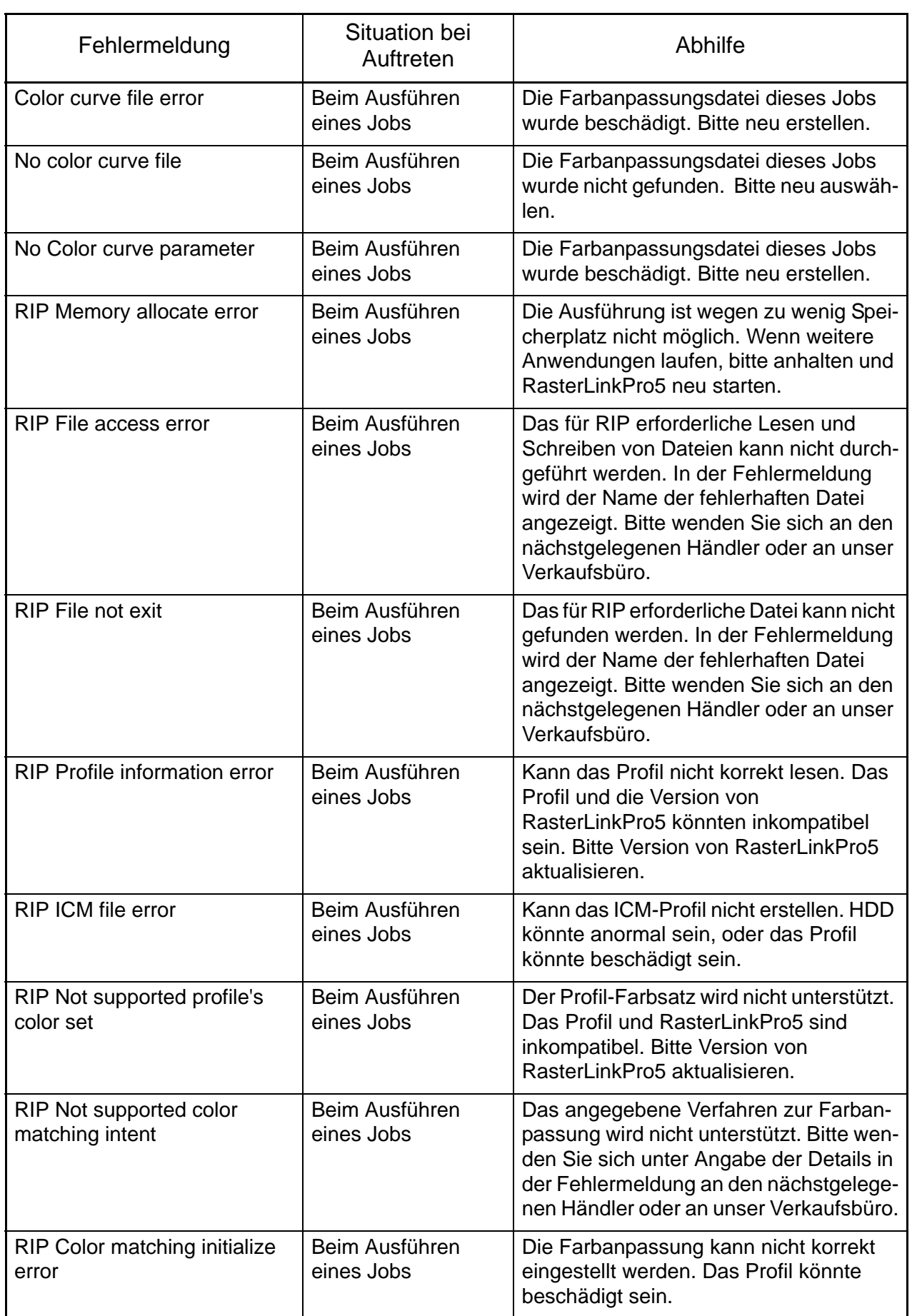

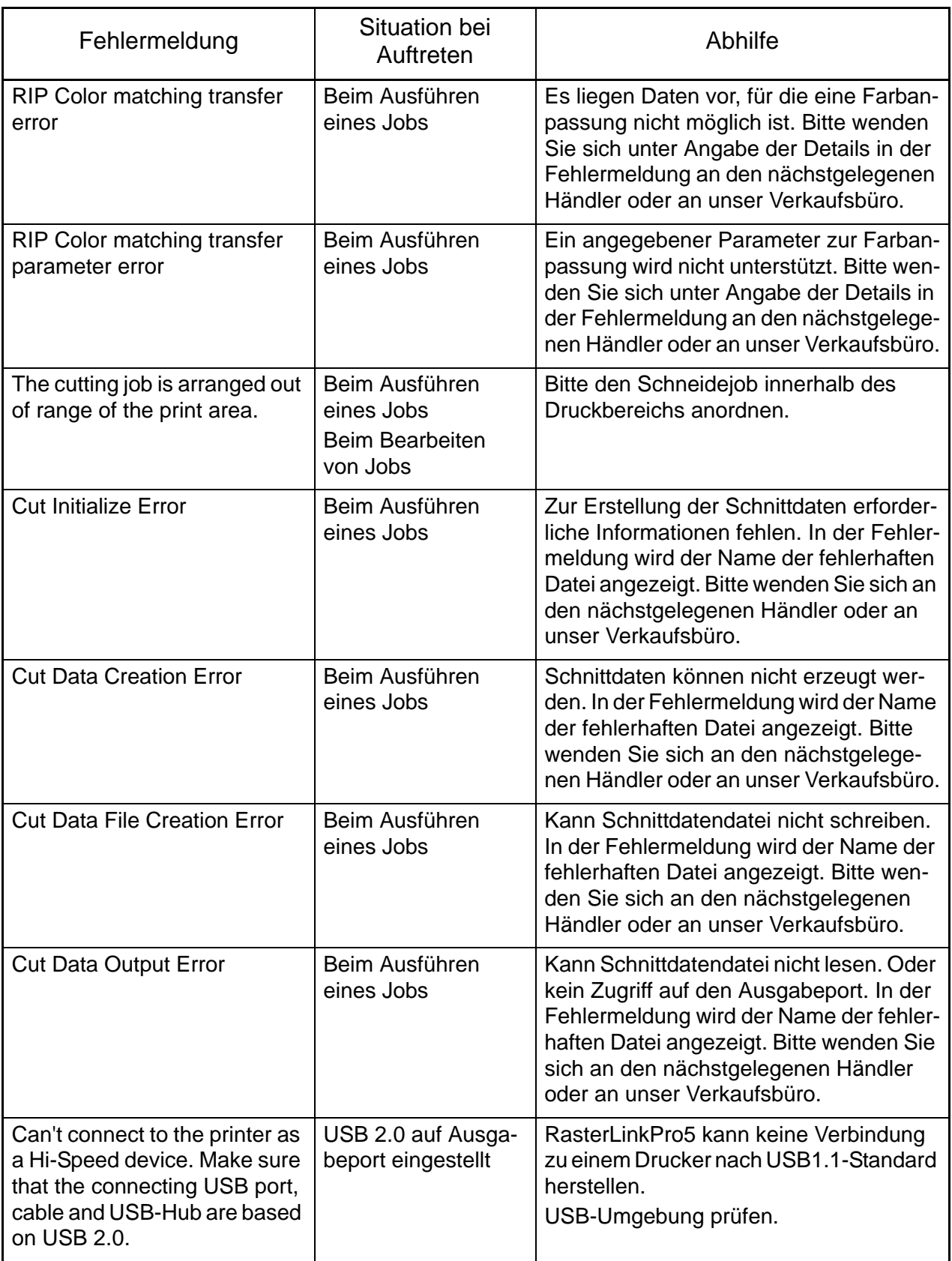

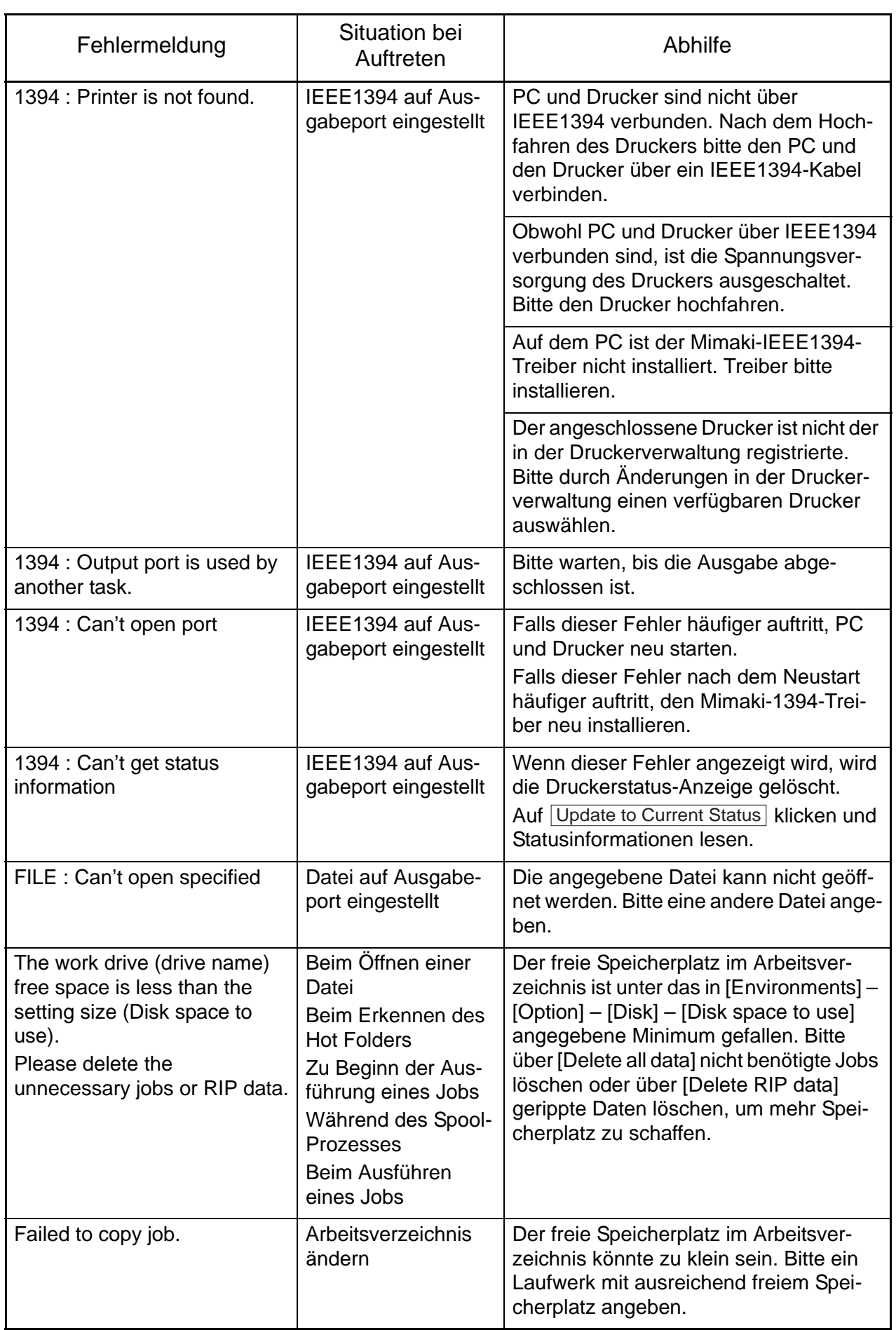

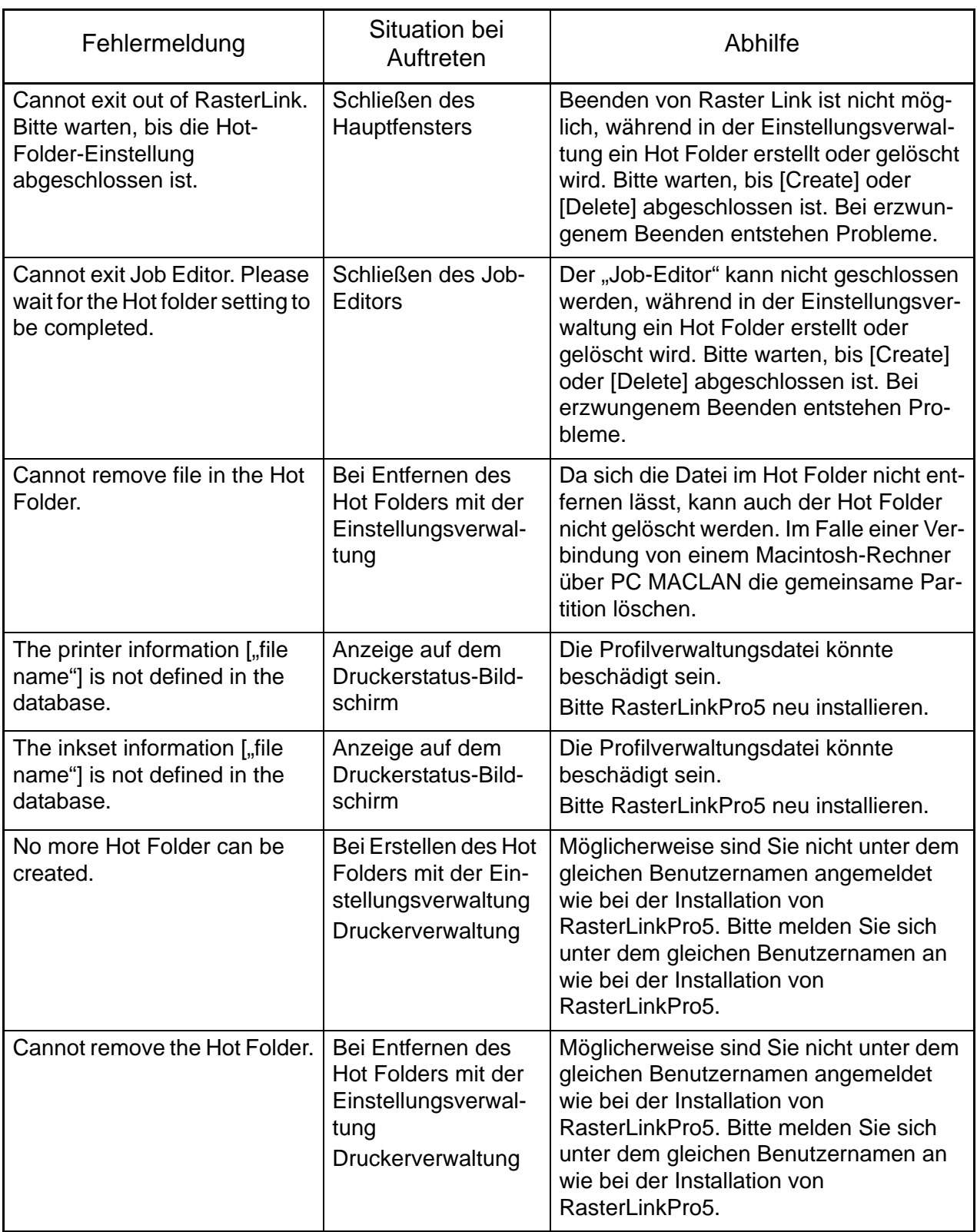

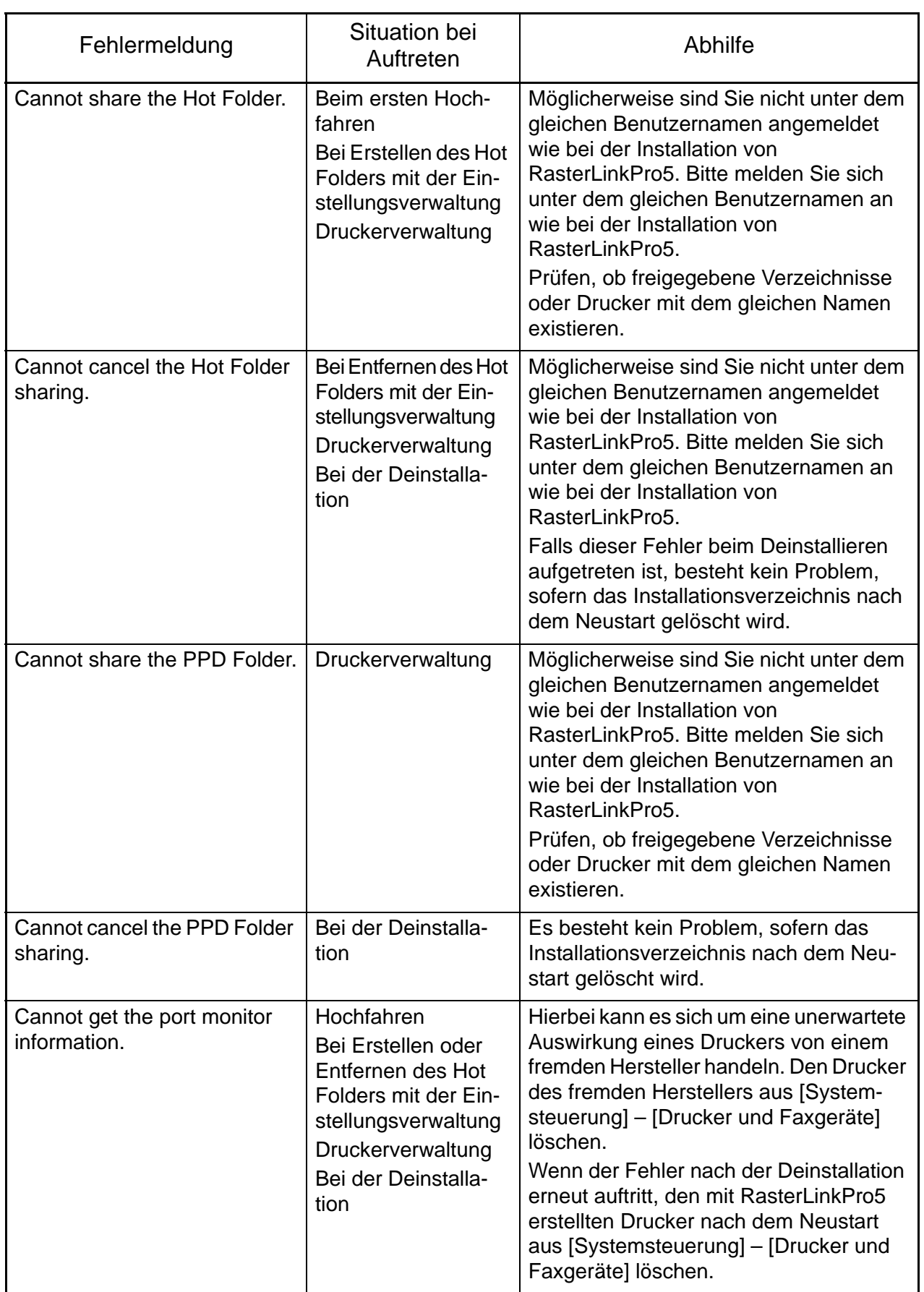

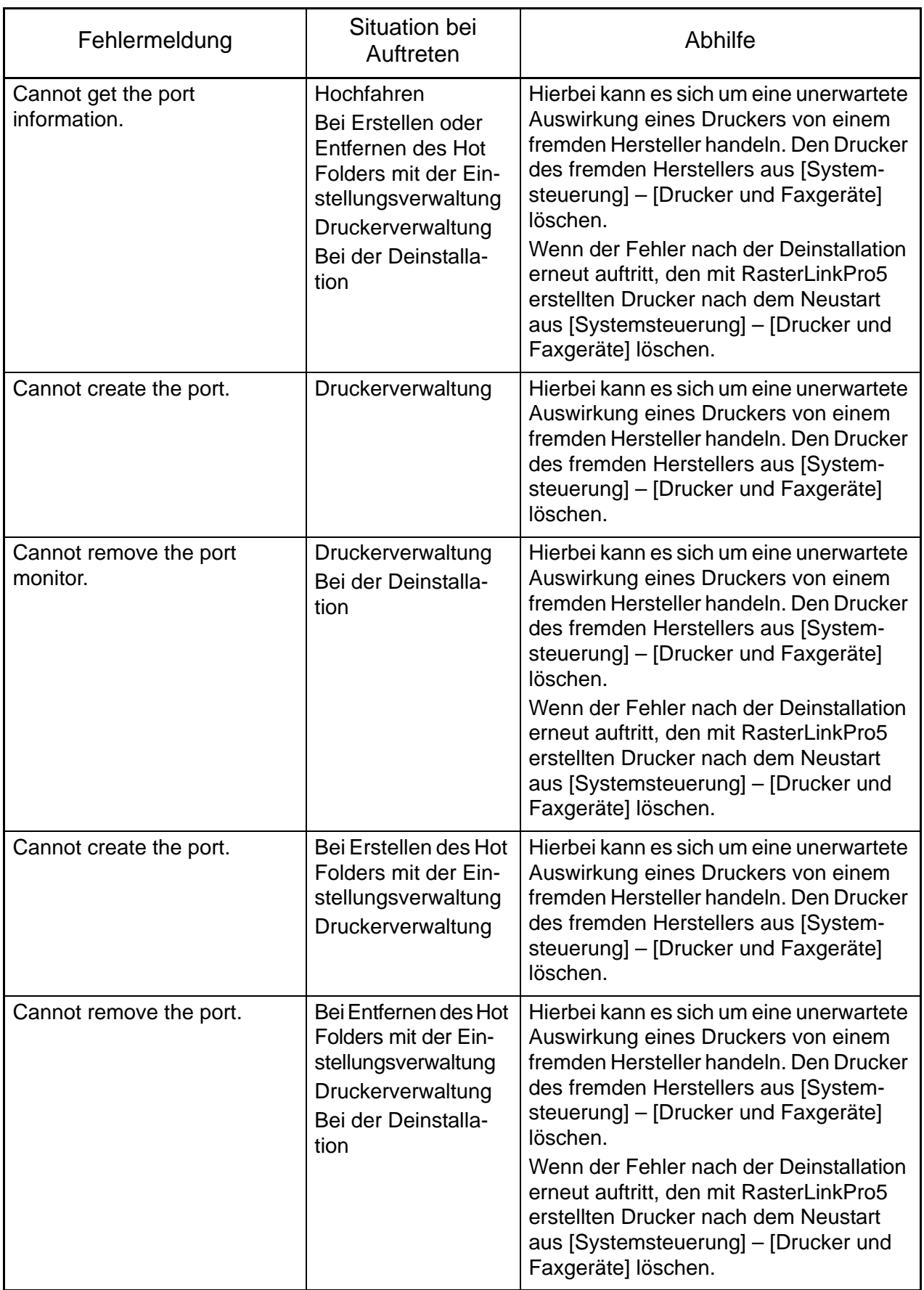

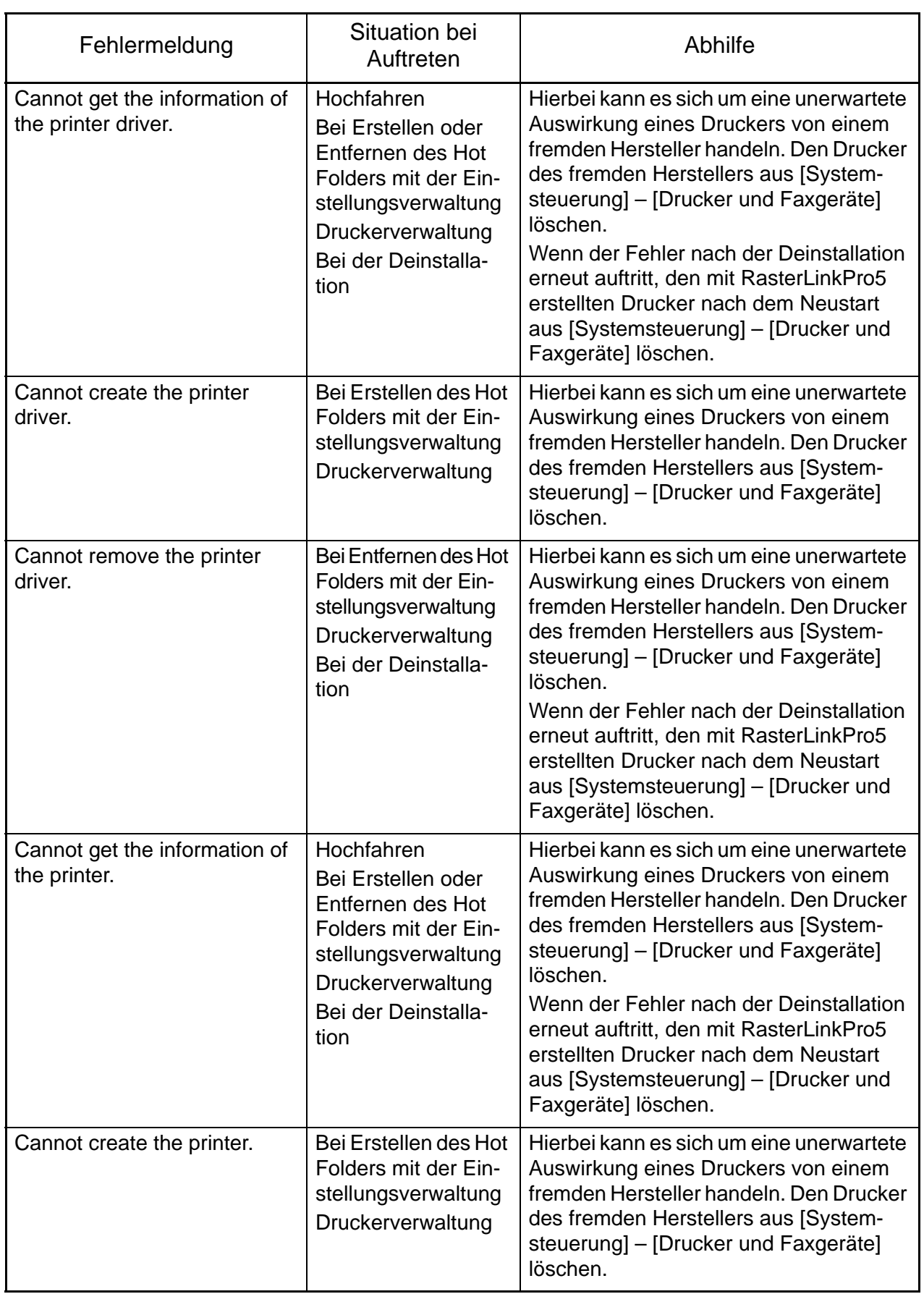

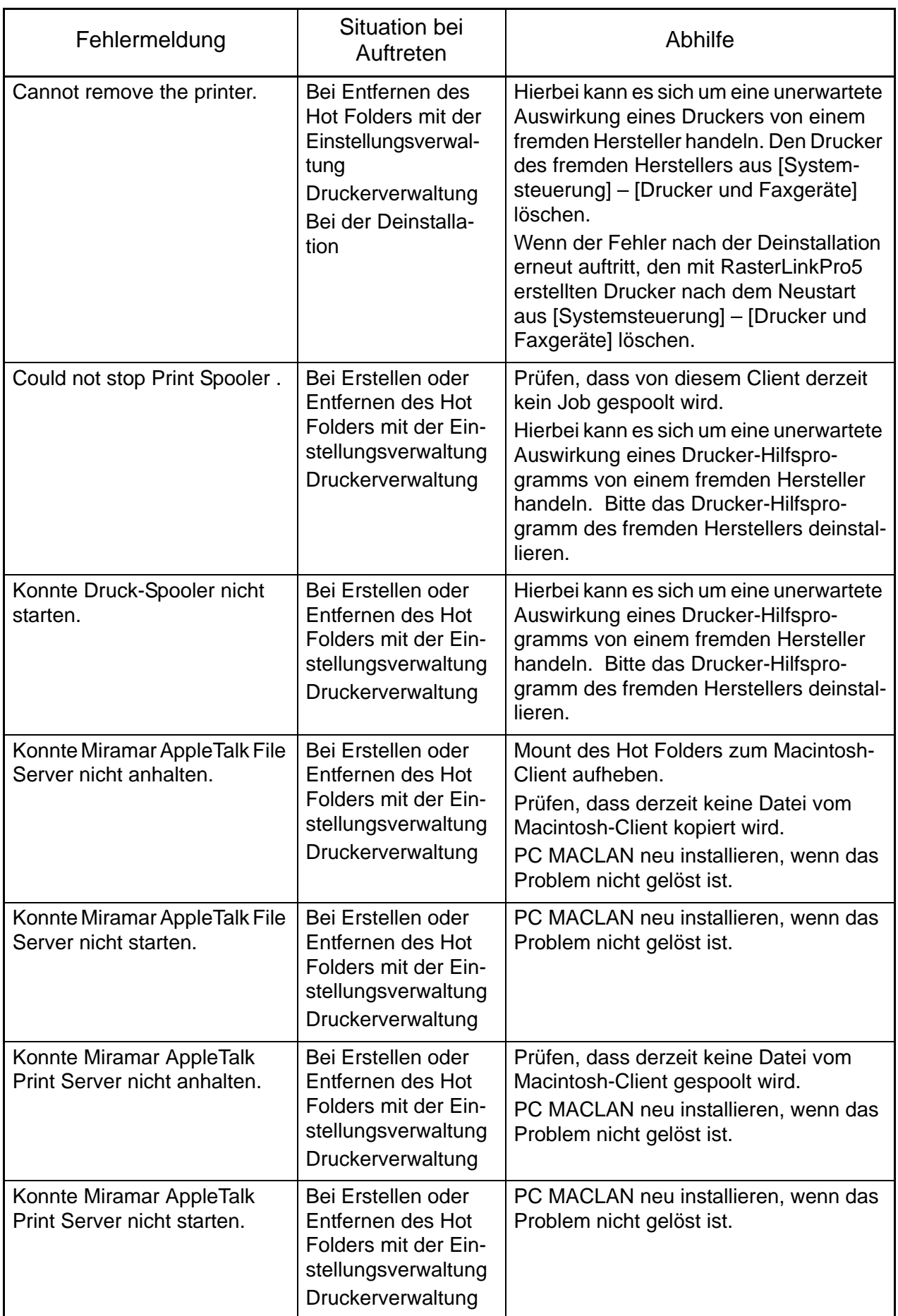

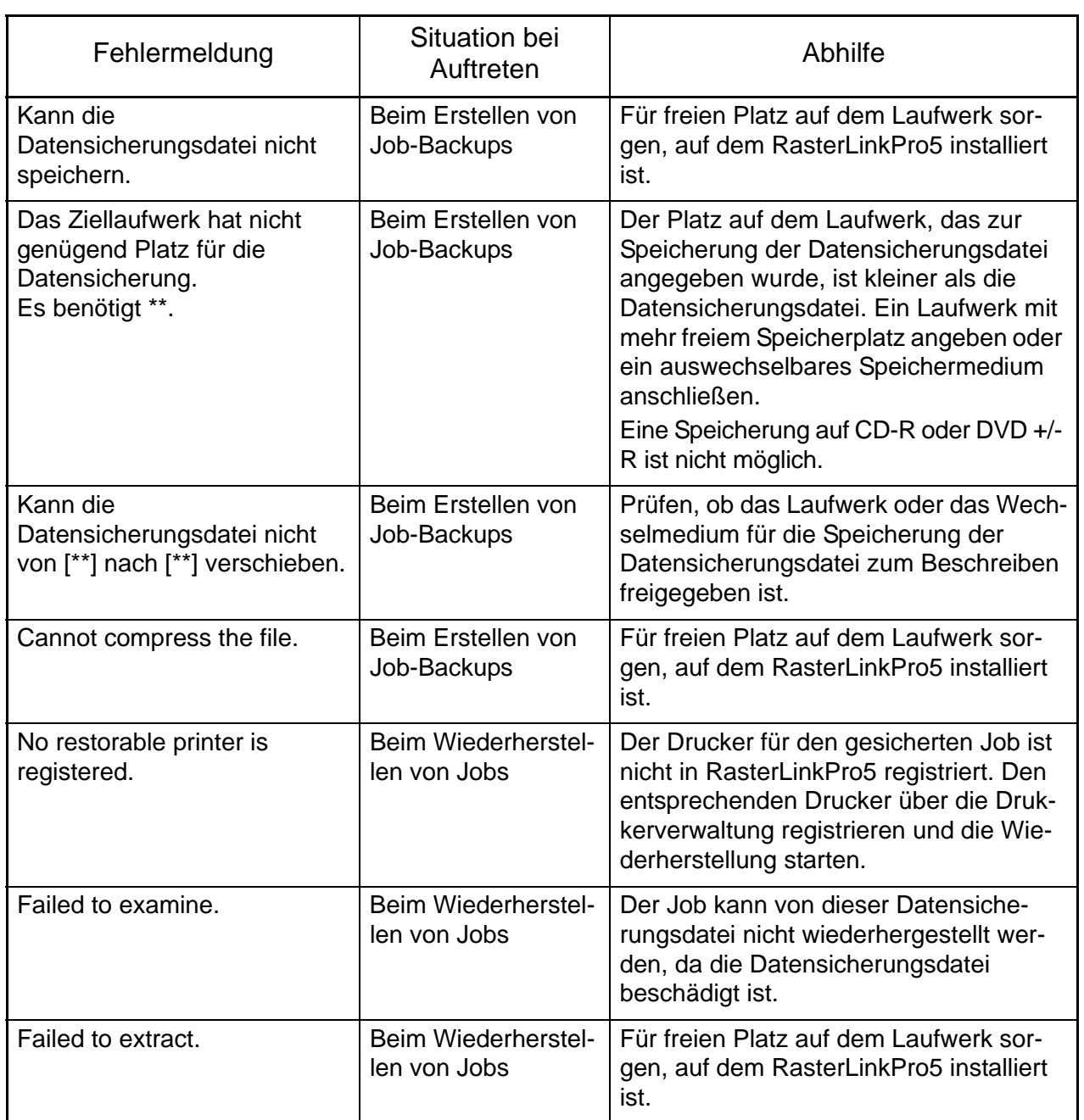
# **Mögliche Probleme bei der Einrichtung des Rechners für die Installation von RasterLinkPro5**

# **Das Menü der CD öffnet sich nach Einlegen der Installations-CD nicht automatisch**

Wenn die Autorun-Funktion der CD bzw. des USB-Sticks deaktiviert ist, wird das Menü nach Einlegen der CD nicht automatisch aufgerufen. In diesem Fall die CD über den Explorer öffnen und direkt auf "CDMenu.exe" klicken, um das Menü aufzurufen. **(1)** Im Explorer das CD-Laufwerk anwählen.

(2) Auf "CDMenu.exe" klicken und im Kontextmenü auf "Öffnen" klicken.

**ACHTUNG!** Darauf achten, dass RasterLinkPro5 über "CDMenu.exe" installiert wird. Bei Installation direkt über den RasterLinkPro5-Installer ohne Verwendung der Datei "CDMenu.exe" werden nicht alle Dateien installiert und es können Fehler auftreten.

# **Bei Aktivierung der Lizenz / Aktualisierung des Programms bzw. des Profils**

Wenn das System über eine Firewall abgesichert ist, wird die Internetverbindung für alle Funktionen bei der Aktivierung der Lizenz oder der Aktivierung des Programms bzw. des Profils gesperrt.

Bei den meisten Sicherheitsprogrammen erscheint ein Dialogfeld, in dem der Benutzer zur Freigabe der Verbindung aufgefordert wird, wenn die Software das erste Mal mit dem Netzwerk verbunden wird. Wenn das entsprechende Dialogfeld bei erstmaliger Verwendung einer Programmfunktion zur Freigabe der Verbindung angezeigt wird, die Verbindung erlauben.

Wenn die Verbindung irrtümlich verweigert worden ist, das Handbuch der Sicherheitssoftware konsultieren und für die folgenden Dateien die Verbindung mit dem Netzwerk erlauben:

- RasterLinkPro5 installation drive \RstrLinkWeb\Bin\AppWebLicense.exe
- RasterLinkPro5 installation drive \RstrLinkWeb\Bin\AppWebProgram.exe
- RasterLinkPro5 installation drive \RstrLinkWeb\Bin\AppWebProfile.exe

## **RasterLinkPro5 kann keine Bilder einlesen**

Beim Einlesen von Bildern in RasterLinkPro5 wird in einigen Fällen die nebenstehende Fehlermeldung angezeigt und die Bilder können nicht eingelesen werden.

Mögliche Ursachen dafür sind, dass die Sicherheitssoftware die Verwendung der zum Einlesen notwendigen Funktionen blockiert oder das Bild irrtümlich als Virus erkennt und es löscht. Folgendes ist zu überprüfen:

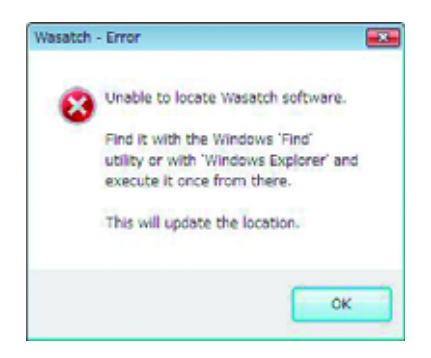

- **(1)** Im Handbuch der Sicherheitssoftware überprüfen, ob die nachstehende Datei auf der Liste der Programme steht, die den Programmstart einschränken und, falls sie auf der Liste aufgeführt ist, den Programmstart erlauben. RasterLinkPro5 installation folder \Bin\PS3.exe
- **(2)** Überprüfen, ob diese Datei auf dem PC vorhanden ist. Ist das nicht der Fall, RasterLinkPro5 erneut installieren und anschließend wie im Handbuch der Sicherheitssoftware beschrieben die Datei auf die Liste der sicheren Programme setzen.

# **Bei Auftreten eines Fehlers in der Bildschirmanzeige von RasterLinkPro5**

In einigen wenigen Rechnerumgebungen kann in der Bildschirmanzeige von RasterLinkPro5 einer der untenstehenden Fehler auftreten.

- Beim Wechsel zwischen Registerkarten bleibt ein Teil der vorherigen Registerkarte stehen.
- Die Vorschauansicht des Job-Editors wird ungeordnet angezeigt.
- Wenn RasterLinkPro5 über längere Zeit verwendet wird, funktioniert die Bildschirmanzeige nicht mehr richtig und im schlimmsten Fall friert der Rechner ein.

Wenn diese Störungen auftreten, können sie mit den folgenden Verfahren behoben werden:

# **Lösungsverfahren 1**

Grafikkartentreiber auf die neueste Version aufrüsten.

Zum Verfahren zur Aufrüstung des Grafikkartentreibers das Handbuch Ihres PCs oder der Grafikkarte konsultieren.

Ist die neueste Treiberversion nicht verfügbar, Lösungsverfahren 2 durchführen.

# **Lösungsverfahren 2**

#### **Bei Windows XP**

- **1** Auf dem Desktop rechtsklicken und im Kontextmenü "Eigenschaften" auswählen.
- *2* Wenn das Fenster "Anzeigeeigenschaften" angezeigt wird, auf die Registerkarte [Einstellungen] klicken.

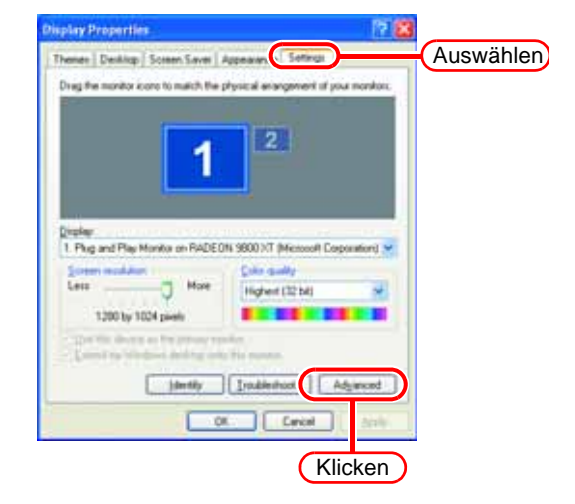

Auf Advanced klicken.

*3* Im angezeigten Fenster auf [Problembehandlung] klicken.

Den Zeiger bei

"Hardwarebeschleunigung" auf die zweite Markierung von links stellen.

Folgende Meldung wird angezeigt: "Alle DirectDraw-, Direct3D-, Cursorund Zeichnungsbeschleunigungen deaktivieren. Verwenden Sie diese Einstellung, um Probleme mit DirectX-Anwendungen zu beheben."

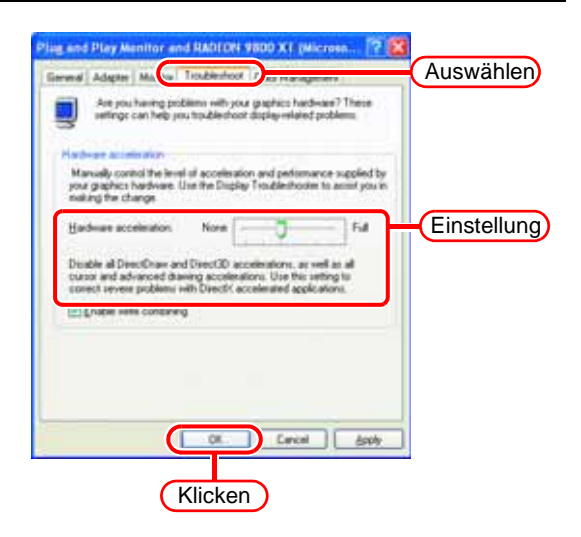

Auf  $OK$  klicken. **OK** 

4 Die "Anzeigeeigenschaften" über **OK** beenden.

#### **Bei Windows Vista**

- <sup>1</sup> Auf dem Desktop rechtsklicken und im Kontextmenü "Personalisierung" auswählen.
- *2* Wenn das Fenster "Personalisierung" angezeigt wird, auf "Anzeigeeinstellungen" klicken.

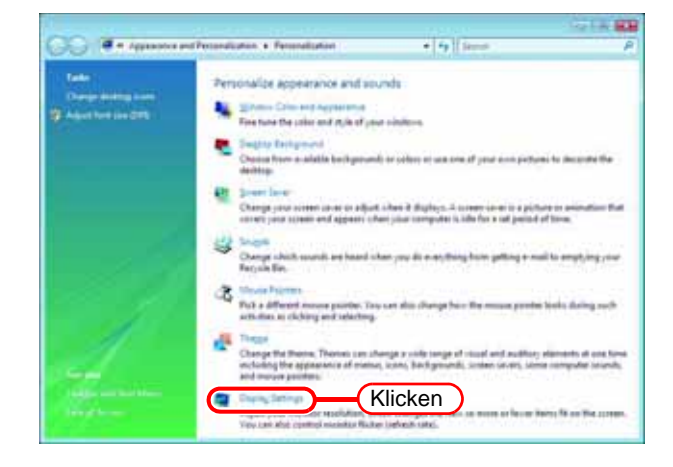

*3* Wenn das Fenster "Anzeigeeinstellungen" angezeigt wird, auf Advanced Settings... klicken.

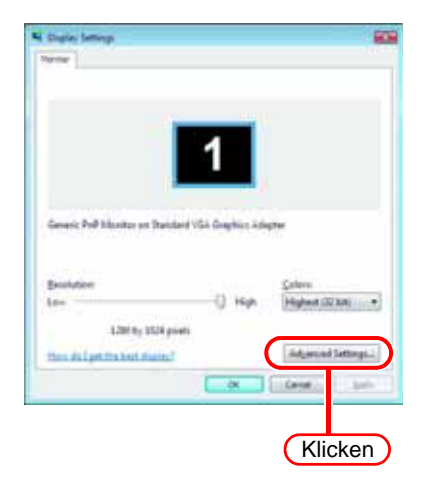

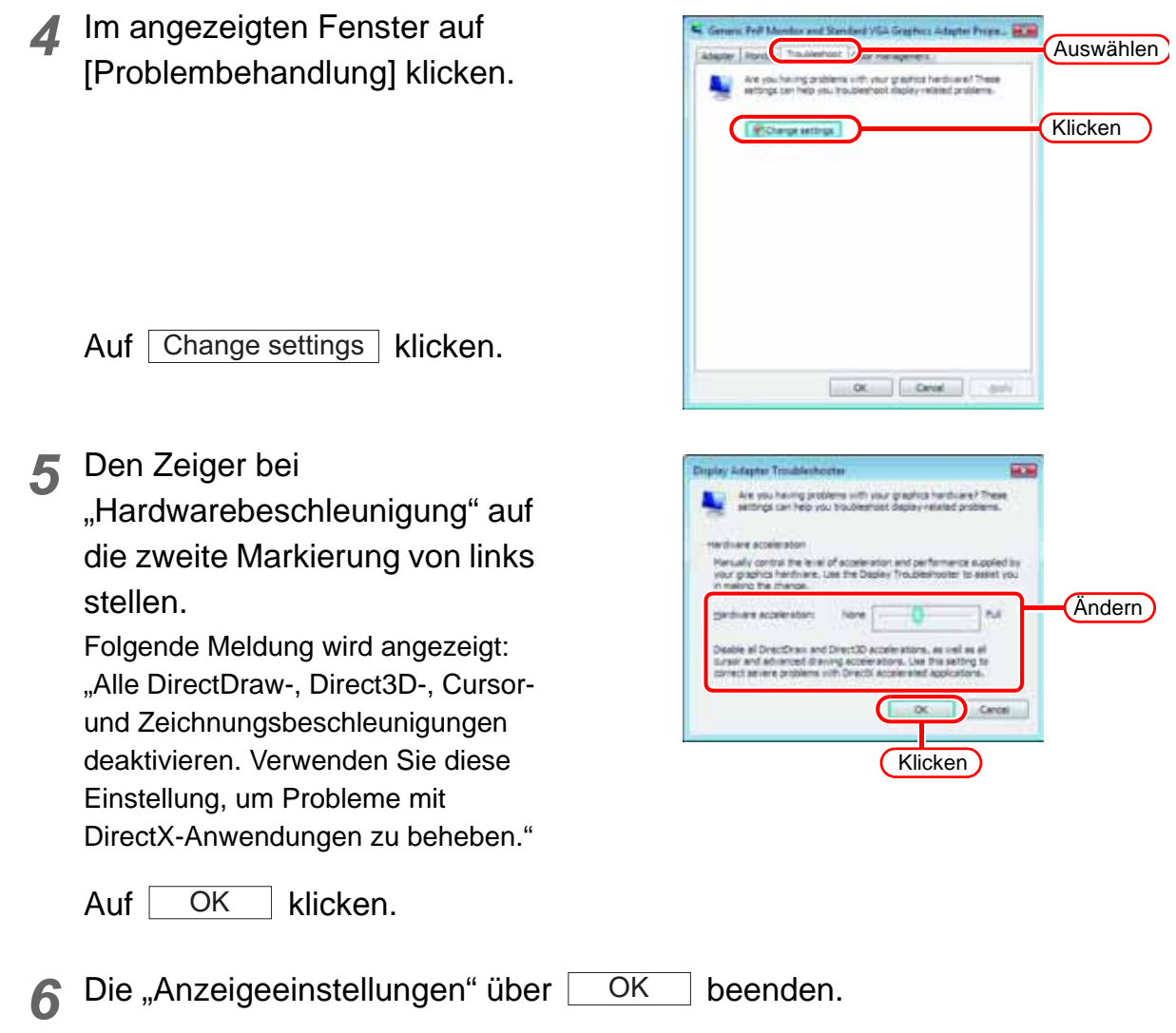

# **Warnung zur Anwendungssoftware**

## **Zu Adobe Photoshop**

Dateien aus Adobe Photoshop 5.X oder älteren Versionen können im Druck zu dunkel werden.

Wird eine EPS-Datei aus Adobe Photoshop 5.X oder einer älteren Version in Adobe Illustrator geöffnet, kann es ebenfalls vorkommen, dass sie zu dunkel gedruckt wird. Wird ein Bild zu dunkel gedruckt, mit einer der folgenden Maßnahmen Abhilfe schaffen.

Im Dialog "Drucken" von Adobe Photoshop "PostScript-Farbmanagement" deaktivieren.

Wenn "PostScript-Farbmanagement" aktiv ist, funktioniert die Farbanpassung in RasterLinkPro5 nicht, und das Bild wird zu dunkel gedruckt.

# **In Daten eingebettetes Profil**

Wenn ein Profil in Daten eingebettet ist, wird das Bild zu dunkel gedruckt.

Die Anpassungsfunktion in RasterLinkPro5 ist nicht verfügbar.

Das eingebettete Profil in der Anwendung löschen, in der die Daten erstellt wurden.

# **Zu Adobe Illustrator**

#### **Schattenwurf und Transparenz**

Mit Adobe Illustrator 9 oder späteren Versionen erstellte Daten mit Transparenz-Effekt können bei Vergrößerung und Druck mit RasterLinkPro5 ausgeprägte Zacken aufweisen (treppenförmige Linie).

Um dies zu vermeiden, im Menü "Dokument einrichten" von Adobe Illustrator die folgenden Einstellungen vornehmen.

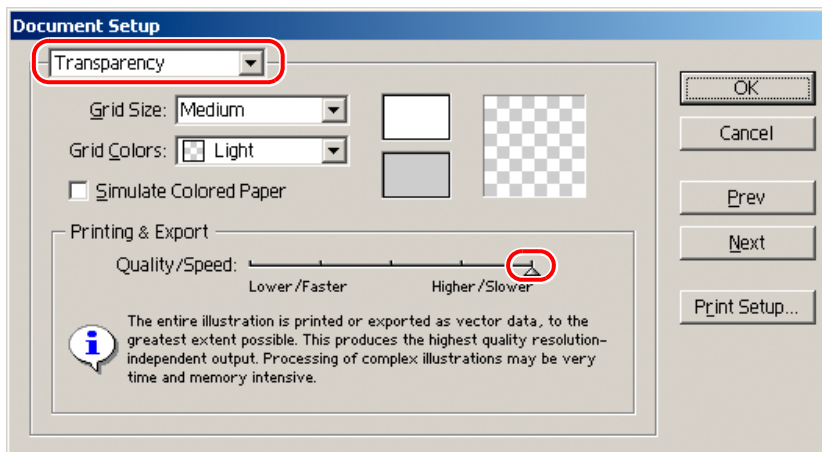

Wird die Schattenwurf-Funktion angewendet, verändert sich die Farbe des Hintergrunds um das Objekt.

Um dies zu umgehen, müssen die Farbanpassungsmethoden der Illustration und des Bildes in RasterLinkPro5 gleich eingestellt sein.

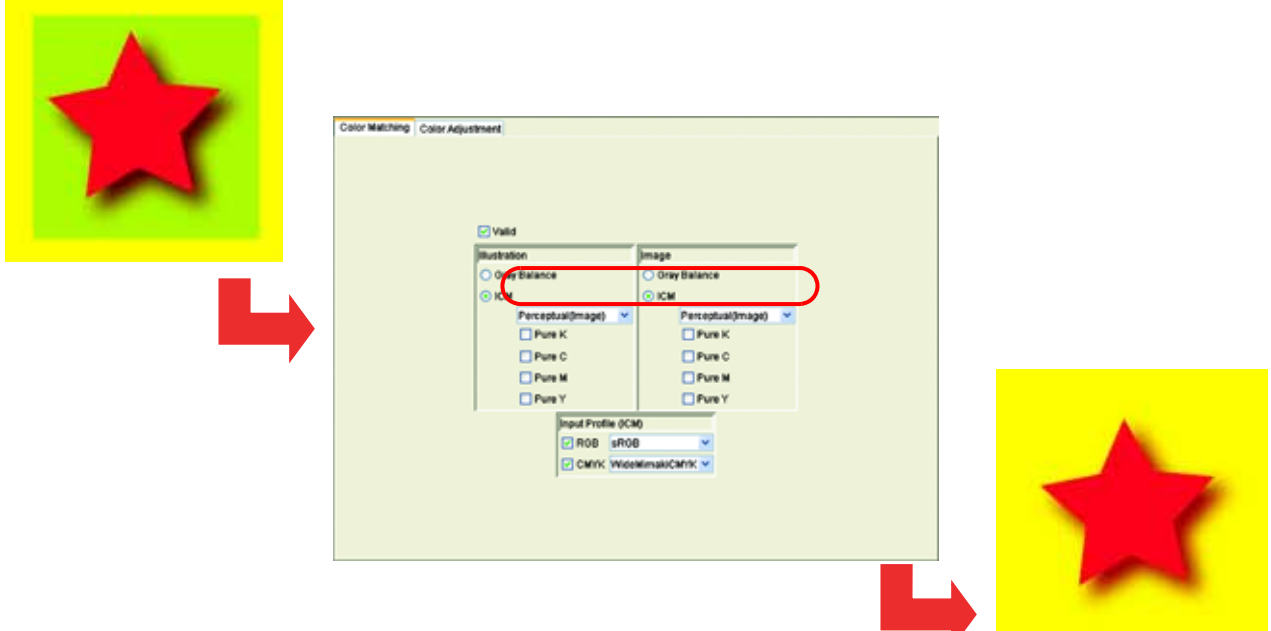

#### **Buchstaben lassen sich nicht plotten**

#### **Buchstaben werden kursiv**

#### **Ein Teil des Objekts in der Nähe der Buchstaben lässt sich nicht drucken**

#### Font auf Outline einstellen.

Beim Drucken über den Druckertreiber den Treiber so einstellen, dass der Font heruntergeladen wird.

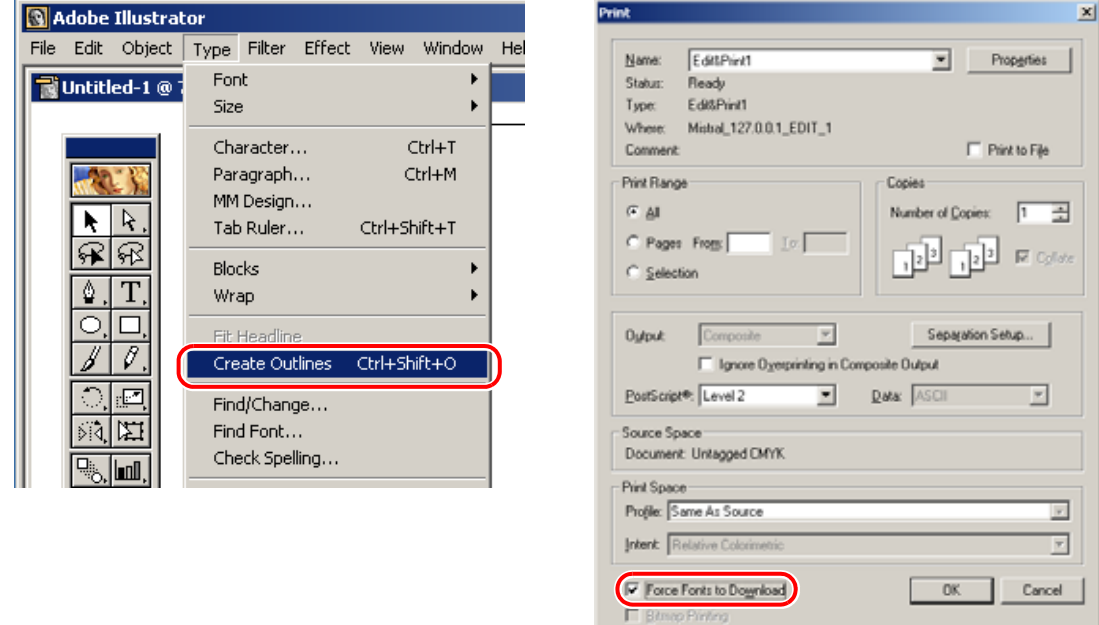

#### **Kreise oder Buchstaben werden polygonal**

Die Ausgabeauflösung der Pfade in Illustrator ist zu niedrig, oder das Skalierungsverhältnis in RasterLinkPro5 ist zu hoch (z. B. sind manche auf 1000 % eingestellt). Der Standardwert für die Ausgabeauflösung der Pfade in Illustrator beträgt 800 dpi. Um dieses Problem zu beheben, entweder die Ausgabeauflösung in Illustrator erhöhen oder das Skalierungsverhältnis bei der Vergrößerung in RasterLinkPro5 verkleinern.

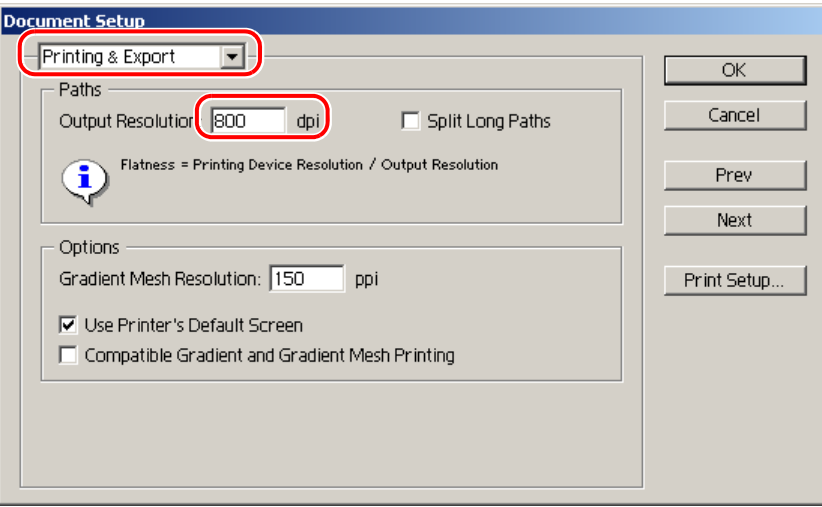

Beim Erhöhen der Ausgabeauflösung der Pfade in Illustrator sollte folgende Formel angewandt werden. Die Angabe eines höheren als des mit der Formel berechneten Werts hat keine Auswirkung.

#### **Bei Illustrator 8, 9, oder 10**

Ausgabeauflösung = Auflösung in Scan-Richtung des gewählten Geräteprofils x Skalenwert ( %) für die Bildbearbeitung / 100

Beispiel: Ausgewählte Auflösung im Geräteprofil: 720 x 1440 dpi Skalenwert zur Bildbearbeitung auf 1000 % einstellen

720 (Auflösung in Scan-Richtung) x 1000 (Skalenwert) / 100 = 7200 Die Ausgabeauflösung der Illustrator-Pfade auf 7200 einstellen.

Bei Illustrator 8 und Illustrator 9 hat die Änderung der Ausgabeauflösung bei "Drucken & Exportieren" unter "Dokument einrichten" keine Auswirkung auf das erzeugte Objekt. Um das erzeugte Objekt zu ändern, das Objekt auswählen und in der Palette "Attribute" die Objektgröße einstellen.

Um auf die Palette "Attribute" zuzugreifen im Menü "Fenster" das Element "Attribute anzeigen" auswählen.

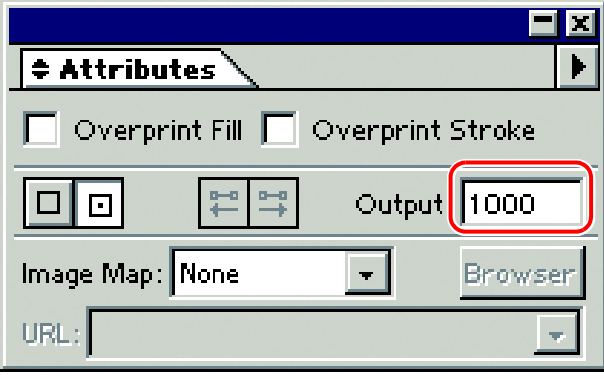

#### **Bei Illustrator CS, CS2 oder CS3**

Beim Speichern in einer EPS-Datei gibt es kein Element zum Einstellen der Auflösung des Ausgabepfades. Vor dem Drucken in den Einstellungen für den Druckertreiber in Illustrator unter "Grafiken" den Wert "Kurvennäherung" auf "Qualität" einstellen.

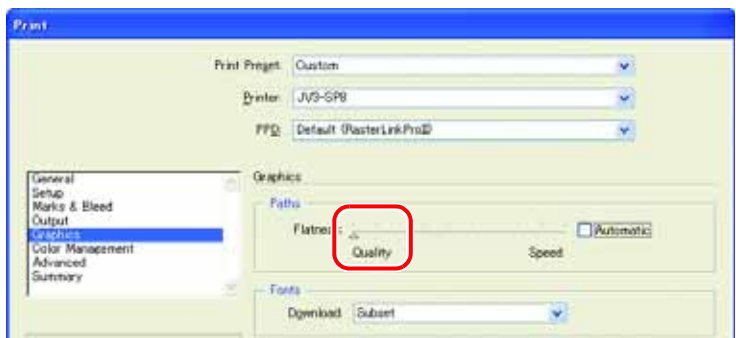

Wird der Skalenwert in RasterLinkPro5 nicht erhöht, oder die Ausgabeauflösung der Illustrator-Pfade wird erhöht, kann es sein, dass Kreise und Textobjekte im Druck polygonal aussehen. In diesem Fall das jeweilige Objekt in Illustrator auswählen, ein- bis dreimal [Ankerpunkte hinzufügen] auswählen und so die einzelnen Kurven verkürzen.

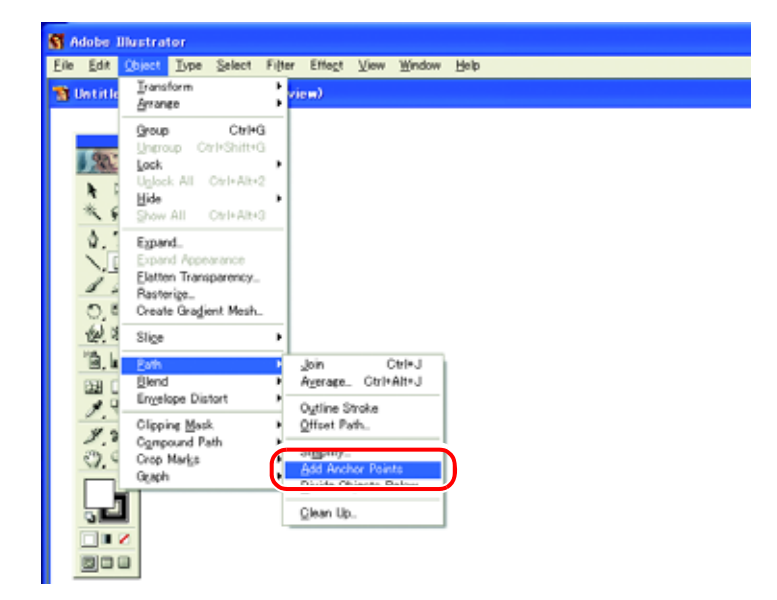

#### **Bei Zeichen mit Transparenzeffekt erscheinen die Konturen gezackt**

Wird in RasterLinkPro5 ein Bild vergrößert, kann es bei Zeichen mit Transparenzeffekt dazu kommen, dass Konturen gezackt aussehen.

Um dies zu vermeiden, im Menü "Dokument einrichten" von Adobe Illustrator die folgenden Einstellungen vornehmen.

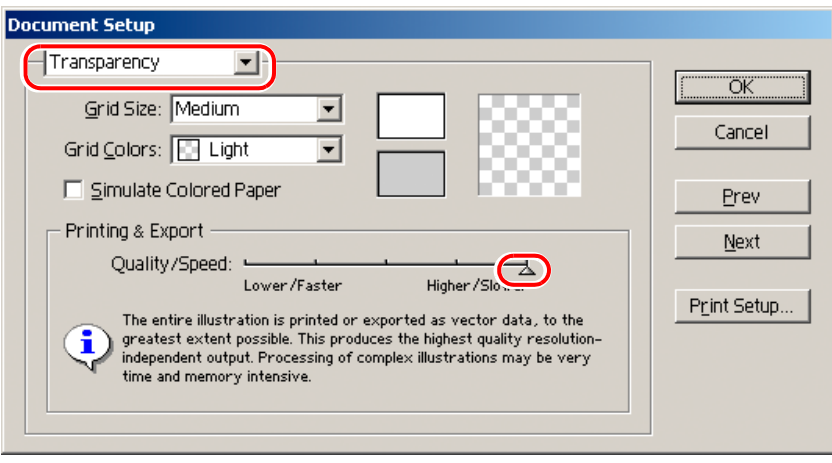

#### **Manche Objekte mit Transparenzeffekt weisen unnötige Linien auf, oder Teile des Objekts sind nicht zu sehen**

Einige komplizierte Objekte und Photos mit Transparenzeffekt weisen unnötige Linien auf, oder Teile des Objekts sind nicht zu sehen.

Um dies zu vermeiden, im Menü "Dokument einrichten" von Adobe Illustrator die folgenden Einstellungen vornehmen.

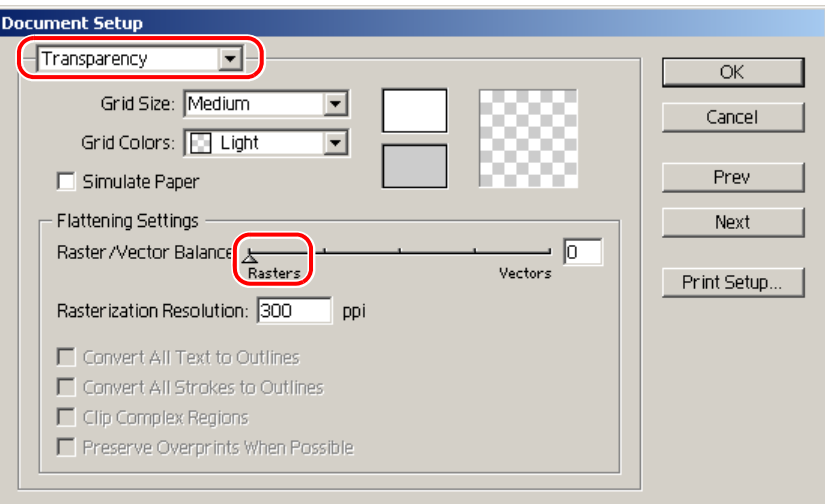

#### **Deutlicher Tonwertsprung bei der Gradation**

Um dies zu vermeiden, im Menü "Dokument einrichten" von Adobe Illustrator die folgenden Einstellungen vornehmen.

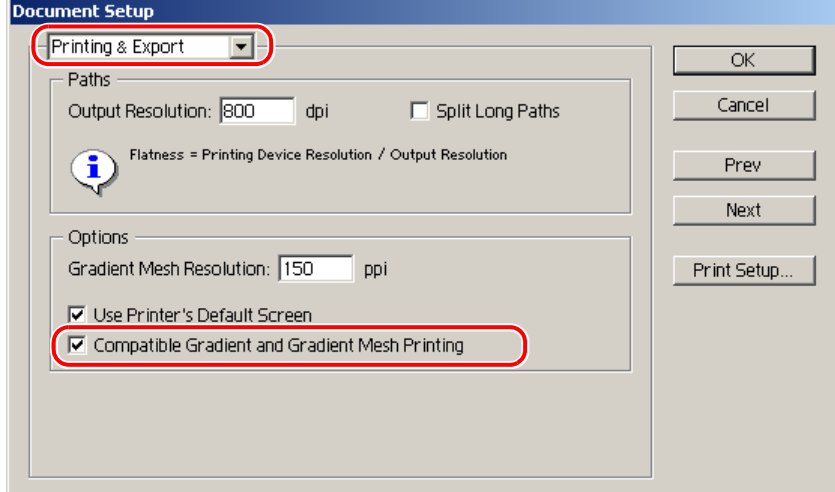

#### **Illustrator CS, CS2, CS3 (beim Speichern von EPS)**

Beim Speichern von EPS, die "EPS-Optionen" wie folgt einstellen.

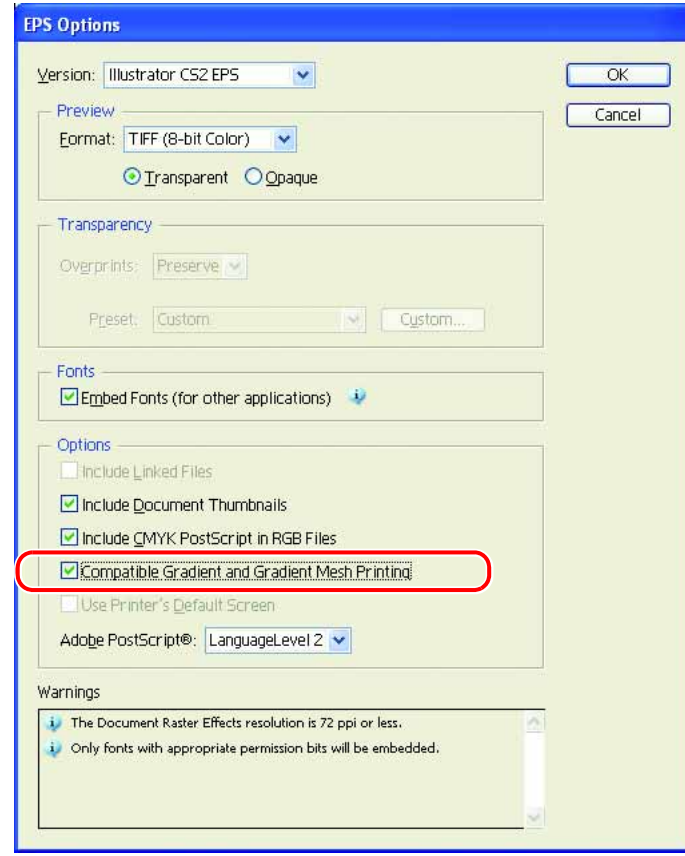

#### **Illustrator CS, CS2, CS3 (beim Drucken)**

Bei der Ausgabe des Druckertreibers "Drucken" wie folgt einstellen.

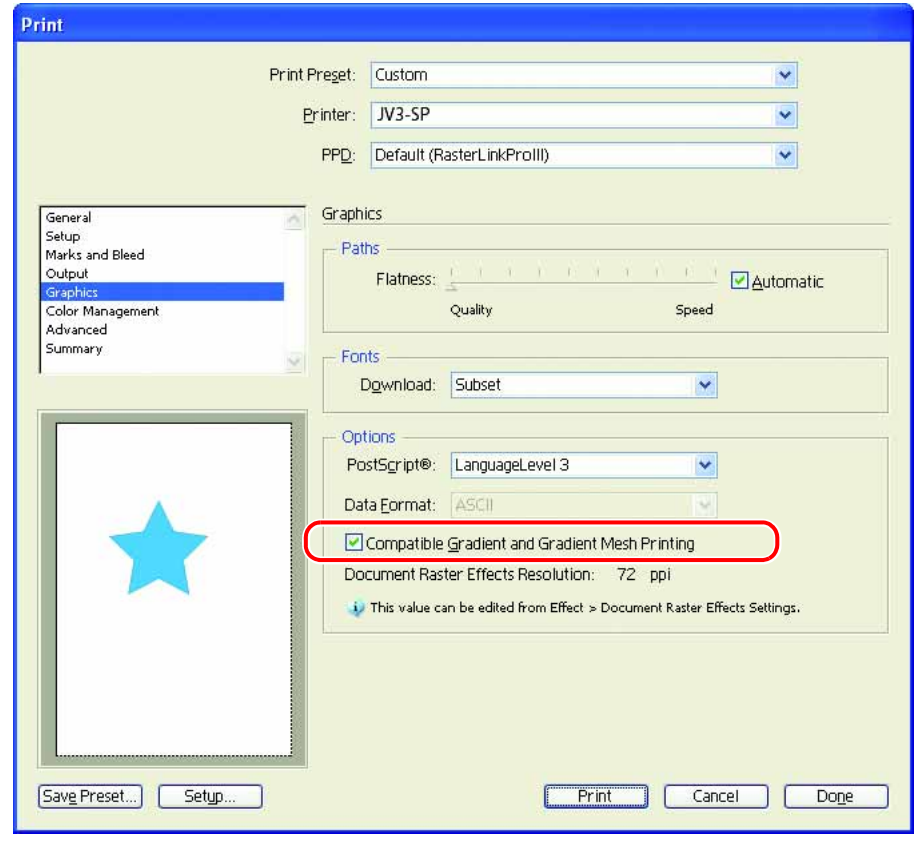

**ACHTUNG!)** Beim Einstellen der Daten für die Änderung der Gradationskurve die Option<br>Accepture University over Metauforiter kompotibel drugken" nicht merkissen. Hierdurch "Verläufe und Verlaufsgitter kompatibel drucken" nicht markieren. Hierdurch wird der Farbaustausch deaktiviert.

#### **Verknüpfte Daten werden nicht gedruckt** Nach dem Druck wird die Buchstabenkette "PC MACLAN" gedruckt

In die Daten von Adobe Illustrator eingesetzte verknüpfte Bilder werden manchmal nicht gedruckt oder die Farben erscheinen nicht richtig.

Beim Spoolen von einem Macintosh über PC MACLAN wird nach dem Bild eine Buchstabenkette gedruckt.

In diesem Fall sollte das Bild in die Daten von Adobe Illustrator eingebettet werden.

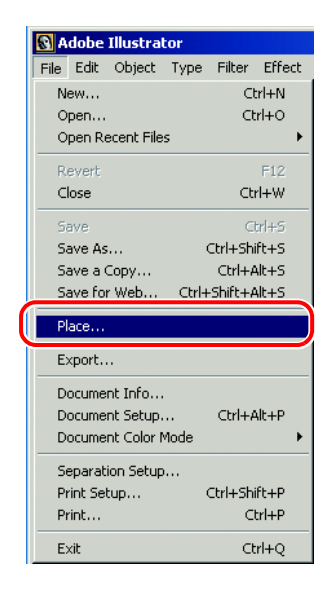

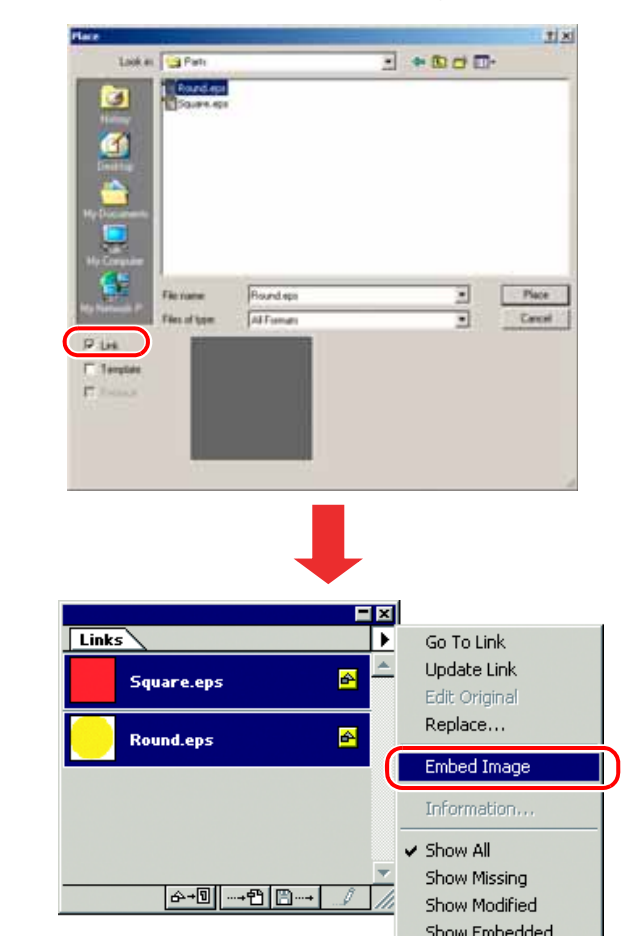

#### **Die Bildumgebung einer mit Illustrator 10 gespeicherten EPS-Datei wird abgeschnitten**

Wird ein rechteckiges Objekt mit dünner Linie auf einem umgebenden Teil angeordnet, wird die Linie möglicherweise zu dünn oder nicht gedruckt.

Dies geschieht, weil die Bildgröße ganzzahlig gerundet wird und die Nachkommastellen wegfallen.

In Illustrator 10 ist eine Lösung, ein Dummy-Objekt um das Bild herum anzuordnen und das Bild als EPS zu speichern. Alternativ kann man beim Drucken über den Drukkertreiber die PostScript-Seitengröße anwenderdefiniert etwas größer einstellen.

#### **Die Bildgröße in der Anwendung und in RasterLinkPro5 ist unterschiedlich**

Die in der Anwendung definierte Bildgröße entspricht nicht der Bildgröße, die im Job-Editor von RasterLinkPro5 angezeigt wird. Hierfür gibt es folgende mögliche Ursachen:

#### **1) Begrenzung der Bildgröße durch die PostScript-Sprache**

Die Anwendung gibt die Bildgröße für gewöhnlich in mm oder Inch an; in der PostScript-Sprache wird sie jedoch in Punkten (1/72 Inch) angegeben.

Auch wenn die Bildgröße in Punkten als reale Zahl gespeichert wird, wird die Gesamtgröße beim Speichern als EPS-Datei oder die benutzerdefinierte PostScript-Seitengröße beim Drucken über den Druckertreiber in eine ganze Zahl umgewandelt.

Hierdurch entstehen Umwandlungsfehler von bis zu 1 Punkt Größe (0,353 mm).

#### **2) Auswirkung der Linienbreite**

Die in Illustrator im Fenster [Information] angezeigte Objektgröße beinhaltet nicht die Linienbreite.

Die tatsächliche Objektgröße beinhaltet die Linienbreite.

#### **3) Auswirkung der Berechnung der Größe durch die spezifische Anwendung**

Wie schon anhand von Illustrator 10 oben beschrieben wirkt sich die spezifische Berechnung der Größe durch die Anwendung auf die Größe aus.

Wegen der oben angegebenen Gründe entsteht ein Fehler von etwa 1 Punkt, auch wenn in Originalgröße gedruckt wird. Beim Skalieren mit RasterLinkPro5 wird der Fehler daher größer. (Bei Skalierung um 1000 % wird ein Fehler von 1 Punkt 3,5 mm groß.) Mit den folgenden Maßnahmen kann dieser Fehler gemildert werden.

- Nach Möglichkeit in Originalgröße drucken
- Skalierungen in % einstellen, nicht in mm oder Inch.

# **Vorsicht bei Mac OS X**

Bei Spoolen von Max OS X gelten die folgenden Einschränkungen.

## **PDF-Dokumente drucken**

Beim Drucken von PDF-Dokumenten aus Acrobat Reader Version 5, wird [Dateiname] in der Jobliste unlesbar. Dieses Problem besteht nicht mehr ab Version 6. PDF-Dokumente mit Adobe Reader Version 6 oder höher drucken.

# **Vorsicht beim Gebrauch von Hot Foldern auf Macintosh-Rechnern**

Für das Kopieren einer Datei über PC MACLAN von einem Macintosh-Client zum Hot Folder gelten die folgenden Einschränkungen:

### **Es tritt ein Fehler auf, wenn das Kopieren der Datei zum Hot Folder abgebrochen wird**

Die meisten Dateien werden bei Abbruch des Kopiervorgangs ignoriert oder in die Fehlerschlange verschoben. RasterLinkPro5 kann jedoch wegen der unvollständig gespoolten Datei einen Fehler verursachen.

Nach Möglichkeit das Kopieren von Dateien nicht abbrechen.

Unter Mac OS X können allein durch Anklicken des Hot Folders zum Öffnen in Finder Unregelmäßigkeiten auftreten. Beim Kopieren von Dateien keine unnötigen Aktionen in Finder ausführen.

### **Beim erzwungenen Löschen einer Datei aus dem Hot Folder während des Kopierens tritt ein Fehler auf**

Es ist möglich, unter Mac OS X das Kopieren einer Datei aus dem Hot Folder zu erzwingen. Hierbei kann es jedoch dazu kommen, dass andere Dateien gelöscht werden oder RasterLinkPro5 einen Fehler verursacht.

Dateien nicht löschen, wenn der Kopiervorgang zum Hot Folder noch läuft.

# **Verbesserung der Spool-Geschwindigkeit beim Drucken aus der Anwendungssoftware mit Macintosh**

Wenn Dateien aus Anwendungssoftware über den PC MACLAN-Druckerserver gedruckt werden, verringert sich die Spool-Geschwindigkeit.

Ein Wechsel des Ausgabeverzeichnisses zum Hot Folder kann – abhängig von der Anwendungssoftware – die Spool-Geschwindigkeit erhöhen. Folgende Schritte versuchen.

# **Unter Mac OS 9**

Die Datei kann mit dem folgenden Verfahren von der Anwendung in den Hot Folder kopiert werden. Abhängig von der Anwendungssoftware kann jedoch ein Fehler auftreten. Wenn der Fehler auftritt, im Menü [Drucken] die Einstellungen "Drucker" oder "Ziel" ändern.

Die Anwendungssoftware hat einen Fehler verursacht

• **Illustrator 9**

Manche Dateien lassen sich nicht spoolen.

• **Illustrator 10** Es können keine Dateien gespoolt werden, da ein Systemfehler auftritt.

Anwendung korrekt gespoolt

- **Illustrator 8**
- **Photoshop 5 bis 7**
- *1* Im Menü [Datei] der Anwendungssoftware das Fenster "Drucken" öffnen.
- 2 Im Menü "Drucker" den Drucker für RasterLinkPro5 auswählen.

Im Menü "Ziel" "Datei" auswählen.

Auf Save klicken.

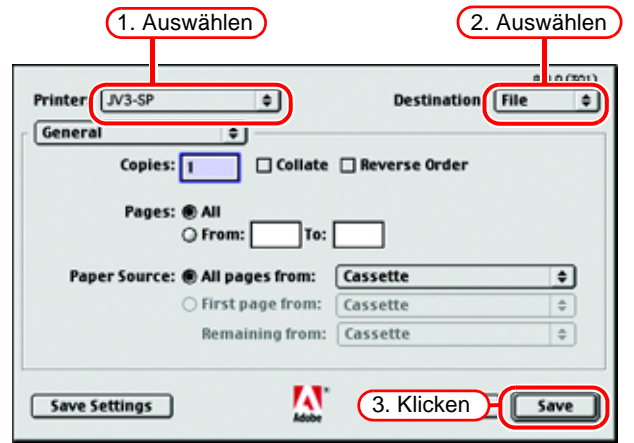

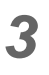

*3* Für die Ausgabe den Hot Folder von RasterLinkPro5 angeben.

Auf Save klicken.

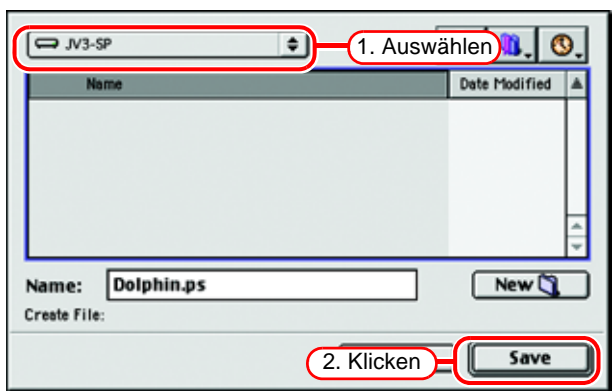

## **Unter Mac OS X**

Die Datei kann mit dem folgenden Verfahren von der Anwendung in den Hot Folder kopiert werden. Abhängig von der Anwendungssoftware kann jedoch ein Fehler auftreten. Wenn ein Fehler auftritt, das Kontrollkästchen für "Speichern als Datei" im Menü [Ausgabeoptionen] im Fenster "Drucken" deaktivieren.

Die Anwendungssoftware hat einen Fehler verursacht

- **Illustrator 10** Die Ausgabe der Datei ist instabil.
- **Illustrator CS** Manche Dateien lassen sich nicht spoolen.
- **Photoshop 7**

Manche Dateien lassen sich nicht spoolen, wenn beim Speichern der Dateiname nicht geändert wird.

Anwendung korrekt gespoolt

• **Photoshop CS**

- *1* Im Menü [Datei] der Anwendungssoftware das Fenster "Drucken" öffnen.
- 2 Im Menü "Drucker" den Drucker für RasterLinkPro5 auswählen.

"Ausgabeoptionen" wählen.

Das Kästchen "Speichern als Datei" markieren.

Als "Format" "PostScript" auswählen.

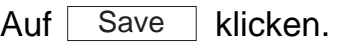

*3* Für die Ausgabe den Hot Folder von RasterLinkPro5 angeben.

Auf Save klicken.

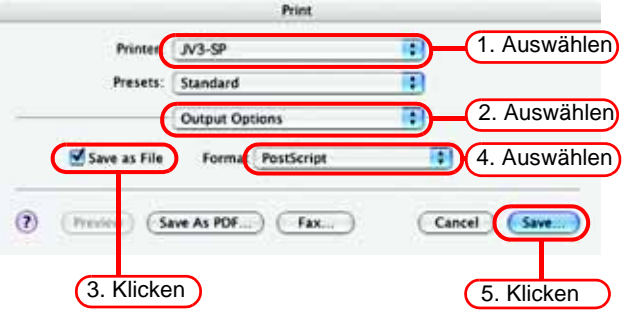

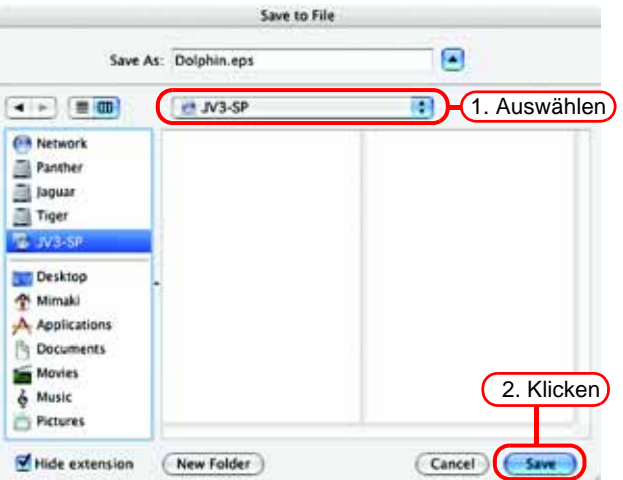

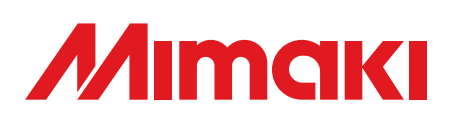

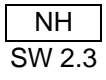